## cisco.

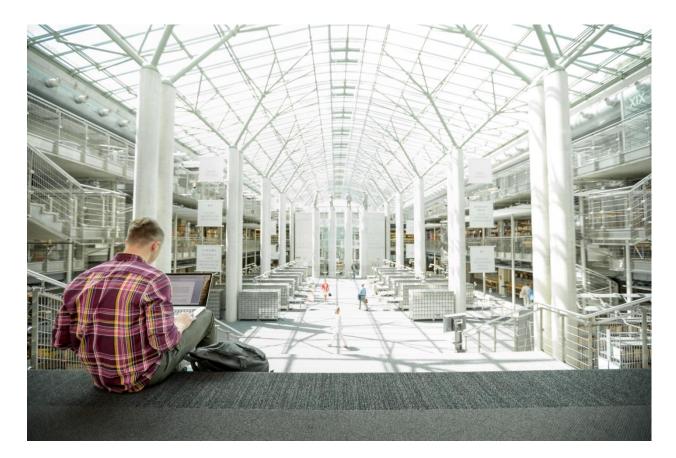

# Cisco HyperFlex Hyperconverged System with VMware Horizon 7

Design and Deployment of Cisco HyperFlex for Virtual Desktop Infrastructure with VMware Horizon 7

Last Updated: February 8, 2017

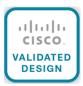

## About Cisco Validated Designs

The CVD program consists of systems and solutions designed, tested, and documented to facilitate faster, more reliable, and more predictable customer deployments. For more information visit

http://www.cisco.com/go/designzone.

ALL DESIGNS, SPECIFICATIONS, STATEMENTS, INFORMATION, AND RECOMMENDATIONS (COLLECTIVELY, "DESIGNS") IN THIS MANUAL ARE PRESENTED "AS IS," WITH ALL FAULTS. CISCO AND ITS SUPPLIERS DISCLAIM ALL WARRANTIES, INCLUDING, WITHOUT LIMITATION, THE WARRANTY OF MERCHANTABILITY, FITNESS FOR A PARTICULAR PURPOSE AND NONINFRINGEMENT OR ARISING FROM A COURSE OF DEALING, USAGE, OR TRADE PRACTICE. IN NO EVENT SHALL CISCO OR ITS SUPPLIERS BE LIABLE FOR ANY INDIRECT, SPECIAL, CONSEQUENTIAL, OR INCIDENTAL DAMAGES, INCLUDING, WITHOUT LIMITATION, LOST PROFITS OR LOSS OR DAMAGE TO DATA ARISING OUT OF THE USE OR INABILITY TO USE THE DESIGNS, EVEN IF CISCO OR ITS SUPPLIERS HAVE BEEN ADVISED OF THE POSSIBILITY OF SUCH DAMAGES.

THE DESIGNS ARE SUBJECT TO CHANGE WITHOUT NOTICE. USERS ARE SOLELY RESPONSIBLE FOR THEIR APPLICATION OF THE DESIGNS. THE DESIGNS DO NOT CONSTITUTE THE TECHNICAL OR OTHER PROFESSIONAL ADVICE OF CISCO, ITS SUPPLIERS OR PARTNERS. USERS SHOULD CONSULT THEIR OWN TECHNICAL ADVISORS BEFORE IMPLEMENTING THE DESIGNS. RESULTS MAY VARY DEPENDING ON FACTORS NOT TESTED BY CISCO.

CCDE, CCENT, Cisco Eos, Cisco Lumin, Cisco Nexus, Cisco StadiumVision, Cisco TelePresence, Cisco WebEx, the Cisco logo, DCE, and Welcome to the Human Network are trademarks; Changing the Way We Work, Live, Play, and Learn and Cisco Store are service marks; and Access Registrar, Aironet, AsyncOS, Bringing the Meeting To You, Catalyst, CCDA, CCDP, CCIE, CCIP, CCNA, CCNP, CCSP, CCVP, Cisco, the Cisco Certified Internetwork Expert logo, Cisco IOS, Cisco Press, Cisco Systems, Cisco Systems Capital, the Cisco Systems logo, Cisco Unity, Collaboration Without Limitation, EtherFast, EtherSwitch, Event Center, Fast Step, Follow Me Browsing, FormShare, GigaDrive, HomeLink, Internet Quotient, IOS, iPhone, iQuick Study, IronPort, the IronPort logo, LightStream, Linksys, MediaTone, MeetingPlace, MeetingPlace Chime Sound, MGX, Networkers, Networking Academy, Network Registrar, PCNow, PIX, PowerPanels, ProConnect, ScriptShare, SenderBase, SMARTnet, Spectrum Expert, StackWise, The Fastest Way to Increase Your Internet Quotient, TransPath, WebEx, and the WebEx logo are registered trademarks of Cisco Systems, Inc. and/or its affiliates in the United States and certain other countries.

All other trademarks mentioned in this document or website are the property of their respective owners. The use of the word partner does not imply a partnership relationship between Cisco and any other company. (0809R)

© 2017 Cisco Systems, Inc. All rights reserved.

## Table of Contents

| About Cisco Validated Designs                                                                      | 2  |
|----------------------------------------------------------------------------------------------------|----|
| Executive Summary                                                                                  | 6  |
| Solution Overview                                                                                  | 7  |
| Introduction                                                                                       | 7  |
| Audience                                                                                           | 7  |
| Purpose of this Document                                                                           | 7  |
| What's New?                                                                                        | 7  |
| Solution Summary                                                                                   |    |
| Cisco Desktop Virtualization Solutions: Data Center                                                | 11 |
| The Evolving Workplace                                                                             | 11 |
| Cisco Desktop Virtualization Focus                                                                 |    |
| Use Cases                                                                                          | 14 |
| Physical Topology                                                                                  | 15 |
| Fabric Interconnects                                                                               | 17 |
| Cisco UCS B-Series Blade Servers                                                                   |    |
| Configuration Guidelines                                                                           |    |
| Solution Design                                                                                    |    |
| Cisco Unified Computing System                                                                     |    |
| Cisco Unified Computing System Components                                                          |    |
| Cisco Ucs 5108 Blade Chassis                                                                       |    |
| VMware vSphere 6.0                                                                                 |    |
| VMware ESXi 6.0 Hypervisor                                                                         |    |
| VMware Horizon                                                                                     |    |
| Advantages of Using VMware Horizon                                                                 |    |
| What are VMware RDS Hosted Sessions?                                                               |    |
| Farms, RDS Hosts, Desktop and Application Pools                                                    |    |
| Cisco HyperFlex Data Platform                                                                      | 45 |
| Architecture and Design of VMware Horizon on Cisco Unified Computing System and Ci<br>Fundamentals |    |
| Understanding Applications and Data                                                                |    |
| Project Planning and Solution Sizing Sample Questions                                              |    |
| Desktop Virtualization Design Fundamentals                                                         |    |
| VMware Horizon Design Fundamentals                                                                 |    |
| Horizon VDI Pool and RDSH Servers Pool                                                             |    |

| Designing a VMware Horizon Environment for Various Workload Types          | 53  |
|----------------------------------------------------------------------------|-----|
| Deployment Hardware and Software                                           |     |
| Products Deployed                                                          |     |
| Hardware Deployed                                                          |     |
| Software Deployed                                                          |     |
| Logical Architecture                                                       |     |
| VLANs                                                                      |     |
| Jumbo Frames                                                               |     |
| VMware Clusters                                                            |     |
| ESXi Host Design                                                           | 60  |
| Solution Configuration                                                     |     |
| Cisco UCS Compute Platform                                                 |     |
| Physical Infrastructure                                                    |     |
| Cisco Unified Computing System Configuration                               | 72  |
| Deploy and Configure HyperFlex Data Platform                               | 73  |
| Prerequisites                                                              | 73  |
| Deploy Cisco HyperFlex Data Platform Installer VM                          | 77  |
| Cisco HyperFlex Cluster Configuration                                      |     |
| Building the Virtual Machines and Environment for Workload Testing         |     |
| Horizon 7 Infrastructure Components Installation                           |     |
| Install VMware Horizon Composer Server                                     |     |
| Install Horizon Connection/Replica Servers                                 |     |
| Create a Microsoft Management Console Certificate Request                  |     |
| Configure the Horizon 7 Environment                                        |     |
| Configure Event Database                                                   | 131 |
| Configure Horizon 7 Licenses                                               |     |
| Configure vCenter                                                          |     |
| Master Image Creation for Tested Horizon Deployment Types                  |     |
| Prepare Microsoft Windows 10 and Server 2012 R2 with Microsoft Office 2016 |     |
| Optimization of Base Windows 10 or Server 2012 R2 Guest OS                 | 141 |
| Virtual Desktop Agent Software Installation for Horizon                    | 141 |
| Install Additional Software                                                |     |
| Create a Native Snapshot for Automated Desktop Pool Creation               |     |
| Create Customization Specification for Virtual Desktops                    |     |
| VMware Horizon Farm and Pool Creation                                      |     |

| RDSH Farm Creation                                                                                                    | 162                                                                       |
|----------------------------------------------------------------------------------------------------|---------------------------------------------------------------------------|
| Create the Horizon 7 RDS Published Desktop Pool                                                                                                    | 173                                                                       |
| VMware Horizon Linked-Clone Windows 10 Desktop Pool Creation                                                                                                    | 179                                                                       |
| VMware Horizon Instant-Clone Windows 10 Desktop Pool Creation                                                                                                    | 192                                                                       |
| VMware Horizon Persistent Windows 10 Desktop Pool Creation                                                                                                    | 203                                                                       |
| Test Setup and Configurations                                                                                                    | 216                                                                       |
| Testing Methodology and Success Criteria                                                                                                    | 217                                                                       |
| Testing Procedure                                                                                                    | 217                                                                       |
| Pre-Test Setup for Testing                                                                                                    | 217                                                                       |
| Test Run Protocol                                                                                                    | 218                                                                       |
| Success Criteria                                                                                                    | 219                                                                       |
| Test Results                                                                                                    | 224                                                                       |
| Boot Storms                                                                                                    | 224                                                                       |
|                                                                                                    |                                                                           |
| Recommended Maximum Workload and Configuration Guidelines for an Eight Node HX220c-M4S Rack Server Hyp Cluster                                                                                                    |                                                                           |
|                                                                                                    | 225                                                                       |
| Cluster                                                                                                    | 225<br>226                                                                |
| Cluster<br>RDSH Server Pool Testing on Eight Node Cisco HyperFlex Cluster                                                                                                    | 225<br>226<br>229                                                         |
| Cluster<br>RDSH Server Pool Testing on Eight Node Cisco HyperFlex Cluster<br>1000 Windows 10 Linked-clone Desktop Pool testing on eight node Cisco HyperFlex Cluster                                                                                                    | 225<br>226<br>229<br>233                                                  |
| Cluster<br>RDSH Server Pool Testing on Eight Node Cisco HyperFlex Cluster                                                                                                    | 225<br>226<br>229<br>233<br>236                                           |
| Cluster<br>RDSH Server Pool Testing on Eight Node Cisco HyperFlex Cluster<br>1000 Windows 10 Linked-clone Desktop Pool testing on eight node Cisco HyperFlex Cluster<br>1000 Windows 10 Instant-clone Desktop Pool testing on Eight Node Cisco HyperFlex Cluster<br>1000 Windows 10 Full Clone Desktop Pool Testing on Eight Node Cisco HyperFlex Cluster            | 225<br>226<br>229<br>233<br>236<br>240                                    |
| Cluster<br>RDSH Server Pool Testing on Eight Node Cisco HyperFlex Cluster<br>1000 Windows 10 Linked-clone Desktop Pool testing on eight node Cisco HyperFlex Cluster<br>1000 Windows 10 Instant-clone Desktop Pool testing on Eight Node Cisco HyperFlex Cluster<br>1000 Windows 10 Full Clone Desktop Pool Testing on Eight Node Cisco HyperFlex Cluster<br>Summary | 225<br>226<br>229<br>233<br>236<br>240<br>241                             |
| Cluster<br>RDSH Server Pool Testing on Eight Node Cisco HyperFlex Cluster                                                                                                    | 225<br>226<br>229<br>233<br>236<br>240<br>241<br>241                      |
| Cluster<br>RDSH Server Pool Testing on Eight Node Cisco HyperFlex Cluster                                                                                                    | 225<br>226<br>229<br>233<br>236<br>240<br>241<br>241<br>242               |
| Cluster                                                                                                    | 225<br>226<br>229<br>233<br>236<br>240<br>241<br>241<br>241<br>242<br>242 |

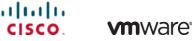

## **Executive Summary**

To keep pace with the market, you need systems that support rapid, agile development processes. Cisco **HyperFlex™ Systems let you unlock the full potential of hyper**-convergence and adapt IT to the needs of your workloads. The systems use an end-to-end software-defined infrastructure approach, combining software-defined computing in the form of Cisco HyperFlex HX-Series Nodes, software-defined storage with the powerful Cisco HyperFlex HX Data Platform, and software-defined networking with the Cisco UCS fabric that integrates smoothly with Cisco® Application Centric Infrastructure (Cisco ACI™).

Together with a single point of connectivity and management, these technologies deliver a pre-integrated and adaptable cluster with a unified pool of resources that you can quickly deploy, adapt, scale, and manage to efficiently power your applications and your business

This document provides an architectural reference and design guide for up to a 1200 seat workload on an 8node Cisco HyperFlex system. We provide deployment guidance and performance data for VMware Horizon 7 deployed Microsoft Windows 10 with Office 2016 Linked-Clone, Instant-Clone and Persistent virtual desktops as well as Windows Server 2012 R2 RDS server-based sessions on vSphere 6. The solution is a pre-integrated, best-practice data center architecture built on the Cisco Unified Computing System (UCS), the Cisco Nexus® 9000 family of switches and Cisco HyperFlex Data Platform software version 1.8.1b.

The solution payload is 100 percent virtualized on Cisco HyperFlex HX220c-M4S rack server booting via onboard Flex-Flash controller SD cards running VMware vSphere 6.0 U2 patch03 hypervisor. The virtual desktops are configured with VMware Horizon 7 which incorporates both traditional persistent and nonpersistent virtual Windows 7/8/10 desktops, hosted applications and remote desktop service (RDS) server 2008 R2 or server 2012 R2 based desktops. The solution provides unparalleled scale and management simplicity. VMware Horizon linked-clone or instant-clone floating assignment Windows 10 desktops (1000,) full clone desktops (1000) or RDSH server based desktops (1200) can be provisioned on an eight node Cisco HyperFlex cluster. Where applicable, this document provides best practice recommendations and sizing guidelines for customer deployment of this solution.

The solution boots 1000 virtual desktops or the RDSH virtual server machines in 5 minutes or less, insuring that users will not experience delays in accessing their virtual workspace on HyperFlex.

The solution provides outstanding virtual desktop end user experience as measured by the Login VSI 4.1 Knowledge Worker workload running in benchmark mode. Average end-user response times for all tested delivery methods is under 1 second, representing the best performance in the industry.

## Solution Overview

## Introduction

A current industry trend in data center design is towards small, granularly expandable hyperconverged infrastructures. By using virtualization along with pre-validated IT platforms, customers of all sizes have embarked on the journey to **"just in time capacity" using this new technology.** The Cisco Hyper Converged Solution can be quickly deployed, thereby increasing agility and reducing costs. Cisco HyperFlex uses best of breed storage, server and network components to serve as the foundation for desktop virtualization workloads, enabling efficient architectural designs that can be quickly and confidently deployed and scaled out.

## Audience

The audience for this document includes, but is not limited to; sales engineers, field consultants, professional services, IT managers, partner engineers, and customers who want to take advantage of an infrastructure built to deliver IT efficiency and enable IT innovation.

## Purpose of this Document

This document provides a step by step design, configuration and implementation guide for the Cisco Validated Design for a Cisco HyperFlex system running four different VMware Horizon 7 workloads with Cisco UCS 6248UP Fabric Interconnects and Cisco Nexus 9300 series switches.

## What's New?

This is the first Cisco Validated Design with Cisco HyperFlex system running Virtual Desktop Infrastructure. It incorporates the following features:

- Validation of Cisco Nexus 9000 with Cisco HyperFlex
- Support for the Cisco UCS 3.1(2) release and Cisco HyperFlex v1.8.1
- VMware vSphere 6.0 U2 Hypervisor
- VMware Horizon 7 Linked Clones, Instant Clones, Persistent Desktops and RDSH shared server sessions

The data center market segment is shifting toward heavily virtualized private, hybrid and public cloud computing models running on industry-standard systems. These environments require uniform design points that can be repeated for ease if management and scalability.

These factors have led to the need predesigned computing, networking and storage building blocks optimized to lower the initial design cost, simply management, and enable horizontal scalability and high levels of utilization.

The use cases include:

• Enterprise Data Center (small failure domains)

- Service Provider Data Center (small failure domains)
- Commercial Data Center
- Remote Office/Branch Office
- SMB Standalone Deployments

## Solution Summary

This Cisco Validated Design prescribes a defined set of hardware and software that serves as an integrated foundation for both Horizon Microsoft Windows 10 virtual desktops and Horizon RDSH server desktop sessions based on Microsoft Server 2012 R2. The mixed workload solution includes Cisco HyperFlex hardware and Data Platform software, Cisco Nexus® switches, the Cisco Unified Computing System (Cisco UCS®), VMware Horizon and VMware vSphere software in a single package. The design is efficient enough that the networking, computing, and storage can fit in a 12 rack unit footprint in a single rack. Port density on the Cisco Nexus switches and Cisco UCS Fabric Interconnects enables the networking components to accommodate multiple HyperFlex clusters in a single Cisco UCS domain.

A key benefit of the Cisco Validated Design architecture is the ability to customize the environment to suit a customer's requirements. A Cisco Validated Design can easily be scaled as requirements and demand change. The unit can be scaled both up (adding resources to a Cisco Validated Design unit) and out (adding more Cisco Validated Design units).

The reference architecture detailed in this document highlights the resiliency, cost benefit, and ease of deployment of a hyper-converged desktop virtualization solution. A solution capable of consuming multiple protocols across a single interface allows for customer choice and investment protection because it truly is a wire-once architecture.

The combination of technologies from Cisco Systems, Inc. and VMware Inc. produced a highly efficient, robust and affordable desktop virtualization solution for a virtual desktop, hosted shared desktop or mixed deployment supporting different use cases. Key components of the solution include the following:

- More power, same size. Cisco HX-series rack server with dual 14-core 2.6 GHz Intel Xeon (E5-2690v4) processors and 512GB of memory for VMware Horizon supports more virtual desktop workloads than the previously released generation processors on the same hardware. The Intel Xeon E5-2690 v4 14-core processors used in this study provided a balance between increased per-server capacity and cost.
- Fault-tolerance with high availability built into the design. The various designs are based on multiple Cisco HX-Series rack server for virtualized desktop and infrastructure workloads. The design provides N+1 server fault tolerance for virtual desktops, hosted shared desktops and infrastructure services.
- Stress-tested to the limits during aggressive boot scenario. The 1000 user mixed hosted virtual desktop and 1200 user hosted shared desktop environment booted and registered with the Horizon 7 in under 5 minutes, providing our customers with an extremely fast, reliable cold-start desktop virtualization system.
- Stress-tested to the limits during simulated login storms. All 1000 or 1200 users logged in and started running workloads up to steady state in 48-minutes without overwhelming the processors, exhausting memory or exhausting the storage subsystems, providing customers with a desktop virtualization system that can easily handle the most demanding login and startup storms.
- Ultra-condensed computing for the datacenter. The rack space required to support the initial 1000 or 1200 user system is 12 rack units, including Cisco Nexus Switching and Cisco Fabric interconnects. Incremental Cisco HyperFlex clusters can be added in 8 rack unit groups to add additional 1000 user capability, conserving valuable data center floor space.

- 100 percent virtualized: This CVD presents a validated design that is 100 percent virtualized on VMware ESXi 6.0. All of the virtual desktops, user data, profiles, and supporting infrastructure components, including Active Directory, SQL Servers, VMware Horizon components, Horizon VDI desktops and RDSH servers were hosted as virtual machines. This provides customers with complete flexibility for maintenance and capacity additions because the entire system runs on the Cisco HyperFlex hyper-converged infrastructure with stateless Cisco UCS HX-series servers. (Infrastructure VMs were hosted on two Cisco UCS C220 Rack Servers outside of the HX cluster to deliver the highest capacity and best economics for the solution.)
- Cisco datacenter management: Cisco maintains industry leadership with the new Cisco UCS Manager 3.1(2) software that simplifies scaling, guarantees consistency, and eases maintenance. Cisco's ongoing development efforts with Cisco UCS Manager, Cisco UCS Central, and Cisco UCS Director insure that customer environments are consistent locally, across Cisco UCS Domains and across the globe, our software suite offers increasingly simplified operational and deployment management, and it continues to widen the span of control for customer organizations' subject matter experts in compute, storage and network.
- Cisco 10G Fabric: Our 10G unified fabric story gets additional validation on 6200 Series Fabric Interconnects as Cisco runs more challenging workload testing, while maintaining unsurpassed user response times.
- Cisco HyperFlex storage performance: Cisco HyperFlex provides industry-leading hyper converged storage performance that efficiently handles the most demanding I/O bursts (for example, login storms), high write throughput at low latency, delivers simple and flexible business continuity and helps reduce storage cost per desktop.
- Cisco HyperFlex agility: Cisco HyperFlex System enables users to seamlessly add, upgrade or remove storage from the infrastructure to meet the needs of the virtual desktops.
- Cisco HyperFlex vCenter integration: Cisco HyperFlex plugin for VMware vSphere provides easybutton automation for key storage tasks such as storage provisioning and storage resize, cluster health status and performance monitoring directly from the VCenter web client in a single pane of glass. Experienced vCenter administrators have a near zero learning curve when HyperFlex is introduced into the environment.
- VMware Horizon 7 advantage: VMware Horizon 7 follows a new unified product architecture that supports both hosted-shared desktops and applications (RDS) and complete virtual desktops (VDI). This new Horizon release simplifies tasks associated with large-scale VDI management. This modular solution supports seamless delivery of Windows apps and desktops as the number of user increase. In addition, PCoIP and Blast extreme enhancements help to optimize performance and improve the user experience across a variety of endpoint device types, from workstations to mobile devices including laptops, tablets, and smartphones.
- Optimized for performance and scale. For hosted shared desktop sessions, the best performance was achieved when the number of vCPUs assigned to the Horizon 7 RDSH virtual machines did not exceed the number of hyper-threaded (logical) cores available on the server. In other words, maximum performance is obtained when not overcommitting the CPU resources for the virtual machines running virtualized RDS systems.

Provisioning desktop machines made easy: VMware Horizon 7 provisions hosted virtual desktops as well as hosted shared desktop virtual machines for this solution using a single method for both, the "Automated floating assignment desktop pool". Persistent desktops were handled in same the unified Horizon 7 administrative console. Horizon 7 introduces a new provisioning technique for non-persistent virtual desktops called "Instant-clone." The new method greatly reduces the amount of life-cycle spend and the maintenance windows for the guest OS.

## Cisco Desktop Virtualization Solutions: Data Center

#### The Evolving Workplace

Today's IT departments are facing a rapidly evolving workplace environment. The workforce is becoming increasingly diverse and geographically dispersed, including offshore contractors, distributed call center operations, knowledge and task workers, partners, consultants, and executives connecting from locations around the world at all times.

This workforce is also increasingly mobile, conducting business in traditional offices, conference rooms across the enterprise campus, home offices, on the road, in hotels, and at the local coffee shop. This workforce wants to use a growing array of client computing and mobile devices that they can choose based on personal preference. These trends are increasing pressure on IT to ensure protection of corporate data and prevent data leakage or loss through any combination of user, endpoint device, and desktop access scenarios (Figure 1).

These challenges are compounded by desktop refresh cycles to accommodate aging PCs and bounded local storage and migration to new operating systems, specifically Microsoft Windows 10 and productivity tools, specifically Microsoft Office 2016.

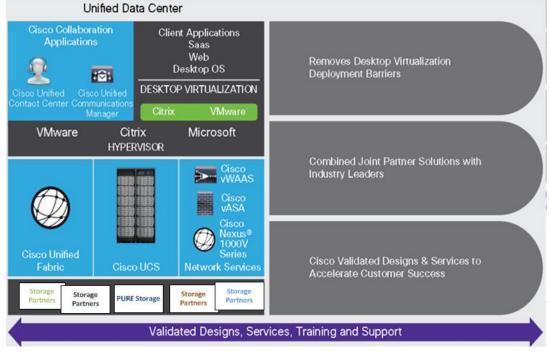

#### Figure 1 Cisco Data Center Partner Collaboration

Some of the key drivers for desktop virtualization are increased data security and reduced TCO through increased control and reduced management costs.

#### Cisco Desktop Virtualization Focus

Cisco focuses on three key elements to deliver the best desktop virtualization data center infrastructure: simplification, security, and scalability. The software combined with platform modularity provides a simplified, secure, and scalable desktop virtualization platform.

#### Simplified

Cisco UCS provides a radical new approach to industry-standard computing and provides the core of the data center infrastructure for desktop virtualization. Among the many features and benefits of Cisco UCS are the drastic reduction in the number of servers needed and in the number of cables used per server, and the capability to rapidly deploy or re-provision servers through Cisco UCS service profiles. With fewer servers and cables to manage and with streamlined server and virtual desktop provisioning, operations are significantly simplified. Thousands of desktops can be provisioned in minutes with Cisco UCS Manager **service profiles and Cisco storage partners' storage**-based cloning. This approach accelerates the time to productivity for end users, improves business agility, and allows IT resources to be allocated to other tasks.

Cisco UCS Manager automates many mundane, error-prone data center operations such as configuration and provisioning of server, network, and storage access infrastructure. In addition, Cisco UCS B-Series Blade Servers, C-Series and HX-Series Rack Servers with large memory footprints enable high desktop density that helps reduce server infrastructure requirements.

Simplification also leads to more successful desktop virtualization implementation. Cisco and its technology partners like VMware Technologies have developed integrated, validated architectures, including predefined hyper-converged architecture infrastructure packages such as HyperFlex. Cisco Desktop Virtualization Solutions have been tested with VMware vSphere.

#### Secure

Although virtual desktops are inherently more secure than their physical predecessors, they introduce new security challenges. Mission-critical web and application servers using a common infrastructure such as virtual desktops are now at a higher risk for security threats. Inter-virtual machine traffic now poses an important security consideration that IT managers need to address, especially in dynamic environments in which virtual machines, using VMware vMotion, move across the server infrastructure.

Desktop virtualization, therefore, significantly increases the need for virtual machine-level awareness of policy and security, especially given the dynamic and fluid nature of virtual machine mobility across an extended computing infrastructure. The ease with which new virtual desktops can proliferate magnifies the importance of a virtualization-aware network and security infrastructure. Cisco data center infrastructure (Cisco UCS and Cisco Nexus Family solutions) for desktop virtualization provides strong data center, network, and desktop security, with comprehensive security from the desktop to the hypervisor. Security is enhanced with segmentation of virtual desktops, virtual machine-aware policies and administration, and network security across the LAN and WAN infrastructure.

#### Scalable

Growth of a desktop virtualization solution is all but inevitable, so a solution must be able to scale, and scale predictably, with that growth. The Cisco Desktop Virtualization Solutions support high virtual-desktop density

(desktops per server), and additional servers scale with near-linear performance. Cisco data center infrastructure provides a flexible platform for growth and improves business agility. Cisco UCS Manager service profiles allow on-demand desktop provisioning and make it just as easy to deploy dozens of desktops as it is to deploy thousands of desktops.

Cisco HyperFlex servers provide near-linear performance and scale. Cisco UCS implements the patented Cisco Extended Memory Technology to offer large memory footprints with fewer sockets (with scalability to up to 1 terabyte (TB) of memory with 2- and 4-socket servers). Using unified fabric technology as a building block, Cisco UCS server aggregate bandwidth can scale to up to 80 Gbps per server, and the northbound Cisco UCS fabric interconnect can output 2 terabits per second (Tbps) at line rate, helping prevent desktop virtualization I/O and memory bottlenecks. Cisco UCS, with its high-performance, low-latency unified fabric-based networking architecture, supports high volumes of virtual desktop traffic, including high-resolution video and communications traffic. In addition, Cisco HyperFlex helps maintain data availability and optimal performance during boot and login storms as part of the Cisco Desktop Virtualization Solutions. Recent Cisco Validated Designs based on VMware Horizon, Cisco HyperFlex solutions have demonstrated scalability and performance, with up to 1000 hosted virtual desktops or 1200 hosted shared desktops up and running in 5 minutes.

Cisco UCS and Cisco Nexus data center infrastructure provides an excellent platform for growth, with transparent scaling of server, network, and storage resources to support desktop virtualization, data center applications, and cloud computing.

#### Savings and Success

The simplified, secure, scalable Cisco data center infrastructure for desktop virtualization solutions saves time and money compared to alternative approaches. Cisco UCS enables faster payback and ongoing **savings (better ROI and lower TCO) and provides the industry's greatest virtual desktop density per server,** reducing both capital expenditures (CapEx) and operating expenses (OpEx). The Cisco UCS architecture and Cisco Unified Fabric also enables much lower network infrastructure costs, with fewer cables per server and fewer ports required. In addition, storage tiering and deduplication technologies decrease storage costs, reducing desktop storage needs by up to 50 percent.

The simplified deployment of Cisco HyperFlex for desktop virtualization accelerates the time to productivity and enhances business agility. IT staff and end users are more productive more quickly, and the business can respond to new opportunities quickly by deploying virtual desktops whenever and wherever they are needed. The high-performance Cisco systems and network deliver a near-native end-user experience, allowing users to be productive anytime and anywhere.

The ultimate measure of desktop virtualization for any organization is its efficiency and effectiveness in both the near term and the long term. The Cisco Desktop Virtualization Solutions are very efficient, allowing rapid deployment, requiring fewer devices and cables, and reducing costs. The solutions are also extremely effective, providing the services that end users need on their devices of choice while improving IT **operations, control, and data security. Success is bolstered through Cisco's best**-in-class partnerships with leaders in virtualization and through tested and validated designs and services to help customers throughout the solution lifecycle. Long-term success is enabled through the use of Cisco's scalable, flexible, and secure architecture as the platform for desktop virtualization.

The ultimate measure of desktop virtualization for any end user is a great experience. Cisco HyperFlex delivers class-leading performance with sub-second base line response times and index average response times at full load of just over one second.

#### Use Cases

- Healthcare: Mobility between desktops and terminals, compliance, and cost
- Federal government: Teleworking initiatives, business continuance, continuity of operations (COOP), and training centers
- Financial: Retail banks reducing IT costs, insurance agents, compliance, and privacy
- Education: K-12 student access, higher education, and remote learning
- State and local governments: IT and service consolidation across agencies and interagency security
- Retail: Branch-office IT cost reduction and remote vendors
- Manufacturing: Task and knowledge workers and offshore contractors
- Microsoft Windows 10 migration
- Graphic intense applications
- Security and compliance initiatives
- Opening of remote and branch offices or offshore facilities
- Mergers and acquisitions

Figure 2 shows the VMware Horizon 7 on vSphere 6 built on Cisco Validated Design components and the network connections. The reference architecture reinforces the "wire-once" strategy, because as additional storage is added to the architecture, no re-cabling is required from the hosts to the Cisco UCS fabric interconnect.

#### Figure 2 Architecture

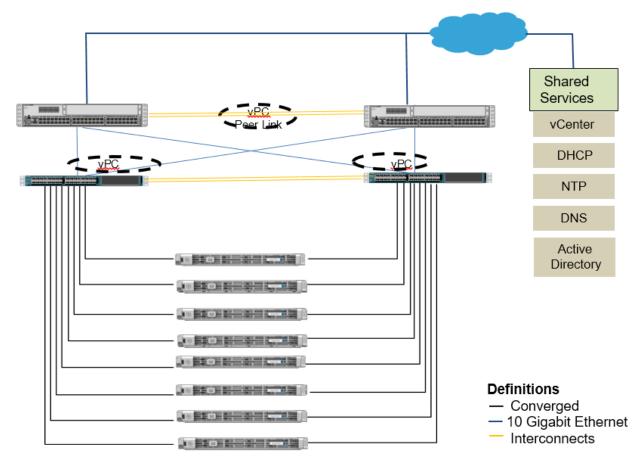

## Physical Topology

The Cisco HyperFlex system is composed of a pair of Cisco UCS 6248UP Fabric Interconnects, along with up to 8 HX-Series rack mount servers per cluster. In addition, up to 8 compute only servers can also be added per cluster. Adding Cisco UCS 5108 Blade chassis allows use of Cisco UCS B200-M4 blade servers for additional compute resources in a hybrid cluster design. Cisco UCS C240 and C220 servers can also be used for additional compute resources. Up to 8 separate HX clusters can be installed under a single pair of Fabric Interconnects. The Fabric Interconnects both connect to every HX-Series rack mount server, and both connect to every Cisco UCS 5108 blade chassis. Upstream network connections, also referred to as **"northbound" network connections are made from the Fabric Interconnects to the customer datacenter** network at the time of installation.

For this study, we uplinked the Cisco 6248UP Fabric Interconnects to Cisco Nexus 9372PX switches.

The Figure 3 and Figure 4 illustrate the hyperconverged and hybrid hyperconverged, plus compute only topologies.

Figure 3 HyperFlex Standard Topology

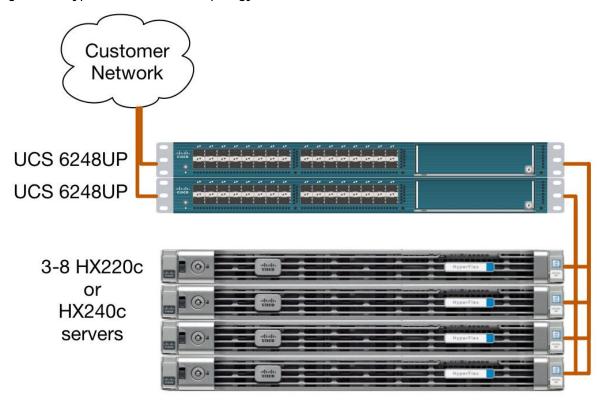

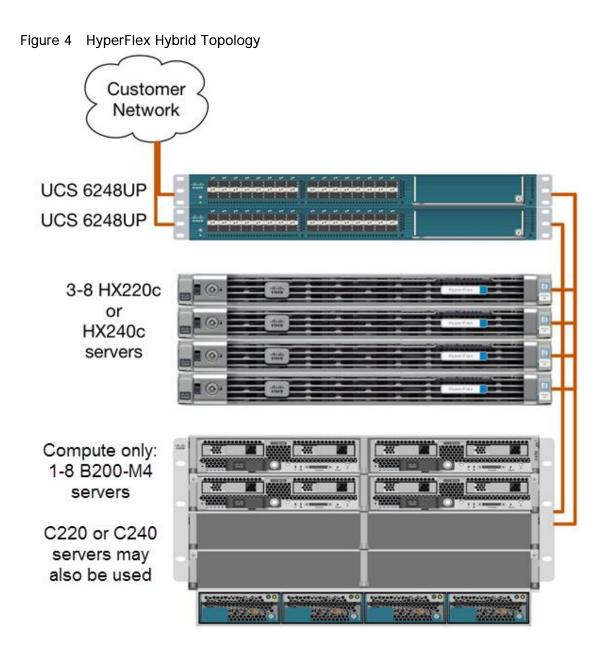

#### Fabric Interconnects

Fabric Interconnects (FI) are deployed in pairs, wherein the two units operate as a management cluster, while forming two separate network fabrics, referred to as the A side and B side fabrics. Therefore, many design elements will refer to FI A or FI B, alternatively called fabric A or fabric B. Both Fabric Interconnects are active at all times, passing data on both network fabrics for a redundant and highly available configuration. Management services, including Cisco UCS Manager, are also provided by the two FIs but in a clustered manner, where one FI is the primary, and one is secondary, with a roaming clustered IP address. This primary/secondary relationship is only for the management cluster, and has no effect on data transmission.

Fabric Interconnects have the following ports, which must be connected for proper management of the Cisco UCS domain:

- Mgmt: A 10/100/1000 Mbps port for managing the Fabric Interconnect and the Cisco UCS domain via GUI and CLI tools. Also used by remote KVM, IPMI and SoL sessions to the managed servers within the domain. This is typically connected to the customer management network.
- L1: A cross connect port for forming the Cisco UCS management cluster. This is connected directly to the L1 port of the paired Fabric Interconnect using a standard CAT5 or CAT6 Ethernet cable with RJ45 plugs. It is not necessary to connect this to a switch or hub.
- L2: A cross connect port for forming the Cisco UCS management cluster. This is connected directly to the L2 port of the paired Fabric Interconnect using a standard CAT5 or CAT6 Ethernet cable with RJ45 plugs. It is not necessary to connect this to a switch or hub.
- Console: An RJ45 serial port for direct console access to the Fabric Interconnect. Typically used during the initial FI setup process with the included serial to RJ45 adapter cable. This can also be plugged into a terminal aggregator or remote console server device.

#### HX-Series Rack Mount Servers

The HX-Series converged servers are connected directly to the Cisco UCS Fabric Interconnects in Direct Connect mode. This option enables Cisco UCS Manager to manage the HX-Series rack-mount Servers using a single cable for both management traffic and data traffic. Both the HX220c-M4S and HX240c-M4SX servers are configured with the Cisco VIC 1227 network interface card (NIC) installed in a modular LAN on motherboard (MLOM) slot, which has dual 10 Gigabit Ethernet (GbE) ports. The standard and redundant connection practice is to connect port 1 of the VIC 1227 to a port on FI A, and port 2 of the VIC 1227 to a port on FI B (Figure 5). Failure to follow this cabling practice can lead to errors, discovery failures, and loss of redundant connectivity.

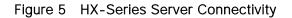

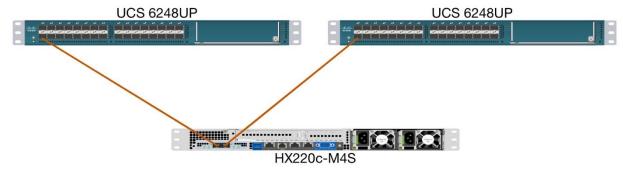

Cisco UCS B-Series Blade Servers

Hybrid HyperFlex clusters also incorporate 1-8 Cisco UCS B200-M4 blade servers for additional compute capacity. Like all other Cisco UCS B-series blade servers, the Cisco UCS B200-M4 must be installed within a Cisco UCS 5108 blade chassis. The blade chassis comes populated with 1-4 power supplies, and 8 modular cooling fans. In the rear of the chassis are two bays for installation of Cisco Fabric Extenders. The Fabric Extenders (also commonly called IO Modules, or IOMs) connect the chassis to the Fabric Interconnects. Internally, the Fabric Extenders connect to the Cisco VIC 1340 card installed in each blade server across the chassis backplane. The standard connection practice is to connect 1-4 10 GbE links from the left side IOM, or IOM 1, to FI A, and to connect the same number of 10 GbE links from the right side IOM,

or IOM 2, to FI B (Figure 6). All other cabling configurations are invalid, and can lead to errors, discovery failures, and loss of redundant connectivity.

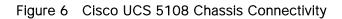

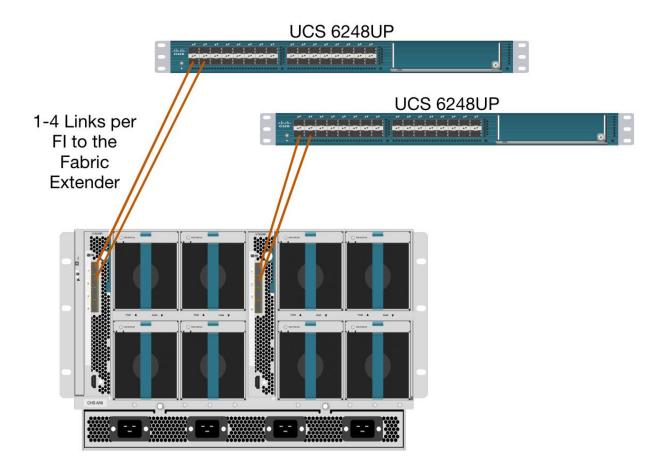

## Logical Network Design

The Cisco HyperFlex system has communication pathways that fall into four defined zones (Error! Reference source not found.):

- Management Zone: This zone comprises the connections needed to manage the physical hardware, the hypervisor hosts, and the storage platform controller virtual machines (SCVM). These interfaces and IP addresses need to be available to all staff who will administer the HX system, throughout the LAN/WAN. This zone must provide access to Domain Name System (DNS) and Network Time Protocol (NTP) services, and allow Secure Shell (SSH) communication. In this zone are multiple physical and virtual components:
- Fabric Interconnect management ports.
- Cisco UCS external management interfaces used by the servers and blades, which answer through the FI management ports.
- ESXi host management interfaces.

- Storage Controller VM management interfaces.
- A roaming HX cluster management interface.
- VM Zone: This zone comprises the connections needed to service network IO to the guest VMs that will
  run inside the HyperFlex hyperconverged system. This zone typically contains multiple VLANs, that are
  trunked to the Cisco UCS Fabric Interconnects via the network uplinks, and tagged with 802.10 VLAN
  IDs. These interfaces and IP addresses need to be available to all staff and other computer endpoints
  which need to communicate with the guest VMs in the HX system, throughout the LAN/WAN.
- Storage Zone: This zone comprises the connections used by the Cisco HX Data Platform software, ESXi hosts, and the storage controller VMs to service the HX Distributed Data Filesystem. These interfaces and IP addresses need to be able to communicate with each other at all times for proper operation. During normal operation, this traffic all occurs within the Cisco UCS domain, however there are hardware failure scenarios where this traffic would need to traverse the network northbound of the Cisco UCS domain. For that reason, the VLAN used for HX storage traffic must be able to traverse the network uplinks from the Cisco UCS domain, reaching FI A from FI B, and vice-versa. This zone is primarily jumbo frame traffic therefore jumbo frames must be enabled on the Cisco UCS uplinks. In this zone are multiple components:
- A vmkernel interface used for storage traffic for each ESXi host in the HX cluster.
- Storage Controller VM storage interfaces.
- A roaming HX cluster storage interface.
- VMotion Zone: This zone comprises the connections used by the ESXi hosts to enable vMotion of the guest VMs from host to host. During normal operation, this traffic all occurs within the Cisco UCS domain, however there are hardware failure scenarios where this traffic would need to traverse the network northbound of the Cisco UCS domain. For that reason, the VLAN used for HX storage traffic must be able to traverse the network uplinks from the Cisco UCS domain, reaching FI A from FI B, and vice-versa.

Refer to the following figure for an illustration of the logical network design:

#### Figure 7 Logical Network Design

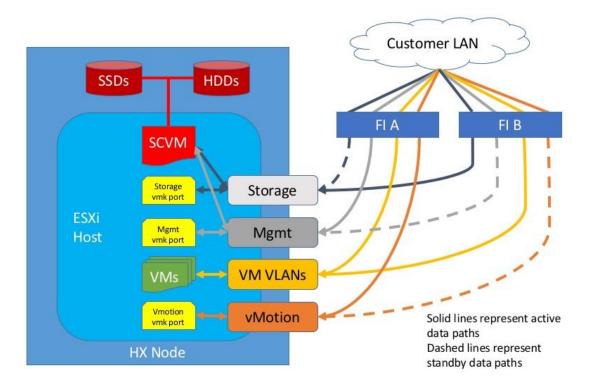

The reference hardware configuration includes:

- Two Cisco Nexus 9372PX switches
- Two Cisco UCS 6248UP fabric interconnects
- Eight Cisco HX-series Rack server running HyperFlex data platform version 1.8.1b

For desktop virtualization, the deployment includes VMware Horizon 7 running on VMware vSphere 6. The design is intended to provide a large scale building block for both RDSH and persistent/non-persistent desktops with following density per eight node configuration:

- 1200 Horizon 7 RDSH server desktop sessions
- 1000 Horizon 7 Windows 10 non-persistent virtual desktops
- 1000 Horizon 7 Windows 10 persistent virtual desktops

All of the Windows 10 virtual desktops were provisioned with 2GB of memory for this study. Typically, persistent desktop users may desire more memory. If 3GB or more of memory is needed, the third memory channel on the Cisco HX220c M4 servers should be populated.

Data provided here will allow customers to run RDSH server sessions and VDI desktops to suit their environment. For example, additional Cisco HX server can be deployed in compute-only manner to increase compute capacity or additional drives can be added in existing server to improve I/O capability and throughput, and special hardware or software features can be added to introduce new features. This

document guides you through the low-level steps for deploying the base architecture, as shown in Figure 1. These procedures covers everything from physical cabling to network, compute and storage device configurations.

## **Configuration Guidelines**

This document provides details for configuring a fully redundant, highly available configuration for a Cisco Validated Design for various type of Virtual Desktop workloads on Cisco HyperFlex. Configuration guidelines are provided that refer to which redundant component is being configured with each step. For example, Cisco Nexus A or Cisco Nexus B identifies a member in the pair of Cisco Nexus switches that are configured. Cisco UCS 6248UP Fabric Interconnects are similarly identified. Additionally, this document details the steps for provisioning multiple Cisco UCS and HyperFlex hosts, and these are identified sequentially: VM-Host-Infra-01, VM-Host-Infra-02, VM-Host-RDSH-01, VM-Host-VDI-01 and so on. Finally, to indicate that you should include information pertinent to your environment in a given step, <text> appears as part of the command structure.

## Solution Design

This section describes the infrastructure components used in the solution outlined in this study.

## Cisco Unified Computing System

Cisco UCS Manager provides unified, embedded management of all software and hardware components of **the Cisco Unified Computing System™ (Cisco UCS)** and Cisco HyperFlex through an intuitive GUI, a command-line interface (CLI), and an XML API. The manager provides a unified management domain with centralized management capabilities and can control multiple chassis and thousands of virtual machines.

Cisco UCS is a next-generation data center platform that unites computing, networking, and storage access. The platform, optimized for virtual environments, is designed using open industry-standard technologies and aims to reduce total cost of ownership (TCO) and increase business agility. The system integrates a low-latency; lossless 10 Gigabit Ethernet unified network fabric with enterprise-class, x86-architecture servers. It is an integrated, scalable, multi-chassis platform in which all resources participate in a unified management domain.

#### Cisco Unified Computing System Components

The main components of Cisco UCS are:

- Compute: The system is based on an entirely new class of computing system that incorporates blade, rack and hyperconverged servers based on Intel® Xeon® processor E5-2600/4600 v4 and E7-2800 v4 family CPUs.
- Network: The system is integrated on a low-latency, lossless, 10-Gbps unified network fabric. This network foundation consolidates LANs, SANs, and high-performance computing (HPC) networks, which are separate networks today. The unified fabric lowers costs by reducing the number of network adapters, switches, and cables needed, and by decreasing the power and cooling requirements.
- Virtualization: The system unleashes the full potential of virtualization by enhancing the scalability, performance, and operational control of virtual environments. Cisco security, policy enforcement, and diagnostic features are now extended into virtualized environments to better support changing business and IT requirements.
- Storage: The Cisco HyperFlex rack servers provide high performance, resilient storage using the powerful HX Data Platform software. Customers can deploy as few as two nodes (replication factor 2) or three nodes (replication factor 3,) depending on their fault tolerance requirements. These nodes form a HyperFlex storage and compute cluster. The onboard storage of each node is aggregated at the cluster level and automatically shared with all of the nodes. Storage resources are managed from the familiar VMware vCenter web client, extending the capability of vCenter administrators.
- Management: Cisco UCS uniquely integrates all system components, enabling the entire solution to be managed as a single entity by Cisco UCS Manager. The manager has an intuitive GUI, a CLI, and a robust API for managing all system configuration processes and operations.

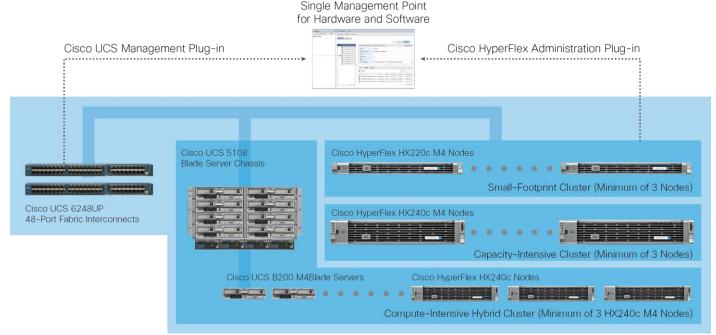

Figure 8 Cisco HyperFlex Family Overview

Cisco UCS is designed to deliver:

- Reduced TCO and increased business agility.
- Increased IT staff productivity through just-in-time provisioning and mobility support.
- A cohesive, integrated system that unifies the technology in the data center; the system is managed, serviced, and tested as a whole.
- Scalability through a design for hundreds of discrete servers and thousands of virtual machines and the capability to scale I/O bandwidth to match demand.
- Industry standards supported by a partner ecosystem of industry leaders.

Cisco UCS Manager provides unified, embedded management of all software and hardware components of the Cisco Unified Computing System across multiple chassis, rack servers, and thousands of virtual machines. Cisco UCS Manager manages Cisco UCS as a single entity through an intuitive GUI, a commandline interface (CLI), or an XML API for comprehensive access to all Cisco UCS Manager Functions.

The Cisco HyperFlex system provides a fully contained virtual server platform, with compute and memory resources, integrated networking connectivity, a distributed high performance log-based filesystem for VM storage, and the hypervisor software for running the virtualized servers, all within a single Cisco UCS management domain.

#### Figure 9 HyperFlex System Overview

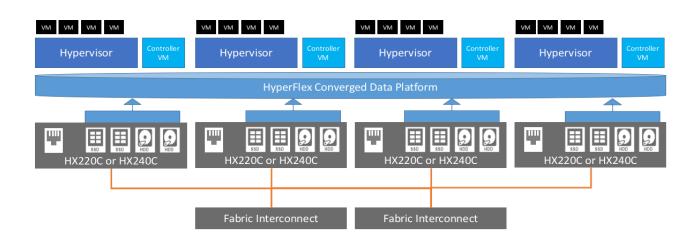

#### Cisco UCS Fabric Interconnect

The Cisco UCS 6200 Series Fabric Interconnects are a core part of Cisco UCS, providing both network connectivity and management capabilities for the system. The Cisco UCS 6200 Series offers line-rate, low-latency, lossless 10 Gigabit Ethernet, FCoE, and Fibre Channel functions.

The fabric interconnects provide the management and communication backbone for the Cisco UCS B-Series Blade Servers, Cisco UCS C-Series and HX-Series rack servers and Cisco UCS 5100 Series Blade Server Chassis. All servers, attached to the fabric interconnects become part of a single, highly available management domain. In addition, by supporting unified fabric, the Cisco UCS 6200 Series provides both LAN and SAN connectivity for all blades in the domain.

For networking, the Cisco UCS 6200 Series uses a cut-through architecture, supporting deterministic, lowlatency, line-rate 10 Gigabit Ethernet on all ports, 1-terabit (Tb) switching capacity, and 160 Gbps of bandwidth per chassis, independent of packet size and enabled services. The product series supports Cisco low-latency, lossless, 10 Gigabit Ethernet unified network fabric capabilities, increasing the reliability, efficiency, and scalability of Ethernet networks. The fabric interconnects support multiple traffic classes over a lossless Ethernet fabric, from the blade server through the interconnect. Significant TCO savings come from an FCoE-optimized server design in which network interface cards (NICs), host bus adapters (HBAs), cables, and switches can be consolidated.

#### Figure 10 Cisco UCS 6200 Series Fabric Interconnect

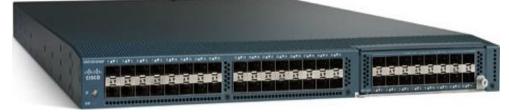

#### Cisco HyperFlex HX-Series Nodes

A HyperFlex cluster requires a minimum of three HX-Series nodes (with disk storage). Data is replicated across at least two of these nodes, and a third node is required for continuous operation in the event of a single-node failure. Each node that has disk storage is equipped with at least one high-performance SSD drive for data caching and rapid acknowledgment of write requests. Each node also is equipped with up to **the platform's physical capacity of spinning disks for maximum data capacity. At first rele**ase, we offer three tested cluster configurations:

#### Cisco UCS HX220c-M4S Rack Server

The Cisco UCS HX220c-M4S Rack Server (Figure 11 and Figure 12) is a density-optimized, half-width blade server that supports two CPU sockets for Intel Xeon processor E5-2600 v4 series CPUs and up to 24 DDR4 DIMMs. It supports one modular LAN-on-motherboard (LOM) dedicated slot for a Cisco virtual interface card (VIC) and one mezzanine adapter. In additions, the Cisco UCS B200 M4 supports an optional storage module that accommodates up to two SAS or SATA hard disk drives (HDDs) or solid-state disk (SSD) drives. You can configure up to eight Cisco UCS HX220c-M4S Rack Server in a single HX cluster.

http://www.cisco.com/c/dam/en/us/products/collateral/hyperconverged-infrastructure/hyperflex-hx-series/datasheet-c78-736817.pdf

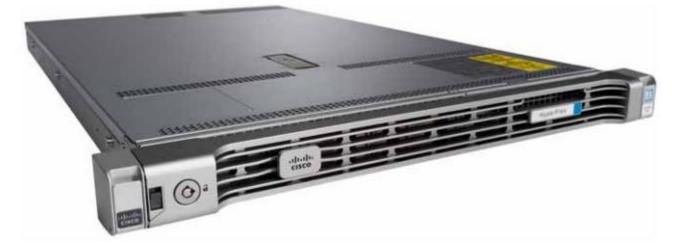

#### Figure 11 Cisco UCS HX220c-M4S Rack Server Front View

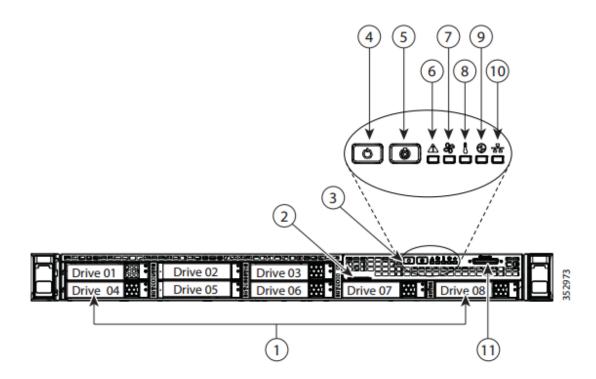

| 1 | Drives                                                                            | 7  | Fan status LED                                                                                                |
|---|-----------------------------------------------------------------------------------|----|----------------------------------------------------------------------------------------------------|
|   | <ul> <li>Up to 6 x 1.2 TB SAS HDDs (for data)<br/>Drives 03 through 08</li> </ul> |    |                                                                                                    |
|   | <ul> <li>1 x 120 GB SATA SSD drive (for SDS logs)<br/>Drive 01</li> </ul>         |    |                                                                                                    |
|   | <ul> <li>1 x 480 GB SATA SSD drive (for caching)<br/>Drive 02</li> </ul>          |    |                                                                                                    |
| 2 | Pull-out asset tag                                                                | 8  | Temperature status LED                                                                                        |
| 3 | Operations panel buttons and LEDs                                                 | 9  | Power supply status LED                                                                                       |
| 4 | Power button/Power status LED                                                     | 10 | Network link activity LED                                                                                     |
| 5 | Unit identification button/LED                                                    | 11 | KVM connector (used with KVM cable that provides two USB 2.0, one VGA, and one serial connector) <sup>1</sup> |
| 6 | System status LED                                                                 | -  | -                                                                                                    |

Figure 12 Cisco UCS B200 M4 Rear View

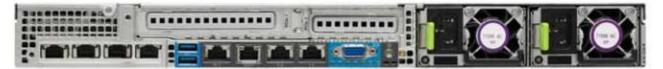

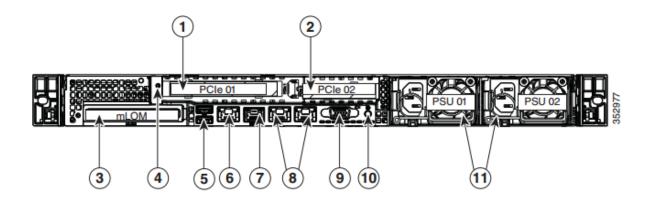

| 1 | PCIe riser 1/slot 1                            | 7  | Serial port (RJ-45 connector) <sup>1</sup>                                                    |
|---|------------------------------------------------|----|-----------------------------------------------------------------------------------------------|
| 2 | PCIe riser 2/slot 2                            | 8  | Two embedded (on the motherboard) Intel<br>i350 GbE Ethernet controller ports<br>(LAN1, LAN2) |
| 3 | Modular LAN-on-motherboard (mLOM)<br>card slot | 9  | VGA video port (DB-15)                                                                        |
| 4 | Grounding-lug hole (for DC power supplies)     | 10 | Rear unit identification button/LED                                                           |
| 5 | USB 3.0 ports (two)                            | 11 | Power supplies (up to two, redundant as 1+1)                                                  |
| 6 | 1-Gb Ethernet dedicated management port        | -  | -                                                                                             |

Cisco UCS combines Cisco UCS B-Series Blade Servers and C-Series Rack Servers with networking and storage access into a single converged system with simplified management, greater cost efficiency and agility, and increased visibility and control. The Cisco UCS HX-Series Rack Servers are one of the newest servers in the Cisco UCS portfolio.

The Cisco UCS HX220c-M4S delivers performance, flexibility, and optimization for data centers and remote sites. This enterprise-class server offers market-leading performance, versatility, and density without compromise for workloads ranging from web infrastructure to distributed databases. The Cisco UCS HX220c-M4S can quickly deploy stateless physical and virtual workloads with the programmable ease of use of the Cisco UCS Manager software and simplified server access with Cisco® Single Connect technology. Based on the Intel Xeon processor E5-2600 v4 product family, it offers up to 768 GB of memory using 32-GB DIMMs, up to eight disk drives, and up to 20 Gbps of I/O throughput. The Cisco UCS HX220c-M4S offers exceptional levels of performance, flexibility, and I/O throughput to run your most demanding applications.

The Cisco UCS HX220c-M4S provides:

- Up to two multicore Intel Xeon processor E5-2600 v4 series CPUs for up to 44 processing cores
- 24 DIMM slots for industry-standard DDR4 memory at speeds up to 2400 MHz, and up to 768 GB of total memory when using 32-GB DIMMs
- Eight hot-pluggable SAS and SATA HDDs or SSDs

- Cisco UCS VIC 1227, a 2-port, 20 Gigabit Ethernet and FCoE-capable modular (mLOM) mezzanine adapter
- Cisco FlexStorage local drive storage subsystem, with flexible boot and local storage capabilities that allow you to install and boot Hypervisor from.
- Enterprise-class pass-through RAID controller
- Easily add, change, and remove Cisco FlexStorage modules

#### Cisco HyperFlex HX240c-M4SX Nodes

This capacity optimized configuration contains a minimum of three nodes, a minimum of fifteen and up to twenty-three 1.2 TB SAS drives that contribute to cluster storage, a single 120 GB SSD housekeeping drive, a single 1.6 TB SSD caching drive, and two FlexFlash SD cards that act as the boot drives.

#### Figure 13 HX240c-M4SX Node

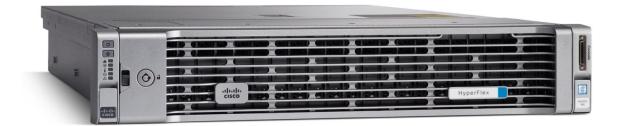

#### Cisco VIC 1227 MLOM Interface Card

The Cisco UCS Virtual Interface Card (VIC) 1227 is a dual-port Enhanced Small Form-Factor Pluggable (SFP+) 10-Gbps Ethernet and Fibre Channel over Ethernet (FCoE)-capable PCI Express (PCIe) modular LANon-motherboard (mLOM) adapter installed in the Cisco UCS HX-Series Rack Servers (Error! Reference source not found.). The mLOM slot can be used to install a Cisco VIC without consuming a PCIe slot, which provides greater I/O expandability. It incorporates next-generation converged network adapter (CNA) technology from Cisco, providing investment protection for future feature releases. The card enables a policy-based, stateless, agile server infrastructure that can present up to 256 PCIe standards-compliant interfaces to the host that can be dynamically configured as either network interface cards (NICs) or host bus adapters (HBAs). The personality of the card is determined dynamically at boot time using the service profile associated with the server. The number, type (NIC or HBA), identity (MAC address and World Wide Name [WWN]), failover policy, bandwidth, and quality-of-service (QoS) policies of the PCIe interfaces are all determined using the service profile.

#### Figure 14 Cisco VIC 1227 mLOM Card

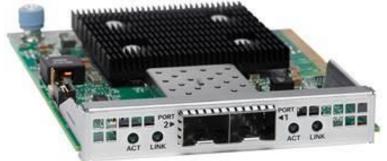

#### Cisco UCS B200-M4 Nodes

For workloads that require additional computing and memory resources, but not additional storage capacity, a compute-intensive hybrid cluster configuration is allowed. This configuration contains a minimum of three HX240c-M4SX Nodes with up to four Cisco UCS B200-M4 Blade Servers for additional computing capacity. The HX240c-M4SX Nodes are configured as described previously, and the Cisco UCS B200-M4 servers are equipped with boot drives. Use of the B200-M4 compute nodes also requires the Cisco UCS 5108 blade server chassis, and a pair of Cisco UCS 2204XP Fabric Extenders.

#### Figure 15 Cisco UCS B200 M4 Node

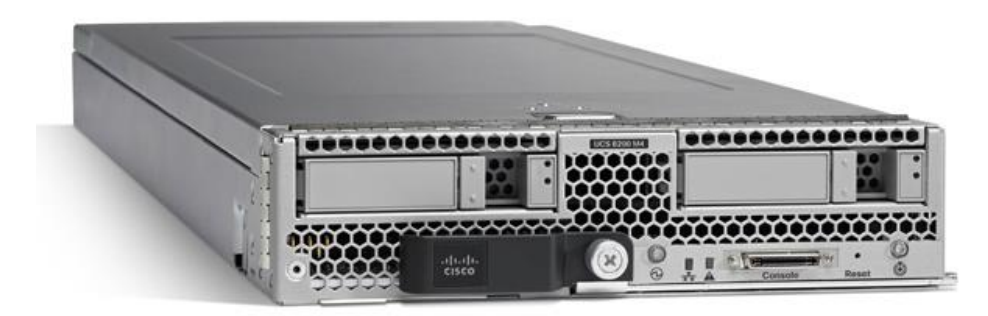

### Cisco Ucs 5108 Blade Chassis

The Cisco UCS 5100 Series Blade Server Chassis is a crucial building block of the Cisco Unified Computing System, delivering a scalable and flexible blade server chassis. The Cisco UCS 5108 Blade Server Chassis, is six rack units (6RU) high and can mount in an industry-standard 19-inch rack. A single chassis can house up to eight half-width Cisco UCS B-Series Blade Servers and can accommodate both half-width and full-width blade form factors.

Four single-phase, hot-swappable power supplies are accessible from the front of the chassis. These power supplies are 92 percent efficient and can be configured to support non-redundant, N+1 redundant, and grid redundant configurations. The rear of the chassis contains eight hot-swappable fans, four power connectors (one per power supply), and two I/O bays for Cisco UCS Fabric Extenders. A passive mid-plane provides up to 40 Gbps of I/O bandwidth per server slot from each Fabric Extender. The chassis is capable of supporting 40 Gigabit Ethernet standards.

Figure 16 Cisco UCS 5108 Blade Chassis Front and Rear Views

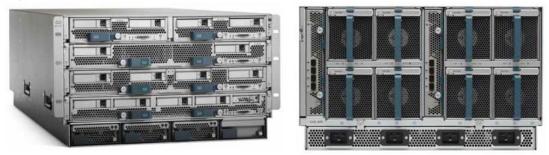

#### Cisco UCS 2204XP Fabric Extender

The Cisco UCS 2200 Series Fabric Extenders multiplex and forward all traffic from blade servers in a chassis to a parent Cisco UCS fabric interconnect over from 10-Gbps unified fabric links. All traffic, even traffic between blades on the same chassis or virtual machines on the same blade, is forwarded to the parent interconnect, where network profiles are managed efficiently and effectively by the fabric interconnect. At the core of the Cisco UCS fabric extender are application-specific integrated circuit (ASIC) processors developed by Cisco that multiplex all traffic.

The Cisco UCS 2204XP Fabric Extender has four 10 Gigabit Ethernet, FCoE-capable, SFP+ ports that connect the blade chassis to the fabric interconnect. Each Cisco UCS 2204XP has sixteen 10 Gigabit Ethernet ports connected through the midplane to each half-width slot in the chassis. Typically configured in pairs for redundancy, two fabric extenders provide up to 80 Gbps of I/O to the chassis.

#### Figure 17 Cisco UCS 2204XP Fabric Extender

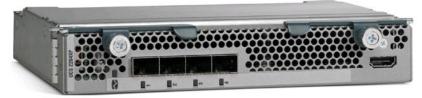

#### Cisco HyperFlex Converged Data Platform Software

The Cisco HyperFlex HX Data Platform is a purpose-built, high-performance, distributed file system with a wide array of enterprise-class data management services. The data platform's innovations redefine distributed storage technology, exceeding the boundaries of first-generation hyperconverged infrastructures. The data platform has all the features that you would expect of an enterprise shared storage system, eliminating the need to configure and maintain complex Fibre Channel storage networks and devices. The platform simplifies operations and helps ensure data availability. Enterprise-class storage features include the following:

- Replication replicates data across the cluster so that data availability is not affected if single or multiple components fail (depending on the replication factor configured).
- Deduplication is always on, helping reduce storage requirements in virtualization clusters in which multiple operating system instances in client virtual machines result in large amounts of replicated data.
- Compression further reduces storage requirements, reducing costs, and the log- structured file system is designed to store variable-sized blocks, reducing internal fragmentation.

- Thin provisioning allows large volumes to be created without requiring storage to support them until the need arises, simplifying data volume growth and making storage a "pay as you grow" proposition.
- Fast, space-efficient clones rapidly replicate storage volumes so that virtual machines can be replicated simply through metadata operations, with actual data copied only for write operations.
- Snapshots help facilitate backup and remote-replication operations: needed in enterprises that require always-on data availability.

#### Cisco HyperFlex HX Data Platform Administration Plug-in

The Cisco HyperFlex HX Data Platform is administered through a VMware vSphere web client plug-in. Through this centralized point of control for the cluster, administrators can create volumes, monitor the data platform health, and manage resource use. Administrators can also use this data to predict when the cluster will need to be scaled. For customers that prefer a light weight web interface there is a tech preview URL management interface available by opening a browser to the IP address of the HX cluster interface. Additionally, there is an interface to assist in running cli commands through a web browser.

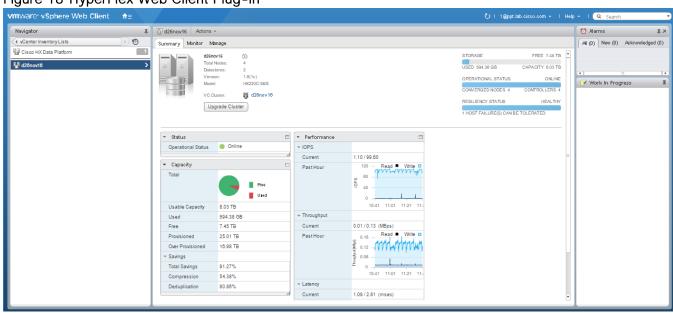

Figure 18 HyperFlex Web Client Plug-in

For Tech Preview Web UI connect to HX controller cluster IP:

http://hx controller cluster ip/ui

#### Figure 19 HyperFlex Tech Preview UI

| dialo HyperFlex                                                                              | E Search                 | ٩                             |                                            | A REAL AREAL                   |
|----------------------------------------------------------------------------------------------|--------------------------|-------------------------------|--------------------------------------------|--------------------------------|
| Dashboard     Datastores                                                                     | 1107                     |                               |                                            | HOME > DASHBOARD               |
| Servers                                                                                      |                          |                               |                                            |                                |
| MONITOR                                                                                      | Operational Status (1)   | Storage                       | Optimization                               | Resiliency Status 0            |
| <ul> <li>☐ Performance</li> <li>↓ Alarms</li> <li>↓ Events</li> <li>DATA SERVICES</li> </ul> | $\bigcirc$               | 98.98%<br>Free                | <b>46.38</b> %<br>Total Savings            | Healthy                        |
| <ul> <li>Virtual Machines</li> <li>VM Folders</li> <li>Resource Pools</li> </ul>             | Online<br>Cluster Status | 15.9 TB 167.4 GB<br>Free Used | 42.58% 6.62%<br>Compression De-duplication | 2<br>Node failure tolerance    |
| ADMINISTRATION © System Services <                                                           | IOPS Read 0.70 Write     | = 35.70 ○ 🔅 Throughput (MBps) | Read 0.01 Write 0.17 () 23                 | nsec) Read 5.00 Write 1.06 🔿 🔗 |
| ⊙ Upgrade<br>>_ Web CLI                                                                      |                          |                               |                                            |                                |
| https://10.20.151.100//#.                                                                    | 03.50 09.33.30           | 10:03 03:50 09:33             |                                            | 09:33:30 10:03                 |

To run CLI commands via HTTP, connect to HX controller cluster IP:

#### Figure 20 Web CLI

| diado HyperFlex                                                        | E Search. Q                    | 407A          |
|------------------------------------------------------------------------|--------------------------------|---------------|
| Dashboard     Datastores                                               | Web CLI Command Line Interface | HOME > WEB CL |
| Servers MONITOR D In Performance                                       | Command Je. stcli cluster info |               |
| <ul> <li>↓ Alarms</li> <li>♦ Events</li> </ul>                         | Output                         |               |
| DATA SERVICES C Virtual Machines C VM Folders                          |                                |               |
| Resource Pools                                                         |                                |               |
| <ul> <li>System Services </li> <li>Upgrade</li> <li>Web CLI</li> </ul> |                                |               |
|                                                                        |                                |               |

#### Cisco HyperFlex HX Data Platform Controller

A Cisco HyperFlex HX Data Platform controller resides on each node and implements the distributed file system. The controller runs in user space within a virtual machine and intercepts and handles all I/O from guest virtual machines. The platform controller VM uses the VMDirectPath I/O feature to provide PCI passthrough control of the physical server's SAS disk controller. This method gives the controller VM full control of the physical disk resources, utilizing the SSD drives as a read/write caching layer, and the HDDs as a capacity layer for distributed storage. The controller integrates the data platform into VMware software through the use of two preinstalled VMware ESXi vSphere Installation Bundles (VIBs):

- IO Visor: This VIB provides a network file system (NFS) mount point so that the ESXi hypervisor can access the virtual disks that are attached to individual virtual machines. From the hypervisor's perspective, it is simply attached to a network file system.
- VMware API for Array Integration (VAAI): This storage offload API allows vSphere to request advanced file system operations such as snapshots and cloning. The controller implements these operations through manipulation of metadata rather than actual data copying, providing rapid response, and thus rapid deployment of new environments.

#### Data Operations and Distribution

The Cisco HyperFlex HX Data Platform controllers handle all read and write operation requests from the guest VMs to their virtual disks (VMDK) stored in the distributed datastores in the cluster. The data platform distributes the data across multiple nodes of the cluster, and also across multiple capacity disks of each node, according to the replication level policy selected during the cluster setup. This method avoids storage hotspots on specific nodes, and on specific disks of the nodes, and thereby also avoids networking hotspots or congestion from accessing more data on some nodes versus others.

#### **Replication Factor**

The policy for the number of duplicate copies of each storage block is chosen during cluster setup, and is referred to as the replication factor (RF). The default setting for the Cisco HyperFlex HX Data Platform is replication factor 3 (RF=3).

- Replication Factor 3: For every I/O write committed to the storage layer, 2 additional copies of the blocks written will be created and stored in separate locations, for a total of 3 copies of the blocks. Blocks are distributed in such a way as to ensure multiple copies of the blocks are not stored on the same disks, nor on the same nodes of the cluster. This setting can tolerate simultaneous failures 2 entire nodes without losing data and resorting to restore from backup or other recovery processes.
- Replication Factor 2: For every I/O write committed to the storage layer, 1 additional copy of the blocks written will be created and stored in separate locations, for a total of 2 copies of the blocks. Blocks are distributed in such a way as to ensure multiple copies of the blocks are not stored on the same disks, nor on the same nodes of the cluster. This setting can tolerate a failure 1 entire node without losing data and resorting to restore from backup or other recovery processes.

#### Data Write Operations

For each write operation, data is written to the SSD of the node designated as it's primary, and replica copies of that write are written to the caching SSD of the remote nodes in the cluster, according to the replication factor setting. For example, at RF=3 a write will be written locally where the VM originated the write, and two additional writes will be committed in parallel on two other nodes. The write operation will not be acknowledged until all three copies are written to the caching layer SSDs. Written data is also cached in a write log area resident in memory in the controller VM, along with the write log on the caching SSDs (Figure 15). This process speeds up read requests when reads are requested of data that has recently been written.

#### Data Destaging, Deduplication and Compression

The Cisco HyperFlex HX Data Platform constructs multiple write caching segments on the caching SSDs of each node in the distributed cluster. As write cache segments become full, and based on policies accounting for I/O load and access patterns, those write cache segments are locked and new writes roll

over to a new write cache segment. The data in the now locked cache segment is destaged to the HDD capacity layer of the node. During the destaging process, data is deduplicated and compressed before being written to the HDD capacity layer. The resulting data after deduplication and compression can now be written in a single sequential operation to the HDDs of the server, avoiding disk head seek thrashing and accomplishing the task in the minimal amount of time (Figure 21). Since the data is already deduplicated and compressed before being written, the platform avoids additional I/O overhead often seen on competing systems, which must later do a read/dedupe/compress/write cycle. Deduplication, compression and destaging take place with no delays or I/O penalties to the guest VMs making requests to read or write data.

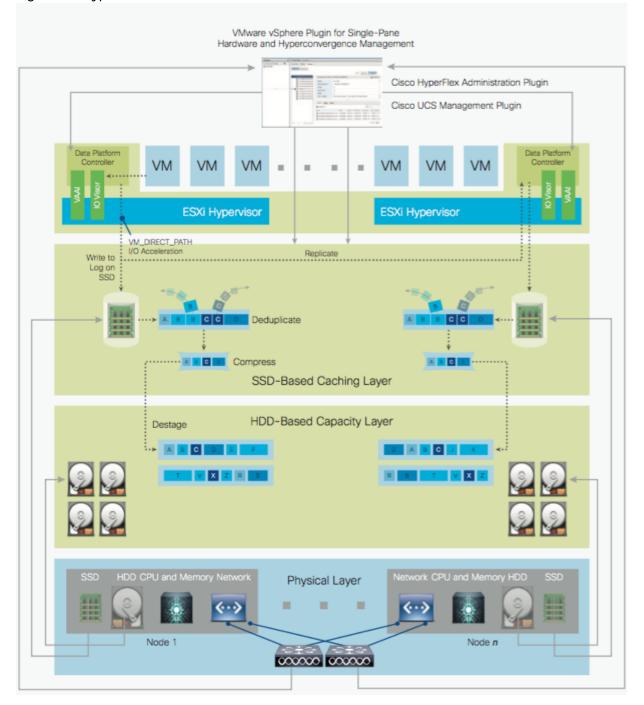

Figure 21 HyperFlex HX Data Platform Data Movement

#### Data Read Operations

For data read operations, data may be read from multiple locations. For data that was very recently written, the data is likely to still exist in the write log of the local platform controller memory, or the write log of the local caching SSD. If local write logs do not contain the data, the distributed filesystem metadata will be queried to see if the data is cached elsewhere, either in write logs of remote nodes, or in the dedicated read cache area of the local and remote SSDs. Finally, if the data has not been accessed in a significant amount of time, the filesystem will retrieve the data requested from the HDD capacity layer. As requests for reads are made to the distributed filesystem and the data is retrieved from the HDD capacity layer, the caching SSDs populate their dedicated read cache area to speed up subsequent requests for the same data. This multi-tiered distributed system with several layers of caching techniques, insures that data is served at the highest possible speed, leveraging the caching SSDs of the nodes fully and equally.

#### Cisco Nexus 9372PX Switches

The Cisco Nexus 9372PX/9372PX-E Switches has 48 1/10-Gbps Small Form Pluggable Plus (SFP+) ports and 6 Quad SFP+ (QSFP+) uplink ports. All the ports are line rate, delivering 1.44 Tbps of throughput in a 1-rack-unit (1RU) form factor. Cisco Nexus 9372PX benefits are listed below.

Architectural Flexibility

- Includes top-of-rack or middle-of-row fiber-based server access connectivity for traditional and leafspine architectures
- Leaf node support for Cisco ACI architecture is provided in the roadmap
- Increase scale and simplify management through Cisco Nexus 2000 Fabric Extender support

#### Feature Rich

- Enhanced Cisco NX-OS Software is designed for performance, resiliency, scalability, manageability, and programmability
- ACI-ready infrastructure helps users take advantage of automated policy-based systems management
- Virtual Extensible LAN (VXLAN) routing provides network services
- Cisco Nexus 9372PX-E supports IP-based endpoint group (EPG) classification in ACI mode

#### Highly Available and Efficient Design

- High-density, non-blocking architecture
- Easily deployed into either a hot-aisle and cold-aisle configuration
- Redundant, hot-swappable power supplies and fan trays

#### Simplified Operations

- Power-On Auto Provisioning (POAP) support allows for simplified software upgrades and configuration file installation
- An intelligent API offers switch management through remote procedure calls (RPCs, JSON, or XML) over a HTTP/HTTPS infrastructure

- Python Scripting for programmatic access to the switch command-line interface (CLI)
- Hot and cold patching, and online diagnostics

#### Investment Protection

A Cisco 40 Gb bidirectional transceiver allows reuse of an existing 10 Gigabit Ethernet multimode cabling plant for 40 Gigabit Ethernet Support for 1 Gb and 10 Gb access connectivity for data centers migrating access switching infrastructure to faster speed. The following is supported:

- 1.44 Tbps of bandwidth in a 1 RU form factor
- 48 fixed 1/10-Gbps SFP+ ports
- 6 fixed 40-Gbps QSFP+ for uplink connectivity that can be turned into 10 Gb ports through a QSFP to SFP or SFP+ Adapter (QSA)
- Latency of 1 to 2 microseconds
- Front-to-back or back-to-front airflow configurations
- 1+1 redundant hot-swappable 80 Plus Platinum-certified power supplies
- Hot swappable 2+1 redundant fan tray

#### Figure 22 Cisco Nexus 9372PX Switch

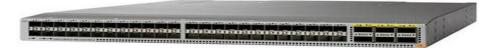

## VMware vSphere 6.0

VMware provides virtualization software. VMware's enterprise software hypervisors for servers–VMware vSphere ESX, vSphere ESXi, and VSphere–are bare-metal hypervisors that run directly on server hardware without requiring an additional underlying operating system. VMware vCenter Server for vSphere provides central management and complete control and visibility into clusters, hosts, virtual machines, storage, networking, and other critical elements of your virtual infrastructure.

VMware vSphere 6.0 introduces many enhancements to vSphere Hypervisor, VMware virtual machines, vCenter Server, virtual storage, and virtual networking, further extending the core capabilities of the vSphere platform.

## VMware ESXi 6.0 Hypervisor

vSphere 6.0 introduces a number of new features in the hypervisor:

• Scalability Improvements

ESXi 6.0 dramatically increases the scalability of the platform. With vSphere Hypervisor 6.0, clusters can scale to as many as 64 hosts, up from 32 in previous releases. With 64 hosts in a cluster, vSphere 6.0 can support 8000 virtual machines in a single cluster. This capability enables greater consolidation ratios, more efficient use of VMware vSphere Distributed Resource Scheduler (DRS), and fewer

clusters that must be separately managed. Each vSphere Hypervisor 6.0 instance can support up to 480 logical CPUs, 12 terabytes (TB) of RAM, and 1024 virtual machines. By using the newest hardware advances, ESXi 6.0 enables the virtualization of applications that previously had been thought to be non-virtualizable.

- Security Enhancements
  - ESXi 6.0 offers these security enhancements:
    - Account management: ESXi 6.0 enables management of local accounts on the ESXi server using new ESXi CLI commands. The capability to add, list, remove, and modify accounts across all hosts in a cluster can be centrally managed using a vCenter Server system. Previously, the account and permission management functions for ESXi hosts were available only for direct host connections. The setup, removal, and listing of local permissions on ESXi servers can also be centrally managed.
    - Account lockout: ESXi Host Advanced System Settings have two new options for the management of failed local account login attempts and account lockout duration. These parameters affect Secure Shell (SSH) and vSphere Web Services connections, but not ESXi direct console user interface (DCUI) or console shell access.
    - Password complexity rules: In previous versions of ESXi, password complexity changes had to be made by manually editing the /etc/pam.d/passwd file on each ESXi host. In vSphere 6.0, an entry in Host Advanced System Settings enables changes to be centrally managed for all hosts in a cluster.
    - Improved auditability of ESXi administrator actions: Prior to vSphere 6.0, actions at the vCenter Server level by a named user appeared in ESXi logs with the vpxuser username: for example, [user=vpxuser]. In vSphere 6.0, all actions at the vCenter Server level for an ESXi server appear in the ESXi logs with the vCenter Server username: for example, [us-er=vpxuser: DOMAIN\User]. This approach provides a better audit trail for actions run on a vCenter Server instance that conducted corresponding tasks on the ESXi hosts.
    - Flexible lockdown modes: Prior to vSphere 6.0, only one lockdown mode was available.
       Feedback from customers indicated that this lockdown mode was inflexible in some use cases. With vSphere 6.0, two lockdown modes are available:
- In normal lockdown mode, DCUI access is not stopped, and users on the DCUI access list can access the DCUI.
- In strict lockdown mode, the DCUI is stopped.
  - Exception users: vSphere 6.0 offers a new function called exception users. Exception users are
    local accounts or Microsoft Active Directory accounts with permissions defined locally on the host
    to which these users have host access. These exception users are not recommended for general
    user accounts, but they are recommended for use by third-party applications—for service accounts,
    for example—that need host access when either normal or strict lockdown mode is enabled.
    Permissions on these accounts should be set to the bare minimum required for the application to
    perform its task and with an account that needs only read-only permissions on the ESXi host.
  - Smart card authentication to DCUI: This function is for U.S. federal customers only. It enables DCUI login access using a Common Access Card (CAC) and Personal Identity Verification (PIV). The ESXi host must be part of an Active Directory domain.

## VMware Horizon

VMware Horizon desktop virtualization solutions built on a unified architecture so they are simple to manage and flexible enough to meet the needs of all your organization's users. You use the same architecture and management tools to manage public, private, and hybrid cloud deployments as you do for on premises deployments

- VMware Horizon Virtual machines and RDSH known as server-based hosted sessions: These are applications hosted from Microsoft Windows servers to any type of device, including Windows PCs, Macs, smartphones, and tablets. Some VMware editions include technologies that further optimize the experience of using Windows applications on a mobile device by automatically translating native mobile-device display, navigation, and controls to Windows applications; enhancing performance over mobile networks; and enabling developers to optimize any custom Windows application for any mobile environment.
- VMware Horizon RDSH session users also known as server-hosted desktops: These are inexpensive, locked-down Windows virtual desktops hosted from Windows server operating systems. They are well suited for users, such as call center employees, who perform a standard set of tasks.

## Advantages of Using VMware Horizon

VMware Horizon 7 version 7.0.1 provides the following new features and enhancements:

- Instant Clones
  - A new type of desktop virtual machines that can be provisioned significantly faster than the traditional View Composer linked clones.
  - A fully functional desktop can be provisioned in two seconds or less.
  - Recreating a desktop pool with a new OS image can be accomplished in a fraction of the time it takes a View Composer desktop pool because the parent image can be prepared well ahead of the scheduled time of pool recreation.
  - Clones are automatically rebalanced across available datastores.
  - View storage accelerator is automatically enabled.
- VMware Blast Extreme
  - VMware Blast Extreme is now fully supported on the Horizon platform.
  - Administrators can select the VMware Blast display protocol as the default or available protocol for pools, farms, and entitlements.
  - End users can select the VMware Blast display protocol when connecting to remote desktops and applications.
  - VMware Blast Extreme features include:
    - TCP and UDP transport support
    - o H.264 support for the best performance across more devices

- o Reduced device power consumption for longer battery life
- NVIDIA GRID acceleration for more graphical workloads per server, better performance, and a superior remote user experience
- True SSO
  - For VMware Identity Manager integration, True SSO streamlines the end-to-end login experience. After users log in to VMware Identity Manager using a smart card or an RSA SecurID or RADIUS token, users are not required to also enter Active Directory credentials in order to use a remote desktop or application.
  - Uses a short-lived Horizon virtual certificate to enable a password-free Windows login.
  - Supports using either a native Horizon Client or HTML Access.
  - System health status for True SSO appears in the Horizon Administrator dashboard.
  - Can be used in a single domain, in a single forest with multiple domains, and in a multiple-forest, multiple-domain setup.
- Smart Policies
  - Control of the clipboard cut-and-paste, client drive redirection, USB redirection, and virtual printing desktop features through defined policies.
  - PCoIP session control through PCoIP profiles.
  - Conditional policies based on user location, desktop tagging, pool name, and Horizon Client registry values.
- Configure the Clipboard Memory Size for VMware Blast and PCoIP Sessions

Horizon administrators can configure the server clipboard memory size by setting GPOs for VMware Blast and PCoIP sessions. Horizon Client 4.1 users on Windows, Linux, and Mac OS X systems can configure the client clipboard memory size. The effective memory size is the lesser of the server and client clipboard memory size values.

• VMware Blast Network Recovery Enhancements

Network recovery is now supported for VMware Blast sessions initiated from iOS, Android, Mac OS X, Linux, and Chrome OS clients. Previously, network recovery was supported only for Windows client sessions. If you lose your network connection unexpectedly during a VMware Blast session, Horizon Client attempts to reconnect to the network and you can continue to use your remote desktop or application. The network recovery feature also supports IP roaming, which means you can resume your VMware Blast session after switching to a WiFi network.

• Configure Horizon Administrator to not remember the login name

Horizon administrators can configure not to display the Remember user name check box and therefore not remember the administrator's login name.

• Allow Mac OS X Users to Save Credentials

Horizon administrators can configure Connection Server to allow Horizon Client Mac OS X systems to remember a user's user name, password, and domain information. If users choose to have their credentials saved, the credentials are added to the login fields in Horizon Client on subsequent connections.

- Windows 10
  - Windows 10 is supported as a desktop guest operating system
  - Horizon Client runs on Windows 10
  - Smart card is supported on Windows 10.
  - The Horizon User Profile Migration tool migrates Windows 7, 8/8.1, Server 2008 R2, or Server 2012 R2 user profiles to Windows 10 user profiles.
- RDS Desktops and Hosted Apps
  - View Composer. View Composer and linked clones provide automated and efficient management of RDS server farms.
  - Graphics Support. Existing 3D vDGA and GRID vGPU graphics solutions on VDI desktops have been extended to RDS hosts, enabling graphics-intensive applications to run on RDS desktops and Hosted Apps.
  - Enhanced Load Balancing. A new capability provides load balancing of server farm applications based on memory and CPU resources.
  - One-Way AD Trusts

One-way AD trust domains are now supported. This feature enables environments with limited trust relationships between domains without requiring Horizon Connection Server to be in an external domain.

- Cloud Pod Architecture (CPA) Enhancements
  - Hosted App Support. Support for application remoting allows applications to be launched using global entitlements across a pod federation.
  - HTML Access (Blast) Support. Users can use HTML Access to connect to remote desktops and applications in a Cloud Pod Architecture deployment.
- Access Point Integration
  - Access Point is a hardened Linux-based virtual appliance that protects virtual desktop and application resources to allow secure remote access from the Internet. Access Point provides a new authenticating DMZ gateway to Horizon Connection Server. Smart card support on Access Point is available as a Tech Preview. Security server will continue to be available as an alternative configuration. For more information, see <u>Deploying and Configuring Access Point</u>.

- FIPS
  - Install-time FIPS mode allows customers with high security requirements to deploy Horizon 6.
- Graphics Enhancements
  - AMD vDGA enables vDGA pass-through graphics for AMD graphics hardware.
  - 4K resolution monitors (3840x2160) are supported.
- Horizon Administrator Enhancements
  - Horizon Administrator shows additional licensing information, including license key, named user and concurrent connection user count.
  - Pool creation is streamlined by letting Horizon administrators clone existing pools.
- Horizon 6 for Linux Desktop Enhancements
  - Several new features are supported on Horizon 6 for Linux desktops, including NVIDIA GRID vGPU, vSGA, RHEL 7.1 and Ubuntu 14.04 guest operating systems, and View Agent installation of JRE 8 with no user steps required.
  - Support for managed virtual machines
  - Support for smart card redirection with SSO
  - Support for Horizon Client for iOS
  - Support for SLES 12 SP1
  - Support for H.264 encoder software
- Additional Features
  - Support for IPv6 with VMware Blast Extreme on security servers.
  - Horizon Administrator security protection layer. See VMware Knowledge Base (KB) article 2144303 for more information.
  - Protection against inadvertent pool deletion.
  - RDS per-device licensing improvements.
  - Support for Intel vDGA.
  - Support for AMD Multiuser GPU Using vDGA.
  - More resilient upgrades.
  - Display scaling for Windows Horizon Clients.
  - DPI scaling is supported if it is set at the system level and the scaling level is greater than 100.

## What are VMware RDS Hosted Sessions?

The following describes the VMware RDS Hosted Sessions:

- An RDS host is a server computer that hosts applications and desktop sessions for remote access. An RDS host can be a virtual machine or a physical server.
- An RDS host has the Microsoft Remote Desktop Services role, the Microsoft Remote Desktop Session Host service, and Horizon Agent installed. Remote Desktop Services was previously known as Terminal Services. The Remote Desktop Session Host service allows a server to host applications and remote desktop sessions. With Horizon Agent installed on an RDS host, users can connect to applications and desktop sessions by using the display protocol PCoIP or Blast Extreme. Both protocols provide an optimized user experience for the delivery of remote content, including images, audio and video.
- The performance of an RDS host depends on many factors. For information on how to tune the performance of different versions of Windows Server, see http://msdn.microsoft.com/library/windows/hardware/gg463392.aspx.
- Horizon 7 supports at most one desktop session and one application session per user on an RDS host.
- When users submit print jobs concurrently from RDS desktops or applications that are hosted on the same RDS host, the ThinPrint server on the RDS host processes the print requests serially rather than in parallel. This can cause a delay for some users. Note that the print server does not wait for a print job to complete before processing the next one. Print jobs that are sent to different printers will print in parallel.
- If a user launches an application and also an RDS desktop, and both are hosted on the same RDS host, they share the same user profile. If the user launches an application from the desktop, conflicts may result if both applications try to access or modify the same parts of the user profile, and one of the applications may fail to run properly.
- The process of setting up applications or RDS desktops for remote access involves the following tasks:
- Installing Applications
  - If you plan to create application pools, you must install the applications on the RDS hosts. If you want Horizon 7 to automatically display the list of installed applications, you must install the applications so that they are available to all users from the Start menu. You can install an application at any time before you create the application pool. If you plan to manually specify an application, you can install the application at any time, either before or after creating an application pool.
- Important
  - When you install an application, you must install it on all the RDS hosts in a farm and in the same location on each RDS host. If you do not, a health warning will appear on the View Administrator dashboard. In such a situation, if you create an application pool, users might encounter an error when they try to run the application.
  - When you create an application pool, Horizon 7 automatically displays the applications that are available to all users rather than individual users from the Start menu on all of the RDS hosts in a farm. You can choose any applications from that list. In addition, you can manually specify an

application that is not available to all users from the Start menu. There is no limit on the number of applications that you can install on an RDS host.

## Farms, RDS Hosts, Desktop and Application Pools

With VMware Horizon, you can create desktop and application pools to give users remote access to virtual machine-based desktops, session-based desktops, physical computers, and applications. Horizon takes advantage of Microsoft Remote Desktop Services (RDS) and VMware PC-over-IP (PCoIP) technologies to provide high-quality remote access to users.

- RDS Hosts
  - RDS hosts are server computers that have Windows Remote Desktop Services and View Agent installed. These servers host applications and desktop sessions that users can access remotely. To use RDS desktop pools or applications, your end users must have access to Horizon Client 3.0 or later software.
- Desktop Pools
  - There are three types of desktop pools: automated, manual, and RDS. Automated desktop pools use a vCenter Server virtual machine template or snapshot to create a pool of identical virtual machines. Manual desktop pools are a collection of existing vCenter Server virtual machines, physical computers, or third-party virtual machines. In automated or manual pools, each machine is available for one user to access remotely at a time. RDS desktop pools are not a collection of machines, but instead, provide users with desktop sessions on RDS hosts. Multiple users can have desktop sessions on an RDS host simultaneously.
- Application Pools
  - Application pools let you deliver applications to many users. The applications in application pools run on a farm of RDS hosts.
- Farms
  - Farms are collections of RDS hosts and facilitate the management of those hosts. Farms can have a variable number of RDS hosts and provide a common set of applications or RDS desktops to users. When you create an RDS desktop pool or an application pool, you must specify a farm. The RDS hosts in the farm provide desktop and application sessions to users.

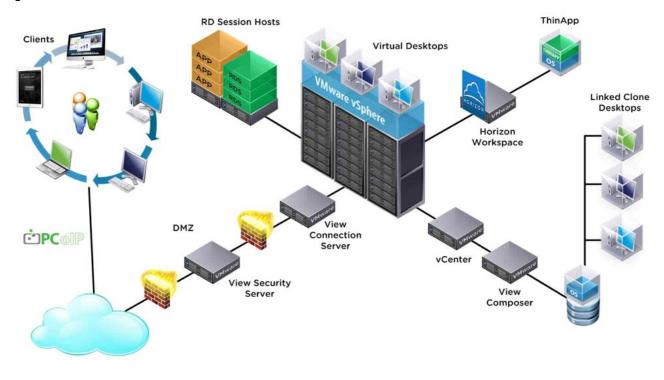

#### Figure 23 VMware Horizon Architectural Overview

## Cisco HyperFlex Data Platform

- In a Cisco HyperFlex System, the data platform requires a minimum of three Cisco HyperFlex HX-Series converged nodes for the default three-way mirroring of data. To create a highly available cluster with N+1 resiliency, the solution considers a minimum of four hyperconverged nodes per cluster. Each node includes a Cisco HyperFlex HX Data Platform controller that implements the distributed file system using internal flash-based SSD drives and high-capacity HDDs to store data. The controllers communicate with each other over 10 Gigabit Ethernet to present a single pool of storage that spans the nodes in the cluster. Individual nodes access data through a data layer using file, block, object, or API plug-ins. As nodes are added, the cluster scales to deliver computing, storage capacity, and I/O performance.
- In the VMware vSphere environment, the controller occupies a virtual machine with a dedicated number
  of processor cores and memory, allowing it to deliver consistent performance and not affect the
  performance of the other virtual machines in the cluster. The controller can access all storage resources
  without hypervisor intervention through the VMware VMDirectPath feature. It uses the node's memory
  and SSD drives as part of a distributed caching layer, and it uses the node's HDDs for distributed
  capacity storage. The controller integrates the data platform into VMware software through the use of
  two preinstalled VMware ESXi vSphere Installation Bundles (VIBs):
  - IO Visor: This VIB provides a network file system (NFS) mount point so that the ESXi hypervisor can access the virtual disk drives that are attached to individual virtual machines. From the hypervisor's perspective, it is simply attached to a network file system.

vStorage API for Array Integration (VAAI): This storage offload API mechanism is used by 0 vSphere to request advanced file system operations related to snapshots and cloning from the underlying storage subsystem. The controller causes these operations to occur by manipulating the metadata rather than actually copying data, providing rapid response and thus rapid deployment of new application environments.

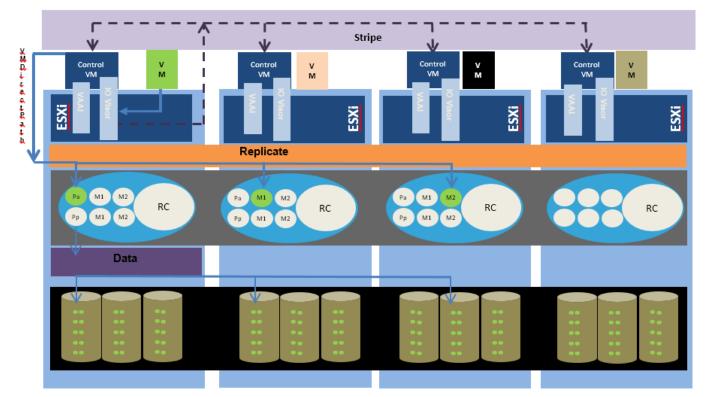

#### Figure 24 Cisco HyperFlex Data Flow

#### Definitions

- Primary Active Write Log (2 GB) Pa
- Pp M1a Primary Passive Write Log (2 GB)
- Mirror 1 Active Log (2 GB)
- M1p Mirror 1 Passive Log (2 GB) M2a
- Mirror 2 Active Log (2 GB) Mirror 2 Passive Log (2 GB)
- M2p Read Cache (Rest of Cache SSD) RC
  - 0 As shown in Figure 24, the IO Visor intercepts workload traffic and stripes the block across available nodes in the cluster. The data then bypasses the hypervisor using VMDirectPath and is cached on the larger cache disk in one of the dedicated partitions. Replication across nodes takes place at this layer. Write blocks continue to be written to write logs until they are full, at which time they are marked as passive and destaged to disk. Data optimization processes such as deduplication and compression occur when the data is destaged from the cache and before it is written to disks.
  - The data platform implements a log-structured file system (LogFS) that uses a caching layer 0 in the SSDs to accelerate read requests and write responses, and a persistence layer implemented with HDDs for capacity. The log-structured layer replicates incoming data to one or more SSDs located in different nodes before the write operation is acknowledged to the application. This process allows incoming write operations to be acknowledged quickly while

protecting data from SSD or node failures. If an SSD or node fails, the replica is quickly recreated on other SSDs or nodes using the available copies of the data.

 The log-structured distributed object layer also replicates data that is moved from the write cache to the capacity layer. This replicated data is likewise protected from hard disk or node failures. There are a total of three data copies to survive disk or node failures without risk of data loss. See the <u>Cisco HyperFlex Data Platform system administration guide</u> for a complete list of fault-tolerant configurations and settings.

## Architecture and Design of VMware Horizon on Cisco Unified Computing System and Cisco HyperFlex Storage Design Fundamentals

There are many reasons to consider a virtual desktop solution such as an ever growing and diverse base of user devices, complexity in management of traditional desktops, security, and even Bring Your Own Computer (BYOC) to work programs. The first step in designing a virtual desktop solution is to understand the user community and the type of tasks that are required to successfully execute their role. The following sample user classifications are provided:

- Knowledge Workers today do not just work in their offices all day they attend meetings, visit branch
  offices, work from home, and even coffee shops. These anywhere workers expect access to all of their
  same applications and data wherever they are.
- External Contractors are increasingly part of your everyday business. They need access to certain portions of your applications and data, yet administrators still have little control over the devices they use and the locations they work from. Consequently, IT is stuck making trade-offs on the cost of providing these workers a device vs. the security risk of allowing them access from their own devices.
- Task Workers perform a set of well-defined tasks. These workers access a small set of applications and have limited requirements from their PCs. However, since these workers are interacting with your customers, partners, and employees, they have access to your most critical data.
- Mobile Workers need access to their virtual desktop from everywhere, regardless of their ability to connect to a network. In addition, these workers expect the ability to personalize their PCs, by installing their own applications and storing their own data, such as photos and music, on these devices.
- Shared Workstation users are often found in state-of-the-art university and business computer labs, conference rooms or training centers. Shared workstation environments have the constant requirement to re-provision desktops with the latest operating systems and applications as the needs of the organization change, tops the list.

After the user classifications have been identified and the business requirements for each user classification have been defined, it becomes essential to evaluate the types of virtual desktops that are needed based on user requirements. There are essentially five potential desktops environments for each user:

- Traditional PC: A traditional PC is what -typicallyll constituted a desktop environment: physical device with a locally installed operating system.
- Hosted Shared Desktop: A hosted, server-based desktop is a desktop where the user interacts through a delivery protocol. With hosted, server-based desktops, a single installed instance of a server operating system, such as Microsoft Windows Server 2012, is shared by multiple users simultaneously.

Each user receives a desktop "session" and works in an isolated memory space. Changes made by one user could impact the other users.

- Hosted Virtual Desktop: A hosted virtual desktop is a virtual desktop running either on virtualization layer (ESX) or on bare metal hardware. The user does not work with and sit in front of the desktop, but instead the user interacts through a delivery protocol.
- Published Applications: Published applications run entirely on the VMware RDSH Session Hosts and the user interacts through a delivery protocol. With published applications, a single installed instance of an application, such as Microsoft, is shared by multiple users simultaneously. Each user receives an application "session" and works in an isolated memory space.
- Streamed Applications: Streamed desktops and applications run entirely on the user's local client device and are sent from a server on demand. The user interacts with the application or desktop directly but the resources may only available while they are connected to the network.
- Local Virtual Desktop: A local virtual desktop is a desktop running entirely on the user's local device and continues to operate when disconnected from the network. In this case, the user's local device is used as a type 1 hypervisor and is synced with the data center when the device is connected to the network.

For the purposes of the validation represented in this document both Horizon Virtual Desktops and Remote Desktop sever Hosted Sessions were validated. Each of the sections provides some fundamental design decisions for this environment.

### Understanding Applications and Data

When the desktop user groups and sub-groups have been identified, the next task is to catalog group application and data requirements. This can be one of the most time-consuming processes in the VDI planning exercise, but is essential for the VDI project's success. If the applications and data are not identified and co-located, performance will be negatively affected.

The process of analyzing the variety of application and data pairs for an organization will likely be complicated by the inclusion cloud applications, like SalesForce.com. This application and data analysis is beyond the scope of this Cisco Validated Design, but should not be omitted from the planning process. There are a variety of third party tools available to assist organizations with this crucial exercise.

## Project Planning and Solution Sizing Sample Questions

Now that user groups, their applications and their data requirements are understood, some key project and solution sizing questions may be considered.

General project questions should be addressed at the outset, including:

- Has a VDI pilot plan been created based on the business analysis of the desktop groups, applications and data?
- Is there infrastructure and budget in place to run the pilot program?
- Are the required skill sets to execute the VDI project available? Can we hire or contract for them?
- Do we have end user experience performance metrics identified for each desktop sub-group?

- How will we measure success or failure?
- What is the future implication of success or failure?

Below is a short, non-exhaustive list of sizing questions that should be addressed for each user sub-group:

- What is the desktop OS planned? Windows 7, Windows 8, or Windows 10?
- 32-bit or 64-bit desktop OS?
- How many virtual desktops will be deployed in the pilot? In production? All Windows 7/8/10?
- How much memory per target desktop group desktop?
- Are there any rich media, Flash, or graphics-intensive workloads?
- What is the end point graphics processing capability?
- Will VMware RDSH for Remote Desktop Server Hosted Sessions used?
- What is the hypervisor for the solution?
- What is the storage configuration in the existing environment?
- Are there sufficient IOPS available for the write-intensive VDI workload?
- Will there be storage dedicated and tuned for VDI service?
- Is there a voice component to the desktop?
- Is anti-virus a part of the image?
- Is user profile management (e.g., non-roaming profile based) part of the solution?
- What is the fault tolerance, failover, disaster recovery plan?
- Are there additional desktop sub-group specific questions?

## Desktop Virtualization Design Fundamentals

An ever growing and diverse base of user devices, complexity in management of traditional desktops, security, and even Bring Your Own Device (BYOD) to work programs are prime reasons for moving to a virtual desktop solution.

## VMware Horizon Design Fundamentals

VMware Horizon 7 integrates Remote Desktop Server Hosted sessions users and VDI desktop virtualization technologies into a unified architecture that enables a scalable, simple, efficient, mixed users and manageable solution for delivering Windows applications and desktops as a service.

Users can select applications from an easy-to-**use "store" that is accessible from tablets, smartphones, PCs,** Macs, and thin clients. VMware Horizon delivers a native touch-optimized experience via PCoIP or Blast Extreme high-definition performance, even over mobile networks.

## Horizon VDI Pool and RDSH Servers Pool

Collections of identical Virtual Machines (VMs) or physical computers are managed as a single entity called a Desktop Pool. In this CVD, VM provisioning relies on VMware View Composer aligning with VMware Horizon View Connection Server and vCenter Server components. Machines in these Pools are configured to run either a Windows Server 2012 OS (for RDSH hosted shared sessions) or a Windows 10 Desktop OS (for linked clone, instant clone and persistent VDI desktops).

Server OS and Desktop OS Machines were configured in this CVD to support RDSH hosted shared desktops and a variety of VDI hosted virtual desktops.

#### Figure 25 VMware Horizon Design Overview

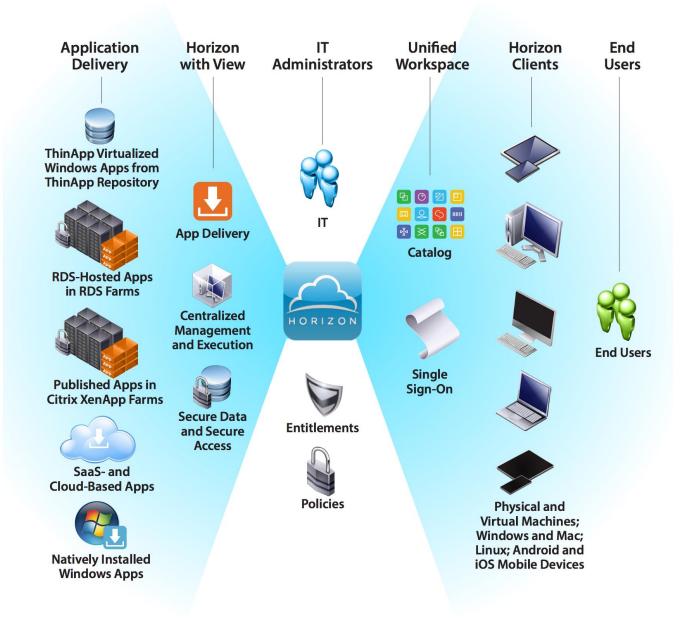

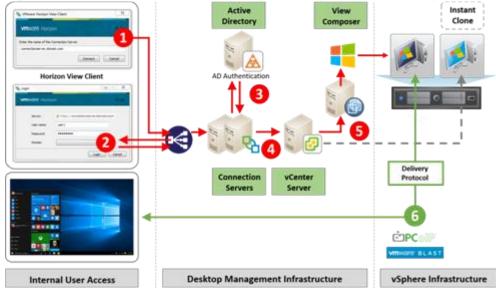

Figure 26 Horizon VDI and RDSH desktop Delivery based on display protocol (PCoIP/Blast/RDP)

#### VMware Horizon Composer

VMware Horizon Composer is a feature in Horizon that gives administrators the ability to manage virtual machine pools or the desktop pools that share a common <u>virtual disk</u>. An administrator can update the <u>master image</u>, then all desktops using <u>linked clones</u> of that master image can also be patched. Updating the master image will patch the cloned desktops of the users without touching their applications, data or settings.

The VMware View Composer pooled desktops solution's infrastructure is based on software-streaming technology. After creating and configuring the Master Image for a virtual desktop pool, a snapshot is taken of the OS and applications that is accessible to host(s).

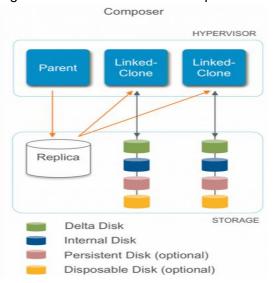

#### Figure 27 VMware Horizon Composer Overview

#### VMware View Storage Accelerator

VMware View Storage Accelerator is an in-memory host caching capability that uses the content-based read cache (CBRC) feature in ESXi hosts. CBRC provides a per-host RAM-based solution for View desktops, which greatly reduces the number of read I/O requests that are issued to the storage layer. It also addresses boot storms—when multiple virtual desktops are booted at the same time—which can cause a large number of read operations. CBRC is beneficial when administrators or users load applications or data frequently. Note that CBRC was used in all tests that were performed on the solution described here: Horizon running pooled linked-clone desktops hosted on Cisco HyperFlex system.

#### Multiple Site Configuration

If you have multiple regional sites, you can use any of the Load Balances Tools (Ex:- Big-IP Global Traffic Manager) to direct the user connections to the most appropriate site to deliver the desktops and application to users.

In Figure 28, The image depicting sites, a site was created in two data centers. Having two sites globally, rather than just one, minimizes the amount of unnecessary WAN traffic. Two Cisco blade servers host the required infrastructure services (Domain Controllers, DNS, DHCP, Profile, SQL, VMware Horizon View Connection Servers, View Composer server and web servers).

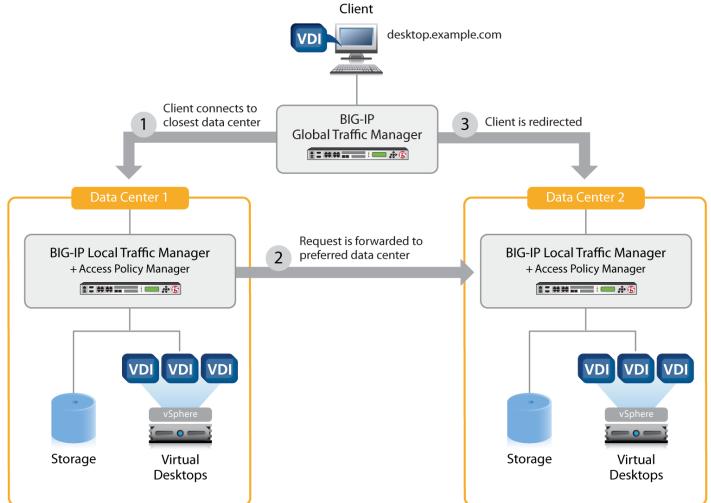

Figure 28 Multisite Configuration Overview

Based on the requirement and no of data centers or remote location, we can chose any of the available Load balancing software or tools accelerates the application performance, load balances servers, increases security, and optimizes the user experience. In this example, two Big-IP Local Traffic Manager are used to provide a high availability configuration.

4

BIG-IP Local Traffic Manager has been shown as example for presentation purpose.

## Designing a VMware Horizon Environment for Various Workload Types

With VMware Horizon 7, the method you choose to provide applications or desktops to users depends on the types of applications and desktops you are hosting and available system resources, as well as the types of users and user experience you want to provide.

| Server OS mach      | nines | <ul> <li>You want: Inexpensive server-based delivery to minimize the cost of delivering applications to a large number of users, while providing a secure, high-definition user experience.</li> <li>Your users: Perform well-defined tasks and do not require personalization or offline access to applications. Users may include task workers such as call center operators and retail workers, or users that share workstations.</li> <li>Application types: Any application.</li> </ul> |
|---------------------|-------|----------------------------------------------------------------------------------------------------|
| Desktop<br>machines | OS    | You want: A client-based application delivery solution that is secure, provides central-<br>ized management, and supports a large number of users per host server (or hypervi-<br>sor), while providing users with applications that display seamlessly in high-definition.                                                                                                    |

Your users: Are internal, external contractors, third-party collaborators, and other provisional team members. Users do not require off-line access to hosted applications.

Application types: Applications that might not work well with other applications or might interact with the operating system, such as .NET framework. These types of applications are ideal for hosting on virtual machines.

Applications running on older operating systems such as Windows XP or Windows Vista, and older architectures, such as 32-bit or 16-bit. By isolating each application on its own virtual machine, if one machine fails, it does not impact other users.

| Remote PC Ac-<br>cess | You want: Employees with secure remote access to a physical computer without using a VPN. For example, the user may be accessing their physical desktop PC from home or through a public WIFI hotspot. Depending upon the location, you may want to restrict the ability to print or copy and paste outside of the desktop. This method enables BYO device support without migrating desktop images into the datacenter. |
|-----------------------|----------------------------------------------------------------------------------------------------|
|                       | access to specific software or data on their corporate desktops to perform their jobs remotely.                                                                                                    |
|                       | Host: The same as Desktop OS machines.                                                                                                    |
|                       | Application types: Applications that are delivered from an office computer and display seamlessly in high definition on the remote user's device.                                                                                                    |

For the Cisco Validated Design described in this document, individual configuration of Remote Desktop Server Hosted sessions (RDSH) using RDS-based Server OS machines and Hosted Virtual Desktops (HVDs) using Desktop OS machines via Linked-clone and Instant-clone automated pool were configured and tested. The following sections discuss design decisions relative to the VMware Horizon deployment, including the CVD test environment.

## Deployment Hardware and Software

## **Products Deployed**

The architecture deployed is highly modular. While each customer's environment might vary in its exact configuration, the reference architecture contained in this document once built, can easily be scaled as requirements and demands change. This includes scaling both up (adding additional resources within existing Cisco HyperFlex system) and out (adding additional Cisco UCS HX-series nodes).

The solution includes Cisco networking, Cisco UCS and Cisco HyperFlex hyper-converged storage, which efficiently fits into a single data center rack, including the access layer network switches.

This validated design document details the deployment of the multiple configurations extending to 1000 or 1200 users for Horizon virtual desktop or Horizon RDSH published desktop workload respectively featuring the following software:

- VMware Horizon 7 Shared Remote Desktop Server Hosted sessions(RDSH) on Cisco HyperFlex.
- VMware Horizon 7 Non-Persistent Hosted Virtual Desktops (VDI) on Cisco HyperFlex.
- Microsoft Windows Server 2012 R2 for User Profile Manager.
- Microsoft Windows 2012 R2 Server for Login VSI Management and data servers to simulate real world VDI workload.
- VMware vSphere ESXi 6.0 Update 2 patch03 Hypervisor
- Windows Server 2012 R2 for RDSH Servers & Windows 10 64-bit Operating Systems for VDI virtual machines
- Microsoft SQL Server 2012
- Cisco HyperFlex data platform v1.8.1b.
- VMware Horizon 7 Connection Server and Replica Servers for redundancy and support up to 1200 seat scale.
- VMware Horizon 7 View Composer Server

Figure 29 Detailed reference Architecture with Physical hardware cabling configured to enable the solution

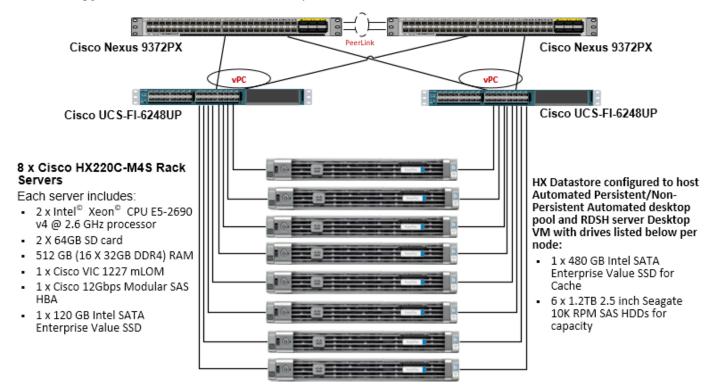

Cisco HyperFlex and VMware Horizon 7, Detailed Architecture

## Hardware Deployed

The solution contains the following hardware as shown in Figure 29:

- Two Cisco Nexus 9372PX Layer 2 Access Switches
- Two Cisco UCS C220 M4 Rack servers with dual socket Intel Xeon E5-2620v4 2.1-GHz 8-core processors, 128GB RAM 2133-MHz and VIC1227 mLOM card for the hosted infrastructure with N+1 server fault tolerance. (Not show in the diagram).
- Eight Cisco UCS HX220c-M4S Rack servers with Intel Xeon E5-2690v4 2.6-GHz 14-core processors, 512GB RAM 2400-MHz and VIC1340 mLOM cards running Cisco HyperFlex data platform v1.8.1b for the virtual desktop workloads with N+1 server fault tolerance

## Software Deployed

Table 1 lists the software and firmware version used in the study.

Table 1Software and Firmware Versions

| Vendor | Product                | Version                |
|--------|------------------------|------------------------|
| Cisco  | UCS Component Firmware | 3.1(2b) bundle release |

| Vendor  | Product                              | Version                |  |
|---------|--------------------------------------|------------------------|--|
| Cisco   | UCS Manager                          | 3.1(2b) bundle release |  |
| Cisco   | UCS HX220c-M4S Blades                | 3.1(2b) bundle release |  |
| Cisco   | VIC 1227                             | 4.1(2d)                |  |
| Cisco   | HyperFlex Data Platform              | 1.8.1b-19547           |  |
| Cisco   | Cisco eNIC                           | 2.3.0.10               |  |
| Cisco   | Cisco fNIC                           | 1.6.0.28               |  |
| Network | Cisco Nexus 9000 NX-OS               | 7.0(3)I2(2d)           |  |
| VMware  | Horizon Connection Server            | 7.0.1-3988955          |  |
| VMware  | Horizon Composer Server              | 7.0.1-3978853          |  |
| VMware  | Horizon Agent                        | 7.0.1-3989057          |  |
| VMware  | Horizon Client                       | 4.1.0-3977225          |  |
| VMware  | vCenter Server Appliance             | 6.0.0-3634788          |  |
| VMware  | vSphere ESXi 6.0 Update 2<br>patch03 | 6.0.0.4192238          |  |

## Logical Architecture

The logical architecture of this solution is designed to support up to 1000 Hosted Virtual Microsoft Windows 10 Desktops or 1200 RDSH hosted shared server desktop users within an eight node Cisco UCS HX220c-M4S HyperFlex cluster, which provides physical redundancy for each workload type.

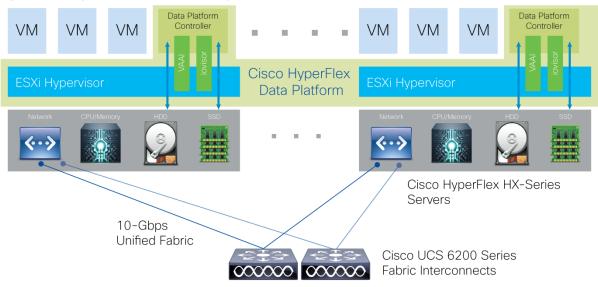

Figure 30 Logical Architecture Design

Table 1 lists the software revisions for this solution.

This document is intended to allow you to fully configure your environment. In this process, various steps require you to insert customer-specific naming conventions, IP addresses, and VLAN schemes, as well as to record appropriate MAC addresses. **Error! Reference source not found.** through **Error! Reference source not found.** lists the information you need to configure your environment.

## **VLANs**

The VLAN configuration recommended for the environment includes a total of seven VLANs as outlined in Error! Reference source not found.2.

| Table 2 | Table 2 VLANs Configured in this Study |  |
|---------|----------------------------------------|--|
|         |                                        |  |

| VLAN Name           | VLAN ID | VLAN Purpose                                |
|---------------------|---------|---------------------------------------------|
| Default             | 1       | Native VLAN                                 |
| Hx-in-Band-<br>Mgmt | 50      | VLAN for in-band management inter-<br>faces |
| Infra-Mgmt          | 51      | VLAN for Virtual Infrastructure             |
| Hx-storage-<br>data | 52      | VLAN for HyperFlex Storage                  |
| Hx-vmotion          | 53      | VLAN for VMware vMotion                     |
| Vm-network          | 54      | VLAN for VDI Traffic                        |

| VLAN Name | VLAN ID | VLAN Purpose                               |
|-----------|---------|--------------------------------------------|
| OOB-Mgmt  | 132     | VLAN for out-of-band management interfaces |

A dedicated network or subnet for physical device management is often used in datacenters. In this scenario, the mgmt0 interfaces of the two Fabric Interconnects would be connected to that dedicated network or subnet. This is a valid configuration for HyperFlex installations with the following caveat; wherever the HyperFlex installer is deployed it must have IP connectivity to the subnet of the mgmt0 interfaces of the Fabric Interconnects, and also have IP connectivity to the subnets used by the hx-inband-mgmt VLANs listed above.

## Jumbo Frames

All HyperFlex storage traffic traversing the hx-storage-data VLAN and subnet is configured to use jumbo frames, or to be precise all communication is configured to send IP packets with a Maximum Transmission Unit (MTU) size of 9000 bytes. Using a larger MTU value means that each IP packet sent carries a larger payload, therefore transmitting more data per packet, and consequently sending and receiving data faster. This requirement also means that the Cisco UCS uplinks must be configured to pass jumbo frames. Failure to configure the Cisco UCS uplink switches to allow jumbo frames can lead to service interruptions during some failure scenarios, particularly when cable or port failures would cause storage traffic to traverse the northbound Cisco UCS uplink switches.

## VMware Clusters

Three VMware Clusters were configured in one vCenter datacenter instance to support the solution and testing environment:

- Infrastructure Cluster: Infrastructure VMs (vCenter, Active Directory, DNS, DHCP, SQL Server, VMware Connection Servers, VMware Replica Servers, View Composer Server, Nexus 1000v Virtual Supervisor Module, and VSMs, etc.)
- HyperFlex Cluster: VMware Horizon RDSH VMs (Windows Server 2012 R2) or Persistent/Non-Persistent VDI VM Pools (Windows 10 64-bit)

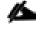

HyperFlex release v1.8.1 supports 16 nodes in single VMware cluster. Which can support a combination of up to eight converged nodes and eight compute-only nodes.

• VSI Launcher Cluster: Login VSI Cluster (The Login VSI launcher infrastructure was connected using the same set of switches and vCenter instance, but was hosted on separate local storage and servers.)

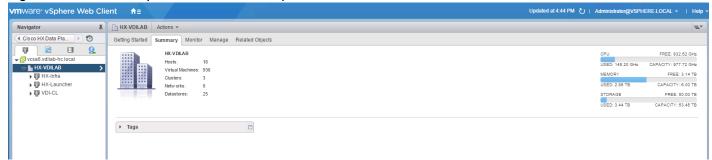

#### Figure 31 VMware vSphere Clusters on vSphere Web GUI

## ESXi Host Design

The following sections detail the design of the elements within the VMware ESXi hypervisors, system requirements, virtual networking and the configuration of ESXi for the Cisco HyperFlex HX Distributed Data Platform.

#### Virtual Networking Design

The Cisco HyperFlex system has a pre-defined virtual network design at the ESXi hypervisor level. Four different virtual switches are created by the HyperFlex installer, each using two uplinks, which are each serviced by a vNIC defined in the UCS service profile. The vSwitches created are:

- vswitch-hx-inband-mgmt: This is the default vSwitch0 which is renamed by the ESXi kickstart file as
  part of the automated installation. The default vmkernel port, vmk0, is configured in the standard
  Management Network port group. The switch has two uplinks, active on fabric A and standby on fabric
  B, without jumbo frames. A second port group is created for the Storage Platform Controller VMs to
  connect to with their individual management interfaces. The VLAN is not a Native VLAN as assigned to
  the vNIC template, and therefore assigned in ESXi/vSphere
- vswitch-hx-storage-data: This vSwitch is created as part of the automated installation. A vmkernel port, vmk1, is configured in the Storage Hypervisor Data Network port group, which is the interface used for connectivity to the HX Datastores via NFS. The switch has two uplinks, active on fabric B and standby on fabric A, with jumbo frames required. A second port group is created for the Storage Platform Controller VMs to connect to with their individual storage interfaces. The VLAN is not a Native VLAN as assigned to the vNIC template, and therefore assigned in ESXi/vSphere
- vswitch-hx-vm-network: This vSwitch is created as part of the automated installation. The switch has two uplinks, active on both fabrics A and B, and without jumbo frames. The VLAN is not a Native VLAN as assigned to the vNIC template, and therefore assigned in ESXi/vSphere
- vmotion: This vSwitch is created as part of the automated installation. The switch has two uplinks, active on fabric A and standby on fabric B, with jumbo frames required. The VLAN is not a Native VLAN as assigned to the vNIC template, and therefore assigned in ESXi/vSphere

The following table and figures help give more details into the ESXi virtual networking design as built by the HyperFlex installer:

| Virtual Switch              | Port Groups                                                                          | Active<br>vmnic(s) | Passive<br>vmnic(s) | VLAN IDs                | Jumbo |
|-----------------------------|--------------------------------------------------------------------------------------|--------------------|---------------------|-------------------------|-------|
| vswitch-hx-<br>inband-mgmt  | Management<br>Network<br>Storage<br>Controller<br>Management<br>Network              | vmnic0             | vmnic1              | hx-<br>inband-<br>mgmt  | no    |
| vswitch-hx-<br>storage-data | Storage<br>Controller<br>Data<br>Network<br>Storage<br>Hypervisor<br>Data<br>Network | vmnic3             | vmnic2              | hx-<br>storage-<br>data | yes   |
| vswitch-hx-<br>vm-network   | none                                                                                 | vmnic4,vmnic5      | none                | vm-<br>network          | no    |
| vmotion                     | none                                                                                 | vmnic6             | vmnic7              | hx-<br>vmotion          | yes   |

## Table 3 Table ESXi Host Virtual Switch Configuration

## Figure 32 ESXi Network Design

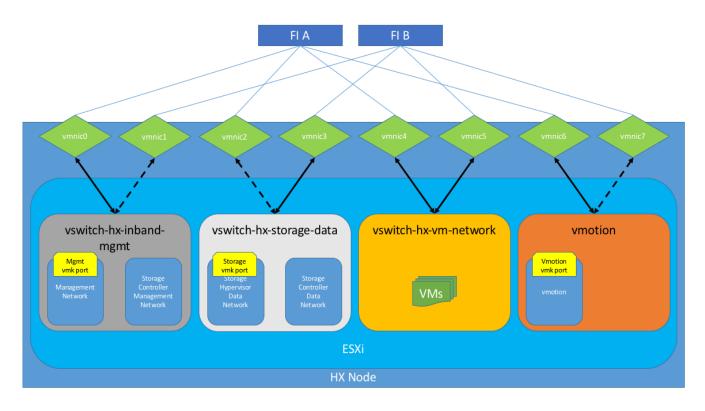

#### VMDirectPath I/O Pass-through

VMDirectPath I/O allows a guest VM to directly access PCI and PCIe devices in an ESXi host as though they were physical devices belonging to the VM itself, also referred to as PCI pass-through. With the appropriate driver for the hardware device, the guest VM sends all I/O requests directly to the physical device, bypassing the hypervisor. In the Cisco HyperFlex system, the Storage Platform Controller VMs use this feature to gain full control of the Cisco 12Gbps SAS HBA cards in the Cisco HX-series rack-mount servers. This gives the controller VMs direct hardware level access to the physical disks installed in the servers, which they consume to construct the Cisco HX Distributed Filesystem. Only the disks connected directly to the Cisco SAS HBA or to a SAS extender, in turn connected to the SAS HBA are controlled by the controller VMs. Other disks, connected to different controllers, such as the SD cards, remain under the control of the ESXi hypervisor. The configuration of the VMDirectPath I/O feature is done by the Cisco HyperFlex installer, and requires no manual steps.

#### Storage Platform Controller VMs

A key component of the Cisco HyperFlex system is the Storage Platform Controller Virtual Machine running on each of the nodes in the HyperFlex cluster. The controller VMs cooperate to form and coordinate the Cisco HX Distributed Filesystem, and service all the guest VM IO requests. The controller VMs are deployed as a vSphere ESXi agent, which is similar in concept to that of a Linux or Windows service. ESXi agents are tied to a specific host, they start and stop along with the ESXi hypervisor, and the system is not considered to be online and ready until both the hypervisor and the agents have started. Each ESXi hypervisor host has a single ESXi agent deployed, which is the controller VM for that node, and it cannot be moved or migrated to another host. The collective ESXi agents are managed via an ESXi agency in the vSphere cluster. The storage controller VM runs custom software and services that manage and maintain the Cisco HX Distributed Filesystem. The services and processes that run within the controller VMs are not exposed as part of the ESXi agents to the agency, therefore the ESXi hypervisors nor vCenter server have any direct knowledge of the storage services provided by the controller VMs. Management and visibility into the function of the controller VMs, and the Cisco HX Distributed Filesystem is done via a plugin installed to the vCenter server or appliance managing the vSphere cluster. The plugin communicates directly with the controller VMs to display the information requested, or make the configuration changes directed, all while operating within the same web-based interface of the vSphere Web Client. The deployment of the controller VMs, agents, agency, and vCenter plugin are all done by the Cisco HyperFlex installer, and requires no manual steps.

#### Controller VM Locations

The physical storage location of the controller VMs differs between the Cisco HX220c-M4S and HX240c-M4SX model servers, due to differences with the physical disk location and connections on the two models of servers. The storage controller VM is operationally no different from any other typical virtual machines in an ESXi environment. The VM must have a virtual disk with the bootable root filesystem available in a location separate from the SAS HBA that the VM is controlling via VMDirectPath I/O. The configuration details of the models are as follows:

- HX220c: The controller VM's root filesystem is stored on a 2.2 GB virtual disk, /dev/sda, which is
  placed on a 3.5 GB VMFS datastore, and that datastore is provisioned from the internal mirrored SD
  cards. The controller VM has full control of all the front facing hot-swappable disks via PCI passthrough control of the SAS HBA. The controller VM operating system sees the 120 GB SSD, also
  commonly called the "housekeeping" disk as /dev/sdb, and places HyperFlex binaries, logs, and
  zookeeper partitions on this disk. The remaining disks seen by the controller VM OS are used by the HX
  Distributed filesystem for caching and capacity layers.
- HX240c: The HX240c-M4SX server has a built-in SATA controller provided by the Intel Wellsburg
  Platform Controller Hub (PCH) chip, and the 120 GB housekeeping disk is connected to it, placed in an
  internal drive carrier. Since this model does not connect the 120 GB housekeeping disk to the SAS
  HBA, the ESXi hypervisor remains in control of this disk, and a VMFS datastore is provisioned there,
  using the entire disk. On this VMFS datastore, a 2.2 GB virtual disk is created and used by the controller
  VM as /dev/sda for the root filesystem, and an 87 GB virtual disk is created and used by the controller
  VM as /dev/sdb, placing the HyperFlex binaries, logs, and zookeeper partitions on this disk. The frontfacing hot swappable disks, seen by the controller VM OS through PCI pass-through control of the SAS
  HBA, are used by the HX Distributed filesystem for caching and capacity layers.

The following figures detail the Storage Platform Controller VM placement on the ESXi hypervisor hosts.

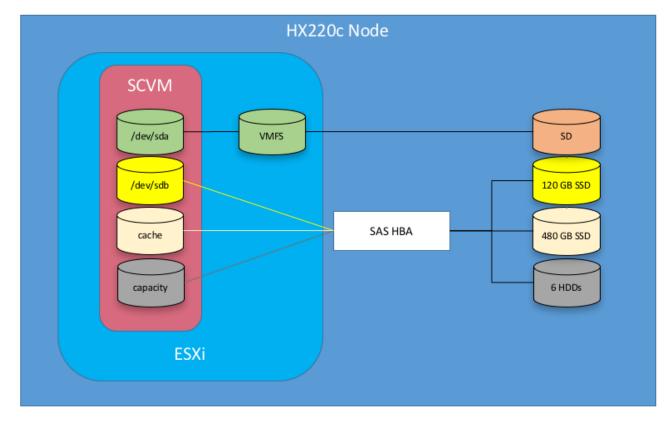

## Figure 33 HX220c Controller VM Placement

The Cisco UCS B200-M4 compute-only blades also place a lightweight storage controller VM on a 3.5 GB VMFS datastore, provisioned from the SD cards.

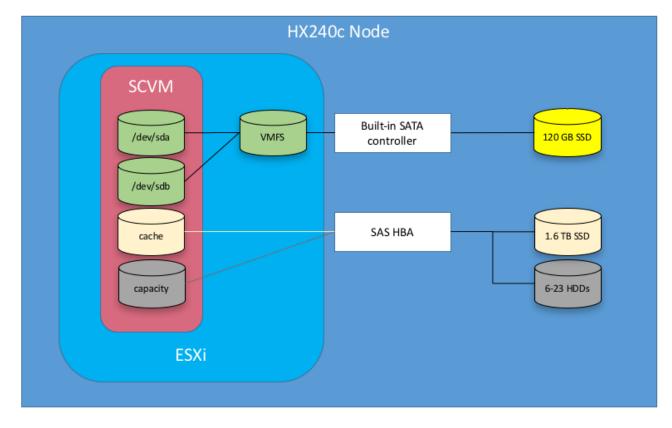

#### Figure 34 HX240c Controller VM Placement

#### HyperFlex Datastores

The new HyperFlex cluster has no default datastores configured for virtual machine storage, therefore the datastores must be created using the vCenter Web Client plugin. A minimum of two datastores is recommended to satisfy vSphere High Availability datastore heartbeat requirements, although one of the two datastores can be very small. It is important to recognize that all HyperFlex datastores are thinly provisioned, meaning that their configured size can far exceed the actual space available in the HyperFlex cluster. Alerts will be raised by the HyperFlex system in the vCenter plugin when actual space consumption results in low amounts of free space, and alerts will be sent via auto support email alerts. Overall space consumption in the HyperFlex clustered filesystem is optimized by the default deduplication and compression features.

### Figure 35 Datastore Example

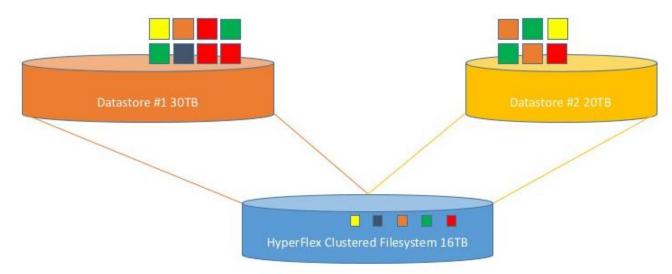

#### CPU Resource Reservations

Since the storage controller VMs provide critical functionality of the Cisco HX Distributed Data Platform, the HyperFlex installer will configure CPU resource reservations for the controller VMs. This reservation guarantees that the controller VMs will have CPU resources at a minimum level, in situations where the physical CPU resources of the ESXi hypervisor host are being heavily consumed by the guest VMs. The following table details the CPU resource reservation of the storage controller VMs:

#### Table 4 Controller VM CPU Reservations

| Number of vCPU | Shares | Reservation | Limit     |
|----------------|--------|-------------|-----------|
| 8              | Low    | 10800 MHz   | unlimited |

#### Memory Resource Reservations

Since the storage controller VMs provide critical functionality of the Cisco HX Distributed Data Platform, the HyperFlex installer will configure memory resource reservations for the controller VMs. This reservation guarantees that the controller VMs will have memory resources at a minimum level, in situations where the physical memory resources of the ESXi hypervisor host are being heavily consumed by the guest VMs.

The following table details the memory resource reservation of the storage controller VMs:

#### Table 5 Controller VM Memory Reservations

|              | 5                         |                          |
|--------------|---------------------------|--------------------------|
| Server Model | Amount of Guest<br>Memory | Reserve All Guest Memory |
| HX220c-M4S   | 48 GB                     | Yes                      |
| HX240c-M4SX  | 72 GB                     | Yes                      |

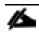

The Cisco UCS B200-M4 compute-only blades have a lightweight storage controller VM, it is configured with only 1 vCPU and 512 MB of memory reservation.

# Solution Configuration

This section details the configuration and tuning that was performed on the individual components to produce a complete, validated solution. Figure 36 illustrates the configuration topology for this solution.

### Figure 36 Configuration Topology for Scalable VMware Horizon 7 Workload with HyperFlex

HX220c

HX240c

B200 & HX240c

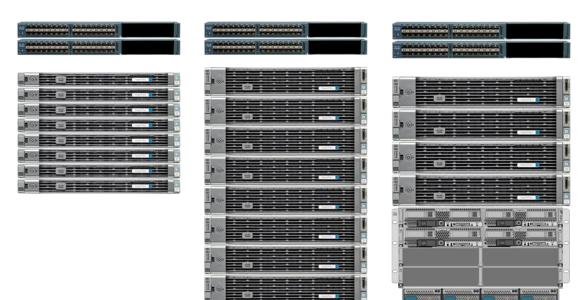

## Cisco UCS Compute Platform

The following subsections detail the physical connectivity configuration of the VMware Horizon 7 environment.

## Physical Infrastructure

#### Solution Cabling

The information in this section is provided as a reference for cabling the physical equipment in this Cisco Validated Design environment. To simplify cabling requirements, the tables include both local and remote device and port locations.

The tables in this section contain the details for the prescribed and supported configuration.

This document assumes that out-of-band management ports are plugged into an existing management infrastructure at the deployment site. These interfaces will be used in various configuration steps.

Be sure to follow the cabling directions in this section. Failure to do so will result in necessary changes to the deployment procedures that follow because specific port locations are mentioned.

Figure 29 shows a cabling diagram for a VMware Horizon configuration using the Cisco Nexus 9000 and Cisco UCS Fabric Interconnect.

| Local Device       | Local Port | Connection | Remote Device                   | Remote<br>Port |
|--------------------|------------|------------|---------------------------------|----------------|
| Cisco Nexus 9372 A | Eth1/1     | 10GbE      | Cisco Nexus 9372 B              | Eth1/1         |
|                    | Eth1/2     | 10GbE      | Cisco Nexus 9372 B              | Eth1/2         |
|                    | Eth1/3     | 10GbE      | Cisco UCS fabric interconnect A | Eth2/13        |
|                    | Eth1/4     | 10GbE      | Cisco UCS fabric interconnect A | Eth2/14        |
|                    | Eth1/5     | 10GbE      | Cisco UCS fabric interconnect B | Eth2/15        |
|                    | Eth1/6     | 10GbE      | Cisco UCS fabric interconnect B | Eth2/16        |
|                    | Eth1/25    | 10GbE      | Infra-host-01                   | Port01         |
|                    | Eth1/26    | 10GbE      | Infra-host-02                   | Port01         |
|                    | Eth1/27    | 10GbE      | Launcher-host-01                | Port01         |
|                    | Eth1/28    | 10GbE      | Launcher-host-02                | Port01         |
|                    | Eth1/29    | 10GbE      | Launcher-host-03                | Port01         |
|                    | Eth1/30    | 10GbE      | Launcher-host-04                | Port01         |
|                    | MGMTO      | GbE        | GbE management switch           | Any            |

Table 6Table 3 Cisco Nexus 9372-Cabling Information

For devices requiring GbE connectivity, use the GbE Copper SFP+s (GLC-T=).

| Local Device       | Local Port | Connection | Remote Device                   | Remote<br>Port |
|--------------------|------------|------------|---------------------------------|----------------|
| Cisco Nexus 9372 B | Eth1/1     | 10GbE      | Cisco Nexus 9372 A              | Eth1/1         |
|                    | Eth1/2     | 10GbE      | Cisco Nexus 9372 A              | Eth1/2         |
|                    | Eth1/3     | 10GbE      | Cisco UCS fabric interconnect A | Eth2/13        |
|                    | Eth1/4     | 10GbE      | Cisco UCS fabric interconnect A | Eth2/14        |
|                    | Eth1/5     | 10GbE      | Cisco UCS fabric interconnect B | Eth2/15        |

| Local Device | Local Port | Connection | Remote Device                   | Remote<br>Port |
|--------------|------------|------------|---------------------------------|----------------|
|              | Eth1/6     | 40GbE      | Cisco UCS fabric interconnect B | Eth2/16        |
|              | Eth1/25    | 10GbE      | Infra-host-01                   | Port02         |
|              | Eth1/26    | 10GbE      | Infra-host-02                   | Port02         |
|              | Eth1/27    | 10GbE      | Launcher-host-01                | Port02         |
|              | Eth1/28    | 10GbE      | Launcher-host-02                | Port02         |
|              | Eth1/29    | 10GbE      | Launcher-host-03                | Port02         |
|              | Eth1/30    | 10GbE      | Launcher-host-04                | Port02         |
|              | MGMTO      | GbE        | GbE management switch           | Any            |

## Table 8 Cisco UCS Fabric Interconnect A Cabling Information

| Local Device                    | Local Port | Connection | Remote Device                   | Remote<br>Port |
|---------------------------------|------------|------------|---------------------------------|----------------|
| Cisco UCS fabric interconnect A | Eth2/13    | 10GbE      | Cisco Nexus 9372 A              | Eth1/3         |
|                                 | Eth2/14    | 10GbE      | Cisco Nexus 9372 A              | Eth1/4         |
|                                 | Eth2/15    | 10GbE      | Cisco Nexus 9372 B              | Eth1/5         |
|                                 | Eth2/16    | 10 GbE     | Cisco Nexus 9372 B              | Eth 1/6        |
|                                 | MGMT0      | GbE        | GbE management switch           | Any            |
|                                 | L1         | GbE        | Cisco UCS fabric interconnect B | L1             |
|                                 | L2         | GbE        | Cisco UCS fabric interconnect B | L2             |
|                                 | Eth2/1     | 10GbE      | HyperFlex-host-01               | Port01         |
|                                 | Eth2/2     | 10GbE      | HyperFlex-host-02               | Port01         |
|                                 | Eth2/3     | 10GbE      | HyperFlex-host-03               | Port01         |
|                                 | Eth2/4     | 10GbE      | HyperFlex-host-04               | Port01         |
|                                 | Eth2/5     | 10GbE      | HyperFlex-host-05               | Port01         |
|                                 | Eth2/6     | 10GbE      | HyperFlex-host-06               | Port01         |

| Local Device | Local Port | Connection | Remote Device     | Remote<br>Port |
|--------------|------------|------------|-------------------|----------------|
|              | Eth2/7     | 10GbE      | HyperFlex-host-07 | Port01         |
|              | Eth2/8     | 10GbE      | HyperFlex-host-08 | Port01         |

## Table 9 Cisco UCS Fabric Interconnect B Cabling Information

| Local Device                    | Local Port | Connection | Remote Device                   | Remote<br>Port |
|---------------------------------|------------|------------|---------------------------------|----------------|
| Cisco UCS fabric interconnect B | Eth2/13    | 10GbE      | Cisco Nexus 9372 B              | Eth1/3         |
|                                 | Eth2/14    | 10GbE      | Cisco Nexus 9372 B              | Eth1/4         |
|                                 | Eth2/15    | 10GbE      | Cisco Nexus 9372 A              | Eth1/5         |
|                                 | Eth2/16    | 10GbE      | Cisco Nexus 9372 A              | Eth 1/6        |
|                                 | MGMTO      | GbE        | GbE management switch           | Any            |
|                                 | L1         | GbE        | Cisco UCS fabric interconnect A | L1             |
|                                 | L2         | GbE        | Cisco UCS fabric interconnect A | L2             |
|                                 | Eth2/1     | 10GbE      | HyperFlex-host-01               | Port02         |
|                                 | Eth2/2     | 10GbE      | HyperFlex-host-02               | Port02         |
|                                 | Eth2/3     | 10GbE      | HyperFlex-host-03               | Port02         |
|                                 | Eth2/4     | 10GbE      | HyperFlex-host-04               | Port02         |
|                                 | Eth2/5     | 10GbE      | HyperFlex-host-05               | Port02         |
|                                 | Eth2/6     | 10GbE      | HyperFlex-host-06               | Port02         |
|                                 | Eth2/7     | 10GbE      | HyperFlex-host-07               | Port02         |
|                                 | Eth2/8     | 10GbE      | HyperFlex-host-08               | Port02         |

Figure 37 Cable Connectivity Between Cisco Nexus 9372 A and B to Cisco UCS 6248 Fabric A and B

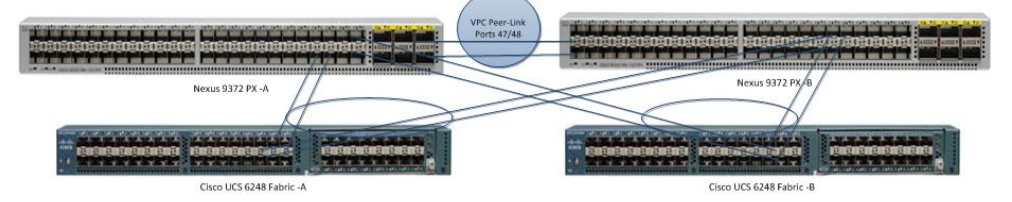

# Cisco Unified Computing System Configuration

This section details the Cisco UCS configuration that was done as part of the infrastructure build out by the Cisco HyperFlex installer. Many of the configuration elements are fixed in nature, meanwhile the HyperFlex installer does allow for some items to be specified at the time of creation, for example VLAN names and IDs, IP pools and more. Where the elements can be manually set during the installation, those items will be noted in << >> brackets.

For complete detail on racking, power, and installation of the chassis is described in the install guide (see <u>www.cisco.com/c/en/us/support/servers-unified-computing/ucs-manager/products-installation-guides-list.html</u>) and it is beyond the scope of this document. For more information about each step, refer to the following documents: Cisco UCS Manager Configuration Guides – GUI and Command Line Interface (CLI) <u>Cisco UCS Manager - Configuration Guides - Cisco</u>

During the HyperFlex Installation a UCS Sub-**Organization is created named "hx-cluster". The** suborganization is created below the root level of the UCS hierarchy, and is used to contain all policies, pools, templates and service profiles used by HyperFlex. This arrangement allows for organizational control using Role-Based Access Control (RBAC) and administrative locales at a later time if desired. In this way, control can be granted to administrators of only the HyperFlex specific elements of the Cisco UCS domain, separate from control of root level elements or elements in other sub-organizations.

#### Figure 38 Cisco UCSM configuration: HyperFlex Sub-organization

# Deploy and Configure HyperFlex Data Platform

### Prerequisites

To deploy and configure the HyperFlex Data Platform, you must complete the following prerequisites:

1. Set Time Zone and NTP: From the Cisco UCS Manager, from the Admin tab, Configure TimeZone and add NTP server. Save changes.

| Fault Summary |         |          |       | 10 | 🗃 🎒 🖽 New 🚽 🕞 Options       | 0        | Pending Activities      O Exit                |          |   |  |
|---------------|---------|----------|-------|----|-----------------------------|----------|-----------------------------------------------|----------|---|--|
| 🛛 😣 🔍         |         | Δ        | Δ     | 10 |                             |          |                                               |          |   |  |
| 0 2           |         | 0        | 0     |    | >> 🗿 Time Zone Management 🕨 | <b>9</b> | Timezone                                      |          |   |  |
| Equipment     |         | Servers  | LAN   |    | General Events              |          |                                               |          |   |  |
|               | orage   | Chassis  | Admin |    | Actions                     | P        | roperties                                     |          |   |  |
| Filter: Time  | one Mar | nagement | -     |    | Add NTP Server              |          |                                               |          |   |  |
| • •           |         |          |       |    |                             |          | Time Zone: America/Los_Angeles (Pacific Time) |          | - |  |
|               |         |          |       |    |                             |          | NTP Servers                                   |          |   |  |
| Time Zone Ma  | nagemer | n        |       |    |                             |          | 🕰 Filter 👄 Export 😸 Print                     |          |   |  |
|               |         |          |       |    |                             |          | Name                                          | <b>₽</b> |   |  |
|               |         |          |       |    |                             |          |                                               |          |   |  |
|               |         |          |       |    |                             |          |                                               |          |   |  |
|               |         |          |       |    |                             |          |                                               |          |   |  |
|               |         |          |       |    |                             |          |                                               |          | Ð |  |
|               |         |          |       |    |                             |          |                                               |          |   |  |
|               |         |          |       |    |                             |          |                                               |          |   |  |
|               |         |          |       |    |                             |          |                                               |          |   |  |
|               |         |          |       |    |                             |          |                                               |          |   |  |
|               |         |          |       |    |                             |          |                                               |          |   |  |
|               |         |          |       |    |                             |          |                                               |          |   |  |
|               |         |          |       |    |                             |          |                                               | ~        |   |  |
|               |         |          |       |    |                             |          |                                               |          |   |  |
|               |         |          |       |    |                             |          |                                               |          |   |  |

2. Configure Server Ports: Under the Equipment tab, Select Fabric A, select port to be configured as server port to manager HyperFlex rack server through Cisco UCS Manager.

| Cisco Unified Computing System M    | anager - K22-HXView       |                                        |                    |                                               |                                       |                |                |             | o ×             |
|-------------------------------------|---------------------------|----------------------------------------|--------------------|-----------------------------------------------|---------------------------------------|----------------|----------------|-------------|-----------------|
| ault Summary                        | 🔓 🏐 📫 New 🔪 🎴 Qotion      | ns 🛛 😧 🕕 📥 Pending Activities 📗        | 0 Exit             |                                               |                                       |                |                |             | ajar<br>Cito    |
| 0 2 0 0                             |                           | c Interconnects + 🔤 Fabric Interconnec | ct A (primary) 🕨 🎟 | Fixed Module + 📲 Ethernet Ports               |                                       |                |                |             | -Ethernet Ports |
| SAN VM Storage Chassis Admin        | Ethernet Ports            |                                        |                    |                                               |                                       |                |                |             |                 |
| Equipment Servers LAN               | 🕰 Filter 👄 Export 😸 Print | If Role: 🗸 All 🗸 Unconfigured 🗸        | Network 🔽 Serv     | er 🔽 FCoE Uplink 🔽 Unified Uplink 🔽 Appliance | Storage 🖌 FCoE Storage 🖌 Unified Stor | rage 🖌 Monitor |                |             |                 |
| Filter: Al 💌                        | Slot                      | Aggr. Port ID                          | Port ID            | MAC                                           | If Role                               | IfType         | Overall Status | Admin State | 10              |
|                                     | 1                         |                                        |                    |                                               | Unconfigured                          |                | Admin Down     | Disabled    | ^               |
|                                     | - III -                   |                                        |                    |                                               |                                       |                | 🐥 Admin Down   | Disabled    |                 |
| Equipment                           | 1                         |                                        |                    |                                               |                                       |                | Admin Down     | Disabled    |                 |
| Rack-Mounts                         | 1                         |                                        |                    |                                               |                                       |                | 👃 Admin Down   | Disabled    |                 |
| FEX                                 | 1                         |                                        |                    |                                               |                                       |                | 👃 Admin Down   | Disabled    |                 |
| Servers                             | 1                         |                                        |                    |                                               |                                       |                | Admin Down     | Disabled    |                 |
| E Fabric Interconnects              | 1                         |                                        |                    |                                               |                                       |                | Admin Down     | Disabled    |                 |
| Fabric Interconnect A (primary)     | 1                         |                                        | 8                  | Enable                                        | Unconfigured                          |                | 👃 Admin Down   | Disabled    |                 |
| Fixed Module                        | 1                         | 0                                      | 9                  | Disable                                       | Unconfigured                          | Physical       | Admin Down     | Disabled    |                 |
| Ethernet Ports                      | 1                         | 0                                      | 10                 |                                               | Unconfigured                          | Physical       | Admin Down     | Disabled    |                 |
| FC Ports                            | 1                         | 0                                      | 11                 | Configure as Server Port                      | Unconfigured                          | Physical       | Admin Down     | Disabled    |                 |
| Expansion Module 1                  | 1                         | 0                                      | 12                 | Configure as Uplink Port                      | Unconfigured                          | Physical       | Admin Down     | Disabled    |                 |
| PSUs                                | 1                         | 0                                      | 13                 | Configure as FCoE Uplink Port                 | Unconfigured                          | Physical       | Admin Down     | Disabled    |                 |
| Fabric Interconnect 8 (subordinate) | 1                         | 0                                      | 14                 | , ,                                           | Unconfigured                          | Physical       | Admin Down     | Disabled    |                 |
| Fixed Module                        | 1                         | 0                                      | 15                 | Configure as FCoE Storage Port                | Unconfigured                          | Physical       | Admin Down     | Disabled    |                 |
| E- III Expansion Module 1           | 1                         | 0                                      | 16                 | Configure as Appliance Port                   | Unconfigured                          | Physical       | Admin Down     | Disabled    |                 |
| 🕀 🔛 Fans                            | 1                         | 0                                      | 17                 | Unconfigure                                   | Unconfigured                          | Physical       | Admin Down     | Disabled    |                 |
| 🗄 🎆 PSUs                            | 1                         | 0                                      | 18                 |                                               | Unconfigured                          | Physical       | Admin Down     | Disabled    |                 |
|                                     | 1                         | 0                                      | 19                 | Unconfigure FCoE Uplink Port                  | Unconfigured                          | Physical       | Admin Down     | Disabled    |                 |
|                                     | 1                         | 0                                      | 20                 | Unconfigure Uplink Port                       | Lincoofig red                         | Physical       | Admin Down     | Disabled    |                 |

- 3. Repeat this step to configure server port on Fabric B.
- 4. Configure Uplink Ports: On Fabric A, Select port to be configured as uplink port for network connectivity to north bound switch.

|                                                          | nt 🕴 💼 Fabric Interconnects 👂 📷 Fabric Interconn    | ect A (primary) + IIII Fixed Module + | - Ethernet Ports                                     |              |                      |                           | -1 <b>0</b> Etha      |
|----------------------------------------------------------|-----------------------------------------------------|---------------------------------------|------------------------------------------------------|--------------|----------------------|---------------------------|-----------------------|
| VM Storage Chassis Admin Ethernet Ports                  | s<br>cort 🍪 Print   If Role: 🔽 All 🔽 Unconfigured [ | distant discus                        | halinda 🖂 ( half and ) halinda 🖂 Amerikanana Starana |              | ana di Marian        |                           |                       |
|                                                          |                                                     |                                       |                                                      |              | _                    | Overal Status             |                       |
| Filter: Al 💌 Slot                                        | Aggr. Port ID                                       | Port ID                               | MAC                                                  | If Role      | If Type              |                           | Admin State           |
| 1                                                        | 0                                                   | 1                                     | 8C:60:4F:A9:A7:08                                    | Unconfigured | Physical             | Admin Down                | Disabled              |
| Equipment                                                | 0                                                   | 2                                     | 8C:60:4F:A9:A7:09                                    | Unconfigured | Physical             | Admin Down                | Disabled              |
| tell Chassis                                             | 0                                                   | 3                                     | 8C:60:4F:A9:A7:0A                                    | Unconfigured | Physical             | Admin Down                | Disabled              |
| T Rack-Mounts                                            | 0                                                   | 4                                     | 8C:60:4F:A9:A7:08                                    | Unconfigured | Physical             | Admin Down                | Disabled              |
| - Rg PEX 1                                               | 0                                                   | 5                                     | 8C:60:4F:A9:A7:0C                                    | Unconfigured | Physical             | Admin Down                | Disabled              |
| Servers 1                                                | 0                                                   | 6                                     | 8C:60:4F:A9:A7:0D                                    | Unconfigured | Physical             | Admin Down                | Disabled              |
| Fabric Interconnects     Fabric Interconnect A (orimary) | 0                                                   | 7                                     | 8C:60:4F:A9:A7:0E                                    | Unconfigured | Physical             | Admin Down     Admin Down | Disabled     Disabled |
| E Bit Paone Interconnect A (primary)                     | o                                                   | 8                                     | 8C:60:4F:A9:A7:0F                                    | Unconfigured | Physical             |                           |                       |
| E                                                        | 0                                                   | 9                                     | 8C:60:4F:A9:A7:10                                    | Unconfigured | Physical             | Admin Down                | Disabled              |
| PC Ports                                                 | 0                                                   | 10                                    | 8C:60:4F:A9:A7:11                                    | Unconfigured | Physical             | Admin Down     Admin Down | Disabled              |
| Expansion Module 1                                       | 0                                                   | 11                                    | 8C:60:4F:A9:A7:12                                    | Unconfigured | Physical             | Admin Down     Admin Down | Disabled     Disabled |
| E B Fans                                                 | 0                                                   | 12                                    | 8C:60:4F:A9:A7:13<br>8C:60:4F:A9:A7:14               | Unconfigured | Physical             | Admin Down     Admin Down | Disabled     Disabled |
| E B PSUs                                                 | 0                                                   | 13                                    | 8C:60:4F:A9:A7:14<br>8C:60:4F:A9:A7:15               | Unconfigured | Physical             | Admin Down     Admin Down | Disabled     Disabled |
| Fixed Module                                             | 0                                                   | 19                                    | 8C:60:4F:A9:A7:15<br>8C:60:4F:A9:A7:16               | Unconfigured | Physical             | Admin Down     Admin Down | Usabled     Isabled   |
| Fixed Module                                             | 0                                                   | 15                                    | 8C:60:4F:A9:A7:10<br>8C:60:4F:A9:A7:17               | Unconfigured | Physical<br>Physical | Admin Down     Admin Down | Disabled     Disabled |
| Big Fans                                                 | 0                                                   | 16                                    | BC:60:4F:A9:A7:17<br>BC:60:4F:A9:A7:18               | Unconfigured | Physical             | Admin Down     Admin Down | Disabled              |
| E PSUs                                                   | 0                                                   | 18                                    | 8C:60:4F:A9:A7:18                                    |              |                      | Admin Down     Admin Down | Disabled              |
| 1                                                        | 0                                                   | 18                                    | 8C:60:4F:A9:A7:19<br>8C:60:4F:A9:A7:1A               | Unconfigured | Physical             | Admin Down     Admin Down | Usabled     Isabled   |
| 1                                                        | 0                                                   | 20                                    | 8C:60:4F:A9:A7:1A<br>8C:60:4F:A9:A7:1B               | Unconfigured | Physical<br>Physical | Admin Down     Admin Down | Disabled              |
| 1                                                        | 0                                                   |                                       | BC:60:4F:A9:A7:10<br>BC:60:4F:A9:A7:10               |              |                      | Admin Down     Admin Down | Disabled              |
| 1                                                        | 0                                                   | 21                                    |                                                      | Unconfigured | Physical             | Admin Down     Admin Down | Disabled     Disabled |
| 1                                                        | 0                                                   | 22                                    | 8C:60:4F:A9:A7:1D                                    | Unconfigured | Physical             |                           |                       |
| 1                                                        | 0                                                   | 23                                    | 8C:60:4F:A9:A7:1E                                    | Unconfigured | Physical             | Admin Down                | Disabled     Disabled |
| 1                                                        | 0                                                   | 24                                    | 8C:60:4F:A9:A7:1F                                    | Unconfigured | Physical             | Admin Down                |                       |
| 1                                                        | 0                                                   | 25                                    | 8C:60:4F:A9:A7:20                                    | Unconfigured | Physical             | Admin Down                | Disabled              |
| 1                                                        | 0                                                   | 26                                    | 8C:60:4F:A9:A7:21                                    | Unconfigured | Physical             | Admin Down                | Disabled              |
| 1                                                        | 0                                                   | 27                                    | 8C:60:4F:A9:A7:22                                    | Unconfigured | Physical             | Admin Down                | Disabled              |
| 1                                                        | ø                                                   | 28                                    | 8C:60:4F:A9:A7:23                                    | Unconfigured | Physical             | Admin Down                | Disabled              |
|                                                          |                                                     |                                       | 8C:60:4F:A9:A7:24                                    | Unconfigured |                      | Admin Down                | Disabled     Disabled |
|                                                          |                                                     | 30                                    | 8C:60:4F:A9:A7:25                                    | Unconfigured |                      | Admin Down     Admin Down | Disabled     Disabled |
|                                                          |                                                     | 31 En                                 | able                                                 | Unconfigured |                      | Admin Down     Admin Down | Usabled     Disabled  |
| 1                                                        | 9                                                   |                                       | sable                                                | Unconfigured | Physical             | Admin Down                | Disabled              |
|                                                          |                                                     |                                       |                                                      |              |                      |                           |                       |
|                                                          |                                                     |                                       | onfigure as Server Port                              |              |                      |                           |                       |
|                                                          |                                                     | Co                                    | onfigure as Uplink Port                              |              |                      |                           |                       |
|                                                          |                                                     | Ce                                    | onfigure as FCoE Uplink Port                         |              |                      |                           |                       |
|                                                          |                                                     |                                       | onfigure as FCoE Storage Port                        |              |                      |                           |                       |

- 5. Repeat this same on Fabric B.
- 6. Create Port Channels: Under LAN tab, select expand LAN → LAN cloud → Fabric A. Right-click Port Channel.
- 7. Select Create port-channel to connect with upstream switch as per UCS best practice. For our reference architecture, we connected a pair of Nexus 9372PX switches.

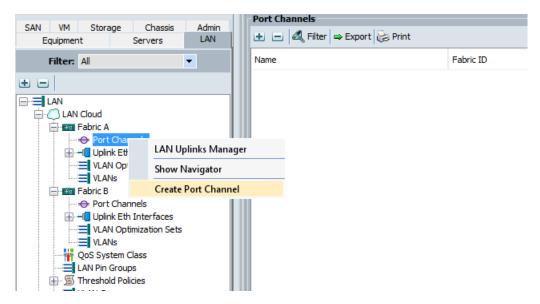

8. Enter port-channel ID number and name to be created, click Next.

| SAN VM Storage Chassis Admin               | Port Channels           |                     |              |                 |               |               |
|--------------------------------------------|-------------------------|---------------------|--------------|-----------------|---------------|---------------|
| Equipment Servers LAN                      | 🛨 😑 💐 Filter 👄 Export 👌 | Print               |              |                 |               |               |
| Filter: All                                | Name                    |                     | Fabric ID    | Aggr. Port ID   | IfType        | If Role       |
| ± =                                        |                         | 72-Po11)            | A            |                 | Aggregation   | Network       |
|                                            |                         |                     |              |                 |               |               |
| LAN                                        |                         |                     |              |                 |               |               |
| EAN Cloud                                  |                         | Create Port         | Channel      |                 |               | X             |
| Port Channels                              |                         |                     | channer      |                 |               | ~             |
|                                            |                         |                     |              |                 |               |               |
| VLAN Optimization Sets                     |                         | Uni                 | ried Comp    | uting System Ma | anager        |               |
| VLANs                                      |                         |                     |              |                 |               |               |
| - 🔤 Fabric B                               |                         | Create Port Channel | Set Port     | Channel Name    |               | <b>(</b> )    |
| Uplink Eth Interfaces                      |                         |                     |              |                 |               |               |
| VLAN Optimization Sets                     |                         |                     | Channel Name |                 |               |               |
| VLANs                                      |                         | 2. Add Port         | L I          |                 |               |               |
|                                            |                         |                     |              |                 |               |               |
| LAN Pin Groups                             |                         |                     |              |                 |               |               |
| Threshold Policies      ULAN Groups        |                         |                     |              |                 |               |               |
| ULANS                                      |                         |                     |              |                 |               |               |
| Appliances                                 |                         |                     | ID: 11       |                 |               |               |
| 🖨 🚍 Internal LAN                           |                         |                     |              |                 |               |               |
| 🖶 📲 Internal Fabric A                      |                         |                     |              |                 |               |               |
|                                            |                         |                     |              |                 |               |               |
| Policies                                   |                         |                     |              |                 |               |               |
| Appliances                                 |                         |                     |              |                 |               |               |
| AN Cloud                                   |                         |                     |              |                 |               |               |
| 庄 🚿 Link Profile                           |                         |                     |              |                 |               |               |
| 1 S Threshold Policies                     |                         |                     |              |                 |               |               |
|                                            |                         |                     |              |                 |               |               |
| S Default vNIC Behavior                    |                         |                     | Name: NX93   | 72-Po11         |               |               |
| Flow Control Policies                      |                         |                     | 0            |                 |               |               |
| 🗊 Dynamic vNIC Connection Policies         |                         |                     |              |                 |               |               |
| LACP Policies                              |                         |                     |              |                 |               |               |
| LAN Connectivity Policies                  |                         |                     |              |                 |               |               |
| Ink Protocol Policy     Multicast Policies |                         |                     |              |                 |               |               |
| Network Control Policies                   |                         |                     |              |                 |               |               |
| S QoS Policies                             |                         |                     |              |                 | < Prev Next > | Finish Cancel |
| the exclusion terror                       |                         |                     |              |                 |               |               |

9. Select uplink ports to add as part of the port-channel.

| SAN VM Storage Chassis Admin<br>Equipment Servers LAN                               | 🛨 🖃 🍕 Filter 👄 Export 🗞 Print                                                     |                                               |                                            |                                                                                                    |     |              |               |        |             |          |
|-------------------------------------------------------------------------------------|-----------------------------------------------------------------------------------|-----------------------------------------------|--------------------------------------------|----------------------------------------------------------------------------------------------------|-----|--------------|---------------|--------|-------------|----------|
| Filter: All                                                                         | Name                                                                              |                                               | Fabric ID                                  |                                                                                                    | Agg | gr. Port ID  |               |        | If Type     |          |
| • -                                                                                 |                                                                                   | 11)                                           | A                                          |                                                                                                    |     |              |               |        | Aggregation |          |
|                                                                                     | Create Port Channel                                                               | Compu                                         | ting S                                     | ystem                                                                                                    | Mai | nage         | r             | _      | _           | ×        |
| VLAN Optimization Sets     VLANs     Image: Set Set Set Set Set Set Set Set Set Set | Create Port Channel<br>1. √ <u>Set Port Channel Name</u><br>2. √ <u>Add Ports</u> | Add Ports                                     |                                            |                                                                                                    |     |              |               |        |             | 0        |
| VLAN Optimization Sets                                                              |                                                                                   | Ports                                         |                                            |                                                                                                    | 1   | Ports in the | port channel  |        |             |          |
|                                                                                     |                                                                                   | Slot ID Ar<br>2 0<br>2 0<br>2 0<br>2 0<br>2 0 | ygr. Po Port<br>33<br>14<br>15<br>16<br>16 | MAC         ID           547.7125         5           547.7125         5           547.7125         5           547.7725         5 | **  | Slot ID      | Aggr. Port ID | Port   | MAC         | <b>9</b> |
| S LAN Connectivity Policies                                                         |                                                                                   |                                               |                                            |                                                                                                    |     |              |               |        |             |          |
| Survey Control Policies                                                             |                                                                                   |                                               |                                            |                                                                                                    |     |              | < Prev        | Next > | Finish      | Cancel   |

10. Click Finish.

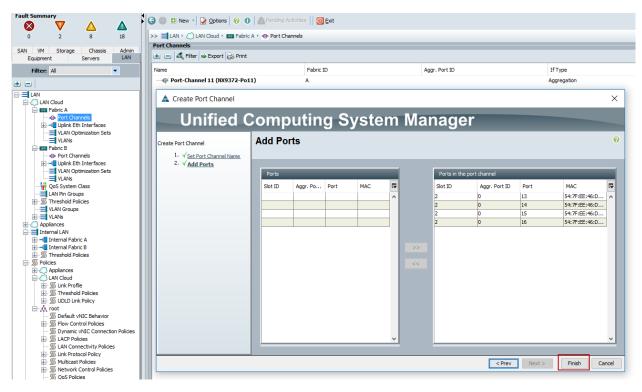

11. Follow the previous steps to create the port-channel on Fabric B, using a different port-channel ID.

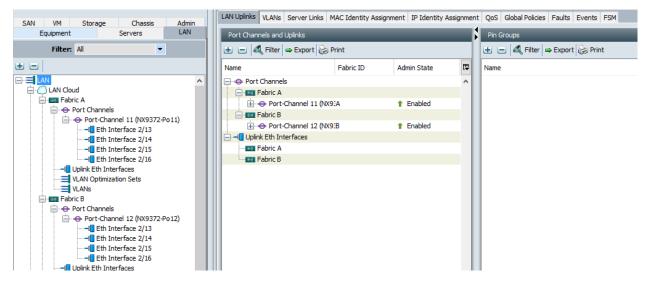

- 12. Configure QoS System Classes: From the LAN tab, below the Lan Cloud node, select QoS system class and configure the Platinum through Bronze system classes as shown in the following figure.
- Set MTU to 9216 for Platinum (Storage data) and Bronze (vMotion)
- Uncheck Enable Packet drop on the Platinum class
- Set Weight for Platinum and Gold priority class to 4 and everything else as best-effort.
- Enable multicast for silver class.

| Equipment Servers LAN SAN VM Storage Chassis Admin | General Events F | SM                  |     |                     |             |            |        |                     |
|----------------------------------------------------|------------------|---------------------|-----|---------------------|-------------|------------|--------|---------------------|
| Filter: All                                        | Priority         | Enabled             | CoS | Packet Drop         | Weight      | Weight (%) | мти    | Multicast Optimized |
| • =                                                | Platinum         | ✓                   | 5   |                     | 4           | 33         | 9216   | -                   |
| E- = LAN                                           | Gold             | ✓                   | 4   | ✓                   | 4           | 33         | normal | -                   |
| Fabric A                                           | Silver           | ✓                   | 2   | <ul><li>✓</li></ul> | best-effort | 8          | normal | • •                 |
|                                                    | Bronze           | ✓                   | 1   | ✓                   | best-effort | 8          | 9216   | -                   |
| LAN Pin Groups                                     | Best Effort      | <ul><li>✓</li></ul> | Any | ✓                   | best-effort | 8          | normal | -                   |
| VLAN Groups                                        | Fibre Channel    | ✓                   | 3   |                     | best-effort | 10         | fc     | ▼ N/A               |
| Appliances                                         |                  |                     |     |                     |             |            |        |                     |
| 🗈 – 🗓 Internal Fabric A                            |                  |                     |     |                     |             |            |        |                     |
| Internal Fabric B      S Threshold Policies        |                  |                     |     |                     |             |            |        |                     |
| Policies                                           |                  |                     |     |                     |             |            |        |                     |

- 13. Verify UCS Manager Software Version: In the Equipment tab, select Firmware Management → Installed Firmware.
- 14. Check and verify, both Fabric Interconnects and UCSM are configure with UCSM v3.1.2b.

| Filter: Al                           | 😑 🛃 Filter 🛥 Export 🍪 Print 🛞 Download Fin                                                                                                    | 8                                 | and a second second sec |                             |                             |               |                 |
|--------------------------------------|----------------------------------------------------------------------------------------------------|-----------------------------------|----------------------------------------------------------------------------------------------------|-----------------------------|-----------------------------|---------------|-----------------|
|                                      |                                                                                                    |                                   |                                                                                                    |                             |                             |               |                 |
| - Ner                                |                                                                                                    | Model                             | Running Version                                                                                                    | Startup Version             | Backup Version              | Update Status | Activate Status |
| Equipment B.                         | 🛕 UCS Manager                                                                                                    |                                   | 3.1(2b)                                                                                                    | 3.1(2b)                     | N/A                         | N/A           | Ready           |
| - Sector Chassis                     | - mjil Chassis                                                                                                    |                                   |                                                                                                    |                             |                             |               |                 |
| FEX                                  | Fabric Interconnects                                                                                                    |                                   |                                                                                                    |                             |                             |               |                 |
|                                      | Fabric Interconnect A (primary)                                                                                                    | Cisco UCS 6248UP                  |                                                                                                    |                             |                             |               |                 |
| Tabric Interconnects                 | - 🛞 Kernel                                                                                                    |                                   | 5.0(3)N2(3.12b)                                                                                                    | 5.0(3)N2(3.12b)             | N/A                         | N/A           | Ready           |
| E Fabric Interconnect A (primary)    | - 🛞 System                                                                                                    |                                   | 5.0(3)N2(3.12b)                                                                                                    | 5.0(3)N2(3.12b)             | N/A                         | N/A           | Ready           |
| Fixed Module                         | Fabric Interconnect B (subordinate)                                                                                                    | Cisco UCS 6248UP                  |                                                                                                    |                             |                             |               |                 |
| Expansion Module 1                   | - 😵 Kernel                                                                                                    |                                   | 5.0(3)N2(3.12b)                                                                                                    | 5.0(3)N2(3.12b)             | N/A                         | N/A           | Ready           |
| 🕀 🛄 Fans                             |                                                                                                    |                                   | 5.0(3)N2(3.12b)                                                                                                    | 5.0(3)N2(3.12b)             | N/A                         | N/A           | Ready           |
| 🕀 🙀 PSUs                             | 😑 🐗 Rack-Mounts                                                                                                    |                                   |                                                                                                    |                             |                             |               |                 |
| Fabric Interconnect 8 (subordinate)  | 🚍 🐗 Servers                                                                                                    |                                   |                                                                                                    |                             |                             |               |                 |
| marked Module     Expansion Module 1 | 😑 🐗 Server 1                                                                                                    | Cisco HX220c M45 HyperFlex Syst.  |                                                                                                    |                             |                             |               |                 |
| E - Mar Expansion Mobule 1           | Adapters                                                                                                    |                                   |                                                                                                    |                             |                             |               |                 |
| 🕀 🙀 PSUs                             | Adapter 1                                                                                                    | Cisco UCS MLOM 1227               | 4.1(2d)                                                                                                    | 4.1(2d)                     | 4.1(1h)                     | Ready         | Ready           |
|                                      | - TTT BIOS                                                                                                    | Cisco HX220c M45 HyperFlex Syst.  | . C220M4.2.0.13d.0.0812161113                                                                                                    | C220M4.2.0.13d.0.0812161113 | C220M4.2.0.10h.0.0812161111 | Ready         | Ready           |
|                                      | Board Controller                                                                                                    | Cisco HX220c M45 HyperFlex Syst   | . 32.0                                                                                                    | NA                          | N/A                         | N/A           | Ready           |
|                                      | CIMC Controller                                                                                                    | Cisco HX220c M45 HyperFlex Syst.  | . 2.0(13e)                                                                                                    | 2.0(13e)                    | 2.0(10f)                    | Ready         | Ready           |
|                                      | FlexFlash Controller 1                                                                                                    |                                   | 1.3.2 build 165                                                                                                    |                             | N/A                         | N/A           | N/A             |
|                                      | Storage Controller PCH 3                                                                                                    |                                   |                                                                                                    |                             | N/A                         | N/A           |                 |
|                                      | Disks                                                                                                    |                                   |                                                                                                    |                             |                             |               |                 |
|                                      | Storage Controller SAS 1                                                                                                    | Cisco 12G Modular SAS Pass thro   | 11.00.00.07                                                                                                    | 11.00.00.07                 | N/A                         | N/A           | Ready           |
|                                      | 😑 📕 Disks                                                                                                    |                                   |                                                                                                    |                             |                             |               |                 |
|                                      | - @ Disk 1                                                                                                    | 120 GB 2.5 inch Enterprise Value  | C501                                                                                                    | C501                        | N/A                         | N/A           | Ready           |
|                                      | - Disk 2                                                                                                    | 480GB 2, 5 inch Enterprise perfor | C501                                                                                                    | C501                        | N/A                         | N/A           | Ready           |
|                                      | Disk 3                                                                                                    | 1.2TB 12G SAS 10K RPM SFF HDD     | N003                                                                                                    | N003                        | N/A                         | N/A           | Ready           |
|                                      | - Disk 4                                                                                                    | 1.2 TB 12G SAS 10K RPM SFF HDD    |                                                                                                    | A703                        | N/A                         | N/A           | Ready           |
|                                      | - Disk 5                                                                                                    | 1.2 TB 12G SAS 10K RPM SFF HDD    |                                                                                                    | A703                        | N/A                         | N/A           | Ready           |
|                                      | Disk 6                                                                                                    | 1.2 TB 12G SAS 10K RPM SEE HDD    | A703                                                                                                    | A703                        | N/A                         | N/A           | Ready           |
|                                      | Disk 7                                                                                                    | 1.2 TB 12G SAS 10K RPM SFF HDD    | A703                                                                                                    | A703                        | N/A                         | N/A           | Ready           |
|                                      | Disk 8                                                                                                    | 1.2 TB 12G SAS 10K RPM SFF HDD    |                                                                                                    | A703                        | N/A                         | N/A           | Ready           |
|                                      | E-Server 2                                                                                                    | Cisco HX220c M45 HyperFlex Syst.  |                                                                                                    |                             |                             |               | ,               |
|                                      | Server 3                                                                                                    | Cisco HX220c M45 HyperFlex Syst.  |                                                                                                    |                             |                             |               |                 |
|                                      | - Contraction of the second second se | Cisco HX220c M45 HyperFlex Syst.  |                                                                                                    |                             |                             |               |                 |
|                                      | Server 5                                                                                                    | Cisco HX220c M46 HyperFlex Syst.  |                                                                                                    |                             |                             |               |                 |
|                                      | B Server 6                                                                                                    | Cisco HX220c M4S HyperFlex Syst.  |                                                                                                    |                             |                             |               |                 |
|                                      | Server 7                                                                                                    | Cisco HK220c M45 HyperFlex Syst.  |                                                                                                    |                             |                             |               |                 |
|                                      | A Server 8                                                                                                    | Cisco HV220c M45 HyperFlex Syst   |                                                                                                    |                             |                             |               |                 |

Æ

It is recommended to let the HX Installer handle upgrading the server firmware automatically as designed. This will occur once the service profiles are applied to the HX nodes during the automated deployment process.

15. Optional: If you are familiar with UCSM or you wish to break the install into smaller pieces, you can use the server auto firmware download to pre-stage the correct firmware on the nodes. This will speed up the association time in the HyperFlex installer at the cost of running two separate reboot operations. This method is not required or recommended if doing the install in one sitting.

# Deploy Cisco HyperFlex Data Platform Installer VM

Download latest installer OVA from Cisco.com. Software Download Link: <u>https://software.cisco.com/download/release.html?mdfid=286305544&flowid=79522&softwareid=2863059</u> 94&release=1.8(1c)&relind=AVAILABLE&rellifecycle=&reltype=latest

Deploy OVA to an existing host in the environment. Use either your existing vCenter Thick Client (C#) or vSphere Web Client to deploy OVA on ESXi host. This document outlines the procedure to deploy the OVA from the web client.

To deploy the OVA from the web client, complete the following steps:

- 1. Log into vCenter web client via login to web browser with vCenter management IP address: <u>https://<FQDN or IP address for VC>:9443/vcenter-client</u>
- 2. Select ESXi host under hosts and cluster when HyperFlex data platform installer VM to deploy.
- 3. Right-click ESXi host, select Deploy OVF Template.

| vmware <sup>®</sup> vSphere Web Client                                                                                                    | nt≣               |                                                       |               |                  |                  |     |  |
|----------------------------------------------------------------------------------------------------|-------------------|-------------------------------------------------------|---------------|------------------|------------------|-----|--|
| Navigator 🖡                                                                                                    | 🕝 vcsa6-c1.vdilab | hc.local Actions                                      | <b>*</b>      |                  |                  |     |  |
| Home 🕑 🔞                                                                                                    | Summary Monito    | or Manage Rela                                        | ated Objects  |                  |                  |     |  |
| Image: Constraint of the state of the state of |                   | vcsa6-c1.vdilab-hc<br>Virtual Machines: 1<br>Hosts: { | 135           |                  |                  |     |  |
| 🖶 C1-VSIS 💛 New Resource Po                                                                                                    |                   |                                                       |               | - Versio         | on Information   |     |  |
| FileSrv0 Connection<br>HX-Win Connection<br>HX-Win Maintenance Mod                                                                                                    |                   | Category<br>This list is empty.                       | Description   | Version<br>Build | 6.0.0<br>3634794 | att |  |
| LoginVS     Certificates     Persona     PVS01     Storage     SoL-01     Add Networking                                                                                                    |                   | <ul> <li>•</li> <li>•</li> <li>•</li> </ul>           |               |                  |                  |     |  |
| VCSA6 Add Diagnostic Pa                                                                                                    |                   |                                                       | Assign Remove |                  |                  |     |  |

- 4. Follow the deployment steps to configure HyperFlex data-platform installer VM deployment.
- 5. Select OVA file to deploy, click Next.

| Deploy OVF Template                                                                                                    |                                                                                                    | ? ₩  |
|----------------------------------------------------------------------------------------------------|----------------------------------------------------------------------------------------------------|------|
| 1 Source                                                                                                    | Select source<br>Select the source location                                                                                                    |      |
| <ul> <li>1a Select source</li> <li>1b Review details</li> <li>2 Destination</li> <li>2a Select name and folder</li> <li>2b Select storage</li> <li>3 Ready to complete</li> </ul> | Enter a URL to download and install the OVF package from the Internet, or browse to a location accessible from your computer<br>such as a local hard drive, a network share, or a CD/DVD drive.<br>URL<br>• Local file<br>Browse D:\Stryker-software\HX1.8.1B\Cisco-HX-Data-Platform-Installer-v1.8.1b-19547.ova | r,   |
|                                                                                                    | Back Next Finish Ca                                                                                                    | ncel |

6. Review and verify the details for OVF template to deploy, click Next.

| Deploy OVF Template                                                                                                    |                                                                                           |                                                                                                    | ? **               |
|----------------------------------------------------------------------------------------------------|-------------------------------------------------------------------------------------------|----------------------------------------------------------------------------------------------------|--------------------|
| 1 Source<br>✓ 1a Select source                                                                                                    | Review details<br>Verify the OVF tem                                                      | late details                                                                                                    |                    |
| <ul> <li>Ib Review details</li> <li>2 Destination</li> <li>2a Select name and folder</li> <li>2b Select storage</li> <li>2c Setup networks</li> <li>2d Customize template</li> <li>3 Ready to complete</li> </ul> | Product<br>Version<br>Vendor<br>Publisher<br>Download size<br>Size on disk<br>Description | Cisco HyperFlex Installer<br>1.8.1b-19547 ()<br>Cisco Inc.<br>(2) No certificate present<br>3.2 GB<br>5.0 GB (thin provisioned)<br>30.0 GB (thick provisioned) |                    |
|                                                                                                    |                                                                                           | Back                                                                                                    | Next Finish Cancel |

7. Enter name for OVF to template deploy, select datacenter and folder location. Click Next.

| Deploy OVF Template |                                                                                                    | ? >>                                                                                                    |
|---------------------|----------------------------------------------------------------------------------------------------|----------------------------------------------------------------------------------------------------|
| Deploy OVF Template | Select name and folder<br>Specify a name and location for the deployed template<br>Name: HXDPI-19547<br>Select a folder or datacenter<br>Search<br>Search<br>Search<br>ConePrepInternalTemplateFolder<br>ConePrepRepInternalTemplateFolder<br>ConePrepRepInternalTemplateFolder<br>ConePrepRepInternalTemplateFolder<br>ConePrepRepInternalTemplateFolder<br>Search<br>Search<br>S | The folder you select is where the entity will be located, and will be used to apply permissions to it. The name of the entity must be unique within each vCenter Server VM folder. |
|                     |                                                                                                    | Back Next Finish Cancel                                                                                                    |

8. Select virtual disk format, VM storage policy set to datastore default, select datastore for OVF deployment. Click Next.

| 1 Source<br>1a Selectsource | Select storage<br>Select location to store the files for the deployed template |                           |                                                                                |           |      |             |  |  |  |  |
|-----------------------------|--------------------------------------------------------------------------------|---------------------------|--------------------------------------------------------------------------------|-----------|------|-------------|--|--|--|--|
| 1b Review details           | Select virtual disk format:                                                    | Thick Provision Lazy Ze   | roed                                                                           |           |      |             |  |  |  |  |
| 2 Destination               | VM Storage Policy:                                                             | Datastore Default         | •                                                                              | •         |      |             |  |  |  |  |
| 2a Select name and folder   | The following datastores a                                                     | re accessible from the de | m the destination resource that you selected. Select the destination datastore |           |      |             |  |  |  |  |
| 2b Select storage           | virtual machine configurat                                                     |                           |                                                                                |           |      |             |  |  |  |  |
| 2c Setup networks           | Name                                                                           | Capacity                  | Provisioned                                                                    | Free      | Туре | Storage DRS |  |  |  |  |
| 2d Customize template       | C220M4-InfraDS01                                                               | 1.74 TB                   | 1.00 TB                                                                        | 761.86 GB | VMFS |             |  |  |  |  |
| 3 Ready to complete         | datastore1 (5)                                                                 | 103.25 GB                 | 18.73 GB                                                                       | 84.52 GB  | VMFS |             |  |  |  |  |
|                             | 4                                                                              |                           |                                                                                |           |      | •           |  |  |  |  |

9. Select Network adapter destination port-group.

| De | ploy OVF Template                            |                                       |                                                |                         |             |                             |        | (?) ₩         |
|----|----------------------------------------------|---------------------------------------|------------------------------------------------|-------------------------|-------------|-----------------------------|--------|---------------|
|    | 1 Source<br>1a Select source                 | Setup networks<br>Configure the netwo | rks the deployed templ                         | ate should use          |             |                             |        |               |
| ÷  | 1b Review details                            |                                       | ource                                          |                         | Destinat    | ion                         |        | Configuration |
|    | 2 Destination                                | VM Network                            |                                                | IBMgmt                  |             |                             | -      | <b>O</b>      |
| ~  | 2a Select name and folder                    |                                       |                                                |                         |             |                             |        |               |
| ~  | 2b Select storage                            |                                       |                                                |                         |             |                             |        |               |
| ~  | 2c Setup networks                            |                                       |                                                |                         |             |                             |        |               |
|    | 2d Customize template<br>3 Ready to complete | IP protocol: IPv4                     |                                                | IP al                   | llocation:  | Static - Manual 🚯           |        |               |
|    |                                              | host.<br>Destination: IBMgm           | VM network is on the sa<br>t-Protocol settings | me management network o | of host. Th | e installer VM must be able | to com | municate with |
|    |                                              | No configuration ne                   | eded for this network                          |                         |             |                             |        |               |
|    |                                              |                                       |                                                |                         |             | Back Next                   | Finish | Cancel        |

10. Fill out the parameters requested for hostname, gateway, DNS, IP address, and netmask. Alternatively, leave all blank for a DHCP assigned address.

Provide a single DNS server only. Inputting multiple DNS servers will cause queries to fail. You must connect to vCenter to deploy the OVA file and provide the IP address properties. Deploying directly from an ESXi host will not allow you to set these values correctly.

| Deploy OVF Template                           |                                                | 9                                                                                                    |  |  |  |  |
|-----------------------------------------------|------------------------------------------------|----------------------------------------------------------------------------------------------------|--|--|--|--|
| 1 Source<br>✓ 1a Selectsource                 | Customize template<br>Customize the deployment | properties of this software solution                                                                                                    |  |  |  |  |
| <ul> <li>1b Review details</li> </ul>         | All properties have valid                      | I values Show next Collapse all.                                                                                                    |  |  |  |  |
| 2 Destination                                 | * Name                                         | 1 setting                                                                                                    |  |  |  |  |
| <ul> <li>2a Select name and folder</li> </ul> | Hostname                                       | The hostname for this VM Leave blank to try to reverse lookup the IP address.                                                                                             |  |  |  |  |
| <ul> <li>2b Select storage</li> </ul>         |                                                | HXDPI-19547                                                                                                    |  |  |  |  |
| <ul> <li>2c Setup networks</li> </ul>         | + Networking Properties                        | 4 settings                                                                                                    |  |  |  |  |
| 2d Customize template                         | Default Gateway                                | The default gateway address for this VM. Leave blank if DHCP is desired.                                                                                                  |  |  |  |  |
| 3 Ready to complete                           |                                                | 10.10.50.1                                                                                                    |  |  |  |  |
|                                               | DNS                                            | The domain name servers for this VM (comma separated). Leave blank if DHCP is desired.                                                                                    |  |  |  |  |
|                                               |                                                | 10.10.51.21                                                                                                    |  |  |  |  |
|                                               | Network 1 IP Address                           | The IP address for this interface. Leave blank if DHCP is desired.          10.10.50.19         The netmask or prefix for this interface. Leave blank if DHCP is desired. |  |  |  |  |
|                                               |                                                |                                                                                                    |  |  |  |  |
|                                               | Network 1 Netmask                              |                                                                                                    |  |  |  |  |
|                                               |                                                | 255.255.255.0                                                                                                    |  |  |  |  |
|                                               |                                                |                                                                                                    |  |  |  |  |
|                                               |                                                |                                                                                                    |  |  |  |  |
|                                               |                                                |                                                                                                    |  |  |  |  |
|                                               |                                                | Back Next Finish Cancel                                                                                                    |  |  |  |  |
|                                               |                                                |                                                                                                    |  |  |  |  |

If you have internal firewall rules between these networks, please contact TAC for assistance.

If required, an additional network adapter can be added to the HyperFlex Platform Installer VM after OVF deployment is completed successfully. For example, in case of a separate Inband and Out-Of-Mgmt network, see below:

| 🗄 HXDPI-19547 - Edit S                                                                                                    | ettings                           | ? » |
|----------------------------------------------------------------------------------------------------|-----------------------------------|-----|
| Virtual Hardware VM C                                                                                                    | Options SDRS Rules vApp Options   |     |
| F 🔲 CPU                                                                                                    | 3 🔹 🖬                             |     |
| Memory                                                                                                    | 4096 V MB V                       |     |
| ▶ 🛄 Hard disk 1                                                                                                    | 30 GB 🗸                           |     |
| ▶ 🛃 SCSI controller 0                                                                                                    | LSI Logic Parallel                |     |
| Network adapter 1                                                                                                    | IBMgmt 🗸 Connected                |     |
| Network adapter 2                                                                                                    | OOB-Mgmt 🗸 Connected              |     |
| ▶ <ul> <li>▶ OD/DVD drive 1</li> </ul>                                                                                                    | Client Device Connected           |     |
| Video card                                                                                                    | Specify custom settings           |     |
| <ul> <li>المجافق المحافظة المحافظة محافظة المحافظة المحافظة المحافظة المحافظة المحافظة المحافظة المحافظة المحافظة المحافظة المحافظة المحافظة المحافظة المحافظة المحافظة المحافظة المحافظة المحافظة المحافظة المحافظة المحافظة المحافظة المحافظة المحافظة<br/>المحافظة المحافظة المحافظة المحافظة المحافظة المحافظة المحافظة محافظة محافظة المحافظة محافظة المحافظة المحافظة محافظة المحافظة المحافظة المحافظة المحافظة المحافظة المحافظة المحافظة محافظة محافظة<br/>محافظة المحافظة المحافظة المحافظة المحافظة المحافظة المحافظة المحافظة المحافظة محافظة المحافظة المحافظة محافظة محافظة محافظة محافظة محافظة محافظة محافظة محافظة محافظة المحافظة المحافظة محافظة محافظة محافظة محافظة محافظة محافظة محافظة محافظة محافظة محافظة محافظة محافظة محافظة محافظة محافظة محافظة مح<br/>محافظة محافظة محافظة محافظة محافظة محافظة محافظة محافظة محافظة محافظة محافظة محافظة محافظة محافظة محافظة محافظة محافظة محافظة محافظة محافظة محافظة محافظة محافظة محافظة محافظة محافظة محافظة محافظة محافظة محافظة محافظة محافظة محافظة محا</li></ul> |                                   |     |
| <ul> <li>Other Devices</li> </ul>                                                                                                    |                                   |     |
| Upgrade                                                                                                    | Schedule VM Compatibility Upgrade |     |
|                                                                                                    |                                   |     |

11. Review settings selected part of the OVF deployment, click on check box for Power on after deployment. Click Finish.

| De           | ploy OVF Template         |                                                                |                                                                                                    | ? »   |
|--------------|---------------------------|----------------------------------------------------------------|----------------------------------------------------------------------------------------------------|-------|
|              | 1 Source                  | Ready to complete<br>Review your settings selections before    | ore finishing the wizard.                                                                                                    |       |
| <b>~</b>     | 1a Select source          |                                                                |                                                                                                    |       |
| × .          | 1b Review details         | OVF file                                                       | D:\Stryker-software\HX1.8.1B\Cisco-HX-Data-Platform-Installer-v1.8.1b-19547.ova                                                                                                    |       |
|              | 2 Destination             | Download size                                                  | 3.2 GB                                                                                                    |       |
| ~            | 2a Select name and folder | Size on disk                                                   | 30.0 GB                                                                                                    |       |
| 1            | 2b Select storage         | Name                                                           | HXDPI_19547                                                                                                    |       |
|              | -                         | Datastore                                                      | C220M4-InfraDS01                                                                                                    |       |
| $\sim$       | 2c Setup networks         | Target                                                         | 10.10.50.67                                                                                                    |       |
| $\checkmark$ | 2d Customize template     | Folder                                                         | Discovered virtual machine                                                                                                    |       |
| ~            | 3 Ready to complete       | Disk storage<br>Network mapping<br>IP allocation<br>Properties | Thick Provision Lazy Zeroed<br>VM Network to IBMgmt<br>Static - Manual, IPv4<br>Hostname = HXDPI-19547<br>Default Gateway = 10.10.50.1<br>DNS = 10.10.51.21,10.10.51.22<br>Network 1 IP Address = 10.10.50.19<br>Network 1 Netmask = 255.255.255.0 |       |
|              |                           | ✓ Power on after deployment                                    |                                                                                                    |       |
|              |                           |                                                                | Back Next Finish Ca                                                                                                    | ancel |

#### The default credentials for the HyperFlex installer VM are: user name: root password: Cisco123

Verify or Set DNS Resolution

SSH to HX installer VM, verify or set DNS resolution is set on HyperFlex Installer VM:

```
root@Cisco-HX-Data-Platform-Installer: # more /etc/network/eth0.interface
auto eth0
iface eth0 inet static
metric 100
address 10.10.50.19
netmask 255.255.255.0
gateway 10.10.50.1
dns-search vdilab-hc.local
dns-nameservers 10.10.51.21 10.10.51.22
root@Cisco-HX-Data-Platform-Installer:~# more /run/resolvconf/resolv.conf
# Dynamic resolv.conf(5) file for glibc resolver(3) generated by resolvconf(8)
#
      DO NOT EDIT THIS FILE BY HAND -- YOUR CHANGES WILL BE OVERWRITTEN
nameserver 10.10.51.21
nameserver 10.10.51.22
search vdilab-hc.local
```

Cisco HyperFlex Cluster Configuration

To configuring the Cisco HyperFlex Cluster, complete the following steps:

1. Login to HX Installer VM through a web browser: <a href="http://staller\_VM\_IP\_Address">http://staller\_VM\_IP\_Address</a>

| ریابی)<br>cisco<br>Cisco HX Data Platform Installer |         |
|-----------------------------------------------------|---------|
| tiltuite<br>cisco HyperFlex                         |         |
| L USERNAME<br>PASSWORD ©                            |         |
| I accept the terms and conditions  Login            |         |
|                                                     | 1.8(1b) |

## Create a HyperFlex Cluster

1. Select the workflow for cluster creation to deploy a new HyperFlex cluster on eight Cisco HX220c-M4S nodes.

| alialia<br>cisco | HyperFlex Installer                               |             | 0            | ? | ø | <b>\$</b> ~ |
|------------------|---------------------------------------------------|-------------|--------------|---|---|-------------|
|                  |                                                   | Workflow    |              |   |   |             |
| Se               | lect a Workflow                                   |             |              |   |   | -           |
|                  |                                                   | ۵ م         | , Ø.<br>Ø. Ø |   |   |             |
|                  | Cluster Creation                                  | Cluster Exp | ansion       |   |   |             |
|                  |                                                   |             |              |   |   |             |
|                  | know what I'm doing, let me customize my workflow |             |              |   |   |             |
|                  |                                                   |             |              |   |   |             |

2. On the credentials page, enter the access details for UCSM, vCenter server, and Hypervisor. Click Continue.

| HyperFlex Installer                                                                                                   |                                                               |                    |                                                  |              | 0         |                               |             | ¢ ~                                                                                                    |
|----------------------------------------------------------------------------------------------------|---------------------------------------------------------------|--------------------|--------------------------------------------------|--------------|-----------|-------------------------------|-------------|----------------------------------------------------------------------------------------------------|
| Credentials                                                                                                    | Server Selection                                              | UCSM Configuration | Hypervisor Configuration                         | IP Addresses |           | Cluster                       | Configurati | on                                                                                                    |
| Credentials UCS Manager Credentials UCS Manager Host Name 10.29.132.11 vCenter Credentials vCenter Server 10.10.50.20 | Server Selection User Name admin User Name administrator@vsph |                    | Hypervisor Configuration Password Admin Password |              | iguration | Cluster                       | Configurati | on the second second seco |
| Hypervisor Credentials<br>Admin User Name<br>root                                                                     | Admin Password                                                |                    |                                                  |              | configur  | ag and drop<br>ation files ho | ere or      |                                                                                                    |

- 3. Select the top-most check box at the top right corner of the HyperFlex installer to select all unassociated servers. (To configure a subset of available of the HyperFlex servers, manually click the check box for individual servers.)
- 4. Click Continue after completing server selection.

|       | Credentia  | ls               | Server Selection | UCSM       | Configuration | Hypervisor Configu   | iration   | IP Addro | 25565                       | Cluster      | Configuration      |
|-------|------------|------------------|------------------|------------|---------------|----------------------|-----------|----------|-----------------------------|--------------|--------------------|
| Serve | er Select  | tion             |                  |            | Со            | nfigure Server Ports | Refresh   |          | Configuratio                | on           |                    |
| Una   | associated | i (8) Associated | I (0)            |            |               |                      |           |          | Credentials                 |              |                    |
|       | -ġ-        | Server Name      | Status           | Model      | Serial        | Assoc State          | Actions   |          | UCS Manager Ho              | st Name      | 10.29.132.1        |
| ۲     | 0          | Server 1         | unassociated     | HX220C-M4S | FCH1938V085   | none                 | Actions ~ |          | User Name<br>vCenter Server |              | admi<br>10.10.50.2 |
| •     |            | Server 2         | unassociated     | HX220C-M4S | FCH1937V2JV   | none                 | Actions ~ |          | Üser Name                   | administrate | or@vsphere.loca    |
|       | (0))       | Server 3         | unassociated     | HX220C-M4S | FCH1937V2TV   | none                 | Actions ~ |          | Admin User Nam              | e            | roc                |
| •     |            | Server 4         | unassociated     | HX220C-M4S | FCH1936V0GE   | none                 | Actions ~ |          |                             |              |                    |
|       |            | Server 5         | unassociated     | HX220C-M4S | FCH1937V2JU   | none                 | Actions ~ |          |                             |              |                    |
| •     |            | Server 6         | unassociated     | HX220C-M4S | FCH1937V2TS   | none                 | Actions ~ |          |                             |              |                    |
|       | 00         | Server 7         | unassociated     | HX220C-M4S | FCH1937V2JT   | none                 | Actions ~ |          |                             |              |                    |
|       | •          | Server 8         | unassociated     | HX220C-M4S | FCH1842V1JG   | none                 | Actions ~ |          |                             |              |                    |
|       |            |                  |                  |            |               |                      |           |          |                             |              |                    |
|       |            |                  |                  |            |               |                      |           |          |                             |              |                    |
|       |            |                  |                  |            |               |                      |           |          |                             |              |                    |
|       |            |                  |                  |            |               |                      |           |          |                             |              |                    |
|       |            |                  |                  |            |               |                      |           | 4        |                             |              |                    |
|       |            |                  |                  |            |               |                      |           |          | < Back                      |              | Continue           |

The required server ports can be configured from Installer workflow but it will extend the time to complete server discovery. Therefore, we recommend configuring the server ports and complete HX node discovery in Cisco UCS Manager as described in the Pre-requisites section above prior starting workflow for HyperFlex installer.

#### Configure Server Ports (Optional)

If you choose to allow the installer to configure the server ports, complete the following steps:

- 1. Click Configure Server Ports at the top right corner of the Server Selection window.
- 2. Provide the port numbers for each Fabric Interconnect in the form:

A1/x-y,B1/x-y where A1 and B1 designate Fabric Interconnect A and B and where x=starting port number and y=ending port number on each Fabric Interconnect.

3. Click Configure.

|      |            |                  | Server Selection | UCSM           |                           |                   |           |                 |                             |
|------|------------|------------------|------------------|----------------|---------------------------|-------------------|-----------|-----------------|-----------------------------|
| erve | er Select  | tion             |                  |                | > Confi                   | gure Server Ports | Refresh   | Configuration   |                             |
| Un   | associated | d (8) Associated |                  | Conf           | figure Server Ports       |                   | ×         | Credentials     |                             |
|      |            | Server Name      |                  | Model List all |                           |                   | 5         |                 | Name 10.29.132.11           |
|      | 390        | Server ristric   |                  | List an        | ports to be configured as | server ports      |           | User Name       | admin                       |
| 2    |            | Server 1         | unassociated     | HX2200 A/1/    | 1-8, <u>B1</u> /1-8 ←     |                   | s ~       | vCenter Server  | 10.10.50.20                 |
| 2    |            | Server 2         | unassociated     | HX2204         |                           |                   | s ~       | User Name       | administrator@vsphere.local |
|      |            | Server 3         | unassociated     | HX2200         |                           |                   | s ~       | Admin User Name | root                        |
| 2    |            | Server 4         | unassociated     | HX2200         | Cancel                    | Config            | ure s ~   |                 |                             |
| Z    |            | Server 5         | unassociated     | HX2206-1414-5  | rcn1957¥2ju               | none              | Actions ~ |                 |                             |
|      |            | Server 6         | unassociated     | HX220C-M4S     | FCH1937V2TS               | none              | Actions 🛩 |                 |                             |
|      |            | Server 7         | unassociated     | HX220C-M45     | FCH1937V2JT               | none              | Actions ~ |                 |                             |
|      |            | Server 8         | unassociated     | HX220C-M45     | FCH1842V1JG               | none              | Actions ~ |                 |                             |

- 4. Enter the Details for the Cisco UCS Manager Configuration;
  - a. Enter VLAN ID for hx-inband-mgmt, hx-storage-data, hx-vmotion, vm-network.
  - b. MAC Pool Prefix: The prefix to use for each HX MAC address pool. Please select a prerfix that does not conflict with any other MAC address pool across all UCS domains.
  - c. The blocks in the MAC address pool will have the following format:

\${prefix}:\${fabric\_id}\${vnic\_id}:{service\_profile\_id}

#### The first three bytes should always be "00:25:B5".

- 5. Enter range of IP address to create a block of IP addresses for external management and access to CIMC/KVM.
- 6. Cisco UCS firmware version is set to 3.1(2b) which is the required Cisco UCS Manager release for HyperFlex v1.8.1 installation.
- 7. Enter HyperFlex cluster name.
- 8. Enter Org name to be created in UCSM.
- 9. Click Continue.

| HyperFlex Inst              | taller              |                        |                          |              | 0 0           | 0                 |
|-----------------------------|---------------------|------------------------|--------------------------|--------------|---------------|-------------------|
| Credentials                 | Server Selection    | UCSM Configuration     | Hypervisor Configuration | IP Addresses | Clus          | ter Configuration |
| /LAN Configuration          |                     |                        |                          | Configu      | ıration       |                   |
| /LAN for Hypervisor and Hyp | erFlex management   | VLAN for HyperFlex sto | orage traffic            | Credentia    | als           |                   |
| /LAN Name                   | VLAN ID             | VLAN Name              | VLAN ID                  | LICS Manag   | ger Host Name | 10.29.132.        |
| hx-inband-mgmt              | → 50                | hx-storage-data        | → 52                     |              |               |                   |
|                             |                     |                        |                          | User Name    |               | adm               |
|                             |                     |                        |                          | vCenter Se   |               | 10.10.50.         |
| /LAN for VM vMotion         | VLAN ID             | VLAN for VM Network    | VLAN ID                  | User Name    |               | ator@vsphere.lo   |
| /LAN Name                   |                     | VLAN Name              |                          | Admin Use    | r Name        | rc                |
| hx-vmotion -                | → 53                | vm-network             | <b>→</b> 54              | Server Se    | lection       |                   |
|                             |                     |                        |                          | Server 8     | FCH1842       | v1JG / HX220C-M   |
| MAC Pool                    |                     |                        |                          | Server 2     | FCH1937       | V2JV / HX220C-M   |
| VIAC FOOI                   |                     |                        |                          | Server 3     | FCH1937       | /2TV / HX220C-M   |
| MAC Pool Prefix             |                     |                        |                          | Server 1     | FCH1938       | /085 / HX220C-M   |
| 00:25:B5: <b>22</b>         |                     |                        |                          | Server 6     | FCH1937       | /2TS / HX220C-M   |
|                             |                     |                        |                          | Server 7     | FCH1937       | V2JT / HX220C-M   |
|                             |                     |                        |                          | Server 4     | FCH1936V      | /0GE / HX220C-M   |
| ext-mgmt' IP Pool for (     | Out-of-band CIMC    |                        |                          | Server 5     | FCH1937       | V2JU / HX220C-M   |
| P Blocks                    | Subnet Mask         | Gat                    | teway                    |              |               |                   |
| 10.29.132.40-79             | 255.255.255.0       | 1                      | 0.29.132.1               |              |               |                   |
| Advanced                    |                     |                        |                          |              |               |                   |
|                             | United States       |                        | g Name                   | 4            |               |                   |
| JCS Firmware Version        | HyperFlex Cluster N | ame Org                | givame                   | K Ba         |               | Continue          |

#### Configure Hypervisor Settings

To configure the Hypervisor settings, complete the following steps:

- 1. In the Configure common Hypervisor Settings section, enter:
- Subnet Mask
- Gateway
- DNS server(s)
- 2. In the Hypervisor Settings section:
  - Select check box Make IP Address and Hostnames Sequential if they are following in sequence.
  - Provide the starting IP Address.
- Provide the starting Host Name or enter Static IP address and Host Names manually for each node
- 3. Click Continue.

| s Server mmon Hypervisor Sett ettings esses and Hostnames Seque ne  Serial er 1 FCH1938V er 2 FCH1937V | tings<br>Gateway<br>10.10.50.1<br>ntial<br>V085<br>10.10.50.27                         | JCSM Configuration                                                                           | Hypervisor Configuration DNS Server(s) 10.10.51.22 Hostname HXVDI-01                         | IP Addresses  Configurat USAN ID ULAN Name ULAN ID ULAN Name ULAN ID ULAN Name ULAN ID ULAN Name ULAN ID ULAN Name ULAN ID ULAN Name ULAN ID ULAN Name | hx-inband-mgn<br>hx-inband-mgn<br>hx-storage-da<br>hx-vrmotic<br>s<br>hx-vrmotic<br>s<br>hx-vrmotic<br>s                                                                                                    |
|----------------------------------------------------------------------------------------------------|----------------------------------------------------------------------------------------|----------------------------------------------------------------------------------------------|----------------------------------------------------------------------------------------------|----------------------------------------------------------------------------------------------------|----------------------------------------------------------------------------------------------------|
| ettings<br>esses and Hostnames Seque<br>ne A Serial<br>er 1 FCH1938V                                   | Gateway           10.10.50.1           ntial           Static IP Addres           /085 | 55                                                                                           | 10.10.51.22<br>Hostname                                                                      | VLAN ID<br>VLAN Name<br>VLAN ID<br>VLAN Name<br>VLAN ID<br>VLAN Name<br>VLAN ID<br>VLAN Name<br>VLAN ID<br>VLAN Name                                   | hx-inband-mgn<br>hx-inband-mgn<br>hx-storage-da<br>hx-vmotic<br>hx-vmotic<br>tix 00:25:B5:2                                                                                                    |
| esses and Hostnames Seque<br>ne - Serial<br>er 1 FCH1938\                                              | 10.10.50.1<br>ntial<br>V085 10.10.50.27                                                | 55                                                                                           | 10.10.51.22<br>Hostname                                                                      | VLAN ID<br>VLAN Name<br>VLAN ID<br>VLAN Name<br>VLAN ID<br>VLAN Name<br>VLAN ID<br>MAC Pool Prefi                                                      | hx-storage-da                                                                                                    |
| esses and Hostnames Seque<br>ne - Serial<br>er 1 FCH1938\                                              | ntial<br>Static IP Addres<br>10.10.50.27                                               | 55                                                                                           | Hostname                                                                                     | VLAN Name<br>VLAN ID<br>VLAN Name<br>VLAN ID<br>VLAN Name<br>VLAN ID<br>MAC Pool Prefi                                                                 | hx-storage-da                                                                                                    |
| esses and Hostnames Seque<br>ne - Serial<br>er 1 FCH1938\                                              | Static IP Addres 0005 0.10.10.50.27                                                    | 55                                                                                           |                                                                                              | VLAN ID<br>VLAN Name<br>VLAN ID<br>VLAN ID<br>MAC Pool Prefi                                                                                           | s<br>hx-vmotic<br>vm-netwo<br>s<br>ix 00:25:B5:2                                                                                                    |
| esses and Hostnames Seque<br>ne - Serial<br>er 1 FCH1938\                                              | Static IP Addres 0005 0.10.10.50.27                                                    | 55                                                                                           |                                                                                              | VLAN Name<br>VLAN ID<br>VLAN Name<br>VLAN ID<br>MAC Pool Prefi                                                                                         | hx-vmotic<br>ym-netwo<br>ix 00:25:B5:2                                                                                                    |
| ne A Serial                                                                                            | Static IP Addres 0005 0.10.10.50.27                                                    | 55                                                                                           |                                                                                              | VLAN ID<br>VLAN Name<br>VLAN ID<br>MAC Pool Prefi                                                                                                    | s<br>vm-netwo<br>s<br>ix 00:25:85:2                                                                                                    |
| ne A Serial                                                                                            | Static IP Addres 0005 0.10.10.50.27                                                    | SS                                                                                           |                                                                                              | VLAN Name<br>VLAN ID<br>MAC Pool Prefi                                                                                                    | vm-netwo<br>5<br>ix 00:25:85:2                                                                                                    |
| er 1 FCH1938\                                                                                          | /085 10.10.50.27                                                                       | SS                                                                                           |                                                                                              | VLAN ID<br>MAC Pool Prefi                                                                                                    | š× 00:25:B5:2                                                                                                    |
|                                                                                                    |                                                                                        |                                                                                              | HXVDI-01                                                                                     | MAC Pool Prefi                                                                                                    | īx 00:25:B5:2                                                                                                    |
|                                                                                                    |                                                                                        |                                                                                              | HXVDI-01                                                                                     |                                                                                                    |                                                                                                    |
| er 2 FCH1937\                                                                                          | V2JV 10.10.50.28                                                                       |                                                                                              |                                                                                              |                                                                                                    | 10 29 132 40-7                                                                                                    |
| C12 1C1115574                                                                                          | 10110100120                                                                            |                                                                                              | HXVDI-02                                                                                     | IP Blocks                                                                                                    | 10.25.152.401                                                                                                    |
|                                                                                                    |                                                                                        |                                                                                              |                                                                                              | Subnet Mask                                                                                                    | 255.255.255                                                                                                    |
| er 3 FCH1937\                                                                                          | V2TV 10.10.50.29                                                                       |                                                                                              | HXVDI-03                                                                                     | Gateway                                                                                                    | 10.29.132                                                                                                    |
|                                                                                                    |                                                                                        |                                                                                              |                                                                                              | UCS Firmware                                                                                                    | Version 3.1(2                                                                                                    |
| er 4 FCH1936                                                                                           | V0GE 10.10.50.30                                                                       |                                                                                              | HXVDI-04                                                                                     | HyperFlex Clus                                                                                                    | ster Name HX-VDI-C                                                                                                    |
|                                                                                                    |                                                                                        |                                                                                              |                                                                                              | Org Name                                                                                                    | HX-VDI-O                                                                                                    |
| er 5 FCH1937\                                                                                          | V2JU 10.10.50.31                                                                       |                                                                                              | HXVDI-05                                                                                     | Hypervisor Co                                                                                                    | onfiguration                                                                                                    |
| er 6 ECH1937                                                                                           | /2TS 10 10 50 32                                                                       |                                                                                              | HXVDI-06                                                                                     | Subnet Mask                                                                                                    | 255.255.255                                                                                                    |
|                                                                                                    |                                                                                        |                                                                                              |                                                                                              | Gateway                                                                                                    | 10.10.50                                                                                                    |
| er 7 FCH1937\                                                                                          | V2JT 10.10.50.33                                                                       |                                                                                              | HXVDI-07                                                                                     | DNS Server(s)                                                                                                    | 10.10.51.2                                                                                                    |
|                                                                                                    | 10 10 50 24                                                                            |                                                                                              |                                                                                              | 4                                                                                                    |                                                                                                    |
|                                                                                                    | er 5 FCH1937<br>er 6 FCH1937<br>er 7 FCH1937                                           | er 5 FCH1937V2JU 10.10.50.31<br>er 6 FCH1937V2TS 10.10.50.32<br>er 7 FCH1937V2JT 10.10.50.33 | er 5 FCH1937V2JU 10.10.50.31<br>er 6 FCH1937V2TS 10.10.50.32<br>er 7 FCH1937V2JT 10.10.50.33 | er 5 FCH1937V2JU 10.10.50.31 HXVDI-05<br>er 6 FCH1937V2TS 10.10.50.32 HXVDI-06<br>er 7 FCH1937V2JT 10.10.50.33 HXVDI-07                                | FCH1937V2JU         10.10.50.31         HXVDI-05         Hypervisor C           er 6         FCH1937V2TS         10.10.50.32         HXVDI-06         Subnet Mask           er 7         FCH1937V2JT         10.10.50.33         HXVDI-07         DNS Server(s) |

#### IP Addresses

To add the IP addresses, complete the following steps:

When the IP Addresses page appears, the hypervisor IP address for each node that was configured in the Hypervisor Configuration tab, appears under the Management Hypervisor column.

Three additional columns appear on this page:

- Storage Controller/Management
- Hypervisor/Data
- Storage Controller/Data

The Data network IP addresses are for vmkernel addresses for storage access by the hypervisor and storage controller virtual machine.

- 1. On the IP Addresses page, check the box Make IP Addresses Sequential or enter the IP address manually for each node for the following requested values:
- Storage Controller/Management

- Hypervisor/Data
- Storage Controller/Data
- 2. Enter subnet and gateway details for the Management and Data subnets configured.
- 3. Click Continue to proceed.

| cree    | dentials          | Server Selection | o com co             | nfiguration   | Hypervisor Configuration | IP Addresses      | Cluster Configuration |
|---------|-------------------|------------------|----------------------|---------------|--------------------------|-------------------|-----------------------|
| P Addre |                   |                  |                      |               | Add Server               | Configuratio      |                       |
| Make I  | P Addresses Seque | ential           |                      |               |                          | VLAN Name         | hx-inband-mgn         |
|         |                   | Manag            | ement                |               | Data                     | VLAN ID           | 5                     |
| lt ∻ 11 | Server            | Hypervisor 🕕     | Storage Controller ① | Hypervisor    | Storage Controller       | VLAN Name         | hx-storage-da         |
|         |                   | ,,               |                      |               |                          | VLAN ID           | 5                     |
| = (0)   | FCH1938V085       | 10.10.50.27      | 10.10.50.101         | 10.10.52.27   | 10.10.52.101             | VLAN Name         | hx-vmotic             |
|         | 5511100710011     | 40.40.50.00      | 10.10.50.102         | 10.10.50.00   | 10.10.52.102             | VLAN ID           | 5                     |
| = •     | FCH1937V2JV       | 10.10.50.28      | 10.10.50.102         | 10.10.52.28   | 10.10.52.102             | VLAN Name         | vm-netwo              |
| = (0)   | FCH1937V2TV       | 10.10.50.29      | 10.10.50.103         | 10.10.52.29   | 10.10.52.103             | VLAN ID           |                       |
|         |                   |                  |                      |               |                          | MAC Pool Prefix   | 00:25:B5:             |
| •       | FCH1936V0GE       | 10.10.50.30      | 10.10.50.104         | 10.10.52.30   | 10.10.52.104             | IP Blocks         | 10.29.132.40-         |
|         |                   |                  |                      |               |                          | Subnet Mask       | 255.255.255           |
| = 00    | FCH1937V2JU       | 10.10.50.31      | 10.10.50.105         | 10.10.52.31   | 10.10.52.105             | Gateway           | 10.29.132             |
|         | FCUI 027V2TC      | 10.10.50.32      | 10.10.50.106         | 10.10.52.32   | 10.10.52.106             | UCS Firmware Ve   | rsion 3.1(2           |
| = (0.0) | FCH1937V2TS       | 10.10.50.32      | 10.10.50.106         | 10.10.52.32   | 10.10.52.106             | HyperFlex Cluster | Name HX-VDI-          |
| = 0D    | FCH1937V2JT       | 10.10.50.33      | 10.10.50.107         | 10.10.52.33   | 10.10.52.107             | Org Name          | HX-VDI-O              |
|         |                   |                  |                      |               |                          | Hypervisor Con    | figuration            |
| = 00    | FCH1842V1JG       | 10.10.50.34      | 10.10.50.108         | 10.10.52.34   | 10.10.52.108             | Subnet Mask       | 255.255.255           |
|         |                   |                  |                      |               |                          | Gateway           | 10.10.50              |
|         |                   |                  |                      |               |                          | DNS Server(s)     | 10.10.51.2            |
|         |                   |                  | Management           | Data          |                          | 4                 |                       |
|         |                   | Subnet Mask      | 255.255.255.0        | 255.255.255.0 |                          | < Back            | Continue              |
|         |                   |                  | Management           | Data          |                          |                   |                       |
|         |                   | Gateway          | 10.10.50.1           | 10.10.52.1    |                          |                   |                       |

- 4. On the Cluster Configuration page, enter the following:
  - Cluster Name
  - Cluster management IP address
  - Cluster data IP Address
  - Set Replication Factor: 2 or 3
  - Controller VM password
  - vCenter configuration
    - o vCenter Datacenter name

- o vCenter Cluster name
- System Services
  - DNS Server(s)
  - NTP Server(s)
  - o Time Zone
- Auto Support
  - o Click on check box for Enable Auto Support
  - o Mail Server
  - o Mail Sender
  - ASUP Recipient(s)
- Advanced Networking
  - o Management vSwitch
  - o Data vSwitch
- Advanced Configuration
  - o Click on check box to Optimize for VDI only deployment
  - o Enable jumbo Frames on Data Network
  - Clean up disk partitions (optional)
- vCenter Single-Sign-On server

| <mark>២</mark> HyperFlex Instal | ler                      |                    |                          |              | • •              |                     |       |
|---------------------------------|--------------------------|--------------------|--------------------------|--------------|------------------|---------------------|-------|
| Credentials                     | Server Selection U       | JCSM Configuration | Hypervisor Configuration | IP Addresses | (                | Cluster Configurati | ion   |
| Cisco HX Cluster                |                          |                    |                          |              | guration         |                     |       |
| luster Name                     | Cluster Management IP Ad | dress Clus         | ter Data IP Address      | VLAN Na      | -                | by inband a         |       |
| HX-VDI-CL                       | 10.10.50.100             | 1                  | 0.10.52.100              |              |                  | hx-inband-n         |       |
| eplication Factor               |                          |                    |                          | VLAN ID      |                  |                     | 5     |
|                                 |                          |                    |                          | VLAN Na      |                  | hx-storage          |       |
|                                 |                          |                    |                          | VLAN ID      |                  |                     | 5     |
|                                 |                          |                    |                          | VLAN Na      | me               | hx-vm               | otio  |
| ontroller VM                    |                          |                    |                          | VLAN ID      |                  |                     | 5     |
| reate Admin Password            | Confirm Admin Password   |                    |                          | VLAN Na      | me               | vm-net              | wor   |
|                                 |                          |                    |                          | VLAN ID      |                  |                     | 5     |
|                                 |                          |                    |                          | MAC Poo      | l Prefix         | 00:25:8             | 85:2  |
|                                 |                          |                    |                          | IP Blocks    | 2                | 10.29.132.4         | 40-7  |
| Center Configuration            |                          |                    |                          | Subnet I     | Mask             | 255.255.2           | 255.  |
| Center Datacenter Name          | vCenter Cluster Name     |                    |                          | Gateway      |                  | 10.29.1             | 132.  |
|                                 |                          |                    |                          | UCS Firm     | nware Version    | 3.                  | .1(2t |
| VDILAB-HX                       | HX-VDI-CL                |                    |                          | HyperFle     | ex Cluster Name  | HX-V                | DI-C  |
|                                 |                          |                    |                          | Org Nan      | ne               | HX-VD               | I-Or  |
| ystem Services                  |                          |                    |                          | Hyperv       | isor Configurati | on                  |       |
| NS Server(s)                    | NTP Server(s)            | Time Zone          |                          | Subnet I     | Mask             | 255.255.2           | 255.  |
| 10.10.51.22                     | 10.10.50.2               | (UTC-08:           | 00) Pacific Time         | ▼ Gateway    | 1                | 10.10               | ).50. |
| 10.10.01.22                     | 10.10.50.2               |                    |                          | DNS Ser      | ver(s)           | 10.10.5             | 5     |

|                                                  |                                       |                                              |   | A Paul (Aquite           | HX-VITIOU011    |
|--------------------------------------------------|---------------------------------------|----------------------------------------------|---|--------------------------|-----------------|
| Auto Support                                     |                                       |                                              |   | VLAN ID                  | 53              |
| Auto 6                                           | Mail Server                           | Mail Sender                                  |   | VLAN Name                | vm-network      |
| Auto Support                                     | Mail Server                           | Mali Sender                                  |   | VLAN ID                  | 54              |
| Enable Auto Support                              |                                       |                                              |   | MAC Pool Prefix          | 00:25:B5:22     |
| ASUP Recipient(s)                                | -                                     |                                              |   | IP Blocks                | 10.29.132.40-79 |
|                                                  |                                       |                                              |   | Subnet Mask              | 255.255.255.0   |
|                                                  | ]                                     |                                              |   | Gateway                  | 10.29.132.1     |
|                                                  |                                       |                                              |   | UCS Firmware Version     | 3.1(2b)         |
| Advanced Networking                              |                                       |                                              |   | HyperFlex Cluster Name   | HX-VDI-CL       |
| Management vSwitch                               | Data vSwitch                          |                                              |   | Org Name                 | HX-VDI-Org      |
| vswitch-hx-inband-mgmt                           | vswitch-hx-storage-data               |                                              |   | Hypervisor Configuration |                 |
|                                                  |                                       |                                              |   | Subnet Mask              | 255.255.255.0   |
|                                                  |                                       |                                              |   | Gateway                  | 10.10.50.1      |
| Advanced Configuration                           |                                       |                                              |   | DNS Server(s)            | 10.10.51.22     |
| Virtual Desktop (VDI)                            | Jumbo Frames                          | Disk Partitions                              | 4 |                          | ÷               |
| Optimize for VDI only deployment                 | 闭 Enable Jumbo Frames on Data Network | <ul> <li>Clean up disk partitions</li> </ul> |   | < Back                   | Start           |
| vCenter Single-Sign-On Server                    | -                                     |                                              |   |                          |                 |
| https:// <address>:7444/sts/STSService</address> |                                       |                                              |   |                          |                 |

- 5. The configuration details can be exported to a JSON file by clicking the down arrow icon in the top right corner of the Web browser page as shown in the screenshot below.
- 6. Configuration details can be reviewed on Configuration page on right side section. Verify entered details for IP address entered in Credentials page, server selection for cluster deployment and creation workflow, UCSM configuration, Hypervisor Configuration, IP addresses.
- 7. Click Start after verifying details.

| HyperFlex Insta        | ller              |                    |                          |                      | • •          |               |
|------------------------|-------------------|--------------------|--------------------------|----------------------|--------------|---------------|
| Credentials            | Server Selection  | UCSM Configuration | Hypervisor Configuration | IP Addresses         | Tech Support | Onfiguration  |
| Cisco HX Cluster       |                   |                    |                          | Configura            | ation        |               |
| Cluster Name           | Cluster Managen   | nent IP Address    | Cluster Data IP Address  | Credentials          |              |               |
| HX-VDI-CL              | 10.10.50.100      |                    | 10.10.52.100             | UCS Manager          | Host Name    | 10.29.132.1   |
| eplication Factor      |                   |                    |                          | User Name            |              | adm           |
| 3 🔻                    |                   |                    |                          | vCenter Serve        | ۶r           | 10.10.50.2    |
|                        |                   |                    |                          | User Name            | administrato | r@vsphere.loc |
| Controller VM          |                   |                    |                          | Admin User N         | lame         | ro            |
|                        |                   |                    |                          | Server Selec         | tion         |               |
| reate Admin Password   | Confirm Admin P   | assword            |                          | Server 8             | FCH1842V1J   | G / HX220C-M4 |
|                        |                   |                    |                          | Server 2             | FCH1937V2J   | V / HX220C-M4 |
|                        |                   |                    |                          | Server 3             | FCH1937V2T   | V / HX220C-M4 |
| Center Configuration   |                   |                    |                          | Server 1             | FCH1938V08   | 5 / HX220C-M4 |
| Center Datacenter Name | vCenter Cluster N | Jame               |                          | Server 6             |              | S / HX220C-M4 |
| VDILAB-HX              | HX-VDI-CL         |                    |                          | Server 7             |              | T / HX220C-M4 |
|                        |                   |                    |                          | Server 4             |              | E / HX220C-M4 |
|                        |                   |                    |                          | UCSM Confi           |              | J / HX220C-M4 |
| System Services        |                   |                    |                          | VLAN Name            |              | ıx-inband-mgn |
| DNS Server(s)          | NTP Server(s)     | Tim                | e Zone                   | VLAN Name<br>VLAN ID | ſ            | ix-inband-mgn |
| 10.10.51.22            | 10.10.50.2        | (U                 | TC-08:00) Pacific Time   | <b>V</b>             |              |               |
|                        |                   |                    |                          |                      |              |               |

Once started installation workflow, it will go through Cisco UCS Manager validation.

| 11:<br>10: | yperFlex Inst       |               |                                        |                  |          |                |          | 0                      | 8 📀 1                  | 1 |
|------------|---------------------|---------------|----------------------------------------|------------------|----------|----------------|----------|------------------------|------------------------|---|
|            |                     |               |                                        |                  | Progress |                |          |                        |                        | _ |
| 0          | 0                   |               |                                        |                  |          |                |          | Configuration          |                        |   |
| Start      | UCSM                | UCSM          | Hypervisor                             | Deploy           | Deploy   | Create         | Cluster  | VLAN Name              | hx-vmotion             | 1 |
|            | Validation          | Configuration | Configuration                          | Validation       |          | Validation     | Creation | VLAN ID                | 53                     | 3 |
|            |                     |               |                                        |                  |          |                |          | VLAN Name              | vm-network             | ĸ |
| 2          | characterization of | 2             |                                        |                  |          |                |          | VLAN ID                | 54                     | 4 |
| ) uc       | SM Validation i     | n Progress    |                                        |                  |          |                |          | MAC Pool Prefix        | 00:25:B5:22            | 2 |
|            |                     |               |                                        |                  |          |                |          | IP Blocks              | 10.29.132.40-79        | э |
|            |                     |               |                                        |                  | U        | CSM Validation | •        | Subnet Mask            | 255.255.255.0          | 0 |
|            | UCSM Validation     | - Overall     |                                        |                  |          |                |          | Gateway                | 10.29.132.1            | 1 |
|            | _                   | Progress      | <ul> <li>Login to UCS</li> </ul>       |                  |          |                |          | UCS Firmware Version   | 3.1(2b)                | ) |
|            |                     |               | <ul> <li>Inventory physical</li> </ul> | ysical servers   |          |                |          | HyperFlex Cluster Name | HX-VDI-CL              | L |
|            |                     |               | <ul> <li>Validate the state</li> </ul> | etup/environment |          |                |          | Org Name               | HX-VDI                 | 1 |
|            |                     |               |                                        |                  |          |                |          | Hypervisor Configura   | tion                   |   |
|            |                     |               |                                        |                  |          |                |          | Subnet Mask            | 255.255.255.0          | 0 |
|            |                     |               |                                        |                  |          |                |          | Gateway                | 10.10.50.1             | 1 |
|            |                     |               |                                        |                  |          |                |          | DNS Server(s) 1        | 0.10.51.21,10.10.51.22 | 2 |
|            |                     |               |                                        |                  |          |                |          | IP Addresses           |                        |   |
|            |                     |               |                                        |                  |          |                |          | Management             | 255.255.255.0          | D |
|            |                     |               |                                        |                  |          |                |          | Data                   | 255.255.255.0          | D |
|            |                     |               |                                        |                  |          |                |          | Management             | 10.10.50.1             | ŗ |
|            |                     |               |                                        |                  |          |                |          | Data                   | 10.10.52.1             | ſ |
|            |                     |               |                                        |                  |          |                |          | Cluster Configuration  |                        |   |
|            |                     |               |                                        |                  |          |                |          | Cluster Name           | HX-VDI-CL              | L |

After a successful validation, the workflow continues with the Cisco UCS Manager configuration.

| HyperFlex Installer                     |                                        |                       |          |                      |                     | 0 (                     |                        |
|-----------------------------------------|----------------------------------------|-----------------------|----------|----------------------|---------------------|-------------------------|------------------------|
|                                         |                                        |                       | Progress |                      |                     |                         |                        |
| 0-00                                    |                                        |                       |          |                      |                     | Configuration           |                        |
| Start UCSM UCSM<br>Validation Configura | Hypervisor<br>ion Configuration        | Deploy<br>Validation  | Deploy   | Create<br>Validation | Cluster<br>Creation | Management              | 255.255.255.0          |
| Teles C                                 | 0                                      |                       |          |                      |                     | Data                    | 255.255.255.0          |
|                                         |                                        |                       |          |                      |                     | Management              | 10.10.50.1             |
| C UCSM Configuration in Prog            | ess                                    |                       |          |                      |                     | Data                    | 10.10.52.1             |
|                                         |                                        |                       |          |                      |                     | Cluster Configuration   |                        |
|                                         |                                        |                       |          |                      |                     | Cluster Name            | HX-VDI-CL              |
|                                         |                                        |                       | UCSN     | I Configuration      | •                   | Cluster Management IP A | ddress 10.10.50.100    |
| UCSM Configuration - Overall            | <ul> <li>Login to UCS A</li> </ul>     | API                   |          |                      |                     | Cluster Data IP Address | 10.10.52.100           |
| In Progress                             | <ul> <li>Validate UCS fi</li> </ul>    | irmware version       |          |                      |                     | Replication Factor      | 3                      |
|                                         | ✓ Get inventory                        | of firmware bundles   |          |                      |                     | vCenter Datacenter Nam  | vDILAB-HX              |
|                                         | <ul> <li>Download firm</li> </ul>      | nware bundle          |          |                      |                     | vCenter Cluster Name    | HX-VDI-CL              |
|                                         | <ul> <li>Activating infra</li> </ul>   | a bundle version      |          |                      |                     | DNS Server(s) 10        | 0.10.51.21,10.10.51.22 |
|                                         | ✓ Configure UCS                        | Fabric Interconnect   |          |                      |                     | NTP Server(s)           | 10.10.50.2,10.10.50.3  |
|                                         | <ul> <li>Configure FI Set</li> </ul>   | erver Ports           |          |                      |                     | Time Zone               | America/Los_Angeles    |
|                                         | ✓ Configure QoS                        | classes               |          |                      |                     | Auto Support            |                        |
|                                         | <ul> <li>Configure org</li> </ul>      | for the hx cluster    |          |                      |                     | Management VLAN Tag     | 0                      |
|                                         | <ul> <li>Inventory physical</li> </ul> | sical servers         |          |                      |                     | Management vSwitch vsv  | vitch-hx-inband-mgmt   |
|                                         | <ul> <li>Configure VLA</li> </ul>      | Ns                    |          |                      |                     | Data VLAN Tag           | 0                      |
|                                         | <ul> <li>Configure Hos</li> </ul>      | t Firmware policy     |          |                      |                     |                         | witch-hx-storage-data  |
|                                         | ✓ Configure MAC                        | Caddress pools        |          |                      |                     | Virtual Desktop (VDI)   | VDI                    |
|                                         | <ul> <li>Configure QoS</li> </ul>      | policies              |          |                      |                     | Jumbo Frames            |                        |
|                                         | ✓ Configure Net                        | work Control policies |          |                      |                     | Disk Partitions         |                        |

After a successful Cisco UCS Manager configuration, the installer proceeds with the Hypervisor configuration.

| HyperFlex Installer                        |                                                          |                     |                      |                     | 0 0                          | Ø                |
|--------------------------------------------|----------------------------------------------------------|---------------------|----------------------|---------------------|------------------------------|------------------|
|                                            |                                                          | Progress            |                      |                     |                              |                  |
|                                            |                                                          |                     |                      |                     |                              |                  |
| <b>○</b> ─── <b>⊘</b> ─── <b>⊘</b> =       | 0                                                        |                     |                      |                     | Configuration                |                  |
| Start UCSM UCSM<br>Validation Configuratio | Hypervisor Deploy<br>on Configuration Validation         | Deploy              | Create<br>Validation | Cluster<br>Creation | IP Addresses                 |                  |
|                                            |                                                          |                     |                      |                     | Management                   | 255.255.255.     |
|                                            |                                                          |                     |                      |                     | Data                         | 255.255.255.     |
| Hypervisor Configuration in Pr             | rogress                                                  |                     |                      |                     | Management                   | 10.10.50.        |
| ,, ,                                       | 5                                                        |                     |                      |                     | Data                         | 10.10.52.        |
|                                            |                                                          |                     |                      |                     | Cluster Configuration        |                  |
|                                            |                                                          | Hypervisor          | Configuration        | •                   | Cluster Name                 | HX-VDI-C         |
| Hypervisor Configuration - Overall         | <ul> <li>Login to UCS API</li> </ul>                     |                     |                      |                     | Cluster Management IP Addres | s 10.10.50.10    |
| In Progress                                | <ul> <li>Configure static ip on the specified</li> </ul> | esxi servers        |                      |                     | Cluster Data IP Address      | 10.10.52.10      |
|                                            | C Create threads to configure static ip                  | on the esxi servers |                      |                     | Replication Factor           |                  |
|                                            |                                                          |                     |                      |                     | vCenter Datacenter Name      | VDILAB-H         |
|                                            |                                                          |                     |                      |                     | vCenter Cluster Name         | HX-VDI-C         |
|                                            |                                                          |                     |                      |                     | DNS Server(s) 10.10.5        | 1.21,10.10.51.2  |
|                                            |                                                          |                     |                      |                     | NTP Server(s) 10.10          | 0.50.2,10.10.50. |
|                                            |                                                          |                     |                      |                     | Time Zone Ame                | rica/Los_Angele  |
|                                            |                                                          |                     |                      |                     | Auto Support                 |                  |
|                                            |                                                          |                     |                      |                     | Management VLAN Tag          |                  |
|                                            |                                                          |                     |                      |                     | Management vSwitch vswitch-  | hx-inband-mgm    |
|                                            |                                                          |                     |                      |                     | Data VLAN Tag                |                  |
|                                            |                                                          |                     |                      |                     | Data vSwitch vswitch         | -hx-storage-dat  |
|                                            |                                                          |                     |                      |                     | Virtual Desktop (VDI)        | VE               |
|                                            |                                                          |                     |                      |                     | Jumbo Frames                 |                  |
|                                            |                                                          |                     |                      |                     | Disk Partitions              |                  |

After a successful Hypervisor configuration and deploy validation, the installer begins to configure the HyperFlex controller VMs on each HX220c nodes with the IP address information provided earlier.

|        |                    |                       |                                                    |                           | Progress               |                      |                     |                        |                     |        |
|--------|--------------------|-----------------------|----------------------------------------------------|---------------------------|------------------------|----------------------|---------------------|------------------------|---------------------|--------|
| 0      |                    | (                     |                                                    |                           | С                      |                      |                     | Configuration          |                     |        |
| Start  | UCSM<br>Validation | UCSM<br>Configuration | Hypervisor<br>Configuration                        | Deploy<br>Validation      | Deploy                 | Create<br>Validation | Cluster<br>Creation | IP Addresses           |                     |        |
|        |                    | 0                     |                                                    |                           |                        |                      |                     | Management             | 255.255.            | 255.0  |
|        |                    |                       |                                                    |                           |                        |                      |                     | Data                   | 255.255.            | 255.0  |
| Deploy | in Progress        |                       |                                                    |                           |                        |                      |                     | Management             | 10.10               | ).50.1 |
|        |                    |                       |                                                    |                           |                        |                      |                     | Data                   | 10.10               | ).52.1 |
|        |                    |                       |                                                    |                           |                        |                      |                     | Cluster Configuratio   | on                  |        |
|        |                    |                       |                                                    |                           |                        | Deploy               | •                   | Cluster Name           | HX-V                | DI-CL  |
|        | Deploy -           | Overall               |                                                    |                           |                        |                      |                     | Cluster Management I   | IP Address 10.10.5  | 0.100  |
|        | In Pi              | rogress               |                                                    |                           |                        |                      |                     | Cluster Data IP Addres | ss 10.10.5          | 2.100  |
|        | 10.10.50.27        |                       |                                                    |                           |                        |                      |                     | Replication Factor     |                     | 3      |
|        | _                  | rogress               | <ul> <li>Configuring</li> </ul>                    | Hypervisor                |                        |                      |                     | vCenter Datacenter N   | ame VDILA           | B-HX   |
|        |                    |                       | <ul> <li>Preparing E<br/>Basic ESX Co</li> </ul>   | SXi Host for Installatio  | on                     |                      |                     | vCenter Cluster Name   | HX-V                | DI-CL  |
|        |                    |                       | <ul> <li>Initializing C</li> </ul>                 |                           |                        |                      |                     | DNS Server(s)          | 10.10.              | 51.22  |
|        |                    |                       | create comp                                        |                           |                        |                      |                     | NTP Server(s)          | 10.10.50.2,10.10    | ).50.3 |
|        |                    |                       |                                                    | torage Controller VM      |                        |                      |                     | Time Zone              | America/Los_An      | geles  |
|        |                    |                       | Configuring                                        | Network (Port Group       | os) for ESXi and Stora | ge Controller VM     |                     | Auto Support           |                     | - 1    |
|        |                    |                       |                                                    |                           |                        |                      |                     | Management VLAN Ta     | ig                  | 0      |
|        |                    | 10.50.28              | <ul> <li>Configuring</li> </ul>                    | Hypervisor                |                        |                      |                     | Management vSwitch     | vswitch-hx-inband-r | - 1    |
|        | In Pi              | rogress               |                                                    | 5Xi Host for Installatio  | on                     |                      |                     | Data VLAN Tag          |                     | 0      |
|        |                    |                       | Basic ESX Co                                       |                           |                        |                      |                     | Data vSwitch           | vswitch-hx-storage  | - 1    |
|        |                    |                       | <ul> <li>Initializing C<br/>create comp</li> </ul> | onfiguration<br>ute group |                        |                      |                     | Virtual Desktop (VDI)  |                     | VDI    |
|        |                    |                       | _ Deploying S                                      | torage Controller VM      | on ESXi Host           |                      |                     | Jumbo Frames           |                     | - 1    |

After a successful deployment of the ESXi hosts configuration, the Controller VM software components for HyperFlex installer checks for validation prior to creating the cluster.

| ' HyperFlex Installer                   |                             |                      |          |                      |                     | 0 0                   | Ø                 |
|-----------------------------------------|-----------------------------|----------------------|----------|----------------------|---------------------|-----------------------|-------------------|
|                                         |                             |                      | Progress |                      |                     |                       |                   |
| 0                                       | ( <b>&gt;</b>               |                      |          | C                    |                     | Configuration         |                   |
| Start Validations UCSM<br>Configuration | Hypervisor<br>Configuration | Deploy<br>Validation | Deploy   | Create<br>Validation | Cluster<br>Creation | Credentials           |                   |
|                                         |                             |                      |          |                      |                     | UCS Manager Host Name | 10.29.132.1       |
|                                         |                             |                      |          |                      |                     | User Name             | adm               |
| Create Validation in Progress           |                             |                      |          |                      |                     | vCenter Server        | 10.10.50.2        |
|                                         |                             |                      |          |                      |                     | User Name administ    | rator@vsphere.loc |
|                                         |                             |                      |          |                      |                     | Admin User Name       | ro                |
|                                         |                             |                      | Cr       | eate Validation      | •                   | Server Selection      |                   |
| Create Validation - Overall             |                             |                      |          |                      |                     | Server 8 FCH1936      | V0GE / HX220C-M4  |
| In Progress                             |                             |                      |          |                      |                     | Server 2 FCH193       | 7V2JT / HX220C-M4 |
|                                         |                             |                      |          |                      |                     | Server 3 FCH193       | 7V2JU / HX220C-M4 |
|                                         |                             |                      |          |                      |                     | Server 1 FCH1937      | 7V2TV / HX220C-M4 |
|                                         |                             |                      |          |                      |                     | Server 6 FCH1937      | 7V2TS / HX220C-M4 |
|                                         |                             |                      |          |                      |                     | Server 7 FCH193       | 7V2JV / HX220C-M4 |
|                                         |                             |                      |          |                      |                     | Server 4 FCH1938      | 3V085 / HX220C-M4 |
|                                         |                             |                      |          |                      |                     | Server 5 FCH184       | 2V1JG / HX220C-M4 |
|                                         |                             |                      |          |                      |                     | UCSM Configuration    |                   |
|                                         |                             |                      |          |                      |                     | VLAN Name             | hx-inband-mgn     |

After a successful validation, the installer creates and starts the HyperFlex cluster service.

| lili.<br>cisco | HyperFlex Insta     | aller                 |                             |                      |          |                      |                     | 0               |              | 0             | <b>\$</b> ~ |
|----------------|---------------------|-----------------------|-----------------------------|----------------------|----------|----------------------|---------------------|-----------------|--------------|---------------|-------------|
|                |                     |                       |                             |                      | Progress |                      |                     |                 |              |               |             |
|                |                     |                       |                             |                      |          |                      |                     | _               |              |               |             |
| 0-             |                     | (>                    |                             |                      |          |                      | 0                   | Configuration   | on           |               |             |
| Start          | Validations         | UCSM<br>Configuration | Hypervisor<br>Configuration | Deploy<br>Validation | Deploy   | Create<br>Validation | Cluster<br>Creation | Credentials     |              |               | <b>^</b>    |
|                |                     |                       |                             |                      |          |                      |                     | UCS Manager Ho  | st Name      | 10.29.13      | 2.11        |
|                |                     |                       |                             |                      |          |                      |                     | User Name       |              | ad            | min         |
| $\mathbf{C}$   | Cluster Creation ir | n Progress            |                             |                      |          |                      |                     | vCenter Server  |              | 10.10.5       | 0.20        |
|                |                     |                       |                             |                      |          |                      |                     | User Name       | administrate | or@vsphere.l  | ocal        |
|                |                     |                       |                             |                      |          |                      |                     | Admin User Nam  | e            | I             | root        |
|                |                     |                       |                             |                      | CI       | uster Creation       | •                   | Server Selectio | n            |               |             |
|                | Cluster Creation    |                       |                             |                      |          |                      |                     | Server 8        | FCH1936V00   | GE / HX220C-I | 44S         |
|                | In                  | Progress              |                             |                      |          |                      |                     | Server 2        | FCH1937V2    | JT / HX220C-I | V145        |
|                |                     |                       |                             |                      |          |                      |                     | Server 3        | FCH1937V2    | JU / HX220C-I | VI45        |
|                |                     |                       |                             |                      |          |                      |                     | Server 1        | FCH1937V2    | TV / HX220C-I | VI4S        |
|                |                     |                       |                             |                      |          |                      |                     | Server 6        | FCH1937V2    | TS / HX220C-I | V145        |
|                |                     |                       |                             |                      |          |                      |                     | Server 7        | FCH1937V2    | JV / HX220C-I | VI45        |
|                |                     |                       |                             |                      |          |                      |                     | Server 4        | FCH1938V0    | 85 / HX220C-I | VI45        |
|                |                     |                       |                             |                      |          |                      |                     | Server 5        | FCH1842V1    | JG / HX220C-I | VI4S        |
|                |                     |                       |                             |                      |          |                      |                     | UCSM Configur   | ation        |               |             |
|                |                     |                       |                             |                      |          |                      |                     | VLAN Name       |              | hx-inband-m   | gmt 🖕       |
|                |                     |                       |                             |                      |          |                      |                     | 4               |              |               | ÷           |

After a successful HyperFlex Installer VM workflow completion, the installer GUI provides a summary of the cluster that has been created.

|                                                      |                                           | Progress                                  |                                              |                                           | Summary                                      |                       |
|------------------------------------------------------|-------------------------------------------|-------------------------------------------|----------------------------------------------|-------------------------------------------|----------------------------------------------|-----------------------|
| Cluster Name                                         | HX-VDI-CL ONLI                            | INE HEALTHY                               |                                              |                                           |                                              |                       |
| Version                                              |                                           |                                           | 1.8.1b-19537                                 | vCenter Server                            |                                              | 10.10.50.2            |
| Cluster Manager                                      | ment IP Address                           |                                           | 10.10.50.100                                 | vCenter Datacenter Name                   | e                                            | VDILAB-H              |
| Cluster Data IP A                                    | Address                                   |                                           | 10.10.52.100                                 | vCenter Cluster Name                      |                                              | HX-VDI-C              |
| Replication Facto                                    | or                                        |                                           | 3                                            | DNS Server(s)                             |                                              | 10.10.51.2            |
| Available Capaci                                     | ty                                        |                                           | 17.7 TB                                      | NTP Server(s)                             |                                              | 10.10.50.3, 10.10.50. |
| Servers                                              |                                           |                                           |                                              |                                           |                                              |                       |
| Model                                                | Serial Number                             | Management Hypervisor                     | Management Storage (                         | Controller Data Networ                    | k Hypervisor Data Network                    | Storage Controller    |
| HX220C-M4S                                           | FCH1937V2TV                               | 10.10.50.27                               | 10.10.50.101                                 | 10.10.52.27                               | 10.10.52.101                                 |                       |
| HX220C-M4S                                           | FCH1937V2JT                               | 10.10.50.28                               | 10.10.50.102                                 | 10.10.52.28                               | 10.10.52.102                                 |                       |
|                                                      |                                           | 10 10 50 31                               | 10.10.50.105                                 | 10.10.52.31                               | 10.10.52.105                                 |                       |
| HX220C-M45                                           | FCH1842V1JG                               | 10.10.50.31                               | 10.10.50.105                                 |                                           | 10.10.52.105                                 |                       |
|                                                      | FCH1842V1JG<br>FCH1937V2JU                | 10.10.50.29                               | 10.10.50.103                                 | 10.10.52.29                               | 10.10.52.103                                 |                       |
| HX220C-M4S                                           |                                           |                                           |                                              |                                           |                                              |                       |
| HX220C-M4S<br>HX220C-M4S                             | FCH1937V2JU                               | 10.10.50.29                               | 10.10.50.103                                 | 10.10.52.29                               | 10.10.52.103                                 |                       |
| HX220C-M4S<br>HX220C-M4S<br>HX220C-M4S               | FCH1937V2JU<br>FCH1937V2TS                | 10.10.50.29                               | 10.10.50.103                                 | 10.10.52.29                               | 10.10.52.103                                 |                       |
| HX220C-M45<br>HX220C-M45<br>HX220C-M45<br>HX220C-M45 | FCH1937V2JU<br>FCH1937V2TS<br>FCH1938V085 | 10.10.50.29<br>10.10.50.32<br>10.10.50.30 | 10.10.50.103<br>10.10.50.106<br>10.10.50.104 | 10.10.52.29<br>10.10.52.32<br>10.10.52.30 | 10.10.52.103<br>10.10.52.106<br>10.10.52.104 |                       |

As part of the cluster creation operations, the HyperFlex Installer adds HyperFlex functionality to the vSphere vCenter identified in earlier steps. This functionality allows vCenter administrators to manage the HyperFlex cluster entirely from their vSphere Web Client.

8. Click Launch vSphere Web Client.

Cisco HyperFlex installer creates and configured a controller VM on each converged or compute-only node. Naming convention used is as "stctlvm-<Serial Number for Cisco UCS Node>" shown in Figure 39.

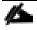

Do **not** to change name or any resource configuration for controller VM.

| avigator I                 | VDI-CL Actions -                        |               |                            |                     |                   |          |            |          |                                                  |               | - |
|----------------------------|-----------------------------------------|---------------|----------------------------|---------------------|-------------------|----------|------------|----------|--------------------------------------------------|---------------|---|
| Home > 🔊                   | Summary Monitor Manage Related          | Dhiects       |                            |                     |                   |          |            |          |                                                  |               |   |
|                            | Communy monitor manage Related          | bljects       |                            |                     |                   |          |            |          |                                                  |               |   |
| vcsa6.vdilab-hc.local      | Top Level Objects Hosts Virtual Machine | s vApps Datas | tores Datastor             | e Clusters Networks | Distributed Switc | hes      |            |          |                                                  |               |   |
| HX-VDILAB                  |                                         |               |                            |                     | 1                 |          |            |          |                                                  |               |   |
| ▶ 🗊 HX-Infra               | 🔰 🔁 🐌 📝 🕨 🔳 🧐 🖧                         | 🔯 Actions 👻   |                            |                     |                   |          |            |          |                                                  | 📡 📑 (Q Filter |   |
| HX-Launcher                | Name 1                                  | ▲ State       | Status                     | Provisioned Space   | Used Space        | Host CPU | Host Mem   | EVC Mode | HA Protection                                    |               |   |
| ⇒¶ VDI-CL >                | 1 W10-FC99                              | Powered On    | O Normal                   | 78.06 GB            | 44.93 GB          | 103 MHz  | 1,444 MB   |          | Protected                                        |               |   |
| 10.10.50.27                | W10-FC98                                | Powered On    | O Normal                   | 78.06 GB            | 44.93 GB          | 103 MHz  | 1,445 MB   |          | Protected                                        |               |   |
| 10.10.50.28                | W10-FC97                                | Powered On    | Normal                     | 78.06 GB            | 44.98 GB          | 103 MHz  | 1,455 MB   |          | Protected                                        |               |   |
| 10.10.50.29                | W10-FC96                                | Powered On    | Normal                     | 78.06 GB            | 44.97 GB          | 129 MHz  | 1,252 MB   |          | Protected                                        |               |   |
| 10.10.50.30                | 3 W10-FC95                              | Powered On    | <ul> <li>Normal</li> </ul> | 78.06 GB            | 44.94 GB          | 0 MHz    | 77 MB      |          | Protected                                        |               |   |
| 10.10.50.31                | W10-FC94                                | Powered On    | Normal                     | 78.06 GB            | 44.9 GB           | 0 MHz    | 81 MB      |          | Protected                                        |               |   |
| 10.10.50.32                | W10-FC93                                | Powered On    | <ul> <li>Normal</li> </ul> | 78.04 GB            | 44.9 GB           | 0 MHz    | 0 MB       |          | Protected                                        |               |   |
| 10.10.50.33                | W10-FC92                                | Powered On    | Normal                     | 78.06 GB            | 44.95 GB          | 103 MHz  | 1,457 MB   |          | Protected                                        |               |   |
| 10.10.50.34                | M W10-FC91                              | Powered On    | Normal                     | 78.06 GB            | 44.94 GB          | 103 MHz  | 1,406 MB   |          | Protected                                        |               |   |
|                            | W10-FC90                                | Powered On    | Normal                     | 78.06 GB            | 44.96 GB          | 0 MHz    | 79 MB      |          | Protected                                        |               |   |
| stCtIVM-FCH1842V           | W10-FC9                                 | Powered On    | Normal                     | 78.06 GB            | 44.94 GB          | 103 MHz  | 1,536 MB   |          | Protected                                        |               |   |
| stCtlVM-FCH1937V           | W10-FC89                                | Powered On    | Normal                     | 78.05 GB            | 44.94 GB          | 0 MHz    | 77 MB      |          | Protected                                        |               |   |
| stCtlVM-FCH1937V           | W10-FC88                                | Powered On    | Normal                     | 78.06 GB            | 44.97 GB          | 103 MHz  | 1.307 MB   |          | Protected                                        |               |   |
| stCtlVM-FCH1937V           | W10-FC87                                | Powered On    | Normal                     | 78.06 GB            | 44.96 GB          | 0 MHz    | 990 MB     |          | Protected                                        |               |   |
| stCtIVM-FCH1937V           | W10-FC86                                | Powered On    | Normal                     | 78.05 GB            | 44.96 GB          | 0 MHz    | 988 MB     |          | Protected                                        |               |   |
| stCtlVM-FCH1937V           | W10-FC85                                | Powered On    | Normal                     | 78.06 GB            | 44.97 GB          | 0 MHz    | 1,109 MB   |          | Protected                                        |               |   |
| stCtIVM-FCH1938V           | W10-FC84                                | Powered On    | Normal                     | 78.06 GB            | 44.98 GB          | 103 MHz  | 1,634 MB   |          | Protected                                        |               |   |
| 🕨 🚰 (819) Virtual Machines |                                         | Powered On    | Normal                     | 78.06 GB            | 44.95 GB          | 0 MHz    | 902 MB     |          | Protected                                        |               |   |
|                            | W10-FC82                                | Powered On    | <ul> <li>Normal</li> </ul> | 78.06 GB            | 44.95 GB          | 0 MHz    | 669 MB     |          | Protected                                        |               |   |
|                            | W10-FC81                                | Powered On    | <ul> <li>Normal</li> </ul> | 78.06 GB            | 44.97 GB          | 103 MHz  | 1,666 MB   |          | <ul> <li>Protected</li> </ul>                    |               |   |
|                            | W10-FC80                                | Powered On    | <ul> <li>Normal</li> </ul> | 78.06 GB            | 44.97 GB          | 0 MHz    | 107 MB     |          | Protected                                        |               |   |
|                            | W10-FC8                                 | Powered On    | <ul> <li>Normal</li> </ul> | 78.06 GB            | 44.93 GB          | 103 MHz  | 1,447 MB   |          | <ul> <li>Protected</li> <li>Protected</li> </ul> |               |   |
|                            | M WID-FC8                               | 1 owered On   | Vivornal                   | 70.00 GB            | 44.95 GB          | 103 WHZ  | 1,447 1018 |          | - Flotected                                      | 827 Object    |   |

#### Figure 39 Cisco UCS Node Naming Convention

#### Run Cluster Post Installation Script

After a successful installation of HyperFlex cluster, run the post\_install script by loging into the Data Platform Installer VM via SSH, using the credentials configured earlier.

A built-in post install script automates basic final configuration tasks like enabling HA/DRS on HyperFlex cluster, configuring vmKernel for vMotion interface, creating datastore for ESXi logging, etc., as shown in the following figures.

root@Cisco-HX-Data-Platform-Installer:~# post install Getting ESX hosts from HX cluster... vCenter URL: 10.10.50.20 Enter vCenter username (user@domain): administrator@vsphere.local vCenter Password: Found datacenter VDILAB-HX Found cluster HX-VDI-CL Enable HA/DRS on cluster? (y/n) y Disable SSH warning? (y/n) y Configure ESXi logging onto HX datastore? (y/n) y No datastores found Creating datastore ... Name of datastore: HX-Logs Size (GB): 100 Storing logs on datastore HX-Logs Creating folder [HX-Logs]/esxi logs Add vmotion interfaces? (y/n) y Netmask for vMotion: 255.255.255.0 VLAN ID: (0-4096) 53 vMotion IP for 10.10.50.27: 10.10.53.27 Adding vmotion to 10.10.50.27 Adding vmkernel to 10.10.50.27 vMotion IP for 10.10.50.28: 10.10.53.28 Adding vmotion to 10.10.50.28 Adding vmkernel to 10.10.50.28 vMotion IP for 10.10.50.29: 10.10.53.29 Adding vmotion to 10.10.50.29 Adding vmkernel to 10.10.50.29 vMotion IP for 10.10.50.30: 10.10.53.30 Adding vmotion to 10.10.50.30 Adding vmkernel to 10.10.50.30 vMotion IP for 10.10.50.31: 10.10.53.31 Adding vmotion to 10.10.50.31 Adding vmkernel to 10.10.50.31 vMotion IP for 10.10.50.32: 10.10.53.32 Adding vmotion to 10.10.50.32 Adding vmkernel to 10.10.50.32 vMotion IP for 10.10.50.33: 10.10.53.33 Adding vmotion to 10.10.50.33 Adding vmkernel to 10.10.50.33 vMotion IP for 10.10.50.34: 10.10.53.34 Adding vmotion to 10.10.50.34 Adding vmkernel to 10.10.50.34

```
Add VM network VLANs? (y/n) n
Enable NTP on ESX hosts? (y/n) y
Starting ntpd service on 10.10.50.27
Starting ntpd service on 10.10.50.28
Starting ntpd service on 10.10.50.30
Starting ntpd service on 10.10.50.31
Starting ntpd service on 10.10.50.32
Starting ntpd service on 10.10.50.33
Starting ntpd service on 10.10.50.34
Send test email? (y/n) n
Validating cluster health and configuration...
Found UCSM 10.29.132.11, logging with username admin. Org is hx-vdi-org
UCSM Password:
```

- 1. To run the script, first use your tool of choice to make a secure connection to the Cisco HyperFlex Data Platform installer using it's IP address and port 22.
- 2. Authenticate with the credentials provided earlier. (user name: root with password Cisco 123 if you did not change the defaults.)
- 3. Once authenticated, enter post\_install at the command prompt, then press Enter.
- 4. Provide a valid vCenter administrator user name and password and the vCenter url IP address.
- 5. Type y for yes to each of the promts that follow except Add VM network VLANs? (y/n) where you can choose whether or not to send health status data via SMS to Cisco support.
- 6. Provide the requested user credentials, the vMotion netmask, VLAN ID and an IP address on the vMotion VLAN for each host when prompted for the vmkernel IP.
- 7. Sample post install input and output:

```
root@Cisco-HX-Data-Platform-Installer:root@Cisco-HX-Data-Platform-
Installer:~#post_install Getting ESX hosts from HX cluster...
vCenter URL: 10.10.50.20
Enter vCenter username (user@domain): administrator@vsphere.local
vCenter Password:
Found datacenter VDILAB-HX
Found cluster HX-VDI-CL
Enable HA/DRS on cluster? (y/n) y
Disable SSH warning? (y/n) y
Configure ESXi logging onto HX datastore? (y/n) y
```

No datastores found Creating datastore... Name of datastore: HX-Logs Size (GB): 100 Storing logs on datastore HX-Logs Creating folder [HX-Logs]/esxi\_logs Add vmotion interfaces? (y/n) y Netmask for vMotion: 255.255.255.0 VLAN ID: (0-4096) 53 vMotion IP for 10.10.50.27: 10.10.53.27 Adding vmotion to 10.10.50.27 Adding vmkernel to 10.10.50.27 vMotion IP for 10.10.50.28: 10.10.53.278 Adding vmotion to 10.10.50.28 Adding vmkernel to 10.10.50.28 vMotion IP for 10.10.50.29: 10.10.53.289 Adding vmotion to 10.10.50.29 Adding vmkernel to 10.10.50.29 vMotion IP for 10.10.50.30: 10.10.53.2930 Adding vmotion to 10.10.50.30 Adding vmkernel to 10.10.50.30 vMotion IP for 10.10.50.31: 10.10.53.301 Adding vmotion to 10.10.50.31 Adding vmkernel to 10.10.50.31 vMotion IP for 10.10.50.32: 10.10.53.312 Adding vmotion to 10.10.50.32 Adding vmkernel to 10.10.50.32 vMotion IP for 10.10.50.33: 10.10.53.323 Adding vmotion to 10.10.50.33 Adding vmkernel to 10.10.50.33 vMotion IP for 10.10.50.34: 10.10.53.334 Adding vmotion to 10.10.50.34

Adding vmkernel to 10.10.50.34 Add VM network VLANs? (y/n) n Enable NTP on ESX hosts? (y/n) y Starting ntpd service on 10.10.50.27 Starting ntpd service on 10.10.50.28 Starting ntpd service on 10.10.50.29 Starting ntpd service on 10.10.50.30 Starting ntpd service on 10.10.50.31 Starting ntpd service on 10.10.50.32 Starting ntpd service on 10.10.50.33 Starting ntpd service on 10.10.50.34 Send test email? (y/n) n Validating cluster health and configuration... Found UCSM 10.29.132.11, logging with username admin. Org is hx-vdi-org UCSM Password: TChecking MTU settings Pinging 10.10.52.107 from vmk1 Pinging 10.10.52.101 from vmk1 Pinging 10.10.52.105 from vmk1 Pinging 10.10.52.108 from vmk1 Pinging 10.10.52.102 from vmk1 Pinging 10.10.52.104 from vmk1 Pinging 10.10.52.106 from vmk1 Pinging 10.10.52.103 from vmk1 Setting vnic2 to active and vmnic3 to standby Pinging 10.10.52.107 from vmk1 Pinging 10.10.52.107 with mtu 8972 from vmk1 Pinging 10.10.52.101 from vmk1 Pinging 10.10.52.101 with mtu 8972 from vmk1 Pinging 10.10.52.105 from vmk1 Pinging 10.10.52.105 with mtu 8972 from vmk1 Pinging 10.10.52.108 from vmk1

Pinging 10.10.52.108 with mtu 8972 from vmk1 Pinging 10.10.52.102 from vmk1 Pinging 10.10.52.102 with mtu 8972 from vmk1 Pinging 10.10.52.104 from vmk1 Pinging 10.10.52.104 with mtu 8972 from vmk1 Pinging 10.10.52.106 from vmk1 Pinging 10.10.52.106 with mtu 8972 from vmk1 Pinging 10.10.52.103 from vmk1 Pinging 10.10.52.103 with mtu 8972 from vmk1 Setting vmnic3 to active and vnic2 to standby Pinging 10.10.50.33 from vmk0 Pinging 10.10.50.27 from vmk0 Pinging 10.10.50.31 from vmk0 Pinging 10.10.50.34 from vmk0 Pinging 10.10.50.28 from vmk0 Pinging 10.10.50.30 from vmk0 Pinging 10.10.50.32 from vmk0 Pinging 10.10.50.29 from vmk0 Setting vnic1 to active and vmnic0 to standby Pinging 10.10.50.33 from vmk0 Pinging 10.10.50.27 from vmk0 Pinging 10.10.50.31 from vmk0 Pinging 10.10.50.34 from vmk0 Pinging 10.10.50.28 from vmk0 Pinging 10.10.50.30 from vmk0 Pinging 10.10.50.32 from vmk0 Pinging 10.10.50.29 from vmk0 Setting vmnic0 to active and vnic1 to standby Pinging 10.10.53.27 from vmk2 Pinging 10.10.53.28 from vmk2 Pinging 10.10.53.29 from vmk2 Pinging 10.10.53.30 from vmk2

Pinging 10.10.53.31 from vmk2 Pinging 10.10.53.32 from vmk2 Pinging 10.10.53.33 from vmk2 Pinging 10.10.53.34 from vmk2 Setting vnic7 to active and vmnic6 to standby Pinging 10.10.53.27 from vmk2 Pinging 10.10.53.27 with mtu 8972 from vmk2 Pinging 10.10.53.28 from vmk2 Pinging 10.10.53.28 with mtu 8972 from vmk2 Pinging 10.10.53.29 from vmk2 Pinging 10.10.53.29 with mtu 8972 from vmk2 Pinging 10.10.53.30 from vmk2 Pinging 10.10.53.30 with mtu 8972 from vmk2 Pinging 10.10.53.31 from vmk2 Pinging 10.10.53.31 with mtu 8972 from vmk2 Pinging 10.10.53.32 from vmk2 Pinging 10.10.53.32 with mtu 8972 from vmk2 Pinging 10.10.53.33 from vmk2 Pinging 10.10.53.33 with mtu 8972 from vmk2 Pinging 10.10.53.34 from vmk2 Pinging 10.10.53.34 with mtu 8972 from vmk2 Setting vmnic6 to active and vnic7 to standby Network Summary: Host: 10.10.50.27 vswitch: vswitch-hx-inband-mgmt - mtu: 1500 - policy: loadbalance srcid vmnic0 - 1 - K22-HXVDI-A - active vmnic1 - 1 - K22-HXVDI-B - standby Portgroup Name - VLAN Storage Controller Management Network - 50 Management Network - 50 vswitch: vswitch-hx-vm-network - mtu: 1500 - policy: loadbalance srcid vmnic4 - 1 - K22-HXVDI-A - active

vmnic5 - 1 - K22-HXVDI-B - active Portgroup Name - VLAN vm-network-54 - 54 vswitch: vmotion - mtu: 9000 - policy: loadbalance srcid vmnic6 - 1 - K22-HXVDI-A - active vmnic7 - 1 - K22-HXVDI-B - standby Portgroup Name - VLAN vmotion - 53 vswitch: vswitch-hx-storage-data - mtu: 9000 - policy: loadbalance srcid vmnic2 - 1 - K22-HXVDI-A - standby vmnic3 - 1 - K22-HXVDI-B - active Portgroup Name - VLAN Storage Controller Data Network - 52 Storage Hypervisor Data Network - 52 Host: 10.10.50.28 vswitch: vswitch-hx-inband-mgmt - mtu: 1500 - policy: loadbalance\_srcid vmnic0 - 1 - K22-HXVDI-A - active vmnic1 - 1 - K22-HXVDI-B - standby Portgroup Name - VLAN Storage Controller Management Network - 50 Management Network - 50 vswitch: vswitch-hx-vm-network - mtu: 1500 - policy: loadbalance srcid vmnic4 - 1 - K22-HXVDI-A - active vmnic5 - 1 - K22-HXVDI-B - active Portgroup Name - VLAN vm-network-54 - 54 vswitch: vmotion - mtu: 9000 - policy: loadbalance srcid vmnic6 - 1 - K22-HXVDI-A - active vmnic7 - 1 - K22-HXVDI-B - standby Portgroup Name - VLAN vmotion - 53 vswitch: vswitch-hx-storage-data - mtu: 9000 - policy: loadbalance srcid

```
vmnic2 - 1 - K22-HXVDI-A - standby
      vmnic3 - 1 - K22-HXVDI-B - active
       Portgroup Name - VLAN
       Storage Controller Data Network - 52
        Storage Hypervisor Data Network - 52
Host: 10.10.50.29
   vswitch: vswitch-hx-inband-mgmt - mtu: 1500 - policy: loadbalance srcid
      vmnic0 - 1 - K22-HXVDI-A - active
      vmnic1 - 1 - K22-HXVDI-B - standby
       Portgroup Name - VLAN
       Storage Controller Management Network - 50
       Management Network - 50
   vswitch: vswitch-hx-vm-network - mtu: 1500 - policy: loadbalance srcid
      vmnic4 - 1 - K22-HXVDI-A - active
      vmnic5 - 1 - K22-HXVDI-B - active
       Portgroup Name - VLAN
       vm-network-54 - 54
   vswitch: vmotion - mtu: 9000 - policy: loadbalance srcid
      vmnic6 - 1 - K22-HXVDI-A - active
     vmnic7 - 1 - K22-HXVDI-B - standby
       Portgroup Name - VLAN
       vmotion - 53
   vswitch: vswitch-hx-storage-data - mtu: 9000 - policy: loadbalance srcid
      vmnic2 - 1 - K22-HXVDI-A - standby
      vmnic3 - 1 - K22-HXVDI-B - active
       Portgroup Name - VLAN
       Storage Controller Data Network - 52
        Storage Hypervisor Data Network - 52
Host: 10.10.50.30
  vswitch: vswitch-hx-inband-mgmt - mtu: 1500 - policy: loadbalance srcid
     vmnic0 - 1 - K22-HXVDI-A - active
      vmnic1 - 1 - K22-HXVDI-B - standby
```

Portgroup Name - VLAN Storage Controller Management Network - 50 Management Network - 50 vswitch: vswitch-hx-vm-network - mtu: 1500 - policy: loadbalance srcid vmnic4 - 1 - K22-HXVDI-A - active vmnic5 - 1 - K22-HXVDI-B - active Portgroup Name - VLAN vm-network-54 - 54 vswitch: vmotion - mtu: 9000 - policy: loadbalance srcid vmnic6 - 1 - K22-HXVDI-A - active vmnic7 - 1 - K22-HXVDI-B - standby Portgroup Name - VLAN vmotion - 53 vswitch: vswitch-hx-storage-data - mtu: 9000 - policy: loadbalance srcid vmnic2 - 1 - K22-HXVDI-A - standby vmnic3 - 1 - K22-HXVDI-B - active Portgroup Name - VLAN Storage Controller Data Network - 52 Storage Hypervisor Data Network - 52 Host: 10.10.50.31 vswitch: vswitch-hx-inband-mgmt - mtu: 1500 - policy: loadbalance srcid vmnic0 - 1 - K22-HXVDI-A - active vmnic1 - 1 - K22-HXVDI-B - standby Portgroup Name - VLAN Storage Controller Management Network - 50 Management Network - 50 vswitch: vswitch-hx-vm-network - mtu: 1500 - policy: loadbalance srcid vmnic4 - 1 - K22-HXVDI-A - active vmnic5 - 1 - K22-HXVDI-B - active Portgroup Name - VLAN vm-network-54 - 54 vswitch: vmotion - mtu: 9000 - policy: loadbalance srcid

```
vmnic6 - 1 - K22-HXVDI-A - active
     vmnic7 - 1 - K22-HXVDI-B - standby
       Portgroup Name - VLAN
       vmotion - 53
   vswitch: vswitch-hx-storage-data - mtu: 9000 - policy: loadbalance srcid
      vmnic2 - 1 - K22-HXVDI-A - standby
     vmnic3 - 1 - K22-HXVDI-B - active
       Portgroup Name - VLAN
       Storage Controller Data Network - 52
       Storage Hypervisor Data Network - 52
Host: 10.10.50.32
  vswitch: vswitch-hx-inband-mgmt - mtu: 1500 - policy: loadbalance srcid
     vmnic0 - 1 - K22-HXVDI-A - active
     vmnic1 - 1 - K22-HXVDI-B - standby
       Portgroup Name - VLAN
       Storage Controller Management Network - 50
       Management Network - 50
   vswitch: vswitch-hx-vm-network - mtu: 1500 - policy: loadbalance srcid
      vmnic4 - 1 - K22-HXVDI-A - active
     vmnic5 - 1 - K22-HXVDI-B - active
       Portgroup Name - VLAN
       vm-network-54 - 54
   vswitch: vmotion - mtu: 9000 - policy: loadbalance srcid
      vmnic6 - 1 - K22-HXVDI-A - active
      vmnic7 - 1 - K22-HXVDI-B - standby
       Portgroup Name - VLAN
       vmotion - 53
   vswitch: vswitch-hx-storage-data - mtu: 9000 - policy: loadbalance srcid
     vmnic2 - 1 - K22-HXVDI-A - standby
     vmnic3 - 1 - K22-HXVDI-B - active
       Portgroup Name - VLAN
        Storage Controller Data Network - 52
```

Storage Hypervisor Data Network - 52 Host: 10.10.50.33 vswitch: vswitch-hx-inband-mgmt - mtu: 1500 - policy: loadbalance srcid vmnic0 - 1 - K22-HXVDI-A - active vmnic1 - 1 - K22-HXVDI-B - standby Portgroup Name - VLAN Storage Controller Management Network - 50 Management Network - 50 vswitch: vswitch-hx-vm-network - mtu: 1500 - policy: loadbalance srcid vmnic4 - 1 - K22-HXVDI-A - active vmnic5 - 1 - K22-HXVDI-B - active Portgroup Name - VLAN vm-network-54 - 54 vswitch: vmotion - mtu: 9000 - policy: loadbalance srcid vmnic6 - 1 - K22-HXVDI-A - active vmnic7 - 1 - K22-HXVDI-B - standby Portgroup Name - VLAN vmotion - 53 vswitch: vswitch-hx-storage-data - mtu: 9000 - policy: loadbalance srcid vmnic2 - 1 - K22-HXVDI-A - standby vmnic3 - 1 - K22-HXVDI-B - active Portgroup Name - VLAN Storage Controller Data Network - 52 Storage Hypervisor Data Network - 52 Host: 10.10.50.34 vswitch: vswitch-hx-inband-mgmt - mtu: 1500 - policy: loadbalance\_srcid vmnic0 - 1 - K22-HXVDI-A - active vmnic1 - 1 - K22-HXVDI-B - standby Portgroup Name - VLAN Storage Controller Management Network - 50 Management Network - 50 vswitch: vswitch-hx-vm-network - mtu: 1500 - policy: loadbalance srcid

vmnic4 - 1 - K22-HXVDI-A - active vmnic5 - 1 - K22-HXVDI-B - active Portgroup Name - VLAN vm-network-54 - 54 vswitch: vmotion - mtu: 9000 - policy: loadbalance srcid vmnic6 - 1 - K22-HXVDI-A - active vmnic7 - 1 - K22-HXVDI-B - standby Portgroup Name - VLAN vmotion - 53 vswitch: vswitch-hx-storage-data - mtu: 9000 - policy: loadbalance\_srcid vmnic2 - 1 - K22-HXVDI-A - standby vmnic3 - 1 - K22-HXVDI-B - active Portgroup Name - VLAN Storage Controller Data Network - 52 Storage Hypervisor Data Network - 52 Host: 10.10.50.27 No errors found Host: 10.10.50.28 No errors found Host: 10.10.50.29 No errors found Host: 10.10.50.30 No errors found Host: 10.10.50.31 No errors found Host: 10.10.50.32 No errors found Host: 10.10.50.33 No errors found Host: 10.10.50.34

No errors found

```
Controller VM Clocks:
    stCtlVM-FCH1937V2JV - 2016-10-07 05:32:09
    stCtlVM-FCH1937V2TV - 2016-10-07 05:32:25
    stCtlVM-FCH1842V1JG - 2016-10-07 05:32:41
    stCtlVM-FCH1936V0GE - 2016-10-07 05:32:57
    stCtlVM-FCH1937V2JT - 2016-10-07 05:33:14
    stCtlVM-FCH1938V085 - 2016-10-07 05:33:30
    stCtlVM-FCH1937V2TS - 2016-10-07 05:33:46
    stCtlVM-FCH1937V2JU - 2016-10-07 05:34:02
Cluster:
    Version - 1.8.1b-19537
    Model - HX220C-M4S
    Health - HEALTHY
    Access Policy - LENIENT
    ASUP enabled - False
    SMTP Server -
root@Cisco-HX-Data-Platform-Installer:~#
```

- 8. Login to vSphere WebClient to create additional shared datastore.
- 9. Go to the Summary tab on the cluster created via the HyperFlex cluster creation workflow.
- 10. On Cisco HyperFlex Systems click the cluster name.

| avigator 🗸                                                                                                    | HX-VDI-CL Actions                                               | -                                                                                          |     |                                  |                      |  |                                                                                 | 7                                                                                                    |
|----------------------------------------------------------------------------------------------------|-----------------------------------------------------------------|--------------------------------------------------------------------------------------------|-----|----------------------------------|----------------------|--|---------------------------------------------------------------------------------|----------------------------------------------------------------------------------------------------|
| Cisco HX Data Pla 🕨 🕲                                                                                                    | Summary Monitor Ma                                              | anage Related Objects                                                                      |     |                                  |                      |  |                                                                                 |                                                                                                    |
| Image: Construction         Image: Construction           Image: Construction of the construction of the co | Tota<br>Tota                                                    | VDI-CL 224<br>Il Processors: 224<br>Il vMotion Migrations: 0                               |     |                                  |                      |  | CPU<br>USED: 2.66 GHz<br>MEMORY<br>USED: 430.75 GB<br>STORAGE<br>USED: 48.48 GB | FREE: 578.17 GH<br>CAPACITY: 580.83 GH<br>FREE: 3.58 T<br>CAPACITY: 40.03 T<br>FREE: 40.03 T<br>CAPACITY: 40.08 T |
| <ul> <li>10.10.50.29</li> <li>10.10.50.30</li> <li>10.10.50.31</li> <li>10.10.50.32</li> </ul>                                                                                                    | Cluster Resources     vSphere HA                                |                                                                                            |     | vSphere DRS<br>Cluster Consumers |                      |  |                                                                                 |                                                                                                    |
| 10.10.50.33 10.10.50.34                                                                                                    | • Tags                                                          |                                                                                            |     | Related Objects                  |                      |  |                                                                                 |                                                                                                    |
| ► @ ESX Agents<br>B HX-Win10                                                                                                    | Cisco HyperFlex Sy Name Capacity Free     Savings Total Savings | Image: stems           Image: stems           16.07 TB           15.92 TB           36.98% | Dat | atacenter <u>A</u> HX-VDILAB     | More Related Objects |  |                                                                                 |                                                                                                    |

The Summary tab shows details about the cluster status, capacity and performance.

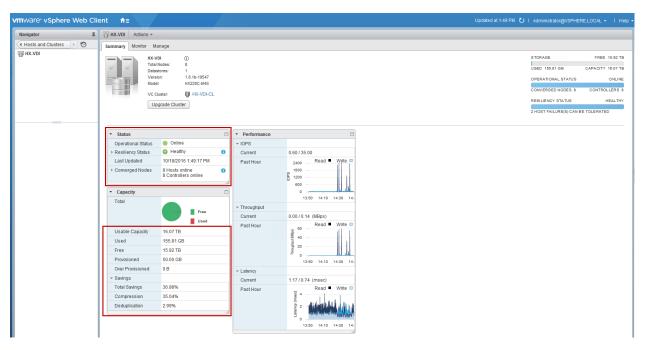

11. Click Manage, select Datastores. Click the Add datastore icon, select the datastore name and size to provision.

| vmware <sup>,</sup> vSphere Web Cli | ent <b>f</b> i≘       |               |              |                      |                                                                                                    |         | Updated at 1:49 PM 👌   Administrator@VSPHERE.LOCAL +   Help |  |  |
|-------------------------------------|-----------------------|---------------|--------------|----------------------|----------------------------------------------------------------------------------------------------|---------|-------------------------------------------------------------|--|--|
| Navigator I                         | HX-VDI Actions -      |               |              |                      | Create New Datastore                                                                                           |         |                                                             |  |  |
| 📢 Hosts and Clusters 🕞 🧐            | Summary Monitor       | anage ←       |              |                      |                                                                                                    |         |                                                             |  |  |
| 립 HX-VDI                            | Cluster Datastores    |               |              | _                    | Datastore name: hx-vdl-ds                                                                                      |         |                                                             |  |  |
| _                                   | ▶3 ୯ 🗸 🗟 🗟            | 🛃 🎡 Actions 🕶 |              |                      | Size:                                                                                                    |         | Q Filter                                                    |  |  |
|                                     | Name                  |               | Mount Status |                      |                                                                                                    | Used    | Free                                                        |  |  |
|                                     | HX-ESXILogs           |               | Normal       |                      | OK Cancel                                                                                                    | 2.48 MB | 50.00 GB                                                    |  |  |
|                                     |                       |               |              |                      |                                                                                                    |         |                                                             |  |  |
|                                     |                       |               |              |                      |                                                                                                    |         | 1 of 1 🔒 🛩                                                  |  |  |
|                                     | Summary Hosts Details |               | Trends       |                      |                                                                                                    |         |                                                             |  |  |
|                                     | Total                 | Free<br>Used  | IOPs         | 14 —<br>12 —<br>10 — |                                                                                                    |         |                                                             |  |  |
|                                     | Status                | Normal        |              | <sub>رہ</sub> 8 –    |                                                                                                    |         |                                                             |  |  |
|                                     | Provisioned           | 50.00 GB      |              | S IOPS               | hard a low hard a hearth war is a datable                                                                      |         |                                                             |  |  |
|                                     | Used                  | 2.48 MB       |              | 4                    | hit in the second second in the second second second second second second second second second second second s |         |                                                             |  |  |
|                                     | Free                  | 50.00 GB      |              | 2 -                  |                                                                                                    |         |                                                             |  |  |
|                                     | Hosts                 | 8             |              | m-m                  | and an an analysis and the second second second second                                                         |         |                                                             |  |  |
|                                     | VMs                   | 0             |              |                      | 14:01 14:11 14:21 14:31 14:41 14:51                                                                            |         |                                                             |  |  |
|                                     | Top VMs by Disk Us    | age           |              |                      |                                                                                                    |         |                                                             |  |  |
|                                     | Name                  | Size          |              |                      |                                                                                                    |         |                                                             |  |  |
|                                     |                       |               |              |                      |                                                                                                    |         |                                                             |  |  |
|                                     |                       |               |              |                      |                                                                                                    |         |                                                             |  |  |
|                                     |                       |               |              |                      |                                                                                                    |         |                                                             |  |  |

We created 40TB datastore for Horizon pooled persistent/non-persistent and RDSH server desktop performance test.

## Building the Virtual Machines and Environment for Workload Testing

This section details how to configure the software infrastructure components that comprise this solution.

### Horizon 7 Infrastructure Components Installation

The prerequisites for installing the view connection server, replica server(s) and composer server is to have Windows 2008, 2012 or 2012 R2 virtual machines ready. In this study, we used Windows Server 2012 R2 virtual machines for all Horizon infrastructure servers.

Download the VMware Horizon 7 installation package from this link: https://my.vmware.com/web/vmware/info?slug=desktop\_end\_user\_computing/vmware\_horizon/7\_0

This section provides a detailed, step-by-step installation process for Horizon 7 v7.0.1.

#### Install VMware Horizon Composer Server

To install the VMware Horizon Composer Server, complete the following steps:

- 1. Open installer for Horizon composer. VMware-viewcomposer-7.0.1-3978853.exe
- 2. Click Next to continue.

| 岁 VN               | Nware Horizon 7 Composer                                                                                                    |
|--------------------|----------------------------------------------------------------------------------------------------|
|                    | Welcome to the Installation Wizard for<br>VMware Horizon 7 Composer                                                              |
|                    | The installation wizard will install VMware Horizon 7 Composer<br>on your computer. To continue, click Next.                     |
|                    |                                                                                                    |
| VMware Horizon™7   | Copyright © 1998-2016 VMware, Inc. All rights reserved. This<br>product is protected by U.S. and international copyright and     |
| Composer<br>ലpcത്ര | intellectual property laws. VMware products are covered by<br>one or more patents listed at<br>http://www.vmware.com/go/patents. |
|                    | < Back Next > Cancel                                                                                                    |

3. Accept the EULA. Click Next.

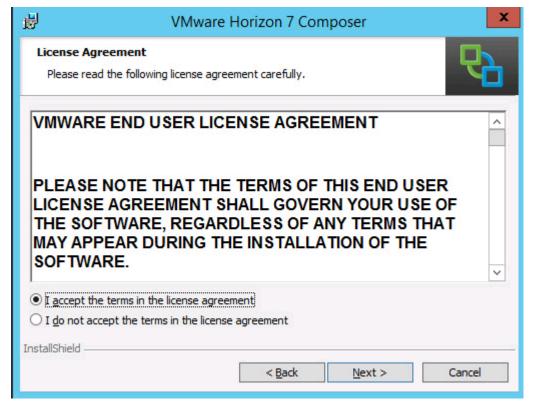

4. Click Next to accept the default installation folder.

| 虔             | VMware Horizon 7 Composer                                                                              |
|---------------|----------------------------------------------------------------------------------------------------|
|               | tion Folder<br>xt to install to this folder, or click Change to install to a different folder.         |
|               | Install VMware Horizon 7 Composer to:<br>C:\Program Files (x86)\VMware\VMware View Composer\<br>Change |
| InstallShield | < Back Next > Cancel                                                                                   |

5. Enter the database information. The ODBC database can be configured during the installation by clicking ODBC DSN Setup.

| VMware Horizon 7 Composer                                                                                               |
|----------------------------------------------------------------------------------------------------|
| abase Information Iter additional database configuration information.                                                   |
| ter the Data Source Name (DSN) for the VMware Horizon 7 Composer database. To set up<br>DSN dick the ODBC Setup button. |
| orizonComposer ODBC DSN Setup                                                                                           |
| iter the username that you entered in the ODBC Data Source Administrator.<br>IorizonService                             |
| eter the password for this database connection.                                                                         |
|                                                                                                    |
|                                                                                                    |

#### Configure the ODBC Source Name

1. Open 64bit ODBC, select System DSN tab and click Add.

| ODBC Data Source Administrator (64-bi                                                                                                    | t)                                        |
|----------------------------------------------------------------------------------------------------|-------------------------------------------|
| User DSN System DSN File DSN Drivers Tracing Connection Pooling About                                                                                 | E                                         |
| System Data Sources:                                                                                                    |                                           |
| Name Platform Driver                                                                                                    | Add                                       |
|                                                                                                    | Remove                                    |
|                                                                                                    | Configure                                 |
| An ODBC System data source stores information about how to connect to<br>A System data source is visible to all users on this machine, including NT s | the indicated data provider.<br>services. |
| OK Cancel                                                                                                    | Apply Help                                |

2. Create new Data source, select SQL server native client. We are using existing instanace of Mircosoft SQL server 2012 for current deployment. Click Finish.

|     | Name<br>SQL Server | Versi                                                                                                    | ion<br>.9600.17415 | Com<br>Micro |
|-----|--------------------|----------------------------------------------------------------------------------------------------|--------------------|--------------|
| 011 | SQL Server Native  | and the second second se |                    | Micro        |
|     |                    |                                                                                                    |                    |              |
|     |                    |                                                                                                    |                    |              |
|     |                    |                                                                                                    |                    |              |
|     |                    |                                                                                                    |                    |              |
|     | < 111              |                                                                                                    |                    | >            |
|     |                    |                                                                                                    |                    |              |

3. Create a name for data source, select SQL server, click Next.

| SQL Server 2012 | SQL Server.        | you create an ODBC data source that you cr<br>vant to use to refer to the data source? | an use to connect to |
|-----------------|--------------------|----------------------------------------------------------------------------------------|----------------------|
|                 | Description:       | describe the data source?                                                              |                      |
|                 | Which SQL Server d | o you want to connect to?<br>SQL01.vdilab-hc.local                                     | ~                    |
|                 | [                  | Finish Next > Cancel                                                                   | Help                 |

4. Enter login credentails for SQL server authentication or use Windows Authentication. Click Next.

|                 | Create a New Data Source to SQL Server                                                                                                    |
|-----------------|----------------------------------------------------------------------------------------------------|
| SQL Server 2012 | How should SQL Server verify the authenticity of the login ID? O With Integrated Windows authentication. SEN (Optional):  With SQL Server authentication using a login ID and password entered by the user. |
|                 | Login ID: HorizonService Password:                                                                                                    |
|                 | < <u>B</u> ack <u>N</u> ext > Cancel Help                                                                                                    |

5. Select Default Database, click Next.

| No.                                       | Change the default database to:        |   |
|-------------------------------------------|----------------------------------------|---|
| en la la la la la la la la la la la la la | HorizonComposer                        | Y |
| SQL Server 2012                           | Mirror server:                         |   |
|                                           | SPN for mirror server (Optional):      |   |
|                                           | Attach database filename:              |   |
|                                           | ✓ Use ANSI quoted identifiers.         |   |
|                                           | Use ANSI nulls, paddings and warnings. |   |
|                                           | Application intent:                    |   |
|                                           | READWRITE                              | ~ |
|                                           | Multi-subnet failover.                 |   |

6. Check the box to select language for SQL server system messages. Click Finish.

| SQL Server 2012 | English                                                    |                 |
|-----------------|------------------------------------------------------------|-----------------|
|                 | Perform translation for character data                     |                 |
|                 | Use regional settings when outputting currency, numbers, d | ates and times. |
|                 | Save long running queries to the log file:                 |                 |
|                 | C:\Users\ADMINI~1\AppData\Local\Temp\1\QUEI                | Browse          |
|                 | Long query time (milliseconds): 300                        | )00             |
|                 | Log ODBC driver statistics to the log file:                |                 |
|                 | C:\Users\ADMINI~1\AppData\Local\Temp\1\STA1                | Browse          |
|                 |                                                            |                 |

- 7. Click Test datastore to verify connectivity between SQL server and newly create Data source.
- 8. Since this a new instanace of Composer server installation, a new SSL certificate will be created. In case of update or existing composer server installation either create new SSL certificate or use existing certificate.
- 9. Leave default port configuration for SOAP port.
- 10. Click Next.

| <b>B</b>                                                                                                    | VMware Horizon 7 Composer                                                                             | x      |
|----------------------------------------------------------------------------------------------------|----------------------------------------------------------------------------------------------------|--------|
| And the second second s | con 7 Composer Port Settings<br>nection information for the VMware Horizon 7 Composer.                | 6      |
| Specify the wel                                                                                                    | o access port and security settings for VMware Horizon 7 Composer.                                    |        |
| SOAP Port:                                                                                                    | 18443                                                                                                 |        |
| SSL Certificate:                                                                                                    | No SSL certificates were found on your machine.<br>A default SSL certificate will be created for you. |        |
| InstallShield                                                                                                    | < Back Next >                                                                                         | Cancel |

11. Click Install .

| 閿    | VMware Horizon 7 Composer                                                                                                    |
|------|----------------------------------------------------------------------------------------------------|
| R    | The wizard is ready to begin installation.                                                                                                    |
|      | VMware Horizon 7 Composer will be installed in:                                                                                                    |
|      | C:\Program Files (x86)\VMware\VMware View Composer\                                                                                                  |
|      | If you want to review or change any of your installation settings, click Back. Click Install to begin the installation or Cancel to exit the wizard. |
| Inst | allShield < Back Install Cancel                                                                                                    |

12. Click Finish.

| 岁 VN                                   | Iware Horizon 7 Composer                                                                                                    | x |
|----------------------------------------|----------------------------------------------------------------------------------------------------|---|
|                                        | <b>Installer Completed</b><br>The installer has successfully installed VMware Horizon 7<br>Composer. Click Finish to exit the wizard. |   |
| vMware Horizon™7<br>Composer<br>ല്₽c⊚ഈ |                                                                                                    |   |
|                                        | < Back Finish Cancel                                                                                                    |   |

### Install Horizon Connection/Replica Servers

To install the Horizon Connection/Replica Servers, complete the following steps:

- 1. Open view connection server installation, VMware-viewconnectionserver-x86\_64-7.0.1-3988955.exe.
- 2. Click Next.

| 岁 VMwar                                  | e Horizon 7 Connection Server                                                                                                    |
|------------------------------------------|----------------------------------------------------------------------------------------------------|
| <b>P</b>                                 | Welcome to the Installation Wizard for<br>VMware Horizon 7 Connection Server                                                                                                    |
|                                          | The installation wizard will install VMware Horizon 7 Connection<br>Server on your computer. To continue, click Next.                                                                                                    |
| vMware Horlzon™7<br>Connection<br>Server | Copyright (c) 1998-2016 VMware, Inc. All rights reserved. This<br>product is protected by U.S. and international copyright and<br>intellectual property laws. VMware products are covered by<br>one or more patents listed at<br>http://www.vmware.com/go/patents. |
| Product version: 7.0.1-3988955 >         | x64 < Back Next > Cancel                                                                                                    |

3. Accpet the EULA, click Next.

| 谩                | VMware Horizon 7 Connection Server                                                                                                    | x |
|------------------|----------------------------------------------------------------------------------------------------|---|
|                  | Agreement<br>ead the following license agreement carefully.                                                                                                    | 6 |
| VMWAR            | RE END USER LICENSE AGREEMENT                                                                                                    | - |
| LICENS<br>THE SO | E NOTE THAT THE TERMS OF THIS END USER<br>SE AGREEMENT SHALL GOVERN YOUR USE OF<br>OF TWARE, REGARDLESS OF ANY TERMS THAT<br>PPEAR DURING THE INSTALLATION OF THE<br>IARE. | ~ |
| ● I accept t     | the terms in the license agreement                                                                                                    |   |
| ○ I do not a     | accept the terms in the license agreement                                                                                                    |   |
| 2                | < Back Next > Cancel                                                                                                    |   |

4. Leave default destination folder, click Next.

| 闄 | VMware Horizon 7 Connection Server                                                                      |
|---|----------------------------------------------------------------------------------------------------|
|   | nation Folder<br>Next to install to this folder, or click Change to install to a different folder.      |
|   | Install VMware Horizon 7 Connection Server to:<br>C:\Program Files\VMware\VMware View\Server\<br>Change |
|   | < Back Next > Cancel                                                                                    |

- 5. Select type of instance intended to install.
- 6. Select Standard Server instance for primary connection server installation.

| B VMwa                                                                                                    | re Horizon 7 Connection Server                    |  |
|----------------------------------------------------------------------------------------------------|---------------------------------------------------|--|
| Installation Options                                                                                                    | Ū,                                                |  |
| Select the type of Horizon 7 (                                                                                                    | Connection Server instance you want to install.   |  |
| Select the type of Horizon 7 C                                                                                                    | Connection Server instance you want to install.   |  |
| Horizon 7 Standard Server                                                                                                    | TRACES AND                                        |  |
| Horizon 7 Replica Server<br>Horizon 7 Security Server<br>Horizon 7 Enrollment Server                                                                                    | Install HTML Access                               |  |
| Connection Server or the first instance of a group of servers.<br>Specify what IP protocol version shall be used to configure this Horizon 7 Connection Se<br>instance: |                                                   |  |
| IPv4                                                                                                    | This server will be configured to choose the IPv4 |  |
| IPv6                                                                                                    | protocol for establishing all connections.        |  |
|                                                                                                    |                                                   |  |
|                                                                                                    |                                                   |  |

7. Select Replica server instance for fault tolerant connection server configration after completion of Standard Server instance installation.

| B VMware I                                                                                                    | Horizon 7 Connection Server                                                                     |  |
|----------------------------------------------------------------------------------------------------|-------------------------------------------------------------------------------------------------|--|
| Installation Options<br>Select the type of Horizon 7 Conr                                                                                                    | nection Server instance you want to install.                                                    |  |
| Select the type of Horizon 7 Conn                                                                                                    | ection Server instance you want to install.                                                     |  |
| Horizon 7 Standard Server<br>Horizon 7 Replica Server<br>Horizon 7 Security Server<br>Horizon 7 Enrollment Server                                                                                                    | ☑ Install HTML Access                                                                           |  |
| Perform a replica instance install joining an existing server instance. This is used to install a<br>second or subsequent server in a group of servers that all automatically share the same<br>directory configuration.<br>Specify what IP protocol version shall be used to configure this Horizon 7 Connection Server<br>instance: |                                                                                                 |  |
| IPv4<br>IPv6                                                                                                    | This server will be configured to choose the IPv4<br>protocol for establishing all connections. |  |
| <u></u>                                                                                                    | < Back Next > Cancel                                                                            |  |

8. Enter Data recovery password.

| 👸 VMware Horiz                                                                | zon 7 Connection Server                              |
|-------------------------------------------------------------------------------|------------------------------------------------------|
| Data Recovery<br>Enter data recovery password details.                        | 69                                                   |
| This password protects data backups of y will require entry of this password. | our Horizon 7 Connection Server. Recovering a backup |
| Enter data recovery password:                                                 | •••••                                                |
| Re-enter password:                                                            | •••••                                                |
| Enter password reminder (optional):                                           | Default                                              |
| -                                                                             | < Back Next > Cancel                                 |

9. Click Next.

| <b>B</b>                | VMware Horizon 7 Connection Server                                                                                                    |
|-------------------------|----------------------------------------------------------------------------------------------------|
| Autom                   | Il Configuration<br>matically configure the Windows Firewall to allow incoming TCP protocol<br>ections.                                                                                                    |
| ports<br>for th<br>(JMS | der for Horizon 7 Connection Server to operate on a network, specific incoming TCP<br>s must be allowed through the local Windows Firewall service. The incoming TCP ports<br>he Standard Server are 8009 (AJP13), 80 (HTTP), 443 (HTTPS), 4001 (JMS), 4002<br>-SSL), 4100 (JMSIR), 4101 (JMSIR-SSL), 4172 (PCoIP), 8472 (Inter-pod API), and<br>8 (HTML Access). UDP packets on port 4172 (PCoIP) are allowed through as well. |
|                         | <ul> <li>Configure Windows Firewall automatically</li> <li>Do not configure Windows Firewall</li> </ul>                                                                                                    |
|                         | < Back Next > Cancel                                                                                                    |

10. Select authorized users and group, click Next.

| ₿                   | VMware Horizon 7 Connection Server                                                                                                    |
|---------------------|----------------------------------------------------------------------------------------------------|
| Initial             | Horizon 7 Administrators                                                                                                    |
| Speci               | ify the domain user or group for initial Horizon 7 administration.                                                                                                    |
| Adminis             | to Horizon 7 Administrator, you will need to be authorized. Select the local<br>trators group option or enter the name of a domain user or group that will be initially<br>to login and will be granted full admistrative rights. |
| The list<br>Adminis | of authorized administrator users and groups can be changed later in Horizon 7<br>trator.                                                                                                    |
| C                   | Authorize the local Administrators group                                                                                                    |
| (                   | Authorize a specific domain user or domain group                                                                                                    |
|                     | VDILAB-VS \administrator                                                                                                    |
|                     | (domainname\username, domainname\groupname or UPN format)                                                                                                    |
|                     |                                                                                                    |
|                     | < Back Next > Cancel                                                                                                    |
|                     |                                                                                                    |

- 11. Opt-in or Opt-out of User Experience Improvement Program.
- 12. Click Next.

| ₿                             | VMware Horizon 7 Con                                                                                                    | nection Server                                             | x     |
|-------------------------------|----------------------------------------------------------------------------------------------------|------------------------------------------------------------|-------|
|                               | rience Improvement Program<br>tomer Demographics                                                                                                    |                                                            | ₽     |
| help us in th<br>completely a | onstantly trying to improve the user experie<br>is effort by agreeing to send product usage<br>anonymous, and is restricted to product usa<br>the VMware user experience improvement | e statistics. This data is<br>ge metrics. For more details |       |
| Partici                       | pate anonymously in the user experience in                                                                                                    | nprovement program                                         |       |
| Select your (                 | organization industry type:                                                                                                    |                                                            | ~     |
| Select locati                 | on of your organization's headquarter:                                                                                                    |                                                            | ~     |
| Select appro                  | wimate number of employees:                                                                                                    |                                                            | ~     |
| . <u> </u>                    |                                                                                                    |                                                            |       |
|                               | < Back                                                                                                    | Next > C                                                   | ancel |

13. Click Install.

| 谩         | VMware Horizon 7 Connection Server                           |
|-----------|--------------------------------------------------------------|
|           | Install the Program<br>rd is ready to begin installation.    |
| VMware    | Horizon 7 Connection Server will be installed in:            |
| C:\Prog   | ram Files\VMware\VMware View\Server\                         |
| Click Ins | tall to begin the installation or Cancel to exit the wizard. |
|           |                                                              |
|           | < Back Install Cancel                                        |

14. Click Finish.

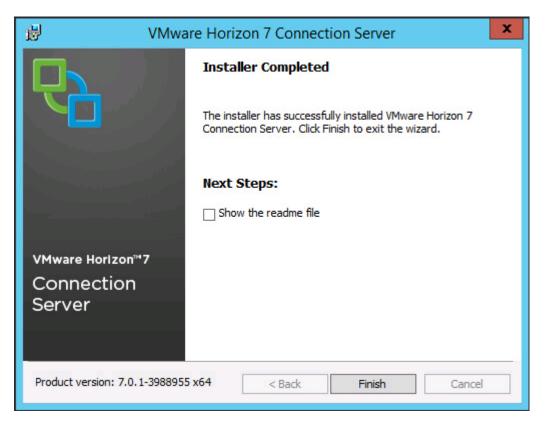

#### Create a Microsoft Management Console Certificate Request

To generate a Horizon View SSL certificate request, use the Microsoft Management Console (MMC) Certificates snap-in:

https://kb.vmware.com/selfservice/microsites/search.do?language=en\_US&cmd=displayKC&externalId=206 8666

## Configure the Horizon 7 Environment

To configure the Horizon 7 environment, complete the following steps:

1. Open WebUI, Login to https://<Horizon\_Connection\_server\_Management\_IP\_Address>/admin.

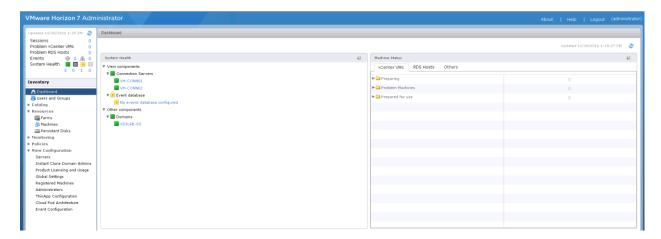

#### Configure Event Database

To configure the Event Database, complete the following steps:

- 1. Configure the Event Database by adding Database Server, Database name, login credentials and prefix for the table from the Horizon 7 Administrator, View Configuration, Event Configuration node of the Inventory pane.
- 2. Click Edit in the action pane.

|   | VMware Horizon 7 Adm                                       |                                                                                         |                       |                     |                                           |                    |
|---|------------------------------------------------------------|-----------------------------------------------------------------------------------------|-----------------------|---------------------|-------------------------------------------|--------------------|
|   | Updated 11/30/2016 1:25 PM 👌                               | Event Configuration                                                                     |                       |                     |                                           |                    |
|   | Sessions 0<br>Problem vCenter VMs 0<br>Problem RDS Hosts 0 | Event Database                                                                          |                       |                     | Syslog                                    |                    |
|   | Events $0$ 0 A 0<br>System Health                          | Edit<br>No database has been defined, events will not be recorded. Click 'Edit' to spec | ify a databaco corvor |                     | Configure syslog event la<br>recommended. | ogging using one o |
|   | 3 0 1 0                                                    | Event Settings                                                                          |                       |                     | Send to syslog servers:                   | Add                |
| I | Inventory                                                  | Event settings cannot be configured until a database server has been specified.         |                       |                     |                                           |                    |
| I | 🖓 Dashboard                                                |                                                                                         |                       |                     |                                           |                    |
| I | 👸 Users and Groups                                         |                                                                                         |                       |                     |                                           |                    |
| I | ▶ Catalog                                                  |                                                                                         |                       |                     | Log to file:                              | Enable             |
| I | ▼ Resources                                                |                                                                                         |                       |                     | Copy to location:                         |                    |
| I | Machines                                                   |                                                                                         |                       |                     |                                           | Add                |
| I | Persistent Disks                                           |                                                                                         | Edit Event Database   | 9                   |                                           |                    |
| I | ▶ Monitoring                                               |                                                                                         |                       |                     |                                           |                    |
| I | ► Policies                                                 |                                                                                         | Database server:      |                     |                                           |                    |
| I | ▼ View Configuration                                       |                                                                                         | Database type:        | Microsoft SQL Serve | er 💌                                      |                    |
| I | Servers<br>Instant Clone Domain Admins                     |                                                                                         | Database type.        |                     |                                           |                    |
| I | Product Licensing and Usage                                |                                                                                         | Port:                 | 1433                |                                           |                    |
| I | Global Settings                                            |                                                                                         | Database name:        |                     |                                           |                    |
| I | Registered Machines                                        |                                                                                         |                       |                     | <u> </u>                                  |                    |
| I | Administrators                                             |                                                                                         | User name:            |                     |                                           |                    |
| I | ThinApp Configuration                                      |                                                                                         | Password:             |                     |                                           |                    |
| I | Cloud Pod Architecture                                     |                                                                                         |                       |                     | <u> </u>                                  |                    |
| I | Event Configuration                                        |                                                                                         | Confirm password:     |                     | (                                         |                    |
|   |                                                            |                                                                                         | Table prefix:         |                     |                                           |                    |
|   |                                                            |                                                                                         |                       |                     |                                           |                    |
|   |                                                            |                                                                                         |                       | ок С                | ancel                                     |                    |
|   |                                                            |                                                                                         |                       |                     |                                           |                    |
|   |                                                            |                                                                                         |                       |                     |                                           |                    |

Details are shown below:

| Edit Event Database |                            |
|---------------------|----------------------------|
| Database server:    | SQL01                      |
| Database type:      | Microsoft SQL Server   🗸 – |
| Port:               | 1433                       |
| Database name:      | HorizonEvent               |
| User name:          | HorizonAgent               |
| Password:           | ****                       |
| Confirm password:   | ****                       |
| Table prefix:       | VE_                        |
|                     | OK Cancel                  |

## Configure Horizon 7 Licenses

To configure the Horizon 7 licenses, complete the following steps:

1. Click View Configuration.

- 2. Select Product Licensing and Usage.
- 3. Click Edit License in the action pane.
- 4. Add the License Serial Number.
- 5. Click OK

| VMware Horizon 7 Adm                                       | inistrator                          |                           |                    |                    |        |                                   |
|------------------------------------------------------------|-------------------------------------|---------------------------|--------------------|--------------------|--------|-----------------------------------|
| Updated 11/30/2016 1:25 PM                                 | Licensing and Usage                 |                           |                    |                    |        |                                   |
| Sessions 0<br>Problem vCenter VMs 0<br>Problem RDS Hosts 0 | Licensing                           |                           |                    |                    |        | Customer Experience Program       |
| Events 🛛 🕼 0 🛕 0<br>System Health 📕 🔲 💌                    | Edit License                        |                           |                    |                    |        | Edit Settings                     |
| 3010                                                       | A No valid license present for View | Manager. Click Edit to ad | d a valid license. |                    |        | Send anonymous data to VMware Off |
| Inventory                                                  |                                     |                           |                    |                    |        | Geographic Location:              |
| R Dashboard                                                |                                     |                           |                    |                    |        | Business Vertical:                |
| 📇 Users and Groups                                         |                                     |                           |                    |                    |        | Number of Employees:              |
| ► Catalog                                                  |                                     |                           |                    |                    |        |                                   |
| ▼ Resources                                                | Usage                               |                           |                    |                    |        |                                   |
| 📸 Parins<br>🚰 Machines<br>🚐 Persistent Disks               | Reset Highest Count Reset Named U   | sers Count                |                    |                    | æ      |                                   |
| ► Monitoring                                               | Session Mode                        | Cu                        | urrent             | н                  | ighest |                                   |
| <ul> <li>Policies</li> <li>View Configuration</li> </ul>   | Total Concurrent Connections        | 0                         |                    | 0                  |        |                                   |
| Servers                                                    | Total Named Users                   | 1                         |                    | N/A                |        |                                   |
| Instant Clone Domain Admins                                | Detailed Connection Breakdown       |                           |                    |                    |        |                                   |
| Product Licensing and Usage                                | Total Remote                        | 0                         | Edit Li            | cense              |        |                                   |
| Global Settings                                            | Active - full virtual machines      | 0                         | Licons             | e serial number: * |        |                                   |
| Registered Machines<br>Administrators                      | Active - linked clone               | 0                         | Licens             | e senai number:    |        |                                   |
| Administrators<br>ThinApp Configuration                    | Active - other machine sources      | 0                         |                    |                    |        |                                   |
| Cloud Pod Architecture                                     | Active - applications               | 0                         |                    |                    |        | OK Cancel                         |
| Event Configuration                                        |                                     |                           |                    | 1                  |        |                                   |

#### Configure vCenter

To configure the vCenter, complete the following steps:

- 1. In View Configuration, Select Servers. Click Add vCenter Server tab.
- 2. Enter vCenter Server IP Address or FQDN, login credentials.
- 3. Advanced Settings options can be modified to change existing operations limit. We left advanced settings options to default.

| Add vCenter Server                            | vCenter Server Inform                                      | ation                       |                                                                                                    |
|-----------------------------------------------|------------------------------------------------------------|-----------------------------|----------------------------------------------------------------------------------------------------|
| VC Information                                | vCenter Server Setti                                       | nas                         | vCenter Server Settings                                                                                                    |
| View Composer<br>Storage<br>Ready to Complete | Server address:                                            | vcsa6u2.vdilab-vs.local     | Before you add vCenter Server to<br>View, install a valid SSL certificate<br>signed by a trusted CA. In a test                         |
| Ready to Complete                             | User name:                                                 | administrator@vsphere.local | environment, you can use the                                                                                                    |
|                                               | Password:                                                  | *****                       | default, self-signed certificate that is<br>installed with vCenter Server, but                                                         |
|                                               | Description:                                               |                             | you must accept the certificate thumbprint.                                                                                            |
|                                               | Port:                                                      | 443                         | Provide the vCenter Server FQDN or<br>IP address, user name, and<br>password.                                                          |
|                                               | Advanced Settings                                          |                             | Concurrent Operations Limits                                                                                                    |
|                                               | Specify the concurrent<br>Max concurrent vCent             | ar                          | Max concurrent vCenter provisioning<br>operations: the maximum number of<br>concurrent VM cloning and deletion                         |
|                                               | provisioning operation                                     | 20                          | operations on this vCenter server<br>(full clones).                                                                                    |
|                                               | Max concurrent power<br>operations:                        | 50                          | Max concurrent power operations:                                                                                                    |
|                                               | Max concurrent View<br>Composer maintenant<br>operations:  | 12                          | the maximum number of concurrent<br>VM power-on, power-off, reset, and<br>configuration operations (full clones<br>and linked clones). |
|                                               | Max concurrent View<br>Composer provisionin<br>operations: | g 8                         | Max concurrent View Composer<br>maintenance operations: the                                                                            |
|                                               | May consurrant Insta-                                      | t Clana                     | maximum number of concurrent View                                                                                                    |

4. Click View certificate. Accept the certificate.

| Add vCenter Server                            |                                                                             |                                                                       |                                                                                                    |
|-----------------------------------------------|-----------------------------------------------------------------------------|-----------------------------------------------------------------------|----------------------------------------------------------------------------------------------------|
| Add vCenter Server                            | vCenter Server Informa                                                      | ition                                                                 |                                                                                                    |
| VC Information                                | vCenter Server Settin                                                       | qs                                                                    | vCenter Server Settings                                                                                                    |
| View Composer<br>Storage<br>Ready to Complete | Server address:<br>User name:                                               | vcsa6u2.vdilab-vs.local<br>administrator@vsphere.local                | Before you add vCenter Server to<br>View, install a valid SSL certificate<br>signed by a trusted CA. In a test<br>environment, you can use the                                                                                            |
|                                               | Password Invalid Cert                                                       | ificate Detected                                                      | default, self-signed certificate that is<br>installed with vCenter Server, but                                                                                                    |
|                                               | Descriptio                                                                  | 11/30/2016 1:30 PM                                                    | you must accept the certificate thumbprint.                                                                                                    |
|                                               | Port: verified for                                                          | r of the specified vCenter Server cannot be<br>the following reasons: | Provide the vCenter Server FQDN or IP address, user name, and password.                                                                                                    |
|                                               | Advanced<br>Advanced<br>Specify th<br>Max concu<br>provisioni<br>VMware rec | 8                                                                     | Concurrent Operations Limits<br>Max concurrent vCenter provisioning<br>operations: the maximum number of<br>concurrent VM cloning and deletion<br>operations on this vCenter server<br>(full clones).<br>Max concurrent power operations: |
|                                               |                                                                             |                                                                       | Next > Cancel                                                                                                    |

- 5. Add View composer settings, View composer server FQDN or Management IP address, login credentials.
- 6. Click Next.

| Add vCenter Server                                                     |                                                                                                    |                                                                                                    |                                                                                                    |
|------------------------------------------------------------------------|----------------------------------------------------------------------------------------------------|----------------------------------------------------------------------------------------------------|----------------------------------------------------------------------------------------------------|
| Add vCenter Server                                                     | View Composer                                                                                                    |                                                                                                    |                                                                                                    |
| VC Information                                                         | View Composer Set                                                                                                    | ttings                                                                                                | View Composer Settings                                                                                                    |
| View Composer<br>View Composer Domains<br>Storage<br>Ready to Complete | <ul> <li>Do not use View</li> <li>View Composer of<br/>Choose this if Vie</li> <li>Port: 18443</li> <li>Standalone View</li> </ul> | Composer<br>co-installed with vCenter Server<br>w Composer is installed on the same server as vCenter | View Composer can be installed<br>on the vCenter Server host or a<br>standalone host.<br>Before you add View Composer to<br>View, install a valid SSL certificate<br>signed by a trusted CA. In a test<br>environment, you can use the<br>default, self-signed certificate<br>that is installed with View<br>Composer, but you must accept<br>the certificate thumbprint. |
|                                                                        |                                                                                                    |                                                                                                    |                                                                                                    |
|                                                                        |                                                                                                    |                                                                                                    |                                                                                                    |
|                                                                        |                                                                                                    |                                                                                                    | < Back Next > Cancel                                                                                                    |

7. View and accept certificate.

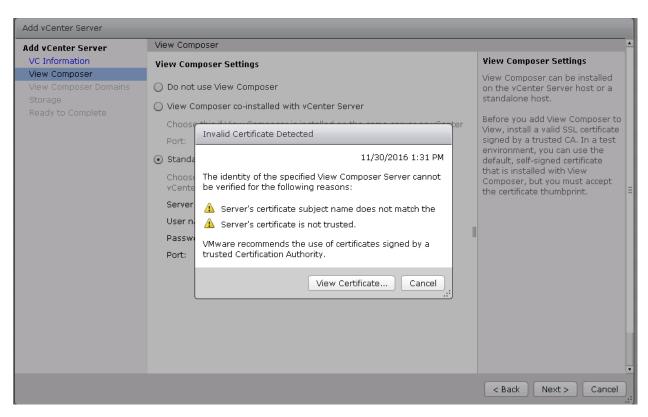

- 8. Click Add a new domain or Edit existing domain.
- 9. Click Next.

| Add vCenter Server                                    | View Composer Domai | ns                        |                                                                                                    |                                                                                                    |
|-------------------------------------------------------|---------------------|---------------------------|----------------------------------------------------------------------------------------------------|----------------------------------------------------------------------------------------------------|
| Add vCenter Server<br>VC Information<br>View Composer | View Composer Doma  | sins                      |                                                                                                    | View Composer Domains<br>View Composer adds computer                                                                                                    |
| View Composer Domains<br>Storage<br>Ready to Complete | Add Edit            | Remove User administrator | Desktop Pool  Desktop Pool  De | accounts for linked-clone<br>machines in the AD domains<br>configured here. The View<br>Composer user accounts for the<br>domains must have <b>Create</b><br><b>Computer Objects</b> , Delete<br><b>Computer Objects</b> , and <b>Write All</b><br><b>Properties</b> permissions in the<br>domains.<br>When you create a linked-clone<br>desktop pool, you select a<br>domain from this list to store the<br>computer accounts. |
|                                                       |                     |                           |                                                                                                    | < Back Next > Cancel                                                                                                    |

- 10. In Storage settings, select Reclaim VM disk space and View Storage Accelarator.
- 11. Configure default host cache size between 100MB and 2048MB. We configured the maximum, which is 2048MB.
- 12. Click Next.

| Add vCenter Server                                |                                    |                                                                                                   |                                                                    |  |  |
|---------------------------------------------------|------------------------------------|---------------------------------------------------------------------------------------------------|--------------------------------------------------------------------|--|--|
| Add vCenter Server                                | Storage                            |                                                                                                   |                                                                    |  |  |
| VC Information                                    | Storage Settings                   |                                                                                                   | Storage Settings                                                   |  |  |
| View Composer<br>View Composer Domains<br>Storage | ✓ Reclaim VM disk space            | ESXi hosts can be configured to<br>cache virtual machine disk data,<br>which improves performance |                                                                    |  |  |
| Ready to Complete                                 | Enable View Storage Accelerator    |                                                                                                   | during I/O storms such as when                                     |  |  |
|                                                   | Default host cache size: 2048      | MB                                                                                                | many machines power on and run<br>anti-virus scans at once. Hosts  |  |  |
|                                                   | Cache must be between 100 MB ar    | read common data blocks from cache instead of reading the OS                                      |                                                                    |  |  |
|                                                   | Hosts                              | from disk.                                                                                        |                                                                    |  |  |
|                                                   | Edit cache size                    |                                                                                                   | By reducing IOPS during boot<br>storms, View Storage Accelerator   |  |  |
|                                                   |                                    |                                                                                                   | lowers the demand on the storage array and uses less               |  |  |
|                                                   | Host                               | Cache Size                                                                                        | storage I/O bandwidth.                                             |  |  |
|                                                   | /VDILAB-VS/host/VDI-GPU/10.10.10.  | Default                                                                                           | Disk Space Reclamation                                             |  |  |
|                                                   | /VDILAB-VS/host/VDI-GPU/10.10.10.  | Default                                                                                           | With vSphere 5.x, virtual                                          |  |  |
|                                                   | /VDILAB-VS/host/VDI-Infra-CL/10.10 | Default                                                                                           | machines can be configured to<br>use a space efficient disk format |  |  |
|                                                   | /VDILAB-VS/host/VDI-Infra-CL/10.10 | Default                                                                                           | that supports reclamation of                                       |  |  |
|                                                   | /VDILAB-VS/host/VDI-Launchers/10.: | Default                                                                                           | unused disk space (such as<br>deleted files). This option reclaims |  |  |
|                                                   | /VDILAB-VS/host/VDI-Launchers/10.: | Default                                                                                           | unused disk space on each virtual                                  |  |  |
|                                                   | /VDILAB-VS/host/VDI-VSAN/10.10.10  | Default                                                                                           | machine. The operation is<br>initiated when an estimate of         |  |  |
|                                                   | /VDILAB-VS/host/VDI-VSAN/10.10.10  | Default                                                                                           | used disk space exceeds the                                        |  |  |
|                                                   | /VDILAB-VS/host/VDI-VSAN/10.10.10  | Default                                                                                           | specified threshold.                                               |  |  |
|                                                   |                                    |                                                                                                   | < Back Next > Cancel                                               |  |  |

13. Review Add vCenter Server settings, click Finish.

| dd vCenter Server            | Ready to Complete                  |                                 |  |  |
|------------------------------|------------------------------------|---------------------------------|--|--|
| VC Information               | vCenter Server                     | vcsa6u2.vdilab-vs.local         |  |  |
| View Composer                | User name                          | administrator@vsphere.local     |  |  |
| View Composer Domains        | Password                           | ****                            |  |  |
| Storage<br>Ready to Complete | Description                        |                                 |  |  |
| Ready to Complete            | Server Port                        | 443                             |  |  |
|                              | Max Provision                      | 20                              |  |  |
|                              | Max Power                          | 50                              |  |  |
|                              | Max View Composer Operations       | 12                              |  |  |
|                              | Max View Composer Provision        | 8                               |  |  |
|                              | Max Instant Clone Engine Provision | 20                              |  |  |
|                              | View Composer State                | Standalone View Composer Server |  |  |
|                              | View Composer Address              | vh-comp.vdilab-vs.local         |  |  |
|                              | View Composer Password             | ****                            |  |  |
|                              | View Composer User Name            | administrator                   |  |  |
|                              | View Composer Port                 | 18443                           |  |  |
|                              | Enable View Storage Accelerator    | Yes                             |  |  |
|                              | Default host cache size:           | 2048                            |  |  |
|                              | VM Disk Space Reclamation          | Yes                             |  |  |
|                              |                                    |                                 |  |  |
|                              |                                    |                                 |  |  |
|                              |                                    |                                 |  |  |

# Master Image Creation for Tested Horizon Deployment Types

To create the Master Image for the tested Horizon deployment types, complete the following steps:

1. Select an ESXi host in an existing infrastructure cluster and create the virtual machines to use as Golden Images with Windows 10 and Office 2016 for Linked-Clone, Instant Clone and Full Clone desktops.

We used 64 bit version of OS and Office for our testing.

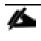

A fourth Golden Image was created using Microsoft Windows Server 2012 R2 for RDSH session host virtual machines.

For the Golden Image virtual machines, the following parameters were used (Table 10).

| Attribute                      | Linked-Clone/Instant-<br>clone                | Persistent/Full Clone                       | RDSH server                                           |
|--------------------------------|-----------------------------------------------|---------------------------------------------|-------------------------------------------------------|
| Desktop operating system       | Microsoft Windows 10 En-<br>terprise (64-bit) | Microsoft Windows 10<br>Enterprise (64-bit) | Microsoft Windows Server<br>2012 R2 standard (64-bit) |
| Hardware                       | VMware Virtual Hardware<br>Version 11         | VMware Virtual Hardware<br>Version 11       | VMware Virtual Hardware<br>Version 11                 |
| VCPU                           | 2                                             | 2                                           | 6                                                     |
| Memory                         | 2048 MB                                       | 3072 MB*                                    | 24576MB                                               |
| Memory reserved                | 2048 MB                                       | 3072 MB*                                    | 24576MB                                               |
| Video RAM                      | 35 MB                                         | 35 MB                                       | 4MB                                                   |
| 3D graphics                    | Off                                           | Off                                         | Off                                                   |
| NIC                            | 1                                             | 1                                           | 1                                                     |
| Virtual network<br>adapter 1   | VMXNet3 adapter                               | VMXNet3 adapter                             | VMXNet3 adapter                                       |
| Virtual SCSI con-<br>troller 0 | Paravirtual                                   | Paravirtual                                 | Paravirtual                                           |
| Virtual disk:<br>VMDK 1        | 24 GB                                         | 40 GB                                       | 40 GB                                                 |
| Virtual disk:<br>VMDK 2        | 3 GB                                          | -                                           | -                                                     |
| (non-persistent                |                                               |                                             |                                                       |

 Table 10
 Golden Image Virtual Machine Parameters

| Attribute                 | Linked-Clone/Instant-<br>clone                                                                                                    | Persistent/Full Clone                                                                                                    | RDSH server                                                                                                    |
|---------------------------|----------------------------------------------------------------------------------------------------|----------------------------------------------------------------------------------------------------|----------------------------------------------------------------------------------------------------|
| disk)                     |                                                                                                    |                                                                                                    |                                                                                                    |
| Virtual floppy<br>drive 1 | Removed                                                                                                    | Removed                                                                                                    | Removed                                                                                                    |
| Virtual CD/DVD<br>drive 1 | -                                                                                                    | -                                                                                                    | -                                                                                                    |
| Applications              | <ul> <li>Login VSI 4.1.5<br/>application installation</li> <li>Adobe Acrobat 11</li> <li>Adobe Flash Player 16</li> <li>Doro PDF 1.82</li> <li>FreeMind</li> <li>Microsoft Internet<br/>Explorer</li> <li>Microsoft Office 2016</li> </ul> | <ul> <li>Login VSI 4.1.5<br/>application<br/>installation</li> <li>Adobe Acrobat 11</li> <li>Adobe Flash Player<br/>16</li> <li>Doro PDF 1.82</li> <li>FreeMind</li> <li>Microsoft Internet<br/>Explorer</li> <li>Microsoft Office<br/>2016</li> </ul> | <ul> <li>Login VSI 4.1.5<br/>application<br/>installation</li> <li>Adobe Acrobat 11</li> <li>Adobe Flash Player<br/>16</li> <li>Doro PDF 1.82</li> <li>FreeMind</li> <li>Microsoft Internet<br/>Explorer</li> <li>Microsoft Office 2016</li> </ul> |
| VMware tools              | Release 10.0.9.3917699                                                                                                    | Release 10.0.9.3917699                                                                                                    | Release 10.0.9.3917699                                                                                                    |
| VMware View<br>Agent      | Release 7.0.1 - 3989057                                                                                                    | Release 7.0.1 - 3989057                                                                                                    | Release 7.0.1 - 3989057                                                                                                    |

\* For 1000 Persistent Desktops, we were limited to 3GB of RAM given our HyperFlex node configuration with 512GB of total memory. By adding memory to each HyperFlex node, for example eight additional 32GB DIMMs per node, we could allocate up to 5GB of RAM per VM at the same user density. By using 64GB DIMMs in all three memory channels, we could support 1000 VMs in an eight node HyperFlex cluster with 10GB of RAM per virtual desktops.

## Prepare Microsoft Windows 10 and Server 2012 R2 with Microsoft Office 2016

Prepare your master image for one or more of the following use cases:

- VMware Horizon 7 Linked Clones
- VMware Horizon 7 Instant Clones
- VMware Horizon 7 Full clones
- VMware Horizon 7 RDSH Virtual Machines

Include Microsoft Office 2016 and other applications used by all pool users in your organization into your master image.

Apply Microsoft updates to your master images.

For this study, we added Login VSI target software to enable the use the Login VSI Knowledge Worker workload to benchmark end user experience for each use case.

## Optimization of Base Windows 10 or Server 2012 R2 Guest OS

Select the links below to optimize windows 10 for VDI deployment:

http://www.vmware.com/content/dam/digitalmarketing/vmware/en/pdf/whitepaper/vmware-viewoptimizationguidewindows7-en-white-paper.pdf

VMware Optimization tool for HVD or HSD deployment: <u>https://labs.vmware.com/flings/vmware-os-optimization-tool</u>

### Virtual Desktop Agent Software Installation for Horizon

To install the Virtual Desktop Agent software for Horizon, complete the following steps:

1. For each master image created, open the Horizon View Agent Installer, VMware-viewagent-7.0.1-3989057.exe. Click Next to install.

| 闄 VMware Horizon Agent         |                                                                                                    | Х |
|--------------------------------|----------------------------------------------------------------------------------------------------|---|
| <b>P</b>                       | Welcome to the Installation Wizard for<br>VMware Horizon Agent                                                                                                    |   |
|                                | The installation wizard will install VMware Horizon Agent on<br>your computer. To continue, click Next.                                                                                                    |   |
|                                |                                                                                                    |   |
| vMware Horizon™<br>Agent       | Copyright © 1998-2016 VMware, Inc. All rights reserved. Th<br>product is protected by U.S. and international copyright and<br>intellectual property laws. VMware products are covered by<br>one or more patents listed at<br>http://www.vmware.com/go/patents. |   |
| Ċ <b>PC</b> @IP`               |                                                                                                    | _ |
| Product version: 7.0.1-3989057 | x64 < Back Next > Cancel                                                                                                    |   |

2. Review and accept the EULA Agreement. Click Next.

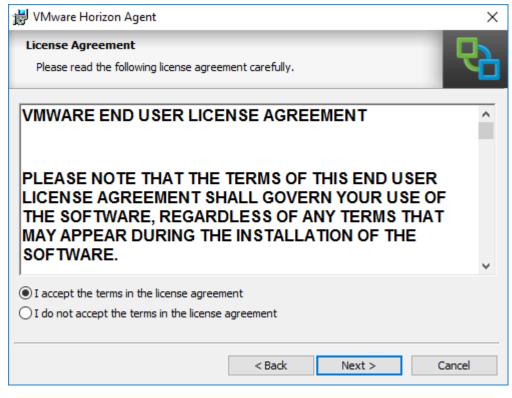

3. Select Network protocol configuration, click Next.

| 😸 VMware Horizon Agent                                                                          | ×          |
|-------------------------------------------------------------------------------------------------|------------|
| Network protocol configuration<br>Select the communication protocol                             | <b>P</b>   |
| Specify the protocol to be used to configure this Horizon Agent instance:                       |            |
| IPv4 This agent will be configured to choose the IPv4 protocol for est<br>IPv6 all connections. | tablishing |
|                                                                                                 |            |
|                                                                                                 |            |
| < Back Next >                                                                                   | Cancel     |

4. Based on the Desktop pool you want to create, select either View Composer Agent or Instant Clone Agent installation. Do not install both features on the same master image.

5. Enable installation of the VMware Horizon View Composer Agent for linked-clone VDI virtual machines.

| Select the p   | <b>up</b><br>program features you want installe                                | ı. 🤤                                                                                                    |
|----------------|--------------------------------------------------------------------------------|----------------------------------------------------------------------------------------------------|
| lick on an ico | <ul> <li>Real-Time Audio-Video</li> <li>VMware Horizon View Compose</li> </ul> | Feature Description<br>VMware Horizon View Composer Agent<br>RDSH installs: This machine can be used as<br>the parent image for provisioning<br>Automated Farms<br>This feature requires 1703KB on your hard<br>drive. |
| nstall to:     |                                                                                | Change                                                                                                    |

6. Disable the Horizon View Composer Agent and enable the Horizon Instant Clone Agent for Instant Clone floating assigned desktop pool creation.

| Select the program features you want installed                                                                                                    |                                                                                                    |
|----------------------------------------------------------------------------------------------------|----------------------------------------------------------------------------------------------------|
| Core<br>USB Redirection<br>Real-Time Audio-Video<br>VMware Horizon Instant Clone<br>Client Drive Redirection<br>Virtual Printing<br>vRealize Operations Desktop A | Feature Description<br>Horizon Instant Clone Agent should only<br>be installed on a virtual machine running<br>on VMware vSphere 2015 U1 or later. It<br>cannot be co-installed with Horizon View<br>Composer Agent.<br>This feature requires 3175KB on your hard<br>drive. |
| stall to:                                                                                                    | Change                                                                                                    |

Prior to installing the Horizon View Agent on a Microsoft Server 2012 R2 virtual machine, you must add the Remote Desktop Services role and the Remote Desktop Session Host role service.

7. To add Remote Desktop Services role on Windows Server OS from the Server Manager, use the Add Roles and Features wizard:

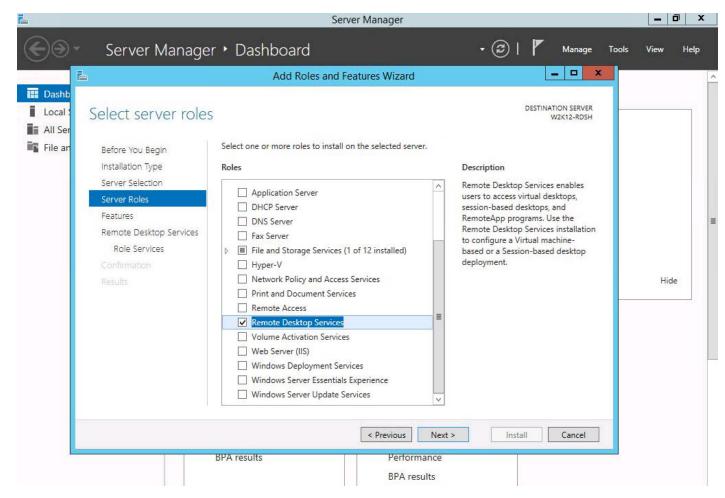

8. Add Remote Desktop Session Host services.

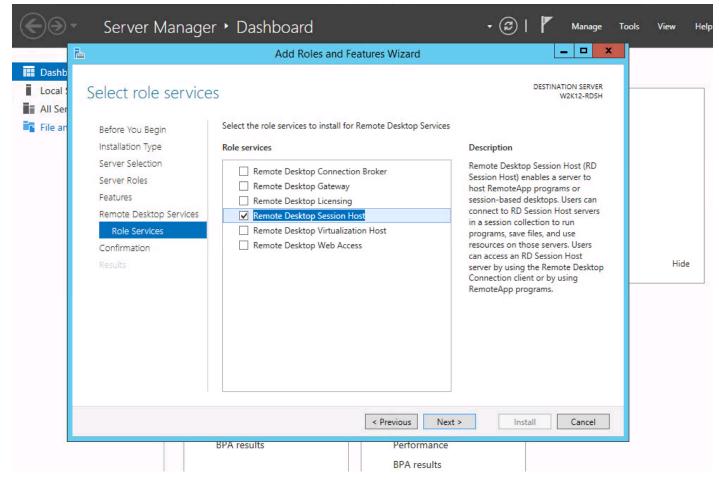

9. Click Install.

| Confirm installation                         | on selections                                                                                                    | DESTINATION SERVE<br>W2K12-RDS |
|----------------------------------------------|----------------------------------------------------------------------------------------------------|--------------------------------|
| Before You Begin<br>Installation Type        | To install the following roles, role services, or features on selec                                                                                       | ted server, click Install.     |
| Server Selection<br>Server Roles<br>Features | Optional features (such as administration tools) might be displ<br>been selected automatically. If you do not want to install these<br>their check boxes. |                                |
| Remote Desktop Services<br>Role Services     | Remote Desktop Services<br>Remote Desktop Session Host                                                                                                    |                                |
| Confirmation                                 | Remote Server Administration Tools<br>Role Administration Tools                                                                                           |                                |
| Results                                      | Remote Desktop Services Tools                                                                                                    |                                |
|                                              | Remote Desktop Licensing Diagnoser Tools                                                                                                    |                                |
|                                              | Export configuration settings<br>Specify an alternate source path                                                                                         |                                |

| ₿     | VMware Horizo                                               | on Agent                                                                                                    |
|-------|-------------------------------------------------------------|----------------------------------------------------------------------------------------------------|
|       | tom Setup<br>elect the program features you want installed. |                                                                                                    |
| Click |                                                             | re is installed.<br>Feature Description<br>VMware Horizon Agent core functionality<br>This feature requires 262MB on your hard<br>drive. |
|       | all to: rogram Files\VMware\VMware View\Agent\              | Change                                                                                                    |
| [     | Help Space < Bac                                            |                                                                                                    |
|       |                                                             | Windows Server 2012 R2                                                                                                    |

10. View Agent is will report as Install in "Desktop Mode" if Remote Desktop Services not installed.

| 岁 VMwa                                                                                                    | re Horizon Ag      | ent                   | x         |
|----------------------------------------------------------------------------------------------------|--------------------|-----------------------|-----------|
| Desktop OS Configuration<br>The following information is used to con<br>feature                                  | nfigure the VMware | Horizon 7 Desktop     | 6         |
| and the second second second second second second second second second second second second second second second | a decident         |                       | n Dán Abu |
| The Remote Desktop Session Host role is<br>Agent in RDS mode restart the installer a                             |                    |                       |           |
| Please check the box to continue installin                                                                       | g VMware Horizon A | Agent in 'desktop moo | de'.      |
| Install VMware Horizon Agent in 'desk                                                                            | top mode'          |                       |           |
|                                                                                                    | < Back             | Next >                | Cancel    |

11. Add FQDN or IP address for Connection Server Instance to register the RDSH server.

| <del>ان</del>  | VMware Horizo                                                                                                    | n Agent 🛛 🗙                           |  |  |  |  |  |  |  |
|----------------|----------------------------------------------------------------------------------------------------|---------------------------------------|--|--|--|--|--|--|--|
| -              | Register with Horizon 7 Connection Server<br>Enter the Horizon 7 Connection Server that this machine will connect to. |                                       |  |  |  |  |  |  |  |
|                | er name of a Horizon 7 Connection Serv<br>ogin credentials to register this machine                                   | with the Horizon 7 Connection Server. |  |  |  |  |  |  |  |
| vh-conn01.vd   | ilab-hc.local                                                                                                    | (hostname or IP address)              |  |  |  |  |  |  |  |
| Authentication | O Authenticate as the currently log     O Specify administrator credentials     Username:     Password:               |                                       |  |  |  |  |  |  |  |
|                | < Bad                                                                                                    | : Next > Cancel                       |  |  |  |  |  |  |  |

12. Click Install.

| 🖡 VMware Horizon Agent                    |                              | ×      |
|-------------------------------------------|------------------------------|--------|
| Ready to Install the Program              |                              |        |
| The wizard is ready to begin installati   | on.                          |        |
| VMware Horizon Agent will be installer    | d in:                        |        |
| C:\Program Files\VMware\VMware Vie        | ew\Agent\                    |        |
| Click Install to begin the installation o | r Cancel to exit the wizard. |        |
|                                           |                              |        |
|                                           |                              |        |
|                                           |                              |        |
|                                           |                              |        |
|                                           |                              |        |
|                                           |                              |        |
|                                           | < Back Install               | Cancel |
|                                           |                              |        |

13. Click Finish and restart the VM.

| 🛃 VMware Horizon Agent   | X                                                                                                  |
|--------------------------|----------------------------------------------------------------------------------------------------|
|                          | Installer Completed                                                                                |
|                          | The installer has successfully installed VMware Horizon Agent.<br>Click Finish to exit the wizard. |
| vMware Horizon™<br>Agent |                                                                                                    |
| ĊPC@₽°                   |                                                                                                    |
|                          | < <u>B</u> ack <u>Einish</u> Cancel                                                                |

### Install Additional Software

To install additional software required for your base windows image, complete the following steps:

- 1. For testing, we installed Office 2016 64bit version.
- 2. Log into the VSI Target software package to facilitate workload testing.
- 3. Install service packs and hot fixes required for the additional software components that were added.
- 4. Reboot or shut down the VM as required.

#### Create a Native Snapshot for Automated Desktop Pool Creation

To create a native snapshot for the automated desktop pool, complete the following steps:

- 1. Log into vCenter WebUI.
- 2. Select the master image for the automated desktop pool creation.
- 3. Right-click, select Cisco HX Data Platform  $\rightarrow$  SnapshotNow.

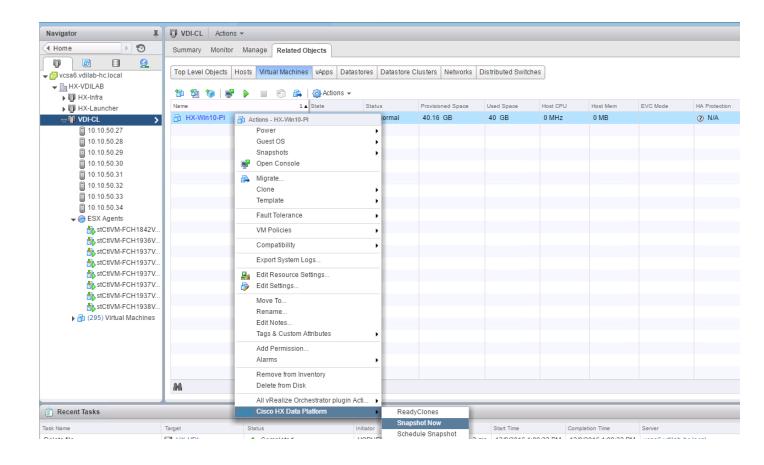

4. Enter a name for the HX native snapshot.

| Navigator I                | VDI-CL Actions -                         |             |                  |                 | Take VM Nativ | ve Snapshot for HX-Win10-PI | ×   |                  |
|----------------------------|------------------------------------------|-------------|------------------|-----------------|---------------|-----------------------------|-----|------------------|
| Home 🕨 🔊                   | Summary Monitor Manage Related O         | bjects      |                  |                 | News          | Networket                   | -   |                  |
|                            |                                          |             |                  |                 | Name          | NativeSnapshot              |     |                  |
| ✓ @ vcsa6.vdilab-hc.local  | Top Level Objects Hosts Virtual Machines | vApps Datas | stores Datastore | Clusters Netwo  | Description:  |                             |     |                  |
| HX-VDILAB                  |                                          |             |                  |                 | Description.  |                             |     |                  |
| HX-Infra                   |                                          | 🎯 Actions 👻 |                  |                 |               |                             |     |                  |
| 🕨 🗊 HX-Launcher            |                                          | State       | Status           | Provisioned Spa |               |                             | Nor | de HA Protection |
| , VDI-CL >                 | 🗗 HX-Win10-PI                            | Powered Off | Normal           | 40.16 GB        |               |                             |     | ⑦ N/A            |
| 10.10.50.27                |                                          |             |                  |                 |               |                             |     |                  |
| 10.10.50.28                |                                          |             |                  |                 |               |                             |     |                  |
| 10.10.50.29                |                                          |             |                  |                 |               |                             |     |                  |
| 10.10.50.30                |                                          |             |                  |                 |               |                             | _   |                  |
| 10.10.50.31                |                                          |             |                  |                 |               | OK Cancel                   |     |                  |
| 10.10.50.32                |                                          |             |                  |                 |               |                             |     |                  |
| 10.10.50.33                |                                          |             |                  |                 |               |                             |     |                  |
| 10.10.50.34                |                                          |             |                  |                 |               |                             |     |                  |
| 🖵 🥏 ESX Agents             |                                          |             |                  |                 |               |                             |     |                  |
| stCtiVM-FCH1842V           |                                          |             |                  |                 |               |                             |     |                  |
| stCtIVM-FCH1936V           |                                          |             |                  |                 |               |                             |     |                  |
| stCtlVM-FCH1937V           |                                          |             |                  |                 |               |                             |     |                  |
| stCtlVM-FCH1937V           |                                          |             |                  |                 |               |                             |     |                  |
| stCtIVM-FCH1937V           |                                          |             |                  |                 |               |                             |     |                  |
| stCtiVM-FCH1937V           |                                          |             |                  |                 |               |                             |     |                  |
| stCtiVM-FCH1937V           |                                          |             |                  |                 |               |                             |     |                  |
| stCtiVM-FCH1938V           |                                          |             |                  |                 |               |                             |     |                  |
| 🕨 🛅 (295) Virtual Machines |                                          |             |                  |                 |               |                             |     |                  |
|                            |                                          |             |                  |                 |               |                             |     |                  |

## Create Customization Specification for Virtual Desktops

To create Customization Specification for virtual desktops, complete the following steps:

1. On vCenter WebUI, select Customization Specification Manager.

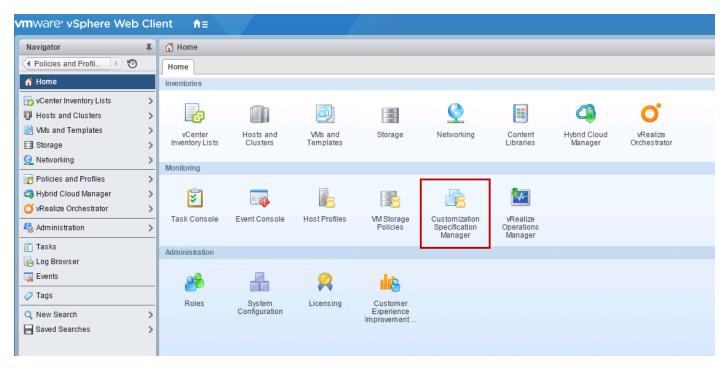

2. Select VM Operating System as Windows for Windows based guest OS optimization. Enter a name.

| vmware vSphere Web Cli    |                                                                                                    |                                                                                                    |                                                                                                    |                         |   |
|---------------------------|----------------------------------------------------------------------------------------------------|----------------------------------------------------------------------------------------------------|----------------------------------------------------------------------------------------------------|-------------------------|---|
| Navigator I               | Customization Specification Man                                                                                                    |                                                                                                    |                                                                                                    |                         |   |
| Home 🔊 🔊                  | vCenter Server: vcsa6.vdilab-hc.local                                                                                                    |                                                                                                    |                                                                                                    |                         |   |
| Policies and Profiles     |                                                                                                    |                                                                                                    |                                                                                                    |                         |   |
| 🚰 Customization Specifica | Name                                                                                                    |                                                                                                    | Guest OS                                                                                                  | Last Modified           |   |
| To VM Storage Policies    | New VM Guest Customization Sp                                                                                                    | ec                                                                                                    |                                                                                                    | (?)                     | • |
| Host Profiles             | <ul> <li>Specify Properties</li> <li>Set Registration Information</li> <li>Set Computer Name</li> <li>Enter Windows License</li> <li>Set Administrator Password</li> <li>Time Zone</li> <li>Run Once</li> <li>Configure Network</li> <li>Set Workgroup or Domain</li> <li>Set Operating System<br/>Options</li> <li>Ready to complete</li> </ul> | New Customization Spe<br>Enter a name for the customize<br>Target VM Operating System:<br>Customization Spec Name:<br>Description: | cification<br>ation specification and select the OS of the targ<br>Windows Use custom SysPrep answer file | jet.                    |   |
|                           |                                                                                                    |                                                                                                    |                                                                                                    | Back Next Finish Cancel | ) |

3. Provide name and organization details.

|   | New VM Guest Customization Spe    | ec               |                                                                 |                         |      |      |        | (?) H  |
|---|-----------------------------------|------------------|-----------------------------------------------------------------|-------------------------|------|------|--------|--------|
| ~ | 1 Specify Properties              |                  | ration Information<br>stration information for this copy of the | quest operating system  |      |      |        |        |
|   | 2 Set Registration Information    | Linter the regis | suadon mormadon for ans copy of the                             | guest operating system. |      |      |        |        |
|   | 3 Set Computer Name               | Name:            | Administrator                                                   | ]                       |      |      |        |        |
|   | 4 Enter Windows License           | Organization:    | vdilab-hc                                                       |                         |      |      |        |        |
|   | 5 Set Administrator Password      |                  |                                                                 | •                       |      |      |        |        |
|   | 6 Time Zone                       |                  |                                                                 |                         |      |      |        |        |
|   | 7 Run Once                        |                  |                                                                 |                         |      |      |        |        |
|   | 8 Configure Network               |                  |                                                                 |                         |      |      |        |        |
|   | 9 Set Workgroup or Domain         |                  |                                                                 |                         |      |      |        |        |
| 1 | 0 Set Operating System<br>Options |                  |                                                                 |                         |      |      |        |        |
| 1 | 1 Ready to complete               |                  |                                                                 |                         |      |      |        |        |
|   |                                   |                  |                                                                 |                         |      |      |        |        |
|   |                                   |                  |                                                                 |                         |      |      |        |        |
|   |                                   |                  |                                                                 |                         |      |      |        |        |
|   |                                   |                  |                                                                 |                         |      |      |        |        |
|   |                                   |                  |                                                                 |                         |      |      |        |        |
|   |                                   |                  |                                                                 |                         |      |      |        |        |
|   |                                   |                  |                                                                 |                         |      |      |        |        |
|   |                                   |                  |                                                                 |                         | Back | Next | Finish | Cancel |
|   |                                   |                  |                                                                 |                         |      |      |        |        |

4. Provide a computer name. For this solution, we selected the radio button for Use the virtual machine name.

| New VM Guest Customization Sp                                                                                                    | ec                                                                                                    | ? ₩    |
|----------------------------------------------------------------------------------------------------|----------------------------------------------------------------------------------------------------|--------|
| <ul> <li>1 Specify Properties</li> <li>2 Set Registration Information</li> </ul>                                                                                                    | Computer Name<br>Enter a computer name that will identify this virtual machine on a network.                                                                                                    |        |
| <ul> <li>2 Set Registration Information</li> <li>3 Set Computer Name</li> <li>4 Enter Windows License</li> <li>5 Set Administrator Password</li> <li>6 Time Zone</li> <li>7 Run Once</li> <li>8 Configure Network</li> <li>9 Set Workgroup or Domain</li> <li>10 Set Operating System<br/>Options</li> <li>11 Ready to complete</li> </ul> | <ul> <li>Enter a name:         <ul> <li>The name cannot exceed 15 characters.</li> <li>Append a numeric value to ensure uniqueness<br/>The name will be truncated if combined with the numeric value, it exceed 15 characters.</li> <li>Use the virtual machine name<br/>If the name exceeds 15 characters, it will be truncated.</li> <li>Enter a name in the Clone/Deploy wizard</li> <li>Generate a name using the custom application configured with the vCenter Server<br/>Argument:</li> </ul> </li> </ul> |        |
|                                                                                                    | Back Next Finish                                                                                                    | Cancel |

5. Provide the product License key if required.

| New VM Guest Customization Sp                                                                                                    | ec                                                                                                    | ? >>  |
|----------------------------------------------------------------------------------------------------|----------------------------------------------------------------------------------------------------|-------|
| <ul> <li>✓ 1 Specify Properties</li> <li>✓ 2 Set Registration Information</li> </ul>                                                                                                    | Enter Windows License<br>Enter the Windows licensing information for this copy of the guest operating system. If this virtual machine does not require<br>licensing information, leave these fields blank. |       |
| <ul> <li>3 Set Computer Name</li> <li>4 Enter Windows License</li> <li>5 Set Administrator Password</li> <li>6 Time Zone</li> <li>7 Run Once</li> <li>8 Configure Network</li> <li>9 Set Workgroup or Domain</li> <li>10 Set Operating System</li> </ul> | Product Key:<br>✓ Include Server License Information (Required for customizing a server guest OS)<br>Server License Mode: OPer seat<br>• Per server<br>Max connections: 5                                  |       |
| 10 Options<br>11 Ready to complete                                                                                                    |                                                                                                    |       |
|                                                                                                    | Back Next Finish C                                                                                                    | ancel |

6. Provide Password credentials.

| New VM Guest Customization Sp                                                                                                    | pec                                                                                                    | ? ₩    |
|----------------------------------------------------------------------------------------------------|----------------------------------------------------------------------------------------------------|--------|
| <ul> <li>1 Specify Properties</li> <li>2 Set Registration Information</li> </ul>                                                                                                    | Set Administrator Password<br>Enter the password and auto logon option for the administrator account.                                                                              |        |
| <ul> <li>2 Set Registration Information</li> <li>3 Set Computer Name</li> <li>4 Enter Windows License</li> <li>5 Set Administrator Password</li> <li>6 Time Zone</li> <li>7 Run Once</li> <li>8 Configure Network</li> <li>9 Set Workgroup or Domain</li> <li>10 Set Operating System<br/>Options</li> <li>11 Ready to complete</li> </ul> | Enter the password and auto logon option for the administrator account. Password: Confirm password: Automatically logon as Administrator Number of times to logon automatically: 1 |        |
|                                                                                                    |                                                                                                    |        |
|                                                                                                    | Back Next Finish (                                                                                                    | Cancel |

7. Select the Timezone.

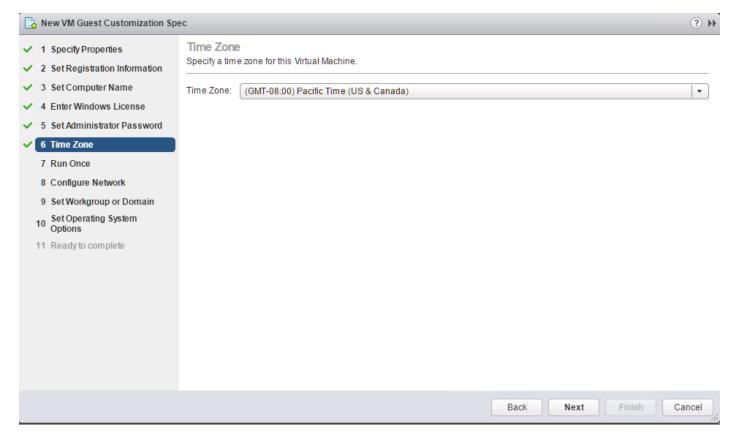

8. Add the commands to run when the first-time user logs in, if there are any.

| <ul> <li>✓ 5 Set Administrator Password</li> <li>✓ 6 Time Zone</li> </ul>                              | Add     |
|----------------------------------------------------------------------------------------------------|---------|
| <ul> <li>4 Enter Windows License</li> <li>5 Set Administrator Password</li> <li>6 Time Zone</li> </ul> |         |
| <ul> <li>✓ 5 Set Administrator Password</li> <li>✓ 6 Time Zone</li> </ul>                              |         |
| ✓ 6 Time Zone                                                                                          | Delete  |
| V 6 Time Zone                                                                                          | ove Up  |
|                                                                                                    | ve Down |
|                                                                                                    | Ve Down |
| 8 Configure Network                                                                                    |         |
| 9 Set Workgroup or Domain                                                                              |         |
| 10 Set Operating System<br>Options                                                                     |         |
| 11 Ready to complete                                                                                   |         |
|                                                                                                    |         |
|                                                                                                    |         |
|                                                                                                    |         |
|                                                                                                    |         |
|                                                                                                    |         |
|                                                                                                    |         |
|                                                                                                    |         |
| Back Next Finish                                                                                       | Cancel  |

9. Provide the network information whether to use the DHCP server to assign IP address, or manual configuration.

| 🔒 New VM Guest Customization                                                     | n Spec                                         |                                                                                                    |                    | ? >>        |  |  |  |  |
|----------------------------------------------------------------------------------|------------------------------------------------|----------------------------------------------------------------------------------------------------|--------------------|-------------|--|--|--|--|
| <ul> <li>1 Specify Properties</li> <li>2 Set Registration Information</li> </ul> | Configure Network<br>Use default network setti | ngs or customize properties for each                                                                              | network interface. |             |  |  |  |  |
| <ul> <li>✓ 3 Set Computer Name</li> </ul>                                        |                                                | • Use standard network settings for the guest operating system, including enabling DHCP on all network interfaces |                    |             |  |  |  |  |
| ✓ 4 Enter Windows License                                                        | <ul> <li>Manually select custo</li> </ul>      | m settings                                                                                                    |                    |             |  |  |  |  |
| ✓ 5 Set Administrator Password                                                   | • • / ×                                        |                                                                                                    |                    |             |  |  |  |  |
| ✓ 6 Time Zone                                                                    | Description                                    | IPv4 Address                                                                                                    | IPv6 Address       |             |  |  |  |  |
| ✓ 7 Run Once                                                                     | NIC1                                           | Use DHCP                                                                                                    | Notused            |             |  |  |  |  |
| 8 Configure Network                                                              |                                                |                                                                                                    |                    |             |  |  |  |  |
| 9 Set Workgroup or Domain                                                        |                                                |                                                                                                    |                    |             |  |  |  |  |
| 10 Set Operating System<br>Options                                               |                                                |                                                                                                    |                    |             |  |  |  |  |
| 11 Ready to complete                                                             |                                                |                                                                                                    |                    |             |  |  |  |  |
|                                                                                  |                                                |                                                                                                    |                    |             |  |  |  |  |
|                                                                                  |                                                |                                                                                                    |                    |             |  |  |  |  |
|                                                                                  |                                                |                                                                                                    |                    |             |  |  |  |  |
|                                                                                  |                                                |                                                                                                    |                    |             |  |  |  |  |
|                                                                                  |                                                |                                                                                                    |                    |             |  |  |  |  |
|                                                                                  |                                                |                                                                                                    |                    |             |  |  |  |  |
|                                                                                  |                                                |                                                                                                    |                    |             |  |  |  |  |
|                                                                                  |                                                |                                                                                                    | Dealy Next         | oish Conset |  |  |  |  |
|                                                                                  |                                                |                                                                                                    | Back Next Fir      | nish Cancel |  |  |  |  |

### 10. Provide the domain name and user credentials.

| New VM Guest Customization Sp                                                    | ec                                                                                 |                                                    | ? >>  |  |  |
|----------------------------------------------------------------------------------|------------------------------------------------------------------------------------|----------------------------------------------------|-------|--|--|
| <ul> <li>1 Specify Properties</li> <li>2 Set Registration Information</li> </ul> | Set Workgroup or Domain<br>How will this virtual machine participate in a network? |                                                    |       |  |  |
| <ul> <li>3 Set Computer Name</li> <li>4 Enter Windows License</li> </ul>         | <ul> <li>Workgroup:</li> <li>Windows Server Domain:</li> </ul>                     | WORKGROUP<br>vdilab-hc.local                       | ]     |  |  |
| <ul> <li>✓ 5 Set Administrator Password</li> <li>✓ 6 Time Zone</li> </ul>        | Specify a user account that                                                        | at has permission to add a computer to the domain. |       |  |  |
| <ul> <li>✓ 7 Run Once</li> <li>✓ 8 Configure Network</li> </ul>                  | Username:<br>Password:                                                             | administrator ********                             | ]     |  |  |
| 9 Set Workgroup or Domain     Set Operating System     Options                   | Confirm Password:                                                                  |                                                    | 1     |  |  |
| 11 Ready to complete                                                             |                                                                                    |                                                    |       |  |  |
|                                                                                  |                                                                                    |                                                    |       |  |  |
|                                                                                  |                                                                                    |                                                    |       |  |  |
|                                                                                  |                                                                                    |                                                    |       |  |  |
|                                                                                  |                                                                                    | Back Next Finish C                                 | ancel |  |  |

11. Select the checkbox Generate New Security ID (SID).

| New VM Guest Customization Spe                                                                 | ec                                                                                                  | ? •• |
|------------------------------------------------------------------------------------------------|----------------------------------------------------------------------------------------------------|------|
| <ul> <li>1 Specify Properties</li> <li>2 Set Registration Information</li> </ul>               | Set Operating System Options<br>Configure these optional parameters for the guest operating system. |      |
| <ul> <li>3 Set Computer Name</li> <li>4 Enter Windows License</li> </ul>                       | Generate New Security ID (SID)<br>Select this item to generate a new security identity.             |      |
| <ul> <li>5 Set Administrator Password</li> <li>6 Time Zone</li> </ul>                          |                                                                                                    |      |
| <ul> <li>7 Run Once</li> <li>8 Configure Network</li> </ul>                                    |                                                                                                    |      |
| <ul> <li>✓ 9 Set Workgroup or Domain</li> <li>✓ 10 Set Operating System<br/>Options</li> </ul> |                                                                                                    |      |
| ✓ 11 Ready to complete                                                                         |                                                                                                    |      |
|                                                                                                | Back Next Finish Cano                                                                               | el   |

- 12. Review and click Next to complete creating the Customization Specs.
- 13. Click Finish.

| 🔒 New VM Guest Customization Sp                                                                                                    | bec                                                                                                    |                                                                                                    | - ? H  |
|----------------------------------------------------------------------------------------------------|----------------------------------------------------------------------------------------------------|----------------------------------------------------------------------------------------------------|--------|
| <ul> <li>New VM Guest Customization Sp</li> <li>1 Specify Properties</li> <li>2 Set Registration Information</li> <li>3 Set Computer Name</li> <li>4 Enter Windows License</li> <li>5 Set Administrator Password</li> <li>6 Time Zone</li> <li>7 Run Once</li> <li>8 Configure Network</li> <li>9 Set Workgroup or Domain</li> <li>10 Set Operating System<br/>Options</li> <li>11 Ready to complete</li> </ul> | Ready to complete<br>Review your settings selections b<br>Name:<br>OS Type:<br>Registration Info:<br>Computer Name:<br>Product Key:<br>Server License Mode:<br>Administrator Log In:<br>Time Zone:<br>Network Type:<br>NIC1 IPv4<br>NIC1 IPv4<br>NIC1 IPv6<br>Windows Server Domain:<br>Username:<br>OS Options: | before finishing the wizard.<br>Windows<br>User: Administrator Organization: vdilab-hc<br>Use Virtual Machine name<br>Per Server (Maximum Connections: 5)<br>Do not log in automatically as Administrator<br>(GMT-08:00) Pacific Time (US & Canada)<br>Custom<br>Use DHCP<br>Not used<br>vdilab-hc.local<br>administrator<br>Generate new security ID |        |
|                                                                                                    |                                                                                                    | Back Next Finish                                                                                                    | Cancel |

# VMware Horizon Farm and Pool Creation

## **RDSH Farm Creation**

Before you can create an RDSH desktop pool, you must first create a RDSH Farm. To create a RDSH Farm, complete the following steps:

- 1. In the VMware Horizon Administration console, select Farms under the Resource node of the Inventory pane.
- 2. Click Add in the action pane to create a new RDSH Farm.

| VMware Horizon 7 Administrator                                                                                                    |                 |                               |              |  |  |
|----------------------------------------------------------------------------------------------------|-----------------|-------------------------------|--------------|--|--|
| Updated 11/29/2016 1:55 PM 🥏<br>Sessions 0                                                                                                    | Farms           |                               |              |  |  |
| Problem vCenter VMs 0<br>Problem RDS Hosts 0<br>Events 0 1 0                                                                                                    | Add Edit Delete | More Commands     Access Grou | qt           |  |  |
| Events 0 1 0<br>System Health 1 1 1 1 1 1 1 1 1 1 1 1 1 1 1 1 1 1 1                                                                                                    | Filter 👻        | Find Clear Access             | Group: All 🔻 |  |  |
| Inventory                                                                                                    | ID              | Туре                          | RDS Hosts    |  |  |
| Signal Dashboard         Signal Dashboard         Signal Dashboard         Signal Dashboard         Catalog         ▼ Resources         Image: Farms         Signal Dashboard         Persistent Disks         ► Monitoring         ► Policies |                 |                               |              |  |  |
| <ul> <li>View Configuration</li> </ul>                                                                                                    |                 |                               |              |  |  |

3. Select either to create an Automated or Manual Farm. In this solution, we selected Automated Farm.

A Manual Farm requires a manual registration of each RDSH server to Horizon Connection or Replica Server instance.

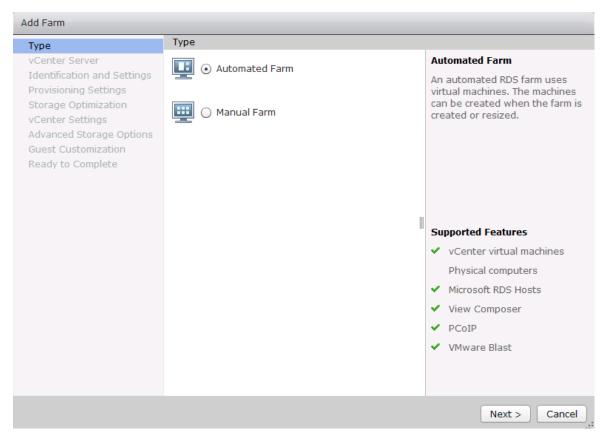

- 4. Select the vCenter Server and Horizon Composer server that you will use to deploy the Horizon RDSH Farm.
- 5. Click Next.

| Add Farm                                                                                                    |                                                            |                             |                                                                    |  |  |  |
|----------------------------------------------------------------------------------------------------|------------------------------------------------------------|-----------------------------|--------------------------------------------------------------------|--|--|--|
| Туре                                                                                                    | vCenter Server                                             |                             |                                                                    |  |  |  |
| vCenter Server                                                                                                    | View Composer linked clone                                 | es                          | View Composer                                                      |  |  |  |
| Identification and Settings<br>Provisioning Settings<br>Storage Optimization<br>vCenter Settings<br>Advanced Storage Options | vCenter Server                                             | View Composer               | View Composer linked clones<br>share the same base image and       |  |  |  |
|                                                                                                    | vcsa6.vdilab-<br>hc.local(administrator@vs<br>phere.local) | vh-comp.vdilab-<br>hc.local | use less storage space than full<br>virtual machines.              |  |  |  |
| Guest Customization<br>Ready to Complete                                                                                     |                                                            |                             |                                                                    |  |  |  |
|                                                                                                    |                                                            |                             |                                                                    |  |  |  |
|                                                                                                    |                                                            |                             | Supported Features                                                 |  |  |  |
|                                                                                                    |                                                            |                             | ✓ PCoIP                                                            |  |  |  |
|                                                                                                    |                                                            |                             | ✓ VMware Blast                                                     |  |  |  |
|                                                                                                    |                                                            |                             | <ul> <li>Storage savings</li> </ul>                                |  |  |  |
|                                                                                                    | Description: None                                          |                             | <ul> <li>Recompose</li> <li>SysPrep guest customization</li> </ul> |  |  |  |
|                                                                                                    |                                                            |                             | < Back Next > Cancel                                               |  |  |  |

- 6. Enter the RDSH Farm ID, Access group, Default Display Protocol (Blast/PCoIP/RDP).
- 7. Select if users are allowed to change the default display protocol, Session timeout, Logoff Disconnected users, and select the checkbox to Enable HTML access.
- 8. Click Next.

| Add Farm - HX-RDSHPool                               |                                                                 |                                       |  |
|------------------------------------------------------|-----------------------------------------------------------------|---------------------------------------|--|
| Туре                                                 | Identification and Settings                                     |                                       |  |
| vCenter Server                                       | General                                                         |                                       |  |
| Identification and Settings<br>Provisioning Settings | ID:                                                             | HX-RDSHPool                           |  |
| Storage Optimization                                 | Description:                                                    | Windows server 2012 R2 RDS Pool       |  |
| vCenter Settings                                     |                                                                 |                                       |  |
| Advanced Storage Options<br>Guest Customization      |                                                                 |                                       |  |
| Ready to Complete                                    |                                                                 |                                       |  |
|                                                      | Access group:                                                   | VDI-User 🔹                            |  |
|                                                      | Farm Settings                                                   |                                       |  |
|                                                      | Default display protocol:                                       | VMware Blast 💌 📀                      |  |
|                                                      | Allow users to choose<br>protocol:                              | Yes 🔻                                 |  |
|                                                      | Empty session timeout<br>(applications only):                   | Never 🛛 🔹                             |  |
|                                                      | When timeout occurs:                                            | Disconnect 💌                          |  |
|                                                      | Log off disconnected sessions:                                  | Never 🗸                               |  |
|                                                      | Allow HTML Access to desktops<br>and applications on this farm: | Enabled ③                             |  |
|                                                      |                                                                 | Requires installation of HTML Access. |  |
|                                                      |                                                                 | < Back Next > Cancel                  |  |

9. Select the provisioning settings, naming convention for RDSH server VM to deploy, and the number of VMs to deploy.

In this study, we deployed 64 RDSH virtual machines across our 8 node HyperFlex Cluster.

10. Click Next.

| Add Farm - HX-RDSHPool                                                                                                    |                                                                                                    |                                                                                                    |  |  |  |
|----------------------------------------------------------------------------------------------------|----------------------------------------------------------------------------------------------------|----------------------------------------------------------------------------------------------------|--|--|--|
| Type<br>vCenter Server                                                                                                    | Provisioning Settings Basic Naming Pattern                                                                                                    |                                                                                                    |  |  |  |
| Identification and Settings Provisioning Settings Storage Optimization vCenter Settings Advanced Storage Options Guest Customization Ready to Complete | <ul> <li>Enable provisioning</li> <li>Stop provisioning on error</li> <li>Virtual Machine Naming         <ul> <li>Naming Pattern:</li> <li>HX-RDS</li> </ul> </li> <li>Farm Sizing         <ul> <li>Max number of machines</li> <li>Minimum number of ready(provisioned) machines during View Composer maintenance operations:</li> <li>Ø</li> </ul> </li> </ul> | <ul> <li>Virtual machines will be named according to the specified naming pattern. By default, View Manager appends a unique number to the specified pattern to provide a unique name for each virtual machine.</li> <li>To place this unique number can unuber elsewhere in the pattern, use '{n}'. (For example: vm-{n}-sales.).</li> <li>The unique number can also be made a fixed length. (For example: vm-{n:fixed=3}-sales).</li> <li>See the help for more naming pattern syntax options.</li> </ul> |  |  |  |
|                                                                                                    |                                                                                                    | < Back Next > Cancel                                                                                                    |  |  |  |

11. Click Next.

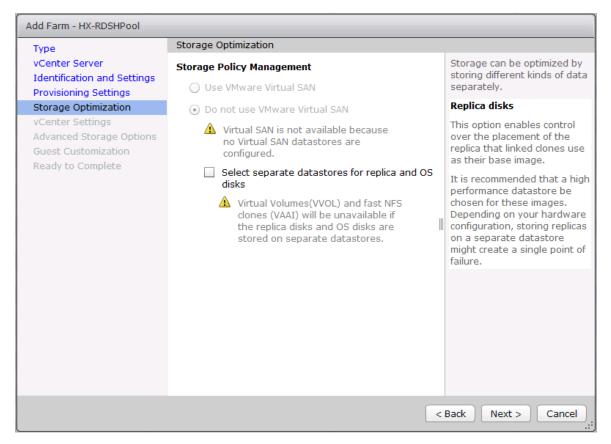

- 12. Select vCenter settings, for example; Master Image, snapshot, folder, Host or Cluster, resource pool, storage selection.
- 13. Click Next.

| Add Farm - HX-RDSHPool                        |                          |                                      |               |
|-----------------------------------------------|--------------------------|--------------------------------------|---------------|
| Туре                                          | vCenter Settings         |                                      |               |
| vCenter Server<br>Identification and Settings | Default Image            |                                      |               |
| Provisioning Settings                         | 1 Parent VM:             | /HX-VDILAB/vm/Discovered virtual mac | Browse        |
| Storage Optimization<br>vCenter Settings      | 2 Snapshot:              | /SENTINEL/RDSHsnap00                 | Browse        |
| Advanced Storage Options                      | Virtual Machine Location |                                      |               |
| Guest Customization<br>Ready to Complete      | 3 VM folder location:    | /HX-VDILAB/vm                        | Browse        |
|                                               | Resource Settings        |                                      |               |
|                                               | 4 Host or cluster:       | /HX-VDILAB/host/VDI-CL               | Browse        |
|                                               | 5 Resource pool:         | /HX-VDILAB/host/VDI-CL/Resources     | Browse        |
|                                               | 6 Datastores:            | 1 selected                           | Browse        |
|                                               |                          |                                      |               |
|                                               |                          |                                      |               |
|                                               |                          |                                      |               |
|                                               |                          |                                      |               |
|                                               |                          |                                      |               |
|                                               |                          | < Back                               | Next > Cancel |

14. For Step 6 Datastores: Browse and choose Unbounded for the Storage Overcommit field.

15. Click OK.

| dd Farm -                       | - HX-RDSHPool                                                              |                                |              |           |             |                  |              |         |
|---------------------------------|----------------------------------------------------------------------------|--------------------------------|--------------|-----------|-------------|------------------|--------------|---------|
| Type<br>vCenter S<br>Identifica | Server<br>ation and Settings                                               | vCenter Settings Default Image |              |           |             |                  |              |         |
| Select Linked Clone Datastores  |                                                                            |                                |              |           |             |                  |              |         |
| selecte                         | the linked clone datas<br>d host or cluster can<br>w all datastores (inclu | be selected.                   |              |           |             |                  | used by the  | re 🍣    |
|                                 | Datastore                                                                  | Capacity (GB)                  |              |           | Drive Typ   |                  | Overcommit ( |         |
| $\checkmark$                    | <u>員</u> HX-VDI                                                            | 40,960.00                      | 40,878.51    | NFS       |             | Unbounded        |              | -       |
|                                 |                                                                            |                                |              |           |             |                  |              |         |
|                                 |                                                                            |                                |              |           |             |                  |              |         |
|                                 |                                                                            |                                |              |           |             |                  |              |         |
|                                 |                                                                            |                                |              |           |             |                  |              |         |
| Data Ty                         | ype                                                                        | Selected Free Space            | e (GB) Min R | ecommende | ed (GB) 509 | % utilization (C | Max Recomme  | nded (  |
| Linked                          | l clones                                                                   | 40,878.51                      | 104.         | 40        | 10          | 1.00             | 122.00       |         |
|                                 |                                                                            |                                |              |           |             |                  | ОК Са        | incel . |
|                                 |                                                                            |                                |              |           |             | < Back           | Next >       | Cance   |

16. In the Advanced Storage Options, select Use native NFS snapshot (VAAI).

17. Click Next.

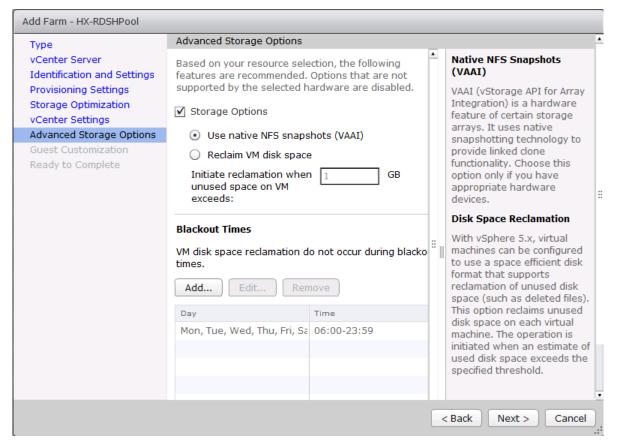

- 18. Select the Active Directory Domain, the Active Directory OU into which the RDSH machines will be provisioned, and the Sysprep file created as part of the customization specific configuration performed earlier.
- 19. Click Next.

| Add Farm - HX-RDSHPool                               |                               |                         |                            |  |  |
|------------------------------------------------------|-------------------------------|-------------------------|----------------------------|--|--|
| Туре                                                 | Guest Customization           |                         |                            |  |  |
| vCenter Server                                       |                               |                         |                            |  |  |
| Identification and Settings<br>Provisioning Settings | Domain:                       | pr) 🛛 🔻                 |                            |  |  |
| Storage Optimization<br>vCenter Settings             | AD container:                 | OU=Computers,OU=LoginV  | SI Browse                  |  |  |
| Advanced Storage Options                             | ✓ Allow reuse of pre-existin  | g computer accounts ( 🔋 |                            |  |  |
| Guest Customization                                  | Using a customization specifi | ication (SysPrep)       |                            |  |  |
| Ready to Complete                                    |                               |                         |                            |  |  |
|                                                      | Name                          | Guest OS                | Description                |  |  |
|                                                      | Horizon-RDS                   | Windows                 |                            |  |  |
|                                                      | InfraVM-Specs                 | Windows                 |                            |  |  |
|                                                      | RDSH-Customization            | Windows                 |                            |  |  |
|                                                      | Win10-Custom                  | Windows                 | Windows 10 customization f |  |  |
|                                                      |                               |                         |                            |  |  |
|                                                      |                               |                         |                            |  |  |
|                                                      |                               |                         |                            |  |  |
|                                                      |                               |                         |                            |  |  |
|                                                      |                               |                         |                            |  |  |
|                                                      |                               |                         |                            |  |  |
|                                                      |                               |                         |                            |  |  |
|                                                      |                               | <                       | Back Next > Cancel         |  |  |

- 20. Review the pool creation information.
- 21. Click Finish.

| Add Farm - HX-RDSHPool                               |                                                                    |                                                    |
|------------------------------------------------------|--------------------------------------------------------------------|----------------------------------------------------|
| Туре                                                 | Ready to Complete                                                  | <u>▲</u>                                           |
| vCenter Server                                       | vCenter Server:                                                    | vcsa6.vdilab-hc.local(administrator@vsphere.local) |
| Identification and Settings<br>Provisioning Settings | Use View Composer:                                                 | Yes                                                |
| Storage Optimization                                 | ID:                                                                | HX-RDSHPool                                        |
| vCenter Settings                                     | Description:                                                       | Windows server 2012 R2 RDS Pool                    |
| Advanced Storage Options                             | Access Group:                                                      | VDI-User                                           |
| Guest Customization                                  | Default display protocol:                                          | VMware Blast                                       |
| Ready to Complete                                    | Allow users to choose<br>protocol:                                 | Yes                                                |
|                                                      | Empty session timeout<br>(applications only):                      | Never                                              |
|                                                      | When timeout occurs:                                               | Disconnect                                         |
|                                                      | Log off disconnected<br>sessions:                                  | Never                                              |
|                                                      | Allow HTML Access to<br>desktops and<br>applications on this farm: | Disabled                                           |
|                                                      | Enable provisioning:                                               | Yes                                                |
|                                                      | Stop provisioning on<br>error:                                     | Yes                                                |
|                                                      | Virtual Machine Naming:                                            | Use a naming pattern                               |
|                                                      | VM naming pattern:                                                 | HX-RDS                                             |
|                                                      | Default image:                                                     | HX-RDS-GI - RDSHsnap00                             |
|                                                      | Virtual Machine Folder:                                            | /HX-VDILAB/vm                                      |
|                                                      |                                                                    | < Back Finish Cancel                               |

VMware Horizon Administration console displays the status of the provisioning task and pool settings:

| VMware Horizon 7 Adm                                                                                                    | ninistrator       |                     |            |
|----------------------------------------------------------------------------------------------------|-------------------|---------------------|------------|
| Updated 11/29/2016 2:05 PM 2<br>Sessions 0<br>Problem vCenter VMs 0                                                                                                    | Farms             | ✓ More Commands     |            |
| Problem RDS Hosts 0<br>Events 0 &                                                                                                    | Filter -          | Find Clear Access 0 | Sroup: All |
| Inventory                                                                                                    | ID<br>HX-RDSHPool | Type                | RDS Hosts  |
| Image: Second system         Image: Second system         Image: Second system <th></th> <th></th> <th></th> |                   |                     |            |

| Updated 11/29/2016 2135 PM                                          | HX-RDSHPool              |                     |                           |               |         |           |        |          |
|---------------------------------------------------------------------|--------------------------|---------------------|---------------------------|---------------|---------|-----------|--------|----------|
|                                                                     | 0 Summary RDS Hosts R    | DS Pools Sessions   |                           |               |         |           |        |          |
| Events 0 1<br>System Health 1 10 10 10 10 10 10 10 10 10 10 10 10 1 |                          | Commands            |                           |               |         |           |        |          |
| Inventory                                                           | Filter 👻                 | Find Clear          |                           |               |         |           |        | <b>a</b> |
| R Dashboard                                                         | DNS Name                 | 1. Туре             | Max number of connections | Agent Version | Enabled |           | Status |          |
| B Users and Groups                                                  | hx-rds1.vdilab-hc.local  | Windows Server 2012 | Unlimited                 | 7.0.1         | ~       | Available |        |          |
| Catalog                                                             | hx-rds10.vdilab-hc.local | Windows Server 2012 | Unlimited                 | 7.0.1         | ~       | Available |        |          |
| Desktop Pools                                                       | hx-rds11.vdilab-hc.local | Windows Server 2012 | Unlimited                 | 7.0.1         | ~       | Available |        |          |
| E Application Pools                                                 | ho-rds12.vdilab-hc.local | Windows Server 2012 | Unlimited                 | 7.0.1         | ~       | Available |        |          |
| 📌 ThinApps                                                          | hx-rds13.vdilab-hc.local | Windows Server 2012 | Unlimited                 | 7.0.1         | ~       | Available |        |          |
| Resources                                                           | hx-rds14.vdilab-hc.local | Windows Server 2012 | Unlimited                 | 7.0.1         | 4       | Available |        |          |
| Farms                                                               | hx-rds15.vdilab-hc.local | Windows Server 2012 | Unlimited                 | 7.0.1         | ~       | Available |        |          |
| Persistent Disks                                                    | hx-rds16.vdilab-hc.local | Windows Server 2012 | Unlimited                 | 7.0.1         | ~       | Available |        |          |
| Monitoring                                                          | hx-rds17-vdilab-hc-local | Windows Server 2012 | Unlimited                 | 7.0.1         | ~       | Available |        |          |
| Policies                                                            | hx-rds18.vdilab-hc.local | Windows Server 2012 | Unlimited                 | 7.0.1         | ~       | Available |        |          |
| View Configuration                                                  | hx-rds19.vdilab-hc.local | Windows Server 2012 | Unlimited                 | 7.0.1         | ~       | Available |        |          |
|                                                                     | hx-rds2.vdilab-hc.local  | Windows Server 2012 | Unlimited                 | 7.0.1         | 4       | Available |        |          |
|                                                                     | hx-rds20.vdilab-hc.local | Windows Server 2012 | Unlimited                 | 7.0.1         | ~       | Available |        |          |
|                                                                     | hx-rds21.vdilab-hc.local | Windows Server 2012 | Unlimited                 | 7.0.1         | -       | Available |        |          |
|                                                                     | hx-rds22.vdilab-hc.local | Windows Server 2012 | Unlimited                 | 7.0.1         | -       | Available |        |          |
|                                                                     | hx-rds23.vdilab-hc.local | Windows Server 2012 | Unlimited                 | 7.0.1         | 4       | Available |        |          |
|                                                                     | hx-rds24-vdilab-hc.local | Windows Server 2012 | Unlimited                 | 7.0.1         | ~       | Available |        |          |
|                                                                     | hx-rds25.vdilab-hc.local | Windows Server 2012 | Unlimited                 | 7.0.1         | -       | Available |        |          |
|                                                                     | hx-rds26.vdilab-hc.local | Windows Server 2012 | Unlimited                 | 7.0.1         | ~       | Available |        |          |
|                                                                     | hx-rds27.vdilab-hc.local | Windows Server 2012 | Unlimited                 | 7.0.1         | -       | Available |        |          |
|                                                                     | hx-rds28.vdilab-hc.local | Windows Server 2012 | Unlimited                 | 7.0.1         | -       | Available |        |          |

### Create the Horizon 7 RDS Published Desktop Pool

To create the Horizon 7 RDS Published Desktop Pool, complete the following steps:

- 1. In the Horizon Administrator console, select Desktop Pools in the Catalog node of the Inventory pane.
- 2. Click Add in the action pane.

| Updated 11/29/2016 2:30 PM 🛛 🞅                             | Desktop Pools |                         |                       |                       |           |
|------------------------------------------------------------|---------------|-------------------------|-----------------------|-----------------------|-----------|
| Sessions 0<br>Problem vCenter VMs 0<br>Problem RDS Hosts 6 | Add Edit      | Clone Delete 🔻 Entitler | nents 🔻 Status 🔍 🕶 Ac | cess Group 🛛 🔻 More C | Commands  |
| Events ( ) ( ) ( ) ( ) ( ) ( ) ( ) ( ) ( ) (               | Filter 👻      | Find Clear              | Access Group: All     | ▼                     |           |
|                                                            | ID            | Display Name            | Туре                  | Source                | User Assi |
| Inventory                                                  |               |                         |                       |                       |           |
| 💦 Dashboard                                                |               |                         |                       |                       |           |
| 器 Users and Groups                                         |               |                         |                       |                       |           |
| Catalog                                                    |               |                         |                       |                       |           |
| 🛄 Desktop Pools                                            |               |                         |                       |                       |           |
| Application Pools                                          |               |                         |                       |                       |           |
| 📌 ThinApps                                                 |               |                         |                       |                       |           |
| Resources                                                  |               |                         |                       |                       |           |
| Farms                                                      |               |                         |                       |                       |           |
| 🔂 Machines                                                 |               |                         |                       |                       |           |
| Persistent Disks                                           |               |                         |                       |                       |           |
| <ul> <li>Monitoring</li> </ul>                             |               |                         |                       |                       |           |

- 3. Select RDS Desktop pool.
- 4. Click Next.

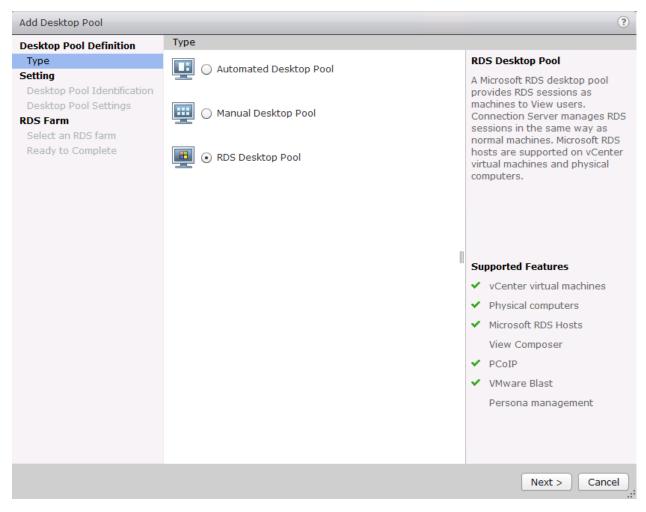

- 5. Enter Pool ID and display name.
- 6. Click Next.

| esktop Pool Definition                  | Desktop Pool Ider | ntification |                                                                                                    |
|-----------------------------------------|-------------------|-------------|----------------------------------------------------------------------------------------------------|
| Туре                                    | ID:               | HXRDS-Pool  | ID                                                                                                    |
| etting<br>Desktop Pool Identification   | Display name:     | HXRDS-Pool  | The desktop pool ID is the unique<br>name used to identify this                                                                                        |
| Desktop Pool Settings                   | Description:      |             | <br>desktop pool.                                                                                                    |
| DS Farm                                 |                   |             | Display Name                                                                                                    |
| Select an RDS farm<br>Ready to Complete |                   |             | The display name is the name<br>that users will see when they<br>connect to View Client. If the<br>display name is left blank, the ID<br>will be used. |
|                                         |                   |             | Access groups can organize the<br>desktop pools in your<br>organization. They can also be<br>used for delegated<br>administration.                     |
|                                         |                   |             | Description                                                                                                    |
|                                         |                   |             | This description is only shown or<br>the Settings tab for a desktop<br>pool within View Administrator.                                                 |

- 7. Accept the default settings on Desktop Pool Settings page.
- 8. Click Next.

| Desktop Pool Definition       Desktop Pool Settings         Setting       General         State:       Enabled •         Desktop Pool Identification       Connection Server<br>restrictions:       None Browse         RDS Farm       Select an RDS farm       Adobe Flash Settings for Sessions         Adobe Flash quality:       Do not control •       Image: Control •         Adobe Flash throttling:       Disabled •       Image: Control •         None       Image: Control •       Image: Control •       Image: Control •         Adobe Flash throttling:       Disabled •       Image: Control •       Image: Control •         Adobe Flash throttling:       Disabled •       Image: Control •       Image: Control •       Image: Control •         Adobe Flash throttling:       Disabled •       Image: Control •       Image: Control • | Add Desktop Pool - HXRDS-Poo                                                        | bl                          |                      | ?    |
|----------------------------------------------------------------------------------------------------|-------------------------------------------------------------------------------------|-----------------------------|----------------------|------|
| Type   Setting   Desktop Pool Identification   Desktop Pool Settings   SDS Farm   Select an RDS farm   Ready to Complete     Adobe Flash quality:   Do not control •     Adobe Flash throttling:     Disabled •     Stable •     Stable •                                                                                                    | Desktop Pool Definition                                                             | Desktop Pool Settings       |                      |      |
| Adobe Flash Quality:   Do not control     Adobe Flash throtting:     Disabled     Other Plash Quality:     Disabled     Other Plash Quality:     Disabled     Other Plash Qu                                                                                                    | Type<br>Setting<br>Desktop Pool Identification<br>Desktop Pool Settings<br>RDS Farm | State:<br>Connection Server |                      |      |
|                                                                                                    |                                                                                     | Adobe Flash quality:        | Do not control   🔻 ③ |      |
| < Back   Next >   Cancel                                                                                                    |                                                                                     |                             | < Back Next > Car    | ncel |

- 9. Click the "Select an RDS farm for this desktop pool" radio button.
- 10. Click the farm created in the previous section.
- 11. Click Next.

| Add Desktop Pool - HXRDS-Poo                                     | l                     |                         |           |               | ?                 |  |
|------------------------------------------------------------------|-----------------------|-------------------------|-----------|---------------|-------------------|--|
| Desktop Pool Definition                                          | Select an RDS f       | arm                     |           |               |                   |  |
| Type<br>Setting                                                  | Create a new RDS farm |                         |           |               |                   |  |
| Desktop Pool Identification<br>Desktop Pool Settings<br>RDS Farm | ⊙ Select an RD        | S farm for this desktop | pool      |               |                   |  |
| Select an RDS farm                                               | Filter 🔻              |                         |           | Find          | Clear 🎅           |  |
| Ready to Complete                                                | Flicel +              |                         |           | Find          |                   |  |
|                                                                  | Farm ID               | Description             | RDS Hosts | Max number of | Status            |  |
|                                                                  | HX-RDSHPool           | Windows server 2        | 64        | Unlimited     | No problem detect |  |
|                                                                  |                       |                         |           |               |                   |  |
|                                                                  |                       |                         |           |               |                   |  |
|                                                                  |                       |                         |           |               |                   |  |
|                                                                  |                       |                         |           |               |                   |  |
|                                                                  |                       |                         |           |               |                   |  |
|                                                                  |                       |                         |           |               |                   |  |
|                                                                  |                       |                         |           |               |                   |  |
|                                                                  |                       |                         |           |               |                   |  |
|                                                                  |                       |                         |           |               |                   |  |
|                                                                  |                       |                         |           |               |                   |  |
|                                                                  |                       |                         |           |               |                   |  |
|                                                                  |                       |                         |           |               |                   |  |
|                                                                  |                       |                         |           |               |                   |  |
|                                                                  |                       |                         |           |               |                   |  |
|                                                                  |                       |                         |           | < Back        | lext > Cancel     |  |

- 12. Review the pool settings.
- 13. Select the checkbox "Entitle users after this wizard finishes" to authorize users for the newly create RDSH desktop pool.
- 14. Click Finish.

| Desktop Pool Definition<br>Type<br>Setting<br>Desktop Pool Identification<br>Desktop Pool Settings<br>RDS Farm<br>Select an RDS farm | Ready to Complete Type: Unique ID: | ✓ Entitle users after the RDS Desktop Pool | is wizard finishes |
|----------------------------------------------------------------------------------------------------|------------------------------------|--------------------------------------------|--------------------|
| Getting<br>Desktop Pool Identification<br>Desktop Pool Settings<br>RDS Farm                                                          |                                    | RDS Desktop Pool                           | is wizard finishes |
| Desktop Pool Identification<br>Desktop Pool Settings<br>RDS Farm                                                                     |                                    | •                                          |                    |
| Desktop Pool Settings<br>RDS Farm                                                                                                    |                                    | •                                          |                    |
| RDS Farm                                                                                                    | Unique ID.                         | HXRDS-Pool                                 |                    |
|                                                                                                    | Display name:                      | HXRDS-Pool                                 |                    |
|                                                                                                    | Desktop pool state:                | Enabled                                    |                    |
| Ready to Complete                                                                                                    | Connection Server<br>restrictions: | None                                       |                    |
|                                                                                                    | Adobe Flash quality:               | Do not control                             |                    |
|                                                                                                    | Adobe Flash throttling:            | Disabled                                   |                    |
|                                                                                                    | Description:                       |                                            |                    |
|                                                                                                    | RDS Farm:                          | HX-RDSHPool                                |                    |
|                                                                                                    | Number of RDS hosts in the farm:   | 64                                         |                    |
|                                                                                                    |                                    |                                            |                    |

15. Select the Users or Groups checkbox, use the search tools to locate the user or group to be authorized, highlight the user or group in the results box.

16. Click OK.

| Add new users | and groups who can | use the selected poo | ol(s).   |             |                     |
|---------------|--------------------|----------------------|----------|-------------|---------------------|
| Add Re        | emove              |                      | æ        |             |                     |
| Name          | Dor                | nains                | Email    |             |                     |
|               | Find User or Group |                      |          | _           | _                   |
|               | Туре:              | Users                | Groups   |             |                     |
|               | Domain:            | Entire Directory     | •        |             |                     |
|               | Name/User name:    | Contains 🛛 🔻         | LoginVSI |             |                     |
|               | Description:       | Contains 🛛 🔻         |          |             |                     |
|               |                    |                      | Find     |             |                     |
|               | Name               | User Name            | Email    | Description | In Folder           |
|               | LoginVSI           | LoginVSI/vdilab-hc.  |          |             | vdilab-hc.local/Log |
|               |                    |                      |          |             |                     |
|               |                    |                      |          |             |                     |
|               |                    |                      |          |             |                     |
|               |                    |                      |          |             |                     |

17. You now have a functional RDSH Farm and Desktop Pool with users identified who are authorized to utilize Horizon RDSH sessions.

### VMware Horizon Linked-Clone Windows 10 Desktop Pool Creation

To create a VMware Horizon linked-clone Windows 10 Desktop Pool, complete the following steps:

- 1. In Horizon Administrator console, select Desktop Pools in the Catalog node of the Inventory pane.
- 2. Click Add in the action pane.
- 3. Select assignment type for pool.
- 4. Click Next.

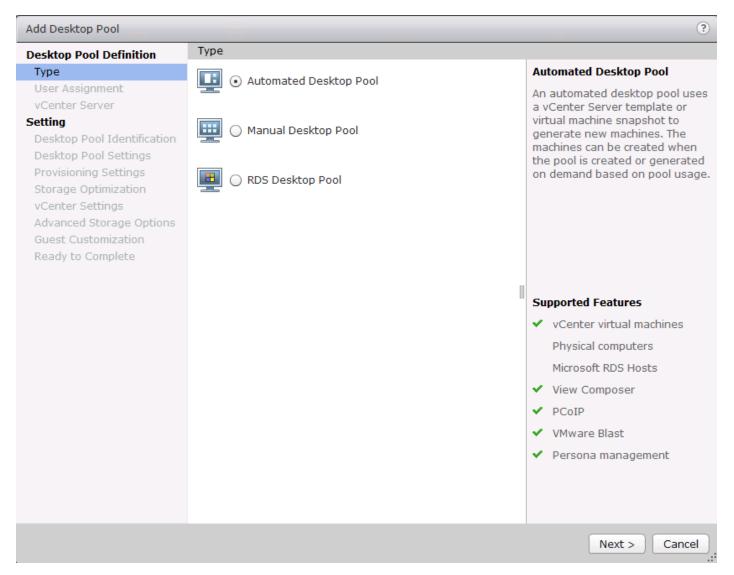

- 5. Select Floating or Dedicated user assignment.
- 6. Click Next.

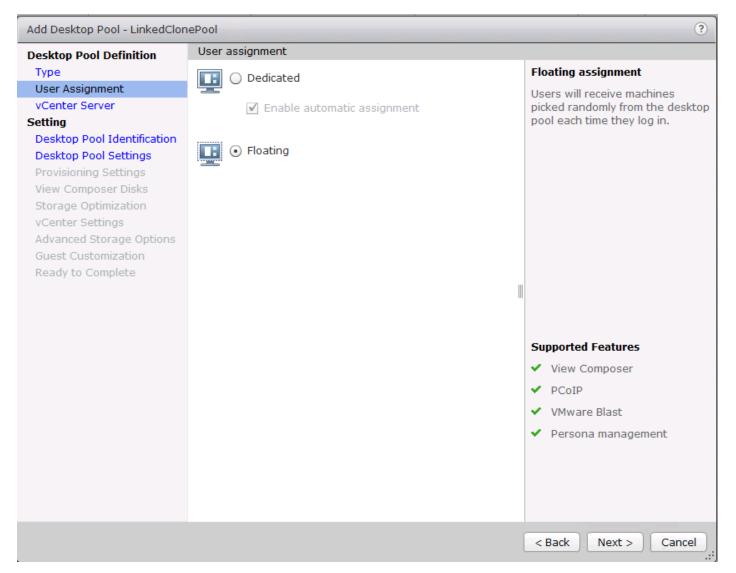

- 7. Select View Composer Linked Clones, highlight your vCenter and View Composer virtual machine.
- 8. Click Next.

| Desktop Pool Definition                                              | vCenter Server                                             |                             |                                                                                                  |  |  |  |  |
|----------------------------------------------------------------------|------------------------------------------------------------|-----------------------------|--------------------------------------------------------------------------------------------------|--|--|--|--|
| Туре                                                                 | Full virtual machines                                      |                             | View Composer                                                                                    |  |  |  |  |
| User Assignment<br>vCenter Server                                    | <ul> <li>View Composer linked clones</li> </ul>            |                             | View Composer linked clones share the same base image and                                        |  |  |  |  |
| Setting<br>Desktop Pool Identification                               | O Instant clones                                           |                             | use less storage space than full virtual machines.                                               |  |  |  |  |
| Desktop Pool Settings                                                | vCenter Server                                             | View Composer               | The user profile for linked clones                                                               |  |  |  |  |
| Provisioning Settings<br>View Composer Disks<br>Storage Optimization | vcsa6.vdilab-<br>hc.local(administrator@vsphere.lo<br>cal) | vh-comp.vdilab-<br>hc.local | can be redirected to persistent<br>disks that will be unaffected by<br>OS updates and refreshes. |  |  |  |  |
| vCenter Settings<br>Advanced Storage Options<br>Guest Customization  |                                                            |                             |                                                                                                  |  |  |  |  |
| Ready to Complete                                                    |                                                            |                             | Supported Features                                                                               |  |  |  |  |
|                                                                      |                                                            |                             | ✓ PCoIP                                                                                          |  |  |  |  |
|                                                                      |                                                            |                             | ✓ VMware Blast                                                                                   |  |  |  |  |
|                                                                      |                                                            |                             | ✓ Storage savings                                                                                |  |  |  |  |
|                                                                      |                                                            |                             | <ul> <li>Recompose and refresh</li> </ul>                                                        |  |  |  |  |
|                                                                      |                                                            |                             | Push Image                                                                                       |  |  |  |  |
|                                                                      |                                                            |                             | <ul> <li>QuickPrep guest<br/>customization</li> </ul>                                            |  |  |  |  |
|                                                                      |                                                            |                             | ✓ SysPrep guest customization                                                                    |  |  |  |  |
|                                                                      | Description: None                                          |                             | ClonePrep guest customization                                                                    |  |  |  |  |
|                                                                      |                                                            |                             | <ul> <li>Persona management</li> </ul>                                                           |  |  |  |  |

9. Enter pool identification details.

| Desktop Pool Definition     | Desktop Pool Ider | ntification     |    |                                                                   |
|-----------------------------|-------------------|-----------------|----|-------------------------------------------------------------------|
| Type                        | ID:               |                 |    | ID                                                                |
| User Assignment             | 10.               | LinkedClonePool |    | The desktop pool ID is the uniqu                                  |
| vCenter Server              | Display name:     | LinkedClonePool |    | name used to identify this                                        |
| Setting                     | Access group:     | VDI-User        |    | desktop pool.                                                     |
| Desktop Pool Identification |                   |                 | 1. | Display Name                                                      |
| Desktop Pool Settings       | Description:      |                 |    | The display name is the name                                      |
| Provisioning Settings       |                   |                 |    | that users will see when they                                     |
| View Composer Disks         |                   |                 |    | connect to View Client. If the                                    |
| Storage Optimization        |                   |                 |    | display name is left blank, the II                                |
| vCenter Settings            |                   |                 |    | will be used.                                                     |
| Advanced Storage Options    |                   |                 |    | Access Group                                                      |
| Guest Customization         |                   |                 |    | Access groups can organize the                                    |
| Ready to Complete           |                   |                 |    | desktop pools in your                                             |
|                             |                   |                 |    | organization. They can also be                                    |
|                             |                   |                 |    | used for delegated<br>administration.                             |
|                             |                   |                 |    |                                                                   |
|                             |                   |                 |    | Description                                                       |
|                             |                   |                 |    | This description is only shown o                                  |
|                             |                   |                 |    | the Settings tab for a desktop<br>pool within View Administrator. |
|                             |                   |                 |    | poor within view Administrator.                                   |
|                             |                   |                 |    |                                                                   |
|                             |                   |                 |    |                                                                   |
|                             |                   |                 |    |                                                                   |
|                             |                   |                 |    |                                                                   |
|                             |                   |                 |    |                                                                   |
|                             |                   |                 |    |                                                                   |
|                             |                   |                 |    |                                                                   |
|                             |                   |                 |    | < Back Next > Cancel                                              |

11. Select Desktop Pool settings.

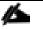

Be sure to scroll down in this dialogue to configure all options.

| Add Desktop Pool - LinkedClon                                        | ePool                                                                         | ?                                                     |   |
|----------------------------------------------------------------------|-------------------------------------------------------------------------------|-------------------------------------------------------|---|
| Desktop Pool Definition                                              | Desktop Pool Settings                                                         |                                                       | • |
| Туре                                                                 | General                                                                       |                                                       |   |
| User Assignment<br>vCenter Server                                    | State:                                                                        | Enabled 🛛                                             |   |
| Setting<br>Desktop Pool Identification                               | Connection Server<br>restrictions:                                            | None Browse                                           |   |
| Desktop Pool Settings                                                | Remote Settings                                                               |                                                       |   |
| Provisioning Settings<br>View Composer Disks                         | Remote Machine Power<br>Policy:                                               | Ensure machines are always powered on $ \bullet $     |   |
| Storage Optimization<br>vCenter Settings<br>Advanced Storage Options | Automatically logoff after<br>disconnect:                                     | Never 🔹                                               |   |
| Guest Customization<br>Ready to Complete                             | Allow users to reset their<br>machines:                                       | No 🗸 🔻                                                |   |
| Ready to complete                                                    | Allow user to initiate<br>separate sessions from<br>different client devices: | No 🛛 🔻 😨                                              |   |
|                                                                      | Delete or refresh machine<br>on logoff:                                       | Never 3                                               |   |
|                                                                      | Remote Display Protocol                                                       |                                                       |   |
|                                                                      | Default display protocol:                                                     | VMware Blast 🛛 🔻                                      |   |
|                                                                      | Allow users to choose<br>protocol:                                            | Yes 🔻                                                 |   |
|                                                                      | 3D Renderer:                                                                  | Disabled Configure ?                                  |   |
|                                                                      | Max number of monitors:                                                       | 2   • 3                                               |   |
|                                                                      |                                                                               | May require power-cycle of related virtual machines 👔 |   |
|                                                                      | May recolution of any one-                                                    | < Back Next > Cancel                                  | • |

- 13. Select Provisioning Settings.
- 14. Click Next.

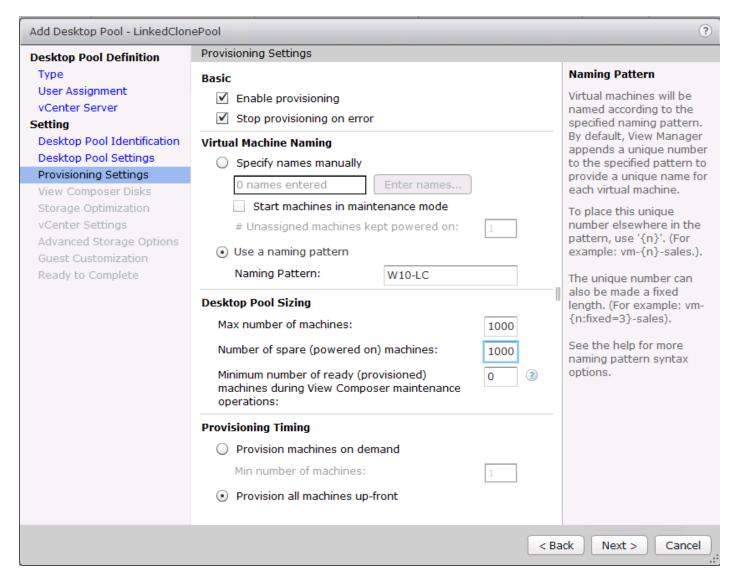

15. Select View Composer disk configuration.

| Add Desktop Pool - LinkedClon                                                                                                    | ePool                                                                                                    | ?                                                                                                    |
|----------------------------------------------------------------------------------------------------|----------------------------------------------------------------------------------------------------|----------------------------------------------------------------------------------------------------|
| Desktop Pool Definition                                                                                                    | View Composer Disks                                                                                      |                                                                                                    |
| Type<br>User Assignment<br>vCenter Server                                                                                                    | Disposable File Redirection               3         O Redirect disposable files to a non-persistent disk | Disposable<br>File<br>Redirection                                                                                                    |
| vCenter Server<br>Setting<br>Desktop Pool Identification<br>Desktop Pool Settings<br>Provisioning Settings<br>View Composer Disks<br>Storage Optimization<br>vCenter Settings<br>Advanced Storage Options<br>Guest Customization<br>Ready to Complete | Network   Disk size:   3072   MB (minimum 512 MB) Drive letter:   Auto   O not redirect disposable files | Use this<br>option to<br>redirect<br>disposable<br>files to a<br>non-<br>persistent<br>disk that<br>will be<br>deleted<br>automaticall<br>y when a<br>user's<br>session<br>ends. |
|                                                                                                    | < Back Next >                                                                                            | Cancel                                                                                                    |

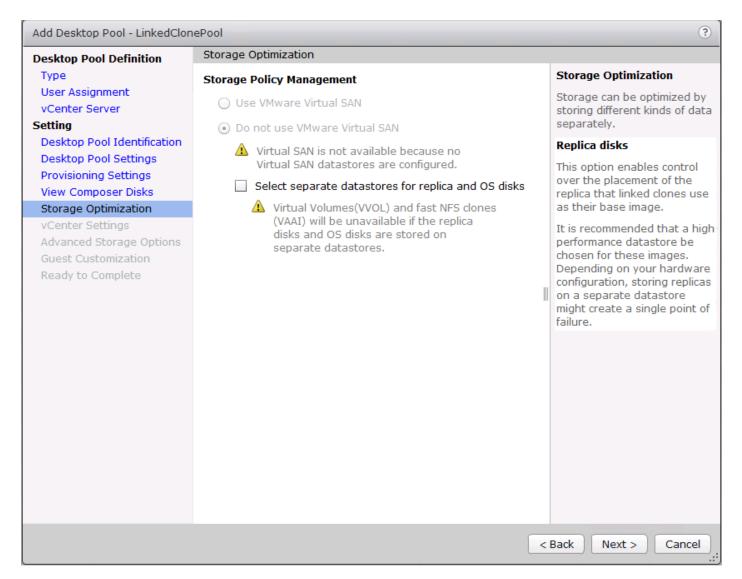

18. Select each of the six required vCenter Settings by using the Browse button next to each field.

| Add Desktop Pool - LinkedClon                                                                                                    | ePool                                                    | ?     |  |  |  |  |  |  |
|----------------------------------------------------------------------------------------------------|----------------------------------------------------------|-------|--|--|--|--|--|--|
| Desktop Pool Definition                                                                                                    | vCenter Settings                                         |       |  |  |  |  |  |  |
| Type<br>User Assignment<br>vCenter Server<br><b>Setting</b><br>Desktop Pool Identification<br>Desktop Pool Settings<br>Provisioning Settings | Default Image                                            |       |  |  |  |  |  |  |
|                                                                                                    | 1 Parent VM: /HX-VDILAB/vm/Discovered virtual mac Browse |       |  |  |  |  |  |  |
|                                                                                                    | 2 Snapshot: /SENTINEL/Snapshot01 Browse                  |       |  |  |  |  |  |  |
|                                                                                                    | Virtual Machine Location                                 |       |  |  |  |  |  |  |
| View Composer Disks<br>Storage Optimization                                                                                                  | 3 VM folder location: /HX-VDILAB/vm Browse               |       |  |  |  |  |  |  |
| vCenter Settings                                                                                                    | Resource Settings                                        |       |  |  |  |  |  |  |
| Advanced Storage Options<br>Guest Customization                                                                                              | 4 Host or cluster: /HX-VDILAB/host/VDI-CL Browse         |       |  |  |  |  |  |  |
| Ready to Complete                                                                                                    | 5 Resource pool: /HX-VDILAB/host/VDI-CL/Resources Browse |       |  |  |  |  |  |  |
|                                                                                                    | 6 Datastores: 1 selected Browse                          |       |  |  |  |  |  |  |
|                                                                                                    |                                                          |       |  |  |  |  |  |  |
|                                                                                                    |                                                          |       |  |  |  |  |  |  |
|                                                                                                    |                                                          |       |  |  |  |  |  |  |
|                                                                                                    |                                                          |       |  |  |  |  |  |  |
|                                                                                                    |                                                          |       |  |  |  |  |  |  |
|                                                                                                    |                                                          |       |  |  |  |  |  |  |
|                                                                                                    |                                                          |       |  |  |  |  |  |  |
|                                                                                                    | < Back Next > C                                          | ancel |  |  |  |  |  |  |

19. For Datastore selection, select the correct datastore and set the Storage Overcommit as "Unbounded."

#### 20. Click OK.

| esktop Pool Definition     | vCenter Se                            | ttings                                               |              |             |             |                                                    |        |
|----------------------------|---------------------------------------|------------------------------------------------------|--------------|-------------|-------------|----------------------------------------------------|--------|
| Туре                       | Default Im                            | age                                                  |              |             |             |                                                    |        |
| Jser Assignment            |                                       |                                                      |              |             |             |                                                    |        |
| Center Server              |                                       | rent VM: /HX-VDILAB/vm/Discovered virtual mac Browse |              |             |             |                                                    |        |
| esktop Pool Identificat    | ion 2 Sna                             | 2 Snapshot: /SENTINEL/Snapshot01 Browse              |              |             |             |                                                    |        |
| Select Linked C            | lone Datastores                       |                                                      |              |             |             |                                                    |        |
| rovisi                     |                                       |                                                      |              |             |             |                                                    |        |
|                            | d clone datastore<br>can be selected. | s to use for this                                    | desktop po   | ol. Only da | tastores th | hat can be used by the select                      | ted    |
| Cente                      |                                       |                                                      |              |             |             |                                                    | ~      |
| dvanc 🗌 Show all dat       | astores (including                    | local datastore                                      | es) 🕐        | E           | Local data  | astore 📃 Shared datastore                          | e 😴    |
| iuest (                    | Datastore                             | Capacity (GB)                                        | Free (GB)    | FS Type     | Drive Typ   | Storage Overcommit 💿                               | )      |
| eady 🛛 👤 HX                | VDI                                   | 40,960.00                                            | 40 746 14    | NEC         |             |                                                    |        |
|                            |                                       | 40,500.00                                            | 40,746.14    | INFS        |             | Unbounded                                          | -      |
|                            |                                       | 40,500.00                                            | 40,740.14    | NES         |             | Unbounded                                          | •      |
|                            |                                       | 40,500.00                                            | 40,740.14    | NF5         |             | Unbounded                                          | •      |
|                            |                                       | 40,500.00                                            | 40,740.14    | NF5         |             | Unbounded                                          | •      |
|                            |                                       | 40,300.00                                            | 40,740.14    | NFS         |             | Unbounded                                          | •      |
|                            |                                       | 40,300.00                                            | 40,746.14    | NF5         |             | Unbounded                                          | •      |
|                            |                                       |                                                      |              |             | ed (GB) 50° |                                                    |        |
| Data Type<br>Linked clones | Se                                    | elected Free Space                                   |              | ecommende   |             | Unbounded                                          |        |
| Data Type                  | Se                                    | elected Free Space                                   | e (GB) Min R | ecommende   |             | % utilization (C Max Recommen                      |        |
| Data Type                  | Se                                    | elected Free Space                                   | e (GB) Min R | ecommende   |             | % utilization (C Max Recommen                      | nded ( |
| Data Type                  | Se                                    | elected Free Space                                   | e (GB) Min R | ecommende   |             | % utilization (C Max Recommen<br>,080.00 40,080.00 | nded ( |
| Data Type                  | Se                                    | elected Free Space                                   | e (GB) Min R | ecommende   |             | % utilization (C Max Recommen<br>,080.00 40,080.00 | nded ( |

22. Set the Advanced Storage Options using the settings in the following screen shot.

| Desktop Pool Definition                                              | Advanced Storage Options                                                                                                    |                                                                                                    |
|----------------------------------------------------------------------|----------------------------------------------------------------------------------------------------|----------------------------------------------------------------------------------------------------|
| Туре                                                                 | Based on your resource selection, the following features                                                                                                    |                                                                                                    |
| User Assignment<br>vCenter Server                                    | recommended. Options that are not supported by the se<br>hardware are disabled.                                                                              | elected vSphere 5.x hosts can be<br>configured to improve                                                            |
| Setting<br>Desktop Pool Identification                               | ✓ Use View Storage Accelerator                                                                                                    | performance by caching certain desktop pool data.                                                                    |
| Desktop Pool Settings                                                | Disk Types: OS disks 🔻                                                                                                    | Enable this option to use<br>View Storage Accelerator for                                                            |
| Provisioning Settings<br>View Composer Disks<br>Storage Optimization | Regenerate storage accelerator 7 Days after:                                                                                                    | this pool. View Storage<br>Accelerator is most useful for<br>shared disks that are read<br>frequently, such as View  |
| vCenter Settings                                                     | Other Options                                                                                                    | Composer OS disks.                                                                                                   |
| Advanced Storage Options<br>Guest Customization                      | Use native NFS snapshots (VAAI)                                                                                                    | Native NFS Snapshots<br>(VAAI)                                                                                       |
| Ready to Complete                                                    | Reclaim VM disk space                                                                                                    | VAAI (vStorage API for Array                                                                                         |
|                                                                      | Initiate reclamation when<br>unused space on VM<br>exceeds:                                                                                                  | Integration) is a hardware<br>feature of certain storage<br>arrays. It uses native<br>snapshotting technology to     |
|                                                                      | Blackout Times                                                                                                    | provide linked clone<br>functionality. Choose this                                                                   |
|                                                                      | Storage accelerator regeneration and VM disk space<br>reclamation do not occur during blackout times. The sam<br>blackout policy applies to both operations. | option only if you have                                                                                              |
|                                                                      | Add Edit Remove                                                                                                    | <b>Disk Space Reclamation</b>                                                                                        |
|                                                                      | Day Time                                                                                                    | With vSphere 5.x, virtual<br>machines can be configured                                                              |
|                                                                      |                                                                                                    | to use a space efficient disk<br>format that supports<br>reclamation of unused disk<br>space (such as deleted files) |

- 24. Select Guest optimization settings.
- 25. Select the Active Directory domain, browse to the Active Directory Container where the virtual machines will be provisioned and then choose either the QuickPrep or Sysprep option you would like to use. Highlight the Customization Spec previously prepared.

| Add Desktop Pool - LinkedClon                | ePool                                         |                     |                |          |                      | ?     |
|----------------------------------------------|-----------------------------------------------|---------------------|----------------|----------|----------------------|-------|
| Desktop Pool Definition                      | Guest Customization                           |                     |                |          |                      |       |
| Туре                                         |                                               |                     |                |          |                      | æ     |
| User Assignment                              | Domain:                                       | vdilab-hc.local(    | administrator) | •        |                      |       |
| vCenter Server                               |                                               |                     |                |          |                      |       |
| Setting                                      | AD container:                                 | OU=Users,OU=I       | LoginVSI Brov  | vse      |                      |       |
| Desktop Pool Identification                  | Allow reuse of pre-existing                   | a computer accou    | ints 🛞         |          |                      |       |
| Desktop Pool Settings                        |                                               | g compacer accou    |                |          |                      |       |
| Provisioning Settings<br>View Composer Disks | 🔘 Use QuickPrep                               |                     |                |          |                      |       |
| Storage Optimization                         | Power-off script name:                        |                     |                |          |                      |       |
| vCenter Settings                             |                                               |                     |                |          |                      |       |
| Advanced Storage Options                     | Power-off script paramete                     | Ins:                |                |          | Example: p1 p2 p3    |       |
| Guest Customization                          | Post-synchronization scrip                    | t name:             |                |          |                      |       |
| Ready to Complete                            |                                               |                     |                |          |                      |       |
|                                              | Post-synchronization scrip                    | t parameters:       |                |          | Example: p1 p2 p3    |       |
|                                              | <ul> <li>Use a customization speci</li> </ul> | ification (SysPrep) | )              |          |                      |       |
|                                              |                                               |                     |                |          |                      |       |
|                                              | Name                                          |                     | Guest OS       |          | Description          |       |
|                                              | Horizon-RDS                                   | Window              | WS             |          |                      |       |
|                                              | InfraVM-Specs                                 | Window              | ws             |          |                      |       |
|                                              | RDSH-Customization                            | Window              | ws             |          |                      |       |
|                                              | Win10-Custom                                  | Window              | WS             | Window   | s 10 customization f | or    |
|                                              | Win10-Persistent                              | Window              | WS             |          |                      |       |
|                                              |                                               |                     |                |          |                      |       |
|                                              |                                               |                     |                |          |                      |       |
|                                              |                                               |                     |                |          |                      |       |
|                                              |                                               |                     |                | 4 Davels | Next 2               |       |
|                                              |                                               |                     |                | < Back   | Next > Cano          | er j. |

- 27. Select the checkbox "Entitle users after pool creation wizard completion" if you would like to authorize users as part of this process. Follow instructions provided in the Create Horizon 7 RDS Desktop Pool to authorize users for the Linked Clone Pool.
- 28. Click Finish to complete the Linked Clone Pool creation process.

| esktop Pool Definition      | Ready to Complete                                                             |                                                    |
|-----------------------------|-------------------------------------------------------------------------------|----------------------------------------------------|
| Туре                        |                                                                               | Entitle users after this wizard finishes           |
| User Assignment             |                                                                               |                                                    |
| vCenter Server              | Type:                                                                         | Automated                                          |
| Setting                     | User assignment:                                                              | Floating assignment                                |
| Desktop Pool Identification | vCenter Server:                                                               | vcsa6.vdilab-hc.local(administrator@vsphere.local) |
| Desktop Pool Settings       | Use View Composer:                                                            | Yes                                                |
| Provisioning Settings       | Unique ID:                                                                    | LinkedClonePool                                    |
| View Composer Disks         | Display name:                                                                 | LinkedClonePool                                    |
| Storage Optimization        | Access Group:                                                                 | VDI-User                                           |
| vCenter Settings            | Desktop pool state:                                                           | Enabled                                            |
| Advanced Storage Options    | Remote Machine Power                                                          | Ensure machines are always powered on              |
| Guest Customization         | Policy:                                                                       |                                                    |
| Ready to Complete           | Automatic logoff after<br>disconnect:                                         | Never                                              |
|                             | Connection Server restrictions:                                               | None                                               |
|                             | Allow users to reset their machine:                                           | No                                                 |
|                             | Allow user to initiate<br>separate sessions from<br>different client devices: | No                                                 |
|                             | Delete or refresh machine<br>on logoff:                                       | Never                                              |
|                             | Default display protocol:                                                     | VMware Blast                                       |
|                             | Allow users to choose<br>protocol:                                            | Yes                                                |
|                             | 3D Renderer:                                                                  | Disabled                                           |
|                             | Max number of monitors:                                                       | 2                                                  |
|                             |                                                                               | < Back Finish Cancel                               |

## VMware Horizon Instant-Clone Windows 10 Desktop Pool Creation

To create the VMware Horizon Instant-Clone Windows 10 Desktop Pool, complete the following steps:

- 1. In Horizon Administrator console, select Desktop Pools in the Catalog node of the Inventory pane.
- 2. Click Add in the action pane.
- 3. Select Automated assignment type for pool.
- 4. Click Next.

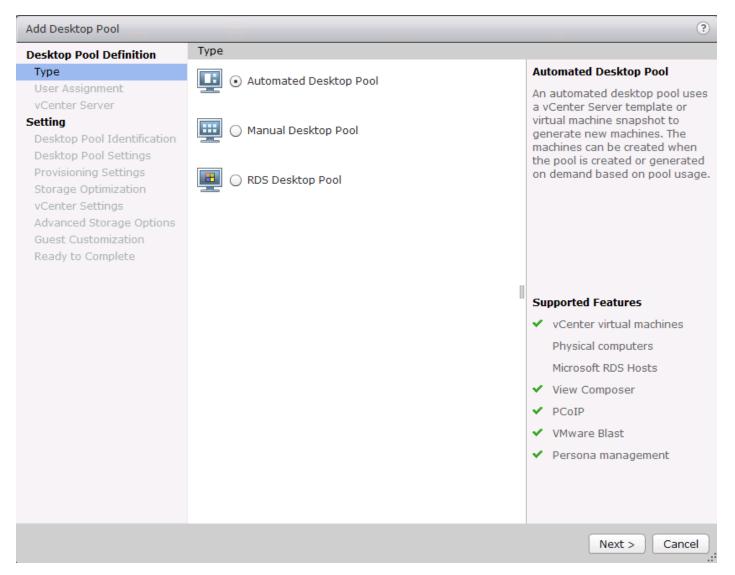

- 5. Select Floating or Dedicate user assignment.
- 6. Click Next.

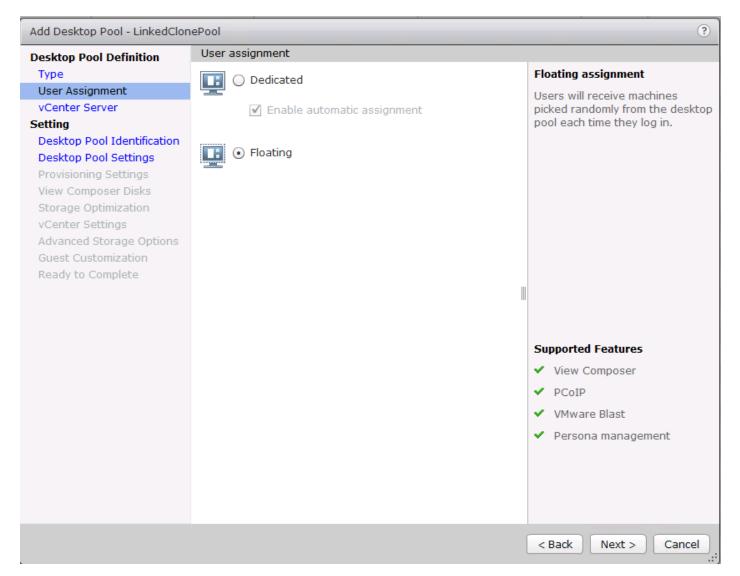

7. Select Instant Clones, highlight your vCenter server, then click Next.

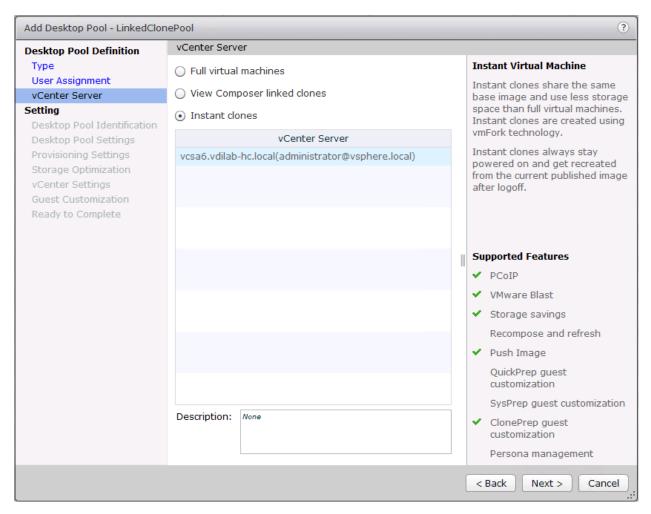

- 8. Enter pool identification details.
- 9. Click Next.

| Add Desktop Pool - InstantClo                                                            | nePool              |                  | ?                                                                                                    |
|------------------------------------------------------------------------------------------|---------------------|------------------|----------------------------------------------------------------------------------------------------|
| Desktop Pool Definition                                                                  | Desktop Pool Identi | fication         |                                                                                                    |
| Туре                                                                                     | ID:                 | InstantClonePool | ID                                                                                                    |
| User Assignment                                                                          | Display name:       | InstantClonePool | The desktop pool ID is the unique                                                                                                    |
| vCenter Server<br>Setting                                                                |                     |                  | name used to identify this<br>desktop pool.                                                                                                    |
| Desktop Pool Identification                                                              | Access group:       | VDI-User 🗸 🔻     | Display Name                                                                                                    |
| Desktop Pool Settings                                                                    | Description:        |                  |                                                                                                    |
| Provisioning Settings<br>Storage Optimization<br>vCenter Settings<br>Guest Customization |                     |                  | The display name is the name<br>that users will see when they<br>connect to View Client. If the<br>display name is left blank, the ID<br>will be used. |
| Ready to Complete                                                                        |                     |                  | Access Group                                                                                                    |
|                                                                                          |                     |                  | Access groups can organize the<br>desktop pools in your<br>organization. They can also be<br>used for delegated<br>administration.                     |
|                                                                                          |                     |                  | Description                                                                                                    |
|                                                                                          |                     |                  | This description is only shown on<br>the Settings tab for a desktop<br>pool within View Administrator.                                                 |
|                                                                                          |                     |                  | < Back Next > Cancel                                                                                                    |

10. Select Desktop Pool settings.

Be sure to scroll down to choose the Acrobat Flash settings.

11. Click Next.

么

| Add Desktop Pool - InstantClor                                                           | nePool                                                                                        | 3                                                     |
|------------------------------------------------------------------------------------------|-----------------------------------------------------------------------------------------------|-------------------------------------------------------|
| Desktop Pool Definition                                                                  | Desktop Pool Settings                                                                         | ▲                                                     |
| Type<br>User Assignment<br>vCenter Server<br>Setting<br>Desktop Pool Identification      | General<br>State:<br>Connection Server<br>restrictions:                                       | Enabled    None Browse                                |
| Desktop Pool Settings                                                                    | Remote Settings                                                                               |                                                       |
| Provisioning Settings<br>Storage Optimization<br>vCenter Settings<br>Guest Customization | Automatically logoff after<br>disconnect:<br>Allow user to initiate<br>separate sessions from | Never   No                                            |
| Ready to Complete                                                                        | different client devices:                                                                     |                                                       |
|                                                                                          | Remote Display Protocol                                                                       |                                                       |
|                                                                                          | Default display protocol:                                                                     | VMware Blast 🛛 🔻                                      |
|                                                                                          | Allow users to choose<br>protocol:                                                            | Yes 🔻                                                 |
|                                                                                          | 3D Renderer:                                                                                  | Disabled 🔻 Configure 🗿                                |
|                                                                                          | Max number of monitors:                                                                       | 2   • 2                                               |
|                                                                                          |                                                                                               | May require power-cycle of related virtual machines 👔 |
|                                                                                          | Max resolution of any one                                                                     | 2560x1600 💌 🔇                                         |
|                                                                                          | monitor:                                                                                      | May require power-cycle of related virtual machines ③ |
|                                                                                          | HTML Access:                                                                                  | Enabled 3                                             |
|                                                                                          |                                                                                               | Requires installation of HTML Access.                 |
|                                                                                          | Adobe Flash Settings for Ses                                                                  | isions                                                |
|                                                                                          |                                                                                               | < Back Next > Cancel                                  |

- 12. Select provisioning settings.
- 13. Click Next.

| Add Desktop Pool - InstantClo           | nePool                                                                |        |      | ?                                                      |  |
|-----------------------------------------|-----------------------------------------------------------------------|--------|------|--------------------------------------------------------|--|
| Desktop Pool Definition                 | Provisioning Settings                                                 |        |      |                                                        |  |
| Туре                                    | Basic                                                                 |        |      | Naming Pattern                                         |  |
| User Assignment                         | Enable provisioning                                                   |        |      | Virtual machines will be<br>named according to the     |  |
| Setting                                 | vCenter Server Stop provisioning on error                             |        |      |                                                        |  |
| Desktop Pool Identification             | Virtual Machine Naming                                                |        |      | specified naming pattern.<br>By default, View Manager  |  |
| Desktop Pool Settings                   | Use a naming pattern                                                  |        |      | appends a unique number<br>to the specified pattern to |  |
| Provisioning Settings                   | Naming Pattern:                                                       | W10-IC |      | provide a unique name for                              |  |
| Storage Optimization                    |                                                                       | WIDTO  |      | each virtual machine.                                  |  |
| vCenter Settings<br>Guest Customization | Desktop Pool Sizing                                                   |        |      | To place this unique<br>number elsewhere in the        |  |
| Ready to Complete                       | Max number of machines: 1000 Number of spare (powered on) machines: 1 |        |      | pattern, use '{n}'. (For                               |  |
|                                         |                                                                       |        |      | example: vm-{n}-sales.).                               |  |
|                                         | Provisioning Timing                                                   |        |      | The unique number can<br>also be made a fixed          |  |
|                                         | Provision machines on demand                                          |        |      | length. (For example: vm-                              |  |
|                                         | Min number of machines:                                               | 1      |      | {n:fixed=3}-sales).                                    |  |
|                                         |                                                                       |        |      | See the help for more                                  |  |
|                                         | <ul> <li>Provision all machines up-fr</li> </ul>                      | ront   |      | naming pattern syntax<br>options.                      |  |
|                                         |                                                                       |        |      | optionor                                               |  |
|                                         |                                                                       |        |      |                                                        |  |
|                                         |                                                                       |        |      |                                                        |  |
|                                         |                                                                       |        |      |                                                        |  |
|                                         |                                                                       |        |      |                                                        |  |
|                                         |                                                                       |        |      |                                                        |  |
|                                         |                                                                       |        |      |                                                        |  |
|                                         |                                                                       |        |      |                                                        |  |
|                                         |                                                                       |        | < Ba | ck Next > Cancel                                       |  |

14. Click Next.

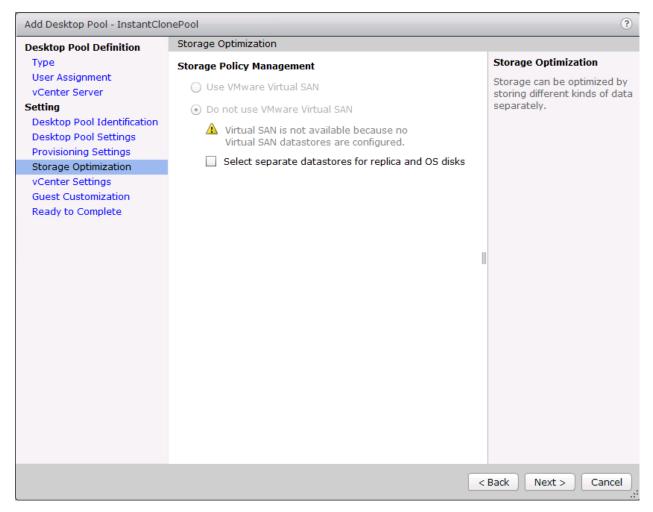

15. Select the vCenter Settings and browse for each of the six required inputs.

| Add Desktop Pool - LinkedClon                                        | ePool                                             | ?             |
|----------------------------------------------------------------------|---------------------------------------------------|---------------|
| Desktop Pool Definition                                              | vCenter Settings                                  |               |
| Туре                                                                 | Default Image                                     |               |
| User Assignment<br>vCenter Server                                    | 1 Parent VM: /HX-VDILAB/vm/Discovered virtual mac | Browse        |
| Setting<br>Desktop Pool Identification                               | 2 Snapshot: /SENTINEL/Snapshot01                  | Browse        |
| Desktop Pool Settings                                                | Virtual Machine Location                          |               |
| Provisioning Settings<br>View Composer Disks<br>Storage Optimization | 3 VM folder location: /HX-VDILAB/vm               | Browse        |
| vCenter Settings                                                     | Resource Settings                                 |               |
| Advanced Storage Options<br>Guest Customization                      | 4 Host or cluster: /HX-VDILAB/host/VDI-CL         | Browse        |
| Ready to Complete                                                    | 5 Resource pool: /HX-VDILAB/host/VDI-CL/Resources | Browse        |
|                                                                      | 6 Datastores: 1 selected                          | Browse        |
|                                                                      |                                                   |               |
|                                                                      |                                                   |               |
|                                                                      |                                                   |               |
|                                                                      |                                                   |               |
|                                                                      |                                                   |               |
|                                                                      |                                                   |               |
|                                                                      |                                                   |               |
|                                                                      | < Back                                            | Next > Cancel |

17. For Datastore selection, select the datastore with the storage overcommit as "Unbounded".

18. Click OK.

| Add Desktop Pool - InstantClor               | nePool          |                   |                      |             |             |                  | (?)                 |  |
|----------------------------------------------|-----------------|-------------------|----------------------|-------------|-------------|------------------|---------------------|--|
| Desktop Pool Definition                      | vCenter Sett    | vCenter Settings  |                      |             |             |                  |                     |  |
| Туре                                         | Default Ima     | ge                |                      |             |             |                  |                     |  |
| User Assignment                              | Dara            | nt VM:            |                      | 1 15.       | 1.11        |                  |                     |  |
| vCenter Server                               | 1 Pare          | nt vm:            | /HX-VDILAB           | /vm/Disco   | vered virtu | al mad           | wse                 |  |
| Setting<br>Desktop Pool Identification       | 2 Snap          | shot:             | /SENTINEL/Snapshot01 |             |             | Bro              | Browse              |  |
| Desktop Pool Settings                        | Virtual Mach    | ine Location      |                      |             |             |                  |                     |  |
| Provisioning Settings                        | > VM fr         | older location:   | /HX-VDILAE           | 4000        |             | Dro              | wse                 |  |
| Storage Optimization                         | 3 1011          | nder location.    | /HX-VDILAB           | / vm        |             | ВГО              | wse                 |  |
| Guest Closed Select Instant Clore            | e Datastores    |                   |                      |             |             |                  |                     |  |
| Ready to                                     |                 |                   |                      |             |             |                  |                     |  |
| Select the instant of<br>host or cluster can |                 | es to use for thi | is desktop p         | ool. Only d | atastores   | that can be u    | sed by the selected |  |
| host of cluster can                          | De selected.    |                   |                      |             |             |                  |                     |  |
| Show all datast                              | ores (including | local datastore   | es) 🕐                |             | Local dat   | astore 🖳 S       | hared datastore     |  |
| Dat                                          | astore          | Capacity (GB)     | Free (GB)            | FS Type     | Drive Typ   | Storag           | e Overcommit        |  |
| 🗹 📃 HX-VDI                                   |                 | 40,960.00         | 40,746.14            | NFS         |             | Unbounded        |                     |  |
|                                              |                 |                   |                      |             |             |                  |                     |  |
|                                              |                 |                   |                      |             |             |                  |                     |  |
|                                              |                 |                   |                      |             |             |                  |                     |  |
|                                              |                 |                   |                      |             |             |                  |                     |  |
|                                              |                 |                   |                      |             |             |                  |                     |  |
|                                              |                 |                   |                      |             |             |                  |                     |  |
| Data Type                                    | Se              | lected Free Space | e (GB) Min R         | ecommende   | ed (GB) 50  | % utilization (6 | Max Recommended (   |  |
| Instant clones                               | 40              | ,746.14           | 4,080                | 0.00        | 20          | ,080.00          | 40,080.00           |  |
|                                              |                 |                   |                      |             |             |                  |                     |  |
|                                              |                 |                   |                      |             |             |                  | OK Cancel           |  |
|                                              |                 | _                 |                      |             |             |                  |                     |  |

- 19. Select Guest Customization.
- 20. Browse to your Active Directory Domain and to the AD container into which you want your Instant Clone machines provisioned.
- 21. Click Next.

| Add Desktop Pool - InstantClo                                                 | nePool                                     | (?)                                |
|-------------------------------------------------------------------------------|--------------------------------------------|------------------------------------|
| Desktop Pool Definition                                                       | Guest Customization                        | p                                  |
| Type<br>User Assignment<br>vCenter Server                                     | Domain:                                    | vdilab-hc.local(administrator)   ▼ |
| Setting                                                                       | AD container:                              | OU=Computers,OU=LoginVSI Browse    |
| Desktop Pool Identification<br>Desktop Pool Settings<br>Provisioning Settings | Use ClonePrep<br>Power-off script name:    |                                    |
| Storage Optimization                                                          |                                            |                                    |
| vCenter Settings                                                              | Power-off script<br>parameters:            | Example: p1 p2 p3                  |
| Guest Customization                                                           | parameters:                                |                                    |
| Ready to Complete                                                             | Post-synchronization script<br>name:       | 3                                  |
|                                                                               | Post-synchronization script<br>parameters: | Example: p1 p2 p3                  |
|                                                                               |                                            |                                    |
|                                                                               |                                            | < Back Next > Cancel               |

- 22. Review the summary of the pool configuration.
- 23. Select the checkbox "Entitle users after pool creation wizard completion" to authorize users or groups for the new pool.
- 24. Click Finish.

| Desktop Pool Definition     | Ready to Complete                                                             |                                                    |    |
|-----------------------------|-------------------------------------------------------------------------------|----------------------------------------------------|----|
| Туре                        |                                                                               | Entitle users after this wizard finished           |    |
| User Assignment             |                                                                               | Endde dsers arter this wizard missie               | :5 |
| vCenter Server              | Type:                                                                         | Automated                                          |    |
| Getting                     | User assignment:                                                              | Floating assignment                                |    |
| Desktop Pool Identification | vCenter Server:                                                               | vcsa6.vdilab-hc.local(administrator@vsphere.local) |    |
| Desktop Pool Settings       | Use View Composer:                                                            | No                                                 |    |
| Provisioning Settings       | Unique ID:                                                                    | InstantClonePool                                   |    |
| Storage Optimization        | Display name:                                                                 | InstantClonePool                                   |    |
| vCenter Settings            | Access Group:                                                                 | VDI-User                                           |    |
| Guest Customization         | Desktop pool state:                                                           | Enabled                                            |    |
| Ready to Complete           | Automatic logoff after<br>disconnect:                                         | Never                                              |    |
|                             | Connection Server<br>restrictions:                                            | None                                               | _  |
|                             | Allow user to initiate<br>separate sessions from<br>different client devices: | No                                                 |    |
|                             | Default display protocol:                                                     | VMware Blast                                       | _  |
|                             | Allow users to choose protocol:                                               | Yes                                                |    |
|                             | 3D Renderer:                                                                  | Disabled                                           |    |
|                             | Max number of monitors:                                                       | 2                                                  |    |
|                             | Max resolution of any one monitor:                                            | 2560x1600                                          |    |
|                             | HTML Access:                                                                  | Disabled                                           |    |
|                             | Adobe Flash quality:                                                          | Disabled                                           |    |
|                             | Enable provisioning:                                                          | Yes                                                |    |
|                             | Stop provisioning on error:                                                   | Yes                                                |    |
|                             |                                                                               | < Back Finish Cano                                 | ام |

25. Follow the instructions provided in the Create Horizon 7 RDS Desktop Pool to authorize users for the Linked Clone Pool.

## VMware Horizon Persistent Windows 10 Desktop Pool Creation

To create the VMware Horizon Persistent Windows 10 Desktop Pool, complete the following steps:

- 1. In Horizon Administrator console, select Desktop Pools in the Catalog node of the Inventory pane.
- 2. Click Add in the action pane.
- 3. Select assignment type for pool.
- 4. Click Next.

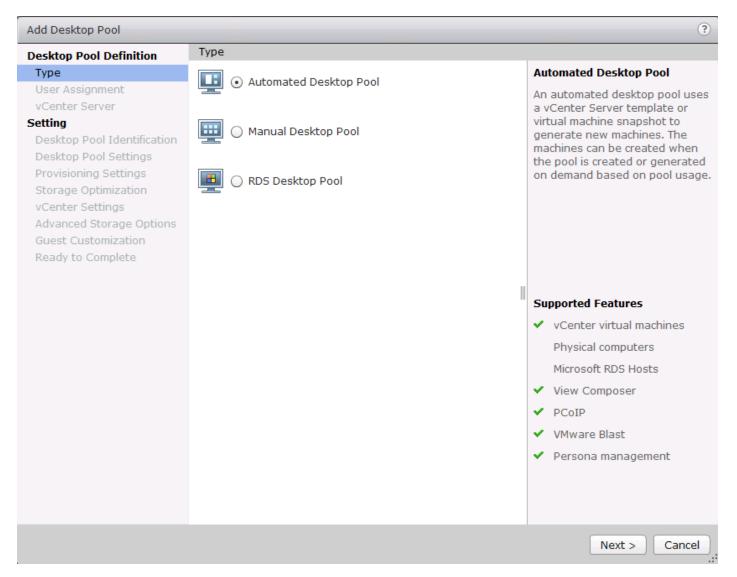

- 5. Select the Dedicated radio button.
- 6. Select the Enable automatic assignment checkbox if desired.
- 7. Click Next.

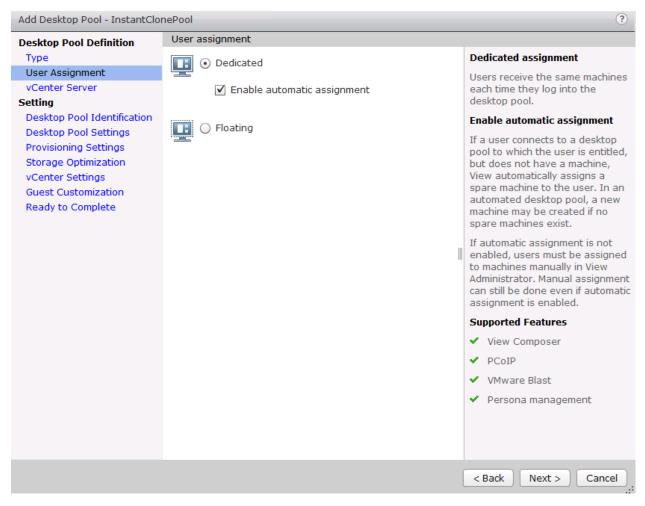

- 8. Select the Full Virtual Machines radio button and highlight your vCenter and Composer.
- 9. Click Next.

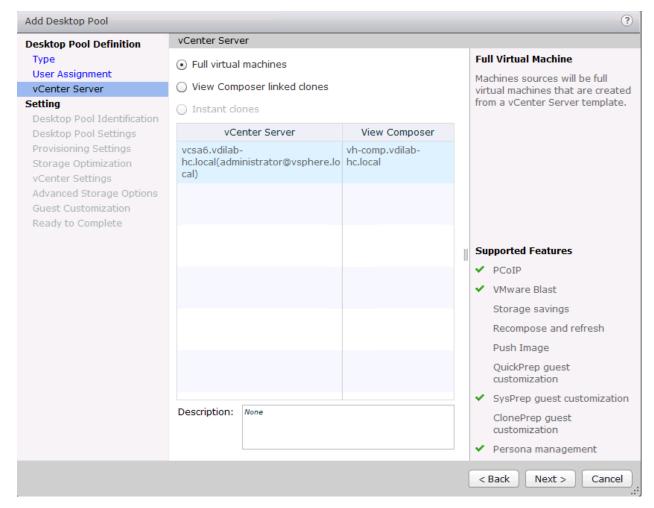

- 10. Enter the pool identification details.
- 11. Click Next.

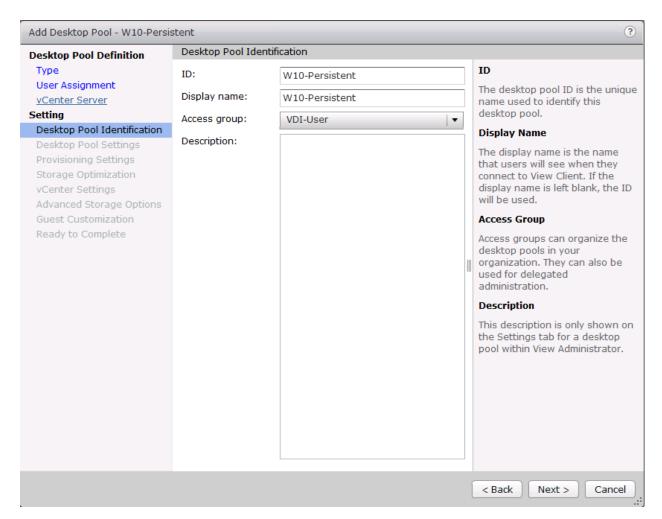

- 12. Select Desktop Pool settings.
- 13. Click Next.

| Add Desktop Pool - W10-Persis                                       | stent                                     |                                                       | ?  |
|---------------------------------------------------------------------|-------------------------------------------|-------------------------------------------------------|----|
| Desktop Pool Definition                                             | Desktop Pool Settings                     |                                                       | •  |
| Type<br>User Assignment                                             | General                                   |                                                       |    |
| vCenter Server                                                      | State:                                    | Enabled 🔻                                             |    |
| Setting<br>Desktop Pool Identification                              | Connection Server restrictions:           | None Browse                                           |    |
| Desktop Pool Settings                                               | Remote Settings                           |                                                       |    |
| Provisioning Settings<br>Storage Optimization                       | Remote Machine Power<br>Policy:           | Ensure machines are always powered on $ \bullet $     |    |
| vCenter Settings<br>Advanced Storage Options<br>Guest Customization | Automatically logoff after<br>disconnect: | Never 🗸 🔻                                             | :  |
| Ready to Complete                                                   | Allow users to reset their<br>machines:   | No 🗸 🔻                                                |    |
|                                                                     | Remote Display Protocol                   |                                                       |    |
|                                                                     | Default display protocol:                 | VMware Blast   🔻                                      |    |
|                                                                     | Allow users to choose<br>protocol:        | Yes   -                                               |    |
|                                                                     | 3D Renderer:                              | Disabled Configure 3                                  |    |
|                                                                     | Max number of monitors:                   | 2 🔻 3                                                 |    |
|                                                                     |                                           | May require power-cycle of related virtual machines 👔 |    |
|                                                                     | Max resolution of any one<br>monitor:     | 1920x1200 🔻 🔇                                         |    |
|                                                                     | inonicor.                                 | May require power-cycle of related virtual machines 👔 |    |
|                                                                     | HTML Access:                              | Enabled ③                                             |    |
|                                                                     |                                           | Requires installation of HTML Access.                 |    |
|                                                                     |                                           | < Back Next > Cancel                                  | ). |

- 14. Select the provisioning settings to meet your requirements.
- 15. Click Next.

| Add Desktop Pool - W10-Persis                 | stent                                    |                 |      | ?                                                   |  |  |
|-----------------------------------------------|------------------------------------------|-----------------|------|-----------------------------------------------------|--|--|
| Desktop Pool Definition                       | Provisioning Settings                    |                 |      |                                                     |  |  |
| Туре                                          | Basic                                    |                 |      | Naming Pattern                                      |  |  |
| User Assignment                               | <ul> <li>Enable provisioning</li> </ul>  |                 |      | Virtual machines will be                            |  |  |
| vCenter Server<br>Setting                     | Stop provisioning on erro                | r               |      | named according to the<br>specified naming pattern. |  |  |
| Desktop Pool Identification                   | Virtual Machine Naming                   |                 |      | By default, View Manager<br>appends a unique number |  |  |
| Desktop Pool Settings                         | Specify names manually                   |                 |      | to the specified pattern to                         |  |  |
| Provisioning Settings<br>Storage Optimization | 0 names entered                          | Enter names     |      | provide a unique name for<br>each virtual machine.  |  |  |
| vCenter Settings                              | Start machines in main                   | ntenance mode   |      | To place this unique                                |  |  |
| Advanced Storage Options                      | # Unassigned machines k                  | ept powered on: | 1    | number elsewhere in the pattern, use '{n}'. (For    |  |  |
| Guest Customization<br>Ready to Complete      | <ul> <li>Use a naming pattern</li> </ul> |                 |      | example: vm-{n}-sales.).                            |  |  |
| Ready to complete                             | Naming Pattern:                          | W10-PI          |      | The unique number can                               |  |  |
|                                               | Desktop Pool Sizing                      |                 |      | also be made a fixed<br>length. (For example: vm-   |  |  |
|                                               | Max number of machines:                  |                 | 1000 | {n:fixed=3}-sales).                                 |  |  |
|                                               | Number of spare (powered o               | n) machines:    | 1000 | See the help for more<br>naming pattern syntax      |  |  |
|                                               | Provisioning Timing                      |                 |      | options.                                            |  |  |
|                                               | Provision machines on de                 | emand           |      |                                                     |  |  |
|                                               | Min number of machines:                  |                 | 1    |                                                     |  |  |
|                                               | Provision all machines up                | -front          |      |                                                     |  |  |
|                                               |                                          |                 |      |                                                     |  |  |
|                                               |                                          |                 |      |                                                     |  |  |
|                                               |                                          |                 |      |                                                     |  |  |
|                                               |                                          |                 | < Ba | ack Next > Cancel                                   |  |  |

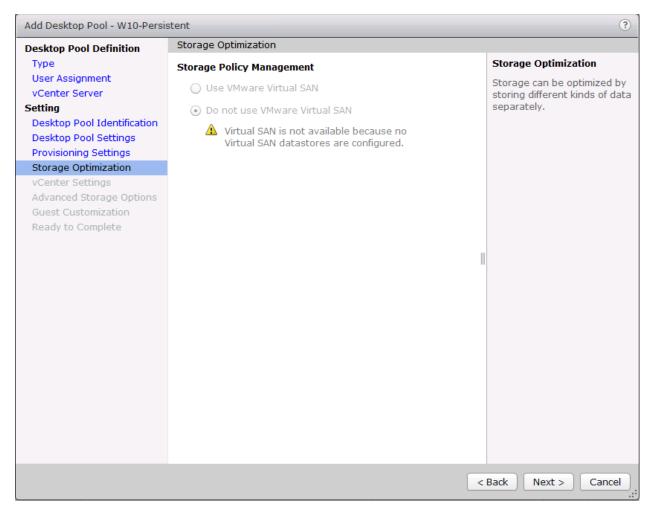

- 17. Select each of the five vCenter Settings.
- 18. Click Next.

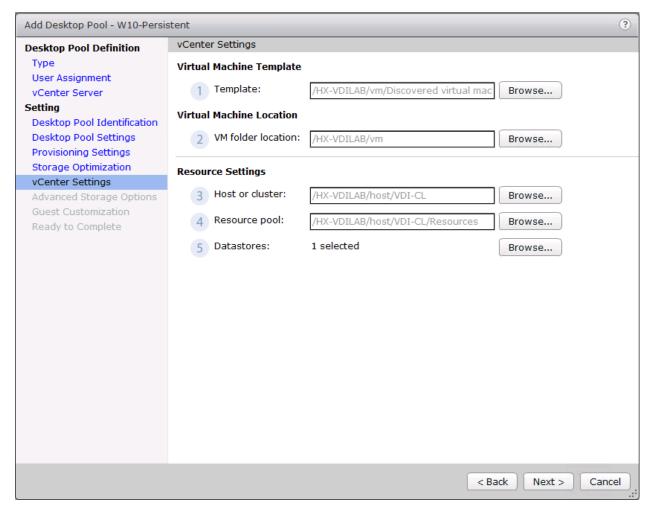

19. For Datastore selection, select the datastore with storage overcommit as "Unbounded."

20. Click OK.

| Add D      | esktop F                                 | Pool - W10-Persis | stent             |                        |                  |               |            |             | ?         |
|------------|------------------------------------------|-------------------|-------------------|------------------------|------------------|---------------|------------|-------------|-----------|
| Desk       | Desktop Pool Definition VCenter Settings |                   |                   |                        |                  |               |            |             |           |
| Туре       |                                          |                   | Virtual Machine   | <b>Femplate</b>        |                  |               |            |             |           |
|            | r Assignr                                |                   | 1 Template        |                        | B/vm/Discovere   | vd virtual ma | Brows      |             |           |
| Settir     | nter Serv                                | ver               |                   | /HA-VDILA              | b/viii/Discovere | u virtuarma   | BIOWS      |             |           |
| Des        |                                          | Datastores        | Vietual Machine I | acation                |                  |               |            |             |           |
| Des        | Select                                   | Datastores        |                   |                        |                  |               |            |             | _         |
| Pro        |                                          |                   |                   | op pool. Only datastor | es that can be   | used by the   | selected l | nost or     |           |
| Sto        | cluster                                  | can be selected.  |                   |                        |                  |               |            |             |           |
| vCe<br>Adv |                                          |                   |                   |                        | 🗐 Local da       | atastore 具    | Shared o   | latastore   | 2         |
| Gue        |                                          |                   | Datastore         |                        | Capacity (GB)    | Free (GB)     | FS Type    | Drive Type  |           |
| Rea        | ~                                        | ■ HX-VDI          |                   |                        | 40,960.00        | 40,746.06     | NFS        |             | •         |
|            |                                          | Springpath        | DS-FCH1842V1JG    |                        | 3.50             | 0.44          | VMFS5      | Non-SSD     |           |
|            |                                          | 🗐 Springpath      | DS-FCH1936V0GE    |                        | 3.50             | 0.44          | VMFS5      | Non-SSD     | 8         |
|            |                                          | 🗐 Springpath      | DS-FCH1937V2JT    |                        | 3.50             | 0.44          | VMFS5      | Non-SSD     |           |
|            |                                          | 🗐 Springpath      | DS-FCH1937V2JU    |                        | 3.50             | 0.44          | VMFS5      | Non-SSD     |           |
|            |                                          | 🗐 Springpath      | OS-FCH1937V2JV    |                        | 3.50             | 0.44          | VMFS5      | Non-SSD     | •         |
|            | Free s                                   | space selected:   | 40.746.06         | (A minimum of 44,000   | .00 GB is recom  | mended for    | new virtu  | al machines | 5         |
|            |                                          |                   | ,.                |                        |                  |               |            |             | <u></u>   |
|            |                                          |                   |                   |                        |                  |               | ОК         | Cancel      |           |
| l          |                                          |                   |                   |                        |                  |               |            |             |           |
|            |                                          |                   |                   |                        |                  |               |            |             |           |
|            |                                          |                   |                   |                        |                  |               |            |             |           |
|            |                                          |                   |                   |                        |                  |               |            |             |           |
|            |                                          |                   |                   |                        |                  | _             |            |             |           |
|            |                                          |                   |                   |                        |                  | <             | Back       | Vext >      | Cancel .: |

- 21. Select Advance Storage Options and enable the View Storage Accelerator.
- 22. Click Next.

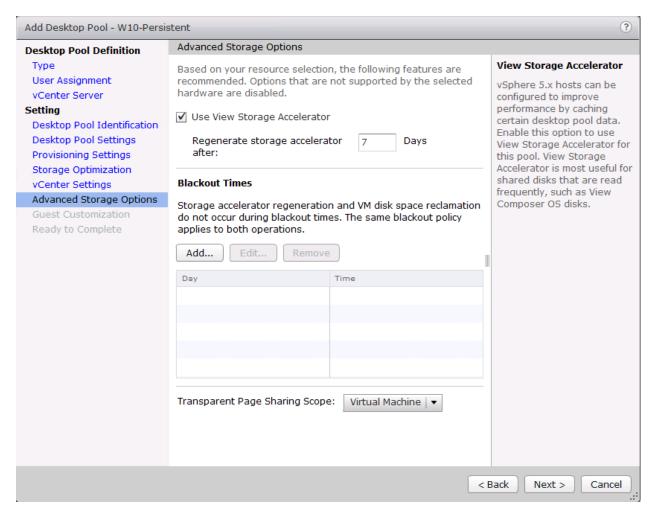

- 23. Select Guest optimization settings.
- 24. Click Next.

| Add Desktop Pool - W10-Persis                                                                                | stent                                                                                                    |         |                                               | ?      |  |  |  |
|----------------------------------------------------------------------------------------------------|----------------------------------------------------------------------------------------------------|---------|-----------------------------------------------|--------|--|--|--|
| Desktop Pool Definition                                                                                      | Guest Customization                                                                                                    |         |                                               |        |  |  |  |
| Type<br>User Assignment<br>vCenter Server<br>Setting<br>Desktop Pool Identification<br>Desktop Pool Settings | <ul> <li>None - Customization will be done manually</li> <li>Do not power on virtual machines after creation</li> <li>Use this customization specification:</li> </ul> |         |                                               | 2      |  |  |  |
| Provisioning Settings<br>Storage Optimization<br>vCenter Settings                                            | Name     Guest OS     Description       Horizon-RDS     Windows                                                                                                    |         |                                               |        |  |  |  |
| Advanced Storage Options                                                                                     | InfraVM-Specs                                                                                                    | Windows |                                               |        |  |  |  |
| Guest Customization<br>Ready to Complete                                                                     | RDSH-Customization                                                                                                    |         |                                               |        |  |  |  |
| Ready to complete                                                                                            | Win10-Custom                                                                                                    | Windows | Windows 10 customization for Horizon testbed. |        |  |  |  |
|                                                                                                    | Win10-Persistent                                                                                                    | Windows |                                               |        |  |  |  |
|                                                                                                    |                                                                                                    |         |                                               |        |  |  |  |
|                                                                                                    |                                                                                                    |         |                                               |        |  |  |  |
|                                                                                                    |                                                                                                    |         | < Back Next >                                 | Cancel |  |  |  |

- 25. Review the summary of the pool you are creating.
- 26. Select the checkbox "Entitle users after pool creation wizard completion" to authorize users for the pool.
- 27. Click Finish.

| Desktop Pool Definition     | Ready to Complete                      |                                                              |
|-----------------------------|----------------------------------------|--------------------------------------------------------------|
| Type<br>User Assignment     |                                        | <ul> <li>Entitle users after this wizard finishes</li> </ul> |
| vCenter Server              | Туре:                                  | Automated                                                    |
| Setting                     | User assignment:                       | Dedicated assignment                                         |
| Desktop Pool Identification | Assign on first login:                 | Yes                                                          |
| Desktop Pool Settings       | vCenter Server:                        | vcsa6.vdilab-hc.local(administrator@vsphere.local)           |
| Provisioning Settings       | Use View Composer:                     | No                                                           |
| Storage Optimization        | Unique ID:                             | W10-Persistent                                               |
| vCenter Settings            | Display name:                          | W10-Persistent                                               |
| Advanced Storage Options    | Access Group:                          | VDI-User                                                     |
| Guest Customization         | Desktop pool state:                    | Enabled                                                      |
| Ready to Complete           | Remote Machine Power<br>Policy:        | Ensure machines are always powered on                        |
|                             | Automatic logoff after<br>disconnect:  | Never                                                        |
|                             | Connection Server<br>restrictions:     | None                                                         |
|                             | Allow users to reset their<br>machine: | No                                                           |
|                             | Default display protocol:              | VMware Blast                                                 |
|                             | Allow users to choose<br>protocol:     | Yes                                                          |
|                             | 3D Renderer:                           | Disabled                                                     |
|                             | Max number of monitors:                | 2                                                            |
|                             | Max resolution of any one monitor:     | 1920x1200                                                    |
|                             | HTML Access:                           | Disabled                                                     |
|                             | Adobe Flash quality:                   | Disabled                                                     |

28. Follow the instructions provided in the Create Horizon 7 RDS Desktop Pool to authorize users for the Linked Clone Pool.

# Test Setup and Configurations

In this project, we tested a single Cisco HyperFlex cluster running eight Cisco UCS HX220c-MS4 Rack Servers in a single Cisco UCS domain. This solution is tested to illustrate linear scalability for each workload studied.

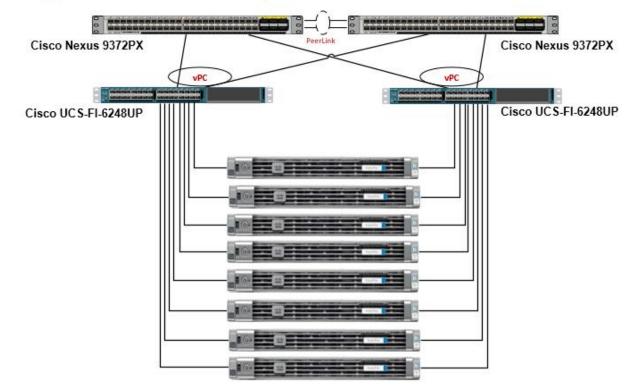

### Cisco HyperFlex and VMware Horizon 7, Detailed Architecture

Hardware Components:

- 2 x Cisco UCS 6248UP Fabric Interconnects
- 2 x Cisco Nexus 9372PX Access Switches
- 8 x Cisco UCS HX220c-M4 Rack Servers (2 Intel Xeon processor E5-2690 v4 CPUs at 2.6 GHz, with 512 GB of memory per server [32 GB x 16 DIMMs at 2400 MHz]).
- Cisco VIC 1227 mLOM
- 120GB 2.5" 6G SATA SSD drive
- 480GB 2.5" 6G SATA SSD drive
- 6 x 1.2TB 2.5" 12G 10K RPM SAS drive
- 2 x 64GB SD card

Software components:

- Cisco UCS firmware 3.1(2b)
- Cisco HyperFlex data platform 1.8.1b
- VMware vSphere 6.0
- VMware Horizon 7 Hosted Virtual Desktops and Hosted Shared Desktops.
- VMware Horizon View Composer Server
- v-File Server for User Profiles
- Microsoft SQL Server 2012
- Microsoft Windows 10
- Microsoft Windows 2012 R2
- Microsoft Office 2016
- Login VSI 4.1.5.115

### Testing Methodology and Success Criteria

All validation testing was conducted on-site within the Cisco labs in San Jose, California.

The testing results focused on the entire process of the virtual desktop lifecycle by capturing metrics during the desktop boot-up, user logon and virtual desktop acquisition (also referred to as ramp-up,) user workload execution (also referred to as steady state), and user logoff for the RDSH Servers Session under test.

Test metrics were gathered from the virtual desktop, storage, and load generation software to assess the overall success of an individual test cycle. Each test cycle was not considered passing unless all of the planned test users completed the ramp-up and steady state phases (described below) and unless all metrics were within the permissible thresholds as noted as success criteria.

Three successfully completed test cycles were conducted for each hardware configuration and results were found to be relatively consistent from one test to the next.

You can obtain additional information and a free test license from http://www.loginvsi.com.

### **Testing Procedure**

The following protocol was used for each test cycle in this study to insure consistent results.

### Pre-Test Setup for Testing

All machines were shut down utilizing the VMware Horizon 7 Administrator Console.

All Launchers for the test were shut down. They were then restarted in groups of 10 each minute until the required number of launchers was running with the Login VSI Agent **at a "waiting for test to start" state.** 

### Test Run Protocol

To simulate severe, real-world environments, Cisco requires the log-on and start-work sequence, known as Ramp Up, to complete in 48 minutes. Additionally, we require all sessions started, whether 60 single server users or 1000 full scale test users to become active within two minutes after the last session is launched.

In addition, Cisco requires that the Login VSI Benchmark method is used for all single server and scale testing. This assures that our tests represent real-world scenarios. For each of the three consecutive runs on single server tests, the same process was followed. Complete the following steps:

- 1. Time 0:00:00 Start PerfMon Logging on the following systems:
  - Infrastructure and VDI Host Blades used in test run
  - All Infrastructure VMs used in test run (AD, SQL, View Connection brokers, image mgmt., etc.)
- 2. Time 0:00:10 Start Storage Partner Performance Logging on Storage System.
- 3. Time 0:05: Boot RDS Machines using VMware Horizon 7 Administrator Console.
- 4. Time 0:06 First machines boot.
- 5. Time 0:35 Single Server or Scale target number of RDS Servers registered on XD.

No more than 60 Minutes of rest time is allowed after the last desktop is registered and available on VMware Horizon 7 Administrator Console dashboard. Typically a 20-30 minute rest period for Windows 7 desktops and 10 minutes for RDS VMs is sufficient.

- 6. Time 1:35 Start Login VSI 4.1.4 Office Worker Benchmark Mode Test, setting auto-logoff time at 900 seconds, with Single Server or Scale target number of desktop VMs utilizing sufficient number of Launchers (at 20-25 sessions/Launcher).
- 7. Time 2:23 Single Server or Scale target number of desktop VMs desktops launched (48 minute benchmark launch rate).
- 8. Time 2:25 All launched sessions must become active.

All sessions launched must become active for a valid test run within this window.

- 9. Time 2:40 Login VSI Test Ends (based on Auto Logoff 900 Second period designated above).
- 10. Time 2:55 All active sessions logged off.

All sessions launched and active must be logged off for a valid test run. The VMware Horizon 7 Administrator Dashboard must show that all desktops have been returned to the registered/available state as evidence of this condition being met.

11. Time 2:57 All logging terminated; Test complete.

- 12. Time 3:15 Copy all log files off to archive; Set virtual desktops to maintenance mode through broker; Shutdown all Windows 7 machines.
- 13. Time 3:30 Reboot all hypervisors.
- 14. Time 3:45 Ready for new test sequence.

#### Success Criteria

**Our "pass" cr**iteria for this testing follows is Cisco will run tests at a session count level that effectively utilizes the blade capacity measured by CPU utilization, memory utilization, storage utilization, and network utilization. We will use Login VSI version 4.1.5 to launch Knowledge Worker workloads. The number of launched sessions must equal active sessions within two minutes of the last session launched in a test as observed on the VSI Management console.

The VMware Horizon Connection Server Dashboard will be monitored throughout the steady state to make sure of the following:

- All running sessions report In Use throughout the steady state
- No sessions move to unregistered, unavailable or available state at any time during steady state

Within 20 minutes of the end of the test, all sessions on all launchers must have logged out automatically and the Login VSI Agent must have shut down. Stuck sessions define a test failure condition.

Cisco requires three consecutive runs with results within +/-1% variability to pass the Cisco Validated Design performance criteria. For white papers written by partners, two consecutive runs within +/-1% variability are accepted. (All test data from partner run testing must be supplied along with proposed white paper.)

We will publish Cisco Validated Designs with our recommended workload following the process above and will note that we did not reach a VSImax dynamic in our testing.

The purpose of this testing is to provide the data needed to validate VMware Horizon 7 Hosted Shared Desktop with VMware Horizon 7 Composer provisioning using Microsoft Windows Server 2012 R2 sessions on Cisco UCS HX220c-M4S.

The information contained in this section provides data points that a customer may reference in designing their own implementations. These validation results are an example of what is possible under the specific environment conditions outlined here, and do not represent the full characterization of VMware products.

Four test sequences, each containing three consecutive test runs generating the same result, were performed to establish single blade performance and multi-blade, linear scalability.

#### VSImax 4.1.x Description

The philosophy behind Login VSI is different to conventional benchmarks. In general, most system benchmarks are steady state benchmarks. These benchmarks execute one or multiple processes, and the measured execution time is the outcome of the test. Simply put: the faster the execution time or the bigger the throughput, the faster the system is according to the benchmark.

Login VSI is different in approach. Login VSI is not primarily designed to be a steady state benchmark (however, if needed, Login VSI can act like one). Login VSI was designed to perform benchmarks for SBC or

VDI workloads through system saturation. Login VSI loads the system with simulated user workloads using well known desktop applications like Microsoft Office, Internet Explorer and Adobe PDF reader. By gradually increasing the amount of simulated users, the system will eventually be saturated. Once the system is saturated, the response time of the applications will increase significantly. This latency in application response times show a clear indication whether the system is (close to being) overloaded. As a result, by nearly overloading a system it is possible to find out what its true maximum user capacity is.

After a test is performed, the response times can be analyzed to calculate the maximum active session/desktop capacity. Within Login VSI this is calculated as VSImax. When the system is coming closer to its saturation point, response times will rise. When reviewing the average response time it will be clear the response times escalate at saturation point.

This VSImax is the "Virtual Session Index (VSI)". With Virtual Desktop Infrastructure (VDI) and Terminal Services (RDS) workloads this is valid and useful information. This index simplifies comparisons and makes it possible to understand the true impact of configuration changes on hypervisor host or guest level.

#### Server-Side Response Time Measurements

It is important to understand why specific Login VSI design choices have been made. An important design choice is to execute the workload directly on the target system within the session instead of using remote sessions. The scripts simulating the workloads are performed by an engine that executes workload scripts on every target system, and are initiated at logon within the simulated user's desktop session context.

An alternative to the Login VSI method would be to generate user actions client side through the remoting protocol. These methods are always specific to a product and vendor dependent. More importantly, some protocols simply do not have a method to script user actions client side.

For Login VSI the choice has been made to execute the scripts completely server side. This is the only practical and platform independent solutions, for a benchmark like Login VSI.

#### Calculating VSImax v4.1.x

The simulated desktop workload is scripted in a 48-minute loop when a simulated Login VSI user is logged on, performing generic Office worker activities. After the loop is finished it will restart automatically. Within each loop the response times of sixteen specific operations are measured in a regular interval: sixteen times in within each loop. The response times of these five operations are used to determine VSImax.

The five operations from which the response times are measured are:

• Notepad File Open (NFO)

Loading and initiating VSINotepad.exe and opening the openfile dialog. This operation is handled by the OS and by the VSINotepad.exe itself through execution. This operation seems almost instant from an end-user's point of view.

• Notepad Start Load (NSLD)

Loading and initiating VSINotepad.exe and opening a file. This operation is also handled by the OS and by the VSINotepad.exe itself through execution. This operation seems almost instant from an end-user's point of view.

• Zip High Compression (ZHC)

This action copy's a random file and compresses it (with 7zip) with high compression enabled. The compression will very briefly spike CPU and disk IO.

• Zip Low Compression (ZLC)

This action copy's a random file and compresses it (with 7zip) with low compression enabled. The compression will very briefly disk IO and creates some load on the CPU.

• CPU

Calculates a large array of random data and spikes the CPU for a short period of time.

These measured operations within Login VSI do hit considerably different subsystems such as CPU (user and kernel), Memory, Disk, the OS in general, the application itself, print, GDI, etc. These operations are specifically short by nature. When such operations become consistently long: the system is saturated because of excessive queuing on any kind of resource. As a result, the average response times will then escalate. This effect is clearly visible to end-users. If such operations consistently consume multiple seconds the user will regard the system as slow and unresponsive.

Figure 40 Sample of a VSI Max Response Time Graph, Representing a Normal Test

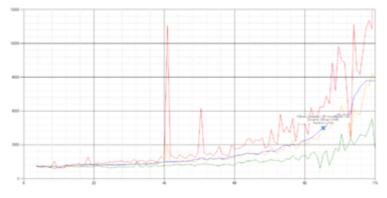

Figure 41 Sample of a VSI Test Response Time Graph with a Clear Performance Issue

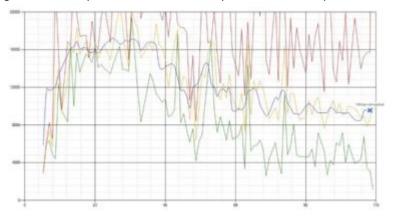

When the test is finished, VSImax can be calculated. When the system is not saturated, and it could complete the full test without exceeding the average response time latency threshold, VSImax is not reached and the amount of sessions ran successfully.

The response times are very different per measurement type, for instance Zip with compression can be around 2800 ms, while the Zip action without compression can only take 75ms. This response time of these actions are weighted before they are added to the total. This ensures that each activity has an equal impact on the total response time.

In comparison to previous VSImax models, this weighting much better represent system performance. All actions have very similar weight in the VSImax total. The following weighting of the response times are applied.

The following actions are part of the VSImax v4.1 calculation and are weighted as follows (US notation):

- Notepad File Open (NFO): 0.75
- Notepad Start Load (NSLD): 0.2
- Zip High Compression (ZHC): 0.125
- Zip Low Compression (ZLC): 0.2
- CPU: 0.75

This weighting is applied on the baseline and normal Login VSI response times.

With the introduction of Login VSI 4.1 we also created a new method to calculate the base phase of an environment. With the new workloads (Taskworker, Powerworker, etc.) enabling 'base phase' for a more reliable baseline has become obsolete. The calculation is explained below. In total 15 lowest VSI response time samples are taken from the entire test, the lowest 2 samples are removed and the 13 remaining samples are averaged. The result is the Baseline. The calculation is as follows:

- Take the lowest 15 samples of the complete test
- From those 15 samples remove the lowest 2
- Average the 13 results that are left is the baseline

The VSImax average response time in Login VSI 4.1.x is calculated on the amount of active users that are logged on the system.

Always a 5 Login VSI response time samples are averaged + 40% of the amount of "active" sessions. For example, if the active sessions is 60, then latest 5 + 24 (=40% of 60) = 31 response time measurement are used for the average calculation.

To remove noise (accidental spikes) from the calculation, the top 5% and bottom 5% of the VSI response time samples are removed from the average calculation, with a minimum of 1 top and 1 bottom sample. As a result, with 60 active users, the last 31 VSI response time sample are taken. From those 31 samples the top 2 samples are removed and lowest 2 results are removed (5% of 31 = 1.55, rounded to 2). At 60 users the average is then calculated over the 27 remaining results.

VSImax v4.1.x is reached when the VSIbase + a 1000 ms latency threshold is not reached by the average VSI response time result. Depending on the tested system, VSImax response time can grow 2 - 3x the baseline average. In end-user computing, a 3x increase in response time in comparison to the baseline is typically regarded as the maximum performance degradation to be considered acceptable.

In VSImax v4.1.x this latency threshold is fixed to 1000ms, this allows better and fairer comparisons between two different systems, especially when they have different baseline results. Ultimately, in VSImax v4.1.x, the performance of the system is not decided by the total average response time, but by the latency is has under load. For all systems, this is now 1000ms (weighted).

The threshold for the total response time is: average weighted baseline response time + 1000ms.

When the system has a weighted baseline response time average of 1500ms, the maximum average response time may not be greater than 2500ms (1500+1000). If the average baseline is 3000 the maximum average response time may not be greater than 4000ms (3000+1000).

When the threshold is not exceeded by the average VSI response time during the test, VSImax is not hit and the amount of sessions ran successfully. This approach is fundamentally different in comparison to previous VSImax methods, as it was always required to saturate the system beyond VSImax threshold.

Lastly, VSImax v4.1.x is now always reported with the average baseline VSI response time result. For **example: "The VSImax v4.1 was 125 with a baseline of 1526ms". This helps considerably in the comparison** of systems and gives a more complete understanding of the system. The baseline performance helps to understand the best performance the system can give to an individual user. VSImax indicates what the total user capacity is for the system. These two are not automatically connected and related:

When a server with a very fast dual core CPU, running at 3.6 GHZ, is compared to a 10 core CPU, running at 2,26 GHZ, the dual core machine will give and individual user better performance than the 10 core machine. This is indicated by the baseline VSI response time. The lower this score is, the better performance an individual user can expect.

However, the server with the slower 10 core CPU will easily have a larger capacity than the faster dual core system. This is indicated by VSImax v4.1.x, and the higher VSImax is, the larger overall user capacity can be expected.

With Login VSI 4.1.x a new VSImax method is introduced: VSImax v4.1. This methodology gives much better insight in system performance and scales to extremely large systems.

# Test Results

### **Boot Storms**

A key performance metric for desktop virtualization environments is the ability to boot the virtual machines quickly and efficiently to minimize user wait time for their desktop.

As part of Cisco's virtual desktop test protocol, we shut down each virtual machine at the conclusion of a benchmark test. When we run a new test, we cold boot all 1000 desktops and measure the time it takes for the 1000<sup>th</sup> virtual machine to register as available in the Horizon Administrator console.

The Cisco HyperFlex HX220c M4S hybrid cluster running Data Platform version 1.8(1b) software can accomplish this task in 5 minutes as shown in the following charts:

# Figure 42 1000 Horizon 7 Linked-Clone Windows 10 with Office 2016 Virtual Desktops Boot and Register as Available in less than 5 minutes

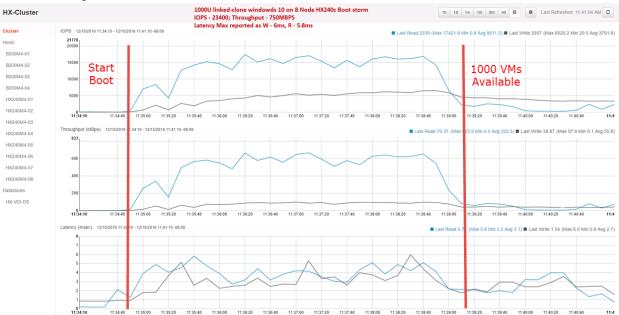

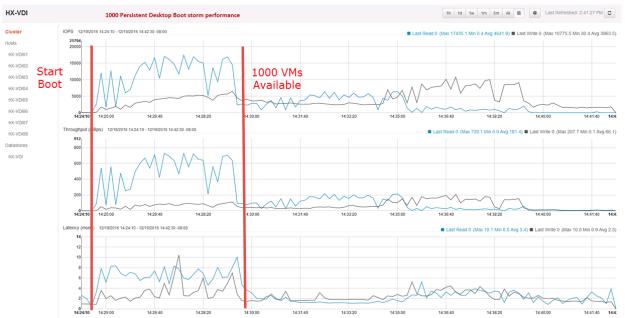

# Figure 43 1000 Horizon 7 Full-Clone Windows 10 with Office 2016 Boot and Register as Available in less than 5 minutes

### Recommended Maximum Workload and Configuration Guidelines for an Eight Node HX220c-M4S Rack Server HyperFlex Cluster

For VMware Horizon 7 RDS Hosted Shared Desktop use cases, the recommended maximum workload was determined based on both Login VSI Knowledge Worker workload end user experience measures and HX220c M4S server operating parameters.

This recommended maximum workload approach allows you to determine the server N+1 fault tolerance load the blade can successfully support in the event of a server outage for maintenance or upgrade.

Our recommendation is that the Login VSI Average Response and VSI Index Average should not exceed the Baseline plus 2000 milliseconds to insure that end user experience is outstanding. Additionally, during steady state, the processor utilization should average no more than 90-95%.

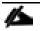

Memory should never be oversubscribed for Desktop Virtualization workloads.

### Callouts have been added throughout the data charts to indicate each phase of testing.

| Test  |             |
|-------|-------------|
| Phase | Description |
|       |             |

| Test<br>Phase   | Description                                                                                                    |
|-----------------|----------------------------------------------------------------------------------------------------|
| Boot            | Start all RDS or VDI virtual machines at the same time.                                                                                                    |
| Login           | The Login VSI phase of test is where sessions are launched and start executing the work-<br>load over a 48 minutes duration.                                                                     |
| Steady<br>state | The steady state phase is where all users are logged in and performing various workload tasks such as using Microsoft Office, Web browsing, PDF printing, playing videos, and compressing files. |
| Logoff          | Sessions finish executing the Login VSI workload and logoff.                                                                                                    |

The recommended maximum workload for a HyperFlex cluster configured on HX220c-M4S nodes with E2690 v4 processors and 512GB of RAM for Windows Server 2012 R2 RDS Hosted Sessions and persistent/non-persistent Hosted Virtual Desktop users is 1200 sessions and 1000 Windows 10 with Office 2016 virtual desktops respectively.

### RDSH Server Pool Testing on Eight Node Cisco HyperFlex Cluster

RDS Farm configured with 64 Windows 2012 R2 server in automated desktop pool hosting 1200 User Sessions on 8 HX220c-M4S Servers.

Test result highlights include:

- 0.511 second baseline response time
- 0.766 second average response time with 1000 desktops running
- Average CPU utilization of 70 percent during steady state
- Average of 180 GB of RAM used out of 512 GB available
- 2867Mbps peak network utilization per host.
- Average Read Latency 3.3ms/Max Read Latency 17.9ms
- Average Write Latency 6.5ms/Max Write Latency 10.4ms
- 6500 peak I/O operations per second (IOPS) per cluster at steady state
- 260MBps peak throughput per cluster at steady state

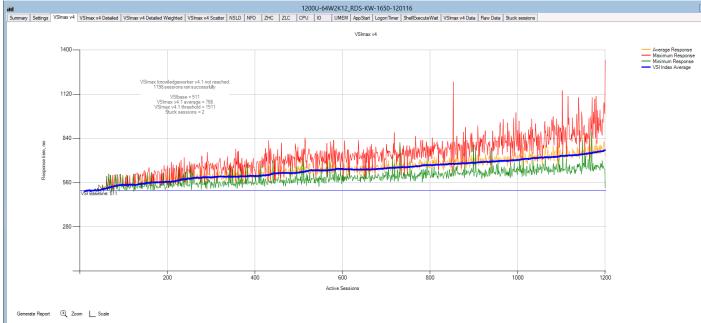

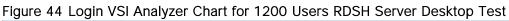

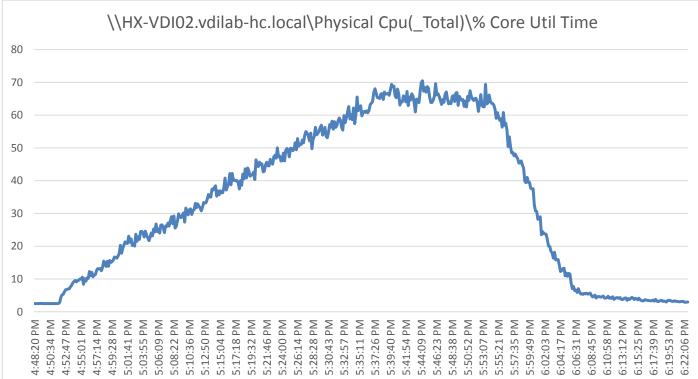

Figure 45 Sample ESXi host CPU Core Utilization Running 1200 User Test with 8 RDSH Server VMs

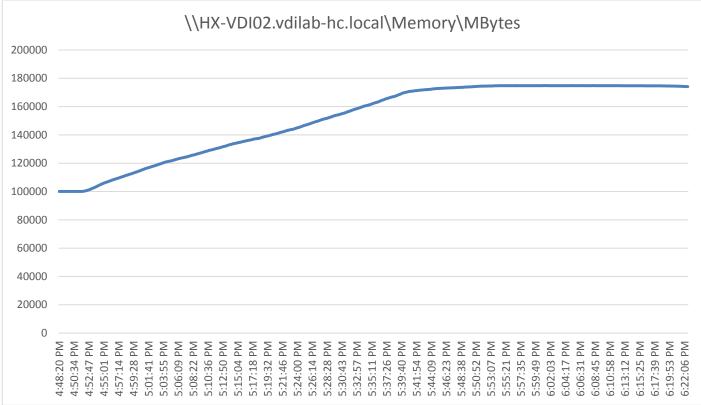

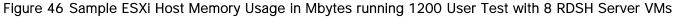

Figure 47 Sample ESXi Host Network Adapter (VMNICs) Mbits Received /Transmitted Per Sec Running 1200 User Test with 8 RDSH Server VMs

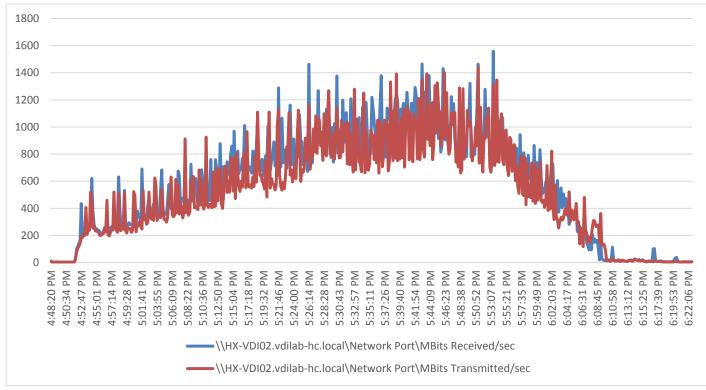

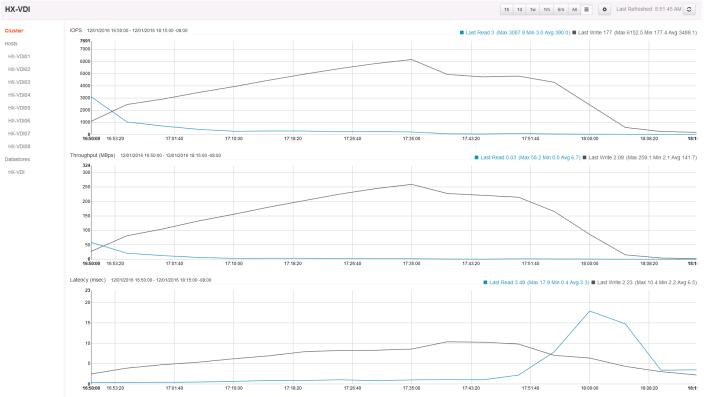

#### Figure 48 HyperFlex Cluster WebUI Performance Chart for Knowledge Worker Workload Running 1200 User Test on RDSH Server Windows Server 2012 R2

## 1000 Windows 10 Linked-clone Desktop Pool testing on eight node Cisco HyperFlex Cluster

Floating assignment automated Linked-clone desktop pool with 1000 Windows 10 VMs hosting 1000 User Sessions on 8 x HX220c-M4S Servers.

Test result highlights include:

- 0.627 second baseline response time
- 0.977 second average response time with 1000 desktops running
- Average CPU utilization of 80 percent during steady state
- Average of 300 GB of RAM used out of 512 GB available
- 3326Mbps peak network utilization per host.
- Average Read Latency 2.3ms/Max Read Latency 5.1ms
- Average Write Latency 4.1ms/Max Write Latency 7.3ms
- 12280 peak I/O operations per second (IOPS) at steady state
- 267MBps peak throughput per cluster at steady state

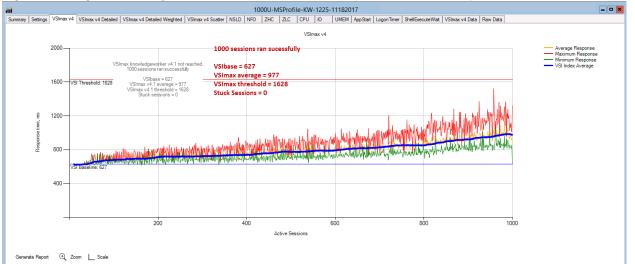

#### Figure 49 Login VSI Analyzer Chart for 1000 Users Linked-Clone Desktop Test

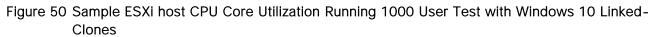

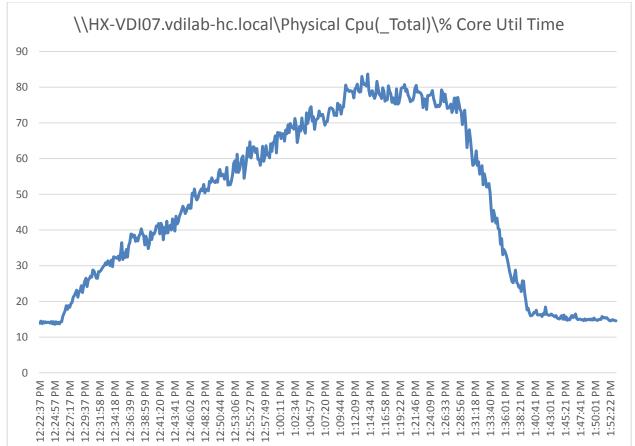

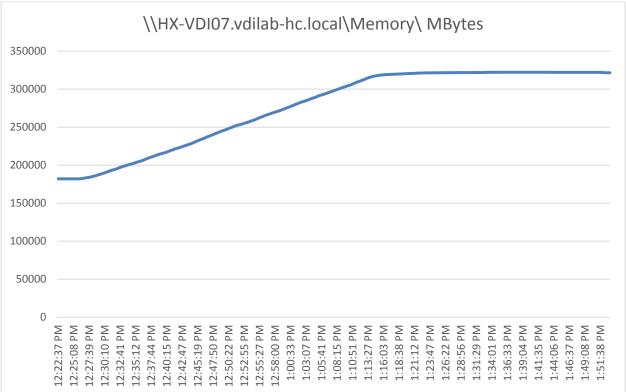

Figure 51 Sample ESXi Host Memory Usage in Mbytes Running 1000 User Test with Windows 10 Linked-Clones

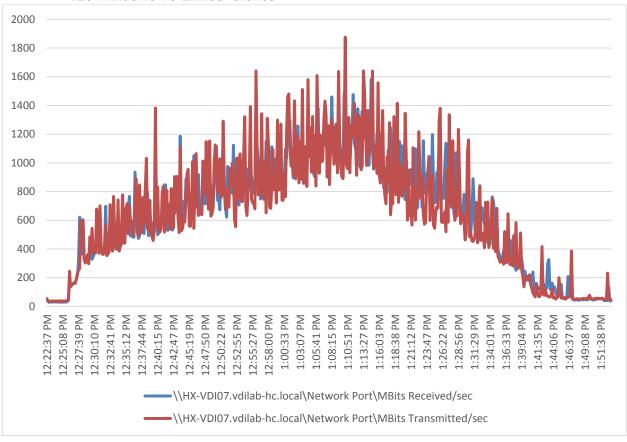

# Figure 52 Sample ESXi host Network Adapter (VMNICs) Mbits Received /Transmitted Per Sec Running 125 Windows 10 Linked-Clones

Figure 53 HyperFlex Cluster WebUI Performance Chart for Knowledge Worker Workload Running 1000 User Test on Linked-Clone Windows 10

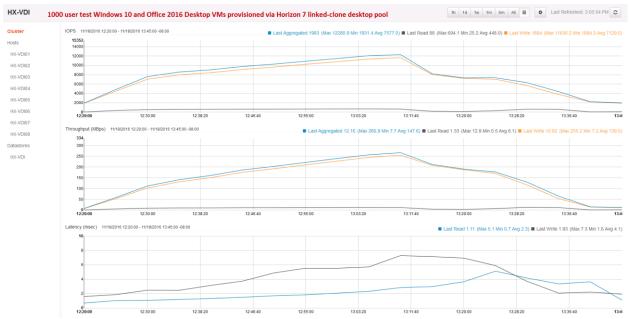

# 1000 Windows 10 Instant-clone Desktop Pool testing on Eight Node Cisco HyperFlex Cluster

Travis Wood from VMware describes Instant Clones this way in his <u>blog</u> on the subject. Horizon 7 has introduced a new method of provisioning with Instant Clones. Instant Clones are similar to linked clones in that all desktops read from a replica disk and write to their own disk, but Instant Clone takes it one step further by doing the same thing with memory. Instant Clones utilize a new feature of vSphere 6 where desktop VMs are forked (that is, Instant Clones are created) off a running VM–instead of cloning a powered-off VM–which provides savings for provisioning, updates, and memory utilization.

Instant Clones are convenient for virtual desktop infrastructure administrators, because these desktops don't need Refresh, Recompose and Rebalance operations. The reason is that after the user logs out the VM, his desktop is deleted, and linked clone recomposition is not needed.

Instant Clone provisioning time is generally one third of the time for the same size desktop pool provisioned as linked clones with the Horizon Composer. In this study, we provisioned 1000 Instant Clones in 22 minutes.

Floating assigned automated Instant-clone desktop pool with 1000 Windows 10 VMs hosting 1000 User Sessions on 8 x HX220c-M4S Servers.

Test result highlights include:

- 0.625 second baseline response time
- 0.967 second average response time with 1000 desktops running
- Average CPU utilization of 75 percent during steady state
- Average of 320 GB of RAM used out of 512 GB available
- 3720Mbps peak network utilization per host.
- Average Read Latency 3.3ms/Max Read Latency 17.9ms
- Average Write Latency 6.5ms/Max Write Latency 10.4ms
- 21000 peak I/O operations per second (IOPS) per cluster at steady state
- 323MBps peak throughput per cluster at steady state

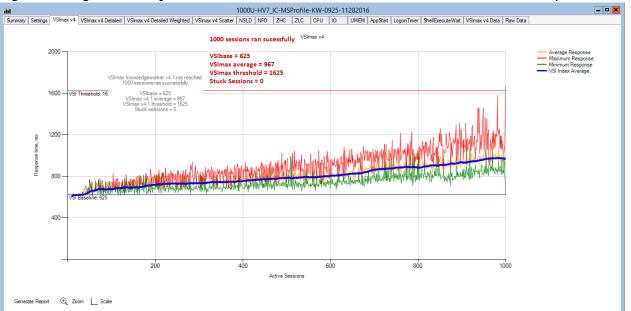

Figure 54 Login VSI Analyzer Chart for 1000 Windows 10 Instant-Clone Virtual Desktops

Figure 55 Sample ESXi host CPU Core Utilization Running 1000 Windows 10 Instant-Clone Virtual Desktops

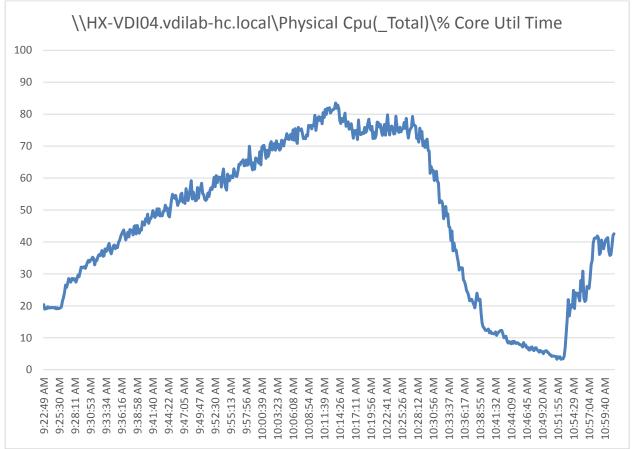

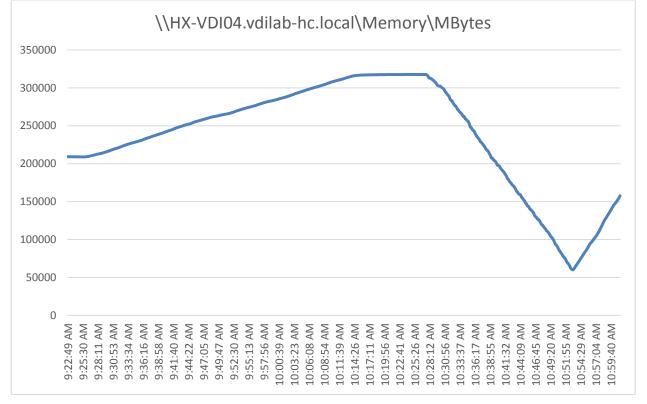

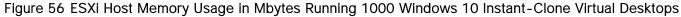

Figure 57 ESXi Host Network Adapter (VMNICs) Mbits Received /Transmitted Per Sec Running 1000 Windows 10 Instant-Clone Virtual Desktops

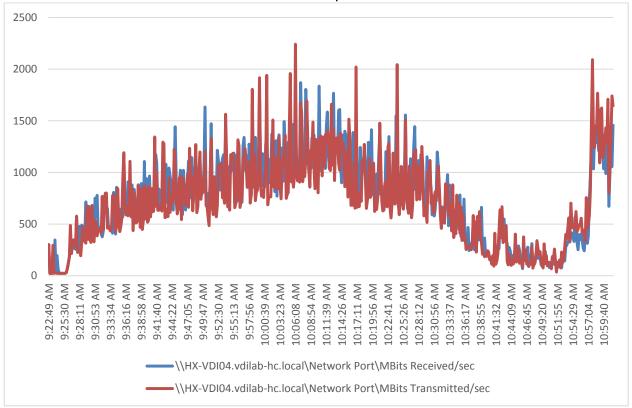

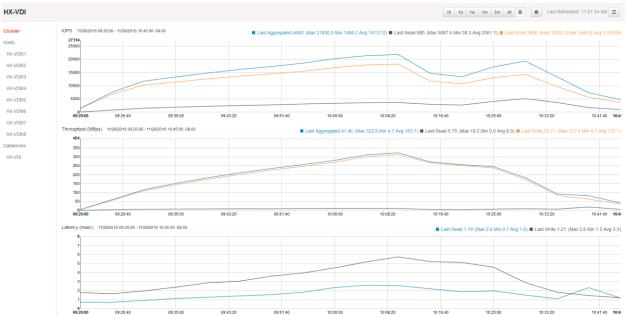

#### Figure 58 HyperFlex Cluster WebUI Performance Chart for Knowledge Worker Workload Running 1000 User Test on Instant-Clone Windows 10

## 1000 Windows 10 Full Clone Desktop Pool Testing on Eight Node Cisco HyperFlex Cluster

1000 User Dedicated assignment automated pool Windows 10 with Office 2016 full clone desktops on 8 x HX220c-M4S Server HyperFlex Cluster.

Test result highlights include:

- 0.628 second baseline response time
- 0.979 second average response time with 1000 desktops running
- Average CPU utilization of 78 percent during steady state
- Average of 320GB of RAM used out of 512 GB available per node
- 1625Mbps peak network utilization per host.
- Average Write Latency 2.9ms/Max Write Latency 4.3ms
- Average Read Latency 2.0ms/Max Read Latency 3.2ms
- 10500 peak I/O operations per second (IOPS) at steady state
- 250MBps peak throughput at steady state

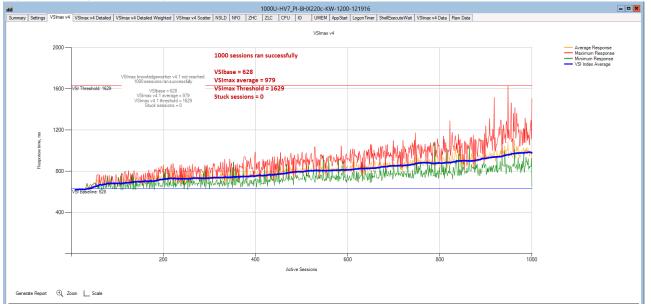

### Figure 59 Login VSI Analyzer Chart for 1000 User Full-Clone Desktops

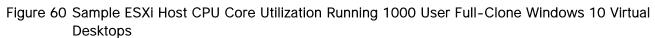

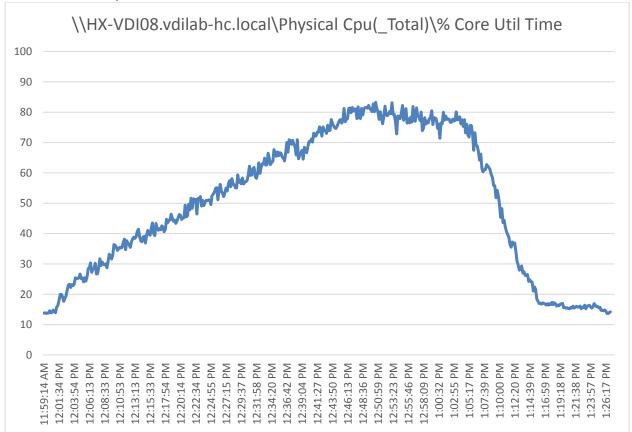

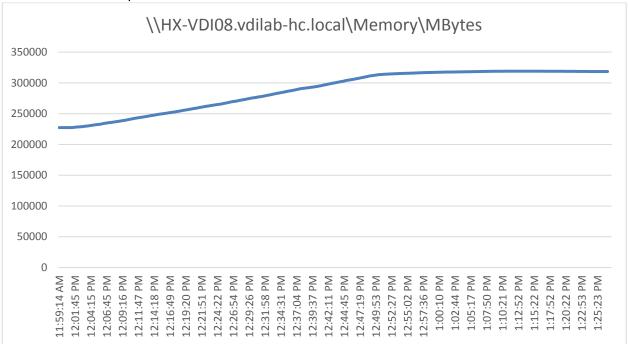

Figure 61 Sample ESXi Host Memory Usage in Mbytes Running 1000 User Full-Clone Windows 10 Virtual Desktops

Figure 62 Sample ESXi Host Network Adapter (VMNICs) Mbits Received /Transmitted Per Sec Running 1000 User Full-Clone Windows 10 Virtual Desktops

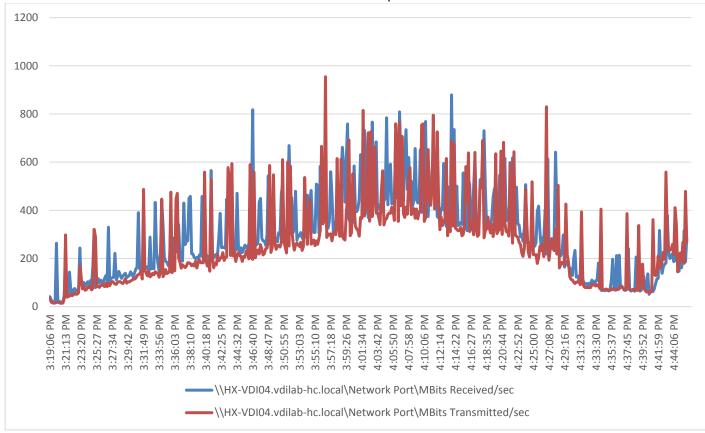

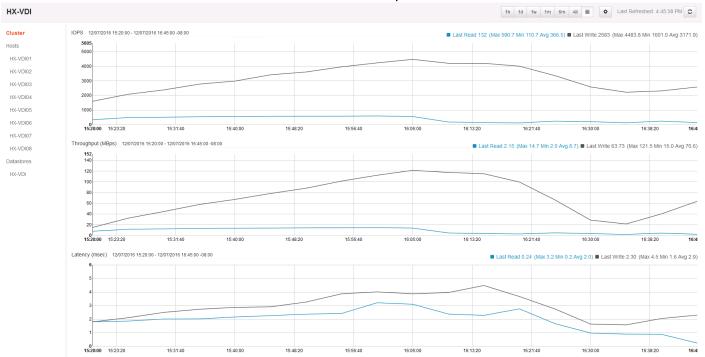

#### Figure 63 HyperFlex Cluster WebUI Performance Chart for Knowledge Worker Workload Running 750 User Test on Full Clone Windows 10 Virtual Desktops

## Summary

This Cisco HyperFlex solution addresses urgent needs of IT by delivering a platform that is cost effective and simple to deploy and manage. The architecture and approach used provides for a flexible and high-performance system with a familiar and consistent management model from Cisco. In addition, the solution offers numerous enterprise-class data management features to deliver the next-generation hyperconverged system.

Delivering responsive, resilient, high performance VMware Horizon 7 provisioned Windows 10 Virtual Machines and Windows Server for hosted Apps or desktops has many advantages for desktop virtualization administrators.

Virtual desktop end-user experience, as measured by the Login VSI tool in benchmark mode, is outstanding with Intel Broadwell E5-2600 v4 processors and Cisco 2400Mhz memory. In fact, we have set the industry standard in performance for Desktop Virtualization on a hyper-converged platform.

## About the Authors

Hardik Patel, Senior Technical Marketing Engineer, Desktop Virtualization and Graphics Solutions, Cisco Systems, Inc.

Hardik is a subject matter expert on Cisco HyperFlex, Cisco Unified Computing System, Cisco Nexus Switching, VMware vSphere and VMware Horizon end user computing. Hardik is a **member of the Cisco's** Computer Systems Product Group team.

### Acknowledgements

For their support and contribution to the design, validation, and creation of this Cisco Validated Design, we would like to acknowledge the significant contribution and expertise that resulted in developing this document:

- Mike Brennan, Product Manager, Desktop Virtualization and Graphics Solutions, Cisco Systems, Inc.
- Swapnil Deshmukh, Technical Marketing Engineer, Springpath, Inc.

### Appendix A - Cisco Nexus 9372 Switch Configuration

### Switch A Configuration

!Command: show running-config !Time: Fri Dec 9 17:17:40 2016

version 7.0(3)I2(2d) switchname XXXXXXXXXXXX class-map type network-qos class-fcoe match qos-group 1 class-map type network-gos class-all-flood match qos-group 2 class-map type network-qos class-ip-multicast match qos-group 2 vdc XXXXXXXXXX id 1 limit-resource vlan minimum 16 maximum 4094 limit-resource vrf minimum 2 maximum 4096 limit-resource port-channel minimum 0 maximum 511 limit-resource u4route-mem minimum 248 maximum 248 limit-resource u6route-mem minimum 96 maximum 96 limit-resource m4route-mem minimum 58 maximum 58 limit-resource m6route-mem minimum 8 maximum 8

feature telnet

cfs eth distribute

feature interface-vlan

feature hsrp

feature lacp

feature dhcp

feature vpc

feature lldp

clock protocol ntp vdc 1

no password strength-check username admin password 5 \$1\$MSJwTJtn\$Bo0IrVnESUVxLcbRHg86j1 role network-admin ip domain-lookup no service unsupported-transceiver class-map type qos match-all class-fcoe policy-map type qos jumbo class class-default set qos-group 0 copp profile strict snmp-server user admin network-admin auth md5 0x71d6a9cf1ea007cd3166e91a6f3807e5 priv 0x71d6a9cf1ea007cd3166e91a6f3807e5 localizedkey rmon event 1 log trap public description FATAL(1) owner PMON@FATAL rmon event 2 log trap public description CRITICAL(2) owner PMON@CRITICAL rmon event 3 log trap public description ERROR(3) owner PMON@ERROR rmon event 4 log trap public description WARNING(4) owner PMON@WARNING

rmon event 5 log trap public description INFORMATION(5) owner PMON@INFO

ntp server 10.10.30.2

ntp peer 10.10.30.3

ntp server 10.10.40.2

ntp peer 10.10.40.3

ntp server 10.10.50.2

ntp peer 10.10.50.3

ntp server 171.68.38.66 use-vrf management

ntp logging

ntp master 8

vlan 1,50-54

vlan 50

name InBand-Mgmt-C1

vlan 51

name Infra-Mgmt-C1

vlan 52

name StorageIP-C1

vlan 53

name vMotion-C1

vlan 54

name VM-Data-C1

service dhcp

ip dhcp relay

ip dhcp relay information option

ipv6 dhcp relay

vrf context management

ip route 0.0.0.0/0 10.29.132.1

vpc domain 50

role priority 1000

peer-keepalive destination 10.29.132.5 source 10.29.132.4

interface Vlan1

no shutdown

ip address 10.29.132.2/24

interface Vlan50

no shutdown

ip address 10.10.50.2/24

hsrp version 2

hsrp 50

preempt

priority 110

ip 10.10.50.1

ip dhcp relay address 10.10.51.21

ip dhcp relay address 10.10.51.22

interface Vlan51

no shutdown

ip address 10.10.51.2/24

hsrp version 2

hsrp 51

preempt

priority 110

ip 10.10.51.1

interface Vlan52

no shutdown

ip address 10.10.52.2/24

hsrp version 2

hsrp 52

preempt

priority 110

ip 10.10.52.1

interface Vlan53

no shutdown

ip address 10.10.53.2/24

hsrp version 2

hsrp 53

preempt

priority 110

ip 10.10.53.1

interface Vlan54

no shutdown

ip address 10.54.0.2/20

hsrp version 2

hsrp 54

preempt

priority 110

ip 10.54.0.1

ip dhcp relay address 10.10.51.21

ip dhcp relay address 10.10.51.22

interface port-channel10

description vPC-PeerLink

switchport mode trunk

switchport trunk allowed vlan 1,50-54

spanning-tree port type network

service-policy type qos input jumbo vpc peer-link

interface port-channel11 description FI-Uplink-K22 switchport mode trunk switchport trunk allowed vlan 1,50-54 spanning-tree port type edge trunk mtu 9216 service-policy type qos input jumbo vpc 11

interface port-channel12 description FI-Uplink-K22 switchport mode trunk switchport trunk allowed vlan 1,50-54 spanning-tree port type edge trunk mtu 9216 service-policy type qos input jumbo vpc 12

interface Ethernet1/1

switchport mode trunk

switchport trunk allowed vlan 1,50-54

channel-group 10 mode active

interface Ethernet1/2 switchport mode trunk switchport trunk allowed vlan 1,50-54 channel-group 10 mode active

#### interface Ethernet1/3

switchport mode trunk switchport trunk allowed vlan 1,50-54 channel-group 10 mode active

interface Ethernet1/4

switchport mode trunk switchport trunk allowed vlan 1,50-54 channel-group 10 mode active

interface Ethernet1/5

switchport mode trunk

switchport trunk allowed vlan 1,50-54

mtu 9216

channel-group 11 mode active

interface Ethernet1/6

switchport mode trunk

switchport trunk allowed vlan 1,50-54

mtu 9216

channel-group 11 mode active

interface Ethernet1/7

switchport mode trunk

switchport trunk allowed vlan 1,50-54

mtu 9216

channel-group 12 mode active

interface Ethernet1/8

switchport mode trunk

switchport trunk allowed vlan 1,50-54

mtu 9216

channel-group 12 mode active

interface Ethernet1/9

interface Ethernet1/10

interface Ethernet1/11

interface Ethernet1/12

interface Ethernet1/13

interface Ethernet1/14

interface Ethernet1/15

interface Ethernet1/16

interface Ethernet1/17

interface Ethernet1/19

interface Ethernet1/20

interface Ethernet1/21

interface Ethernet1/22

interface Ethernet1/23

interface Ethernet1/24

interface Ethernet1/25

switchport mode trunk switchport trunk allowed vlan 1,50-54 spanning-tree port type edge trunk

interface Ethernet1/26 switchport mode trunk switchport trunk allowed vlan 1,50-54 spanning-tree port type edge trunk

interface Ethernet1/27

switchport mode trunk switchport trunk allowed vlan 1,50-54 spanning-tree port type edge trunk

switchport mode trunk switchport trunk allowed vlan 1,50-54

spanning-tree port type edge trunk

interface Ethernet1/29 switchport mode trunk switchport trunk allowed vlan 1,50-54 spanning-tree port type edge trunk

interface Ethernet1/30 switchport mode trunk switchport trunk allowed vlan 1,50-54 spanning-tree port type edge trunk

interface Ethernet1/31 switchport mode trunk switchport trunk allowed vlan 1,50-54 spanning-tree port type edge trunk

interface Ethernet1/32 switchport mode trunk switchport trunk allowed vlan 1,50-54 spanning-tree port type edge trunk

interface Ethernet1/33

interface Ethernet1/35

interface Ethernet1/36

interface Ethernet1/37

interface Ethernet1/38

interface Ethernet1/39

interface Ethernet1/40

interface Ethernet1/41

interface Ethernet1/42

interface Ethernet1/43

interface Ethernet1/44

interface Ethernet1/45

interface Ethernet1/46

interface Ethernet1/47

interface Ethernet1/50

interface Ethernet1/51

interface Ethernet1/52

interface Ethernet1/53

interface Ethernet1/54

interface mgmt0

vrf member management

ip address 10.29.132.4/24

clock timezone PST -8 0

clock summer-time PDT 2 Sunday March 02:00 1 Sunday November 02:00 60

line console

line vty

boot nxos bootflash:/nxos.7.0.3.12.2d.bin

# Switch B Configuration

!Command: show running-config !Time: Fri Dec 9 17:18:36 2016

version 7.0(3)I2(2d) switchname XXXXXXXXXXX class-map type network-gos class-fcoe match qos-group 1 class-map type network-qos class-all-flood match qos-group 2 class-map type network-qos class-ip-multicast match qos-group 2 vdc XXXXXXXXX id 1 limit-resource vlan minimum 16 maximum 4094 limit-resource vrf minimum 2 maximum 4096 limit-resource port-channel minimum 0 maximum 511 limit-resource u4route-mem minimum 248 maximum 248 limit-resource u6route-mem minimum 96 maximum 96 limit-resource m4route-mem minimum 58 maximum 58 limit-resource m6route-mem minimum 8 maximum 8

feature telnet

cfs eth distribute

feature interface-vlan

feature hsrp

feature lacp

feature dhcp

feature vpc

feature lldp

clock protocol ntp vdc 1

no password strength-check

username admin password 5 \$1\$jEwHqUvM\$gpOec2hramkyX09KD3/Dn. role network-admin

ip domain-lookup

no service unsupported-transceiver

class-map type qos match-all class-fcoe

policy-map type qos jumbo

class class-default

set qos-group 0

copp profile strict

snmp-server user admin network-admin auth md5 0x9046c100ce1f4ecdd74ef2f92c4e83f9

priv 0x9046c100ce1f4ecdd74ef2f92c4e83f9 localizedkey

rmon event 1 log trap public description FATAL(1) owner PMON@FATAL

rmon event 2 log trap public description CRITICAL(2) owner PMON@CRITICAL

rmon event 3 log trap public description ERROR(3) owner PMON@ERROR

rmon event 4 log trap public description WARNING(4) owner PMON@WARNING

rmon event 5 log trap public description INFORMATION(5) owner PMON@INFO

ntp peer 10.10.30.2

ntp server 10.10.30.3

ntp peer 10.10.40.2

ntp server 10.10.40.3

ntp peer 10.10.50.2

ntp server 10.10.50.3

ntp server 171.68.38.66 use-vrf management

ntp logging

ntp master 8

vlan 1,50-54

vlan 50

name InBand-Mgmt-C1

vlan 51

name Infra-Mgmt-C1

vlan 52

name StoragelP-C1

vlan 53

name vMotion-C1

vlan 54

name VM-Data-C1

service dhcp

ip dhcp relay

ip dhcp relay information option

ipv6 dhcp relay

vrf context management

ip route 0.0.0.0/0 10.29.132.1

vpc domain 50

role priority 2000

peer-keepalive destination 10.29.132.4 source 10.29.132.5

interface Vlan1

no shutdown

ip address 10.29.132.3/24

interface Vlan50

no shutdown

ip address 10.10.50.3/24

hsrp version 2

hsrp 50

preempt

priority 110

ip 10.10.50.1

ip dhcp relay address 10.10.51.21

ip dhcp relay address 10.10.51.22

interface Vlan51

no shutdown

ip address 10.10.51.3/24

hsrp version 2

hsrp 51

preempt

priority 110

ip 10.10.51.1

interface Vlan52

no shutdown

ip address 10.10.52.3/24

hsrp version 2

hsrp 52

preempt

priority 110

ip 10.10.52.1

interface Vlan53

no shutdown

ip address 10.10.53.3/24

hsrp version 2

hsrp 53

preempt

priority 110

ip 10.10.53.1

interface Vlan54

no shutdown

ip address 10.54.0.3/20

hsrp version 2

hsrp 54

preempt

priority 110

ip 10.54.0.1

ip dhcp relay address 10.10.51.21

ip dhcp relay address 10.10.51.22

interface port-channel10

description vPC-PeerLink

switchport mode trunk

switchport trunk allowed vlan 1,50-54

spanning-tree port type network

service-policy type qos input jumbo vpc peer-link

interface port-channel11 description FI-Uplink-K22 switchport mode trunk switchport trunk allowed vlan 1,50-54 spanning-tree port type edge trunk mtu 9216 service-policy type qos input jumbo vpc 11

interface port-channel12 description FI-Uplink-K22 switchport mode trunk switchport trunk allowed vlan 1,50-54 spanning-tree port type edge trunk mtu 9216 service-policy type qos input jumbo vpc 12

interface Ethernet1/1

switchport mode trunk

switchport trunk allowed vlan 1,50-54

channel-group 10 mode active

switchport mode trunk switchport trunk allowed vlan 1,50-54 channel-group 10 mode active

interface Ethernet1/3

switchport mode trunk switchport trunk allowed vlan 1,50-54 channel-group 10 mode active

interface Ethernet1/4 switchport mode trunk switchport trunk allowed vlan 1,50-54 channel-group 10 mode active

interface Ethernet1/5 switchport mode trunk switchport trunk allowed vlan 1,50-54 mtu 9216 channel-group 11 mode active

interface Ethernet1/6 switchport mode trunk switchport trunk allowed vlan 1,50-54 mtu 9216 channel-group 11 mode active

interface Ethernet1/7

switchport mode trunk

switchport trunk allowed vlan 1,50-54

mtu 9216

channel-group 12 mode active

interface Ethernet1/8

switchport mode trunk

switchport trunk allowed vlan 1,50-54

mtu 9216

channel-group 12 mode active

interface Ethernet1/9

interface Ethernet1/10

interface Ethernet1/11

interface Ethernet1/12

interface Ethernet1/13

interface Ethernet1/14

interface Ethernet1/15

interface Ethernet1/16

interface Ethernet1/17

interface Ethernet1/20

interface Ethernet1/21

interface Ethernet1/22

interface Ethernet1/23

interface Ethernet1/24

interface Ethernet1/25

switchport mode trunk switchport trunk allowed vlan 1,50-54

spanning-tree port type edge trunk

interface Ethernet1/26 switchport mode trunk switchport trunk allowed vlan 1,50-54 spanning-tree port type edge trunk

interface Ethernet1/27

switchport mode trunk switchport trunk allowed vlan 1,50-54 spanning-tree port type edge trunk

switchport mode trunk switchport trunk allowed vlan 1,50-54

spanning-tree port type edge trunk

interface Ethernet1/29 switchport mode trunk switchport trunk allowed vlan 1,50-54 spanning-tree port type edge trunk

interface Ethernet1/30 switchport mode trunk switchport trunk allowed vlan 1,50-54 spanning-tree port type edge trunk

interface Ethernet1/31 switchport mode trunk switchport trunk allowed vlan 1,50-54 spanning-tree port type edge trunk

interface Ethernet1/32 switchport mode trunk switchport trunk allowed vlan 1,50-54 spanning-tree port type edge trunk

interface Ethernet1/33

interface Ethernet1/36

interface Ethernet1/37

interface Ethernet1/38

interface Ethernet1/39

interface Ethernet1/40

interface Ethernet1/41

interface Ethernet1/42

interface Ethernet1/43

interface Ethernet1/44

interface Ethernet1/45

interface Ethernet1/46

interface Ethernet1/47

interface Ethernet1/48

switchport access vlan 50

interface Ethernet1/50

interface Ethernet1/51

interface Ethernet1/52

interface Ethernet1/53

interface Ethernet1/54

interface mgmt0

vrf member management

ip address 10.29.132.5/24

clock timezone PST -8 0

clock summer-time PDT 2 Sunday March 02:00 1 Sunday November 02:00 60

line console

line vty

boot nxos bootflash:/nxos.7.0.3.12.2d.bin

# Appendix B – Cisco HyperFlex HX220c-M4S 8-Node Cluster Horizon 7 Instant Clone In-Flight Performance Metrics

The following charts delineate performance parameters for the 8-node cluster during a Login VSI 4.1 1000 Horizon 7 Instant Clone benchmark test.

The CPU and memory charts show all 8 nodes' performance on a single chart. Individual charts for each node are included for network throughput for clarity.

The performance charts indicates that the HyperFlex hybrid nodes running Data Platform version 1.8(1b) were operating consistently from node to node and well within normal operating parameters for hardware in this class. The data also supports the even distribution of the workload across all 8 servers.

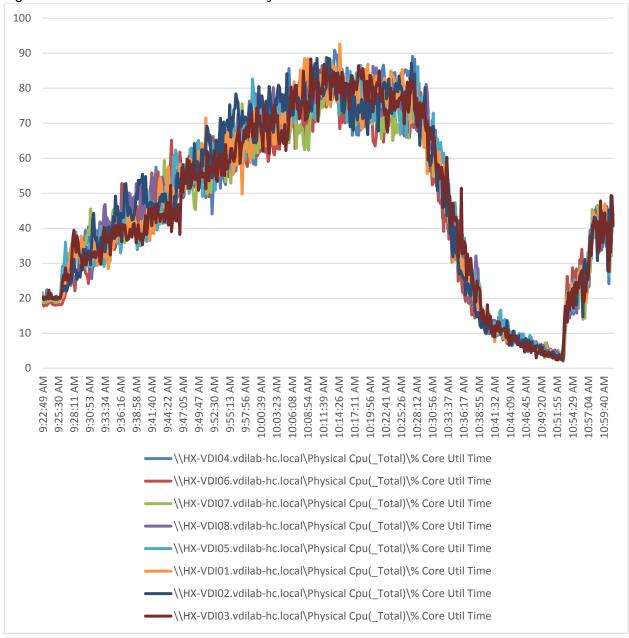

### Figure 64 Percent CPU Core Utilization by Node

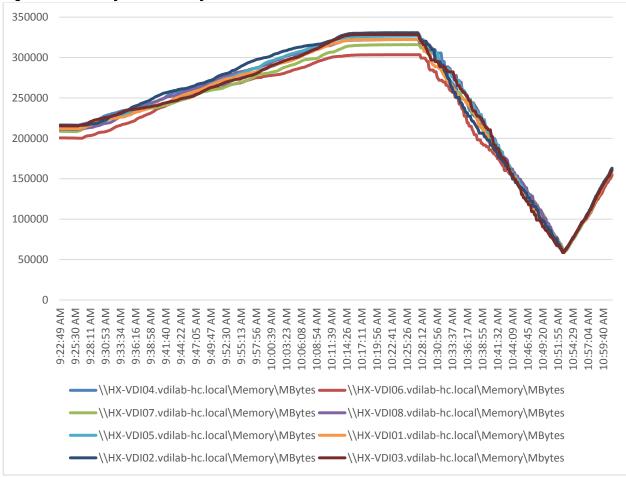

#### Figure 65 Memory Utilization by Node

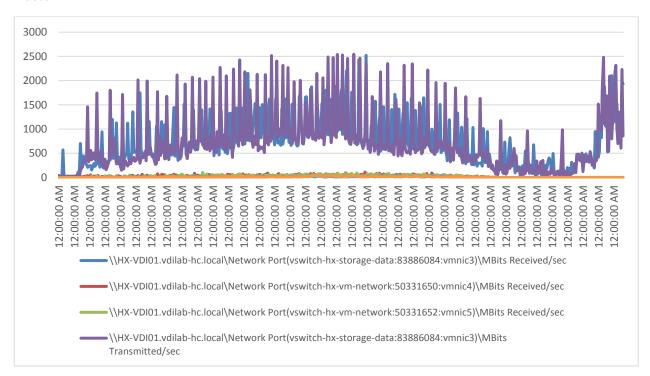

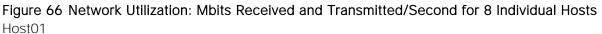

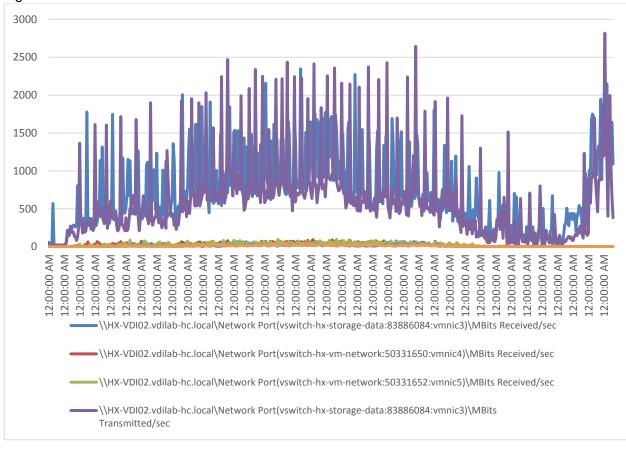

## Figure 67 Host02

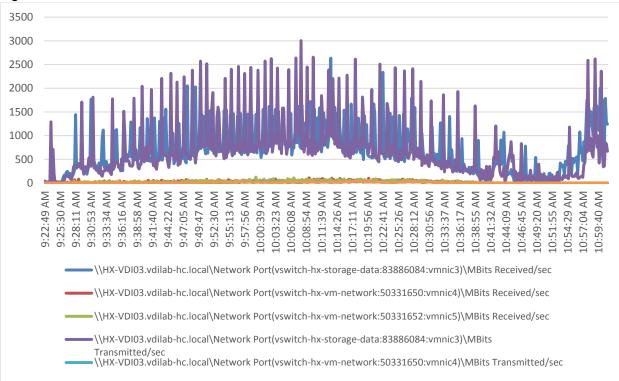

#### Figure 68 Host03

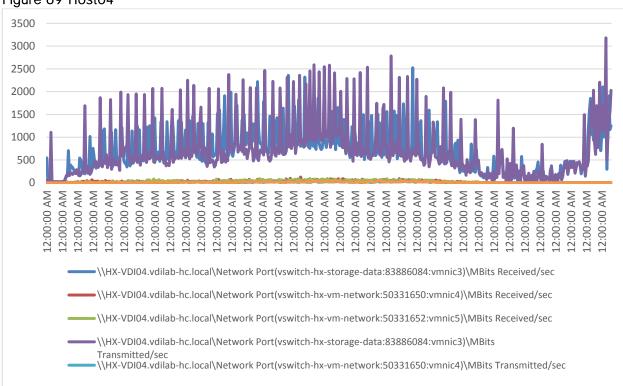

### Figure 69 Host04

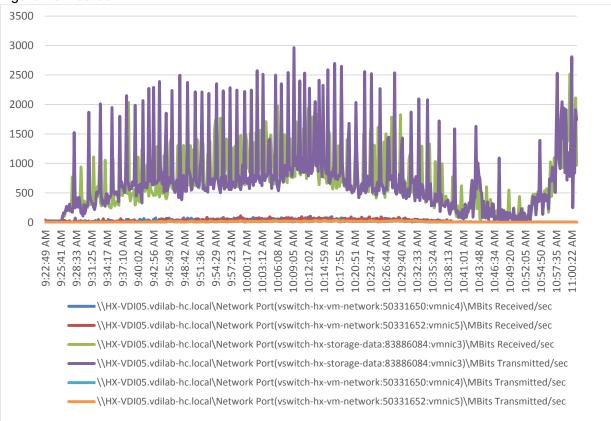

#### Figure 70 Host05

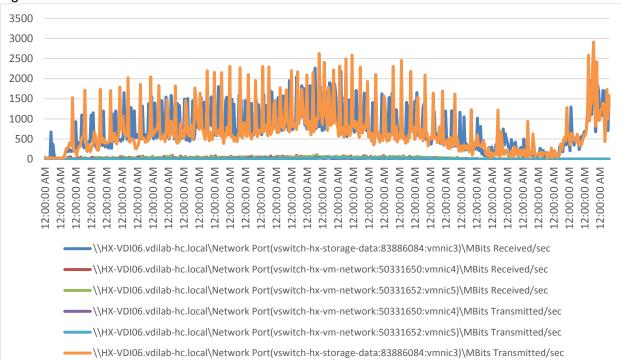

#### Figure 71 Host06

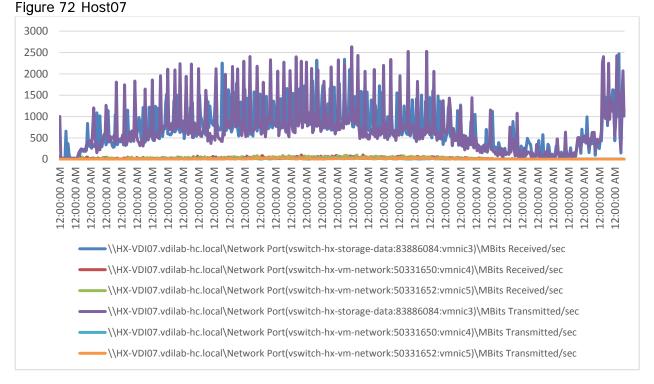

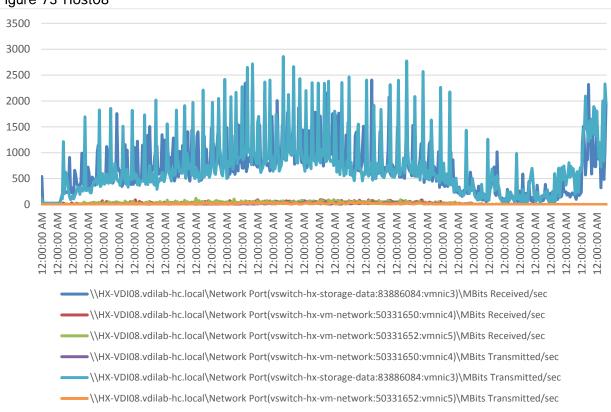

#### Figure 73 Host08